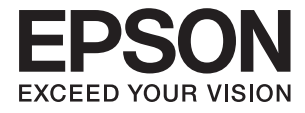

# XP-15000 Series **Ghidul utilizatorului**

# <span id="page-1-0"></span>**Drept de proprietate intelectuală**

Nicio parte a acestei publicaţii nu poate fi reprodusă, stocată pe un sistem de preluare sau transmisă în orice formă sau prin orice mijloc electronic, mecanic, prin fotocopiere, înregistrare sau în alt mod, fără permisiunea scrisă prealabilă a Seiko Epson Corporation. Nu se presupune nicio responsabilitate în ceea ce priveşte brevetele relativ la utilizarea informaţiilor incluse în prezentul manual. De asemenea, nu se presupune nicio responsabilitate pentru daune rezultând din utilizarea informaţiilor incluse în prezentul manual. Informaţiile incluse în prezentul manual sunt destinate a fi utilizate numai cu acest produs Epson. Epson nu este responsabilă de utilizarea acestor informaţii prin aplicarea la alte produse.

Nici Seiko Epson Corporation şi nici filialele sale nu vor fi responsabile faţă de persoana care a achiziţionat acest produs sau față de terți pentru daune, pierderi, costuri sau cheltuieli suportate de achizitor sau de terți ca rezultat al unui accident, utilizări eronate sau abuzive a acestui produs sau a unor modificări sau reparații neautorizate ale acestui produs sau (exclusiv teritoriul S.U.A.) nerespectarea strictă a instrucţiunilor de operare şi de întreţinere ale Seiko Epson Corporation.

Seiko Epson Corporation şi filialele sale nu vor fi responsabile pentru nicio daună sau problemă apărută ca urmare a utilizării optiunilor sau a altor produse consumabile altele decât cele desemnate de către Seiko Epson Corporation ca fiind produse originale Epson sau produse aprobate Epson.

Seiko Epson Corporation nu va fi responsabilă pentru nicio daună rezultată ca urmare a interferențelor electromagnetice care survine în urma utilizării oricăror cabluri de interfață altele decât cele desemnate ca produse aprobate Epson de către Seiko Epson Corporation.

© 2017 Seiko Epson Corporation

Conținutul acestui manual și specificațiile acestui produs se pot modifica fără notificare prealabilă.

# <span id="page-2-0"></span>**Mărci înregistrate**

- ❏ EPSON® este o marcă comercială înregistrată, iar EPSON EXCEED YOUR VISION sau EXCEED YOUR VISION este o marcă comercială a Seiko Epson Corporation.
- ❏ PRINT Image Matching™ și sigla PRINT Image Matching sunt mărci comerciale ale Seiko Epson Corporation.Copyright © 2001 Seiko Epson Corporation. All rights reserved.
- ❏ PictBridge is a trademark.

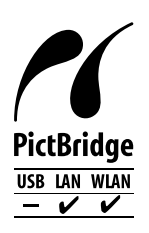

- ❏ QR Code is a registered trademark of DENSO WAVE INCORPORATED in Japan and other countries.
- ❏ Microsoft®, Windows®, and Windows Vista® are registered trademarks of Microsoft Corporation.
- ❏ Apple, Macintosh, macOS, OS X, Bonjour, Safari, AirPrint, the AirPrint Logo, iPad, iPhone, iPod touch, and iTunes are trademarks of Apple Inc., registered in the U.S. and other countries.
- ❏ Google Cloud Print, Chrome, Chrome OS, Google Play and Android are trademarks of Google Inc.
- ❏ Adobe and Adobe Reader are either registered trademarks or trademarks of Adobe Systems Incorporated in the United States and/or other countries.
- ❏ Notă generală: În publicația de față sunt utilizate alte nume de produse doar în scopuri de identificare și acestea pot fi mărci comerciale ale proprietarilor respectivi.Epson își declină orice drepturi asupra acestor mărci.

## *Cuprins*

## *[Drept de proprietate intelectuală](#page-1-0)*

## *[Mărci înregistrate](#page-2-0)*

## *[Despre acest manual](#page-7-0)*

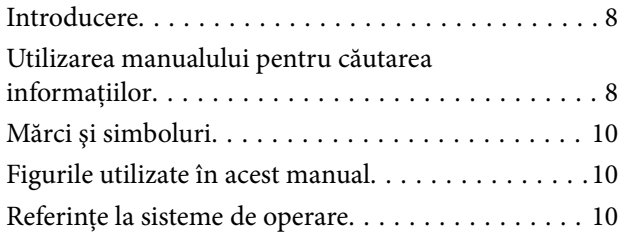

## *[Instrucţiuni importante](#page-10-0)*

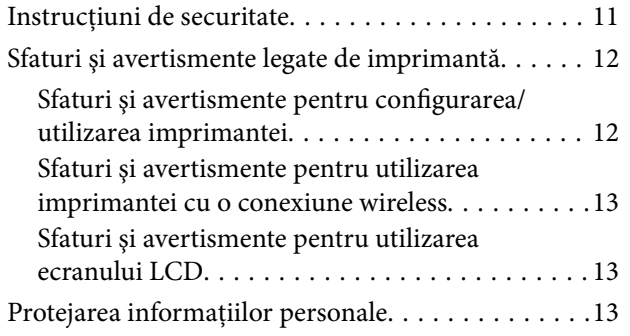

## *[Informaţii de bază despre imprimantă](#page-13-0)*

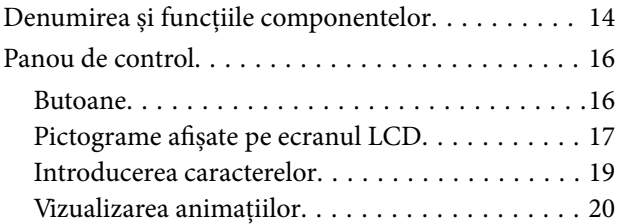

## *[Setări de reţea](#page-20-0)*

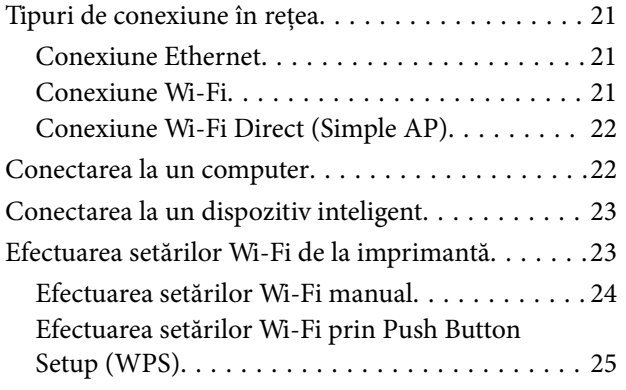

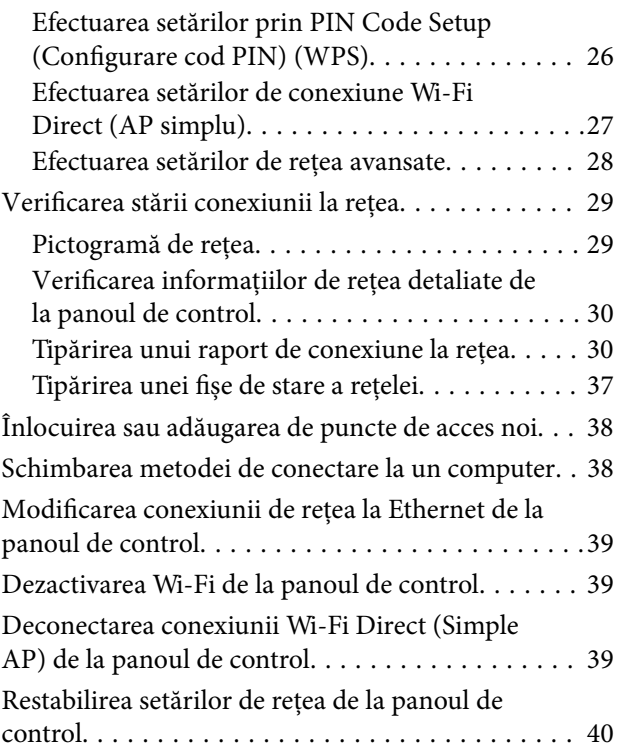

## *[Încărcarea hârtiei](#page-40-0)*

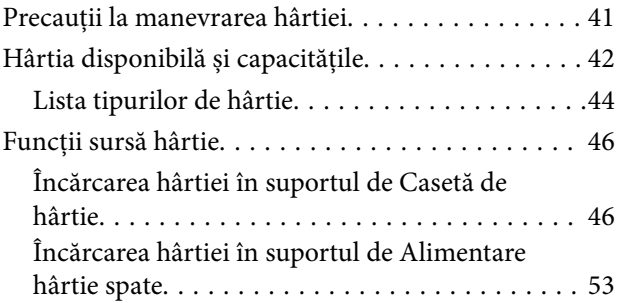

## *[Încărcarea unui disc CD/DVD pentru](#page-55-0)  [tipărire](#page-55-0)*

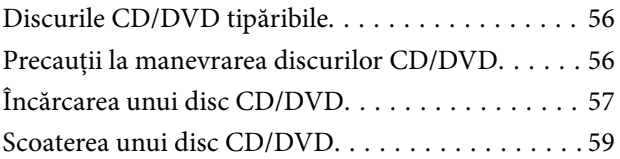

## *[Tipărire](#page-59-0)*

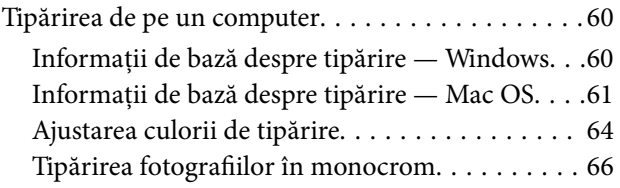

## **Cuprins**

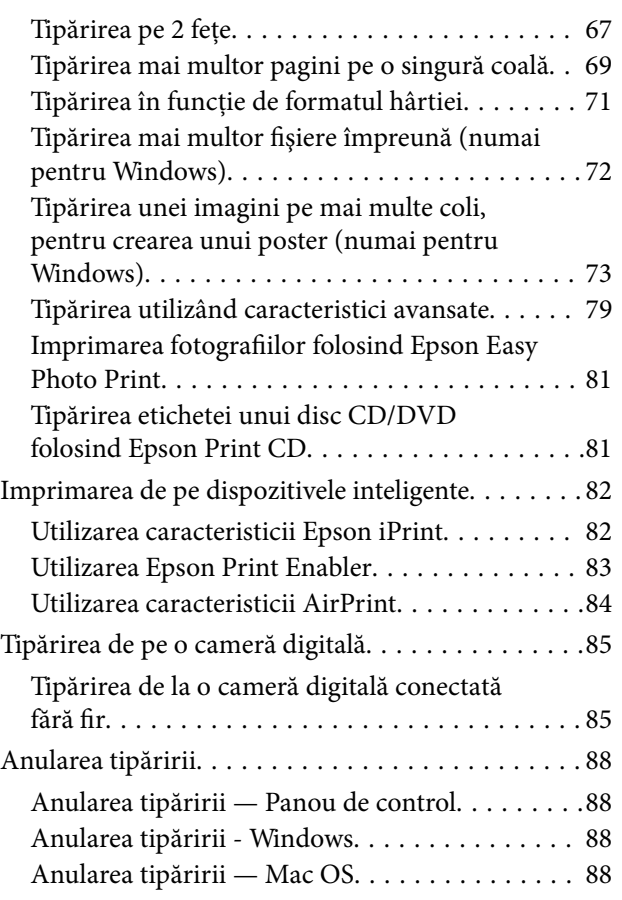

## *[Schimbarea cartuşelor de cerneală şi](#page-89-0)  [a altor consumabile](#page-89-0)*

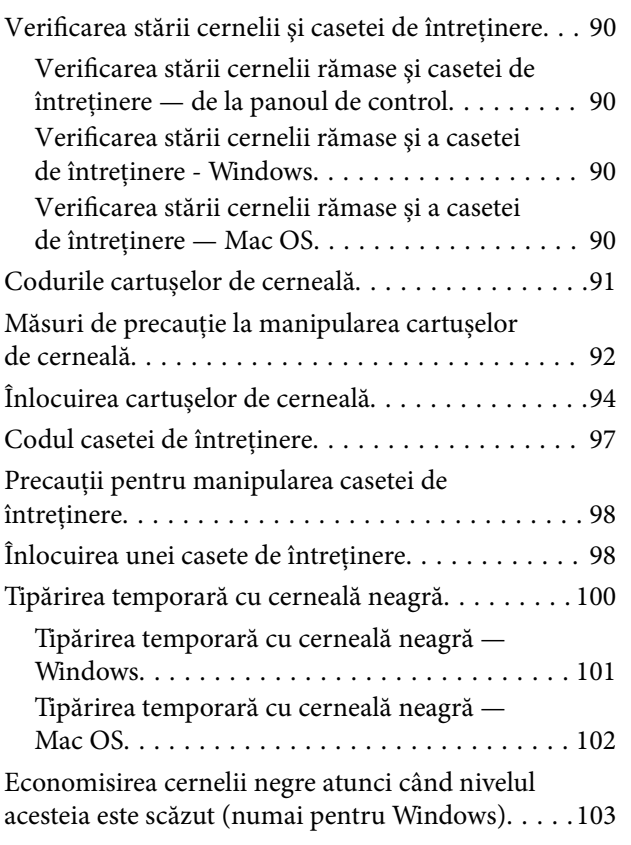

## *[Întreţinerea imprimantei](#page-103-0)*

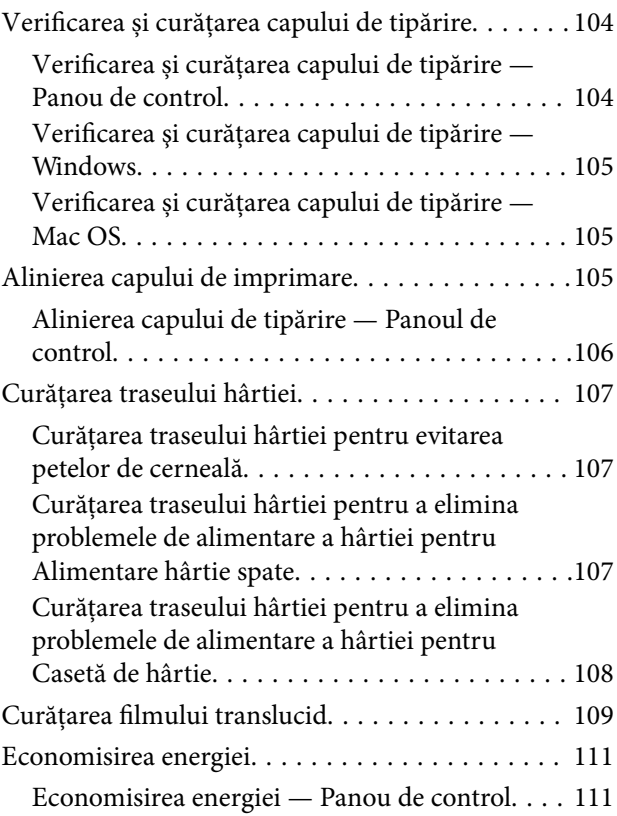

## *[Opțiunile meniului Setări](#page-112-0)*

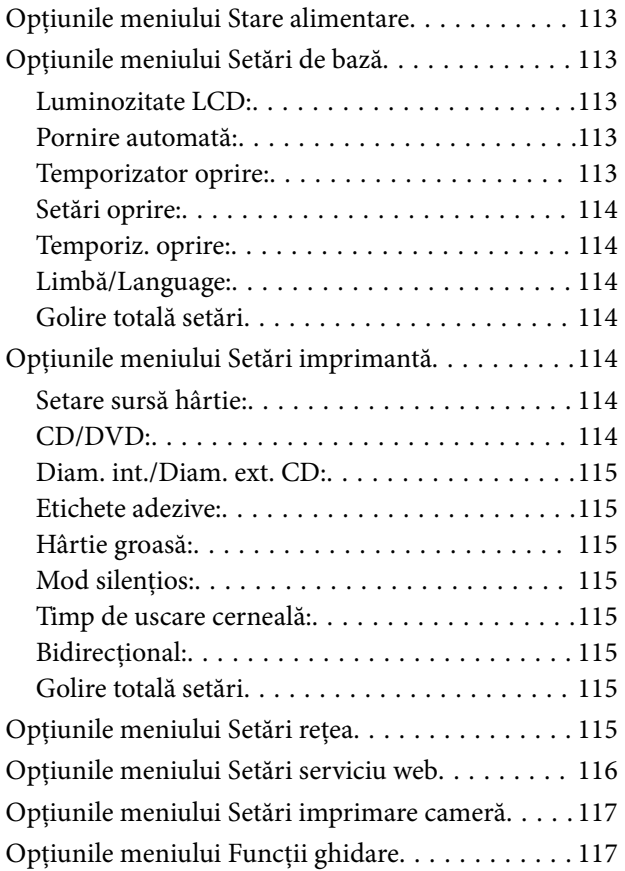

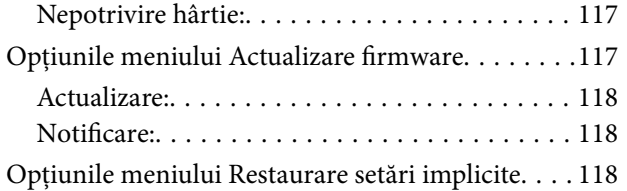

## *[Informaţii despre serviciul de reţea şi](#page-118-0)  [despre software](#page-118-0)*

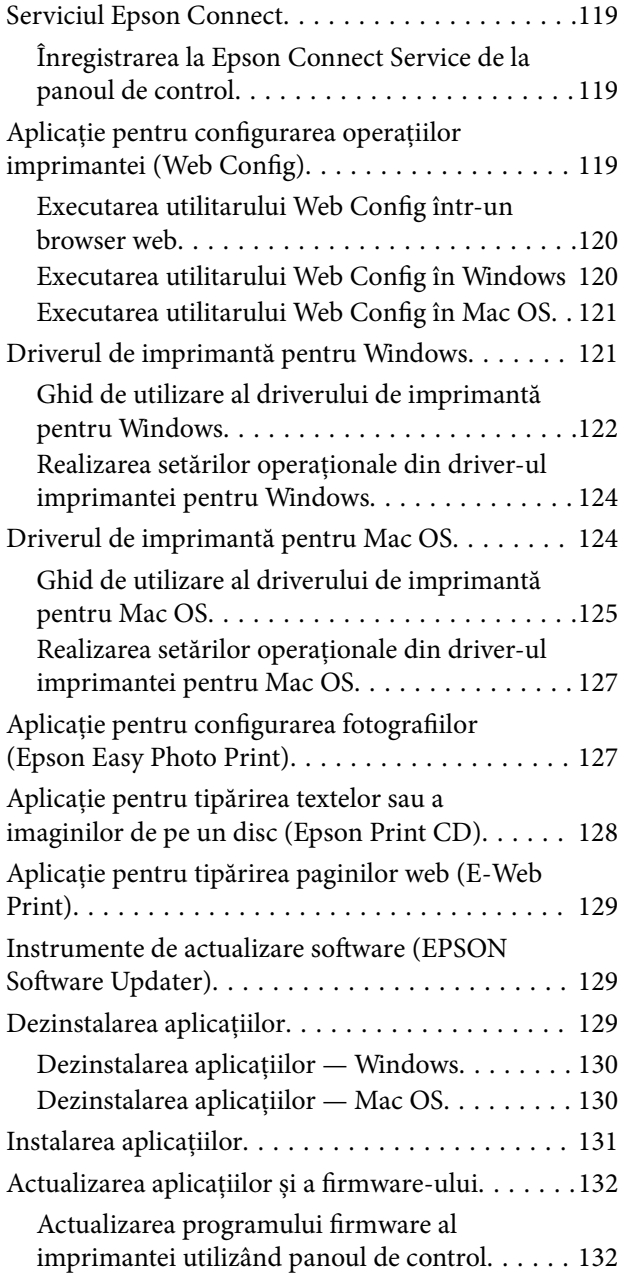

## *[Soluţionarea problemelor](#page-133-0)*

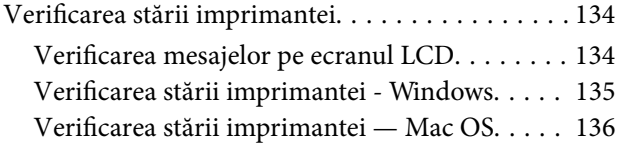

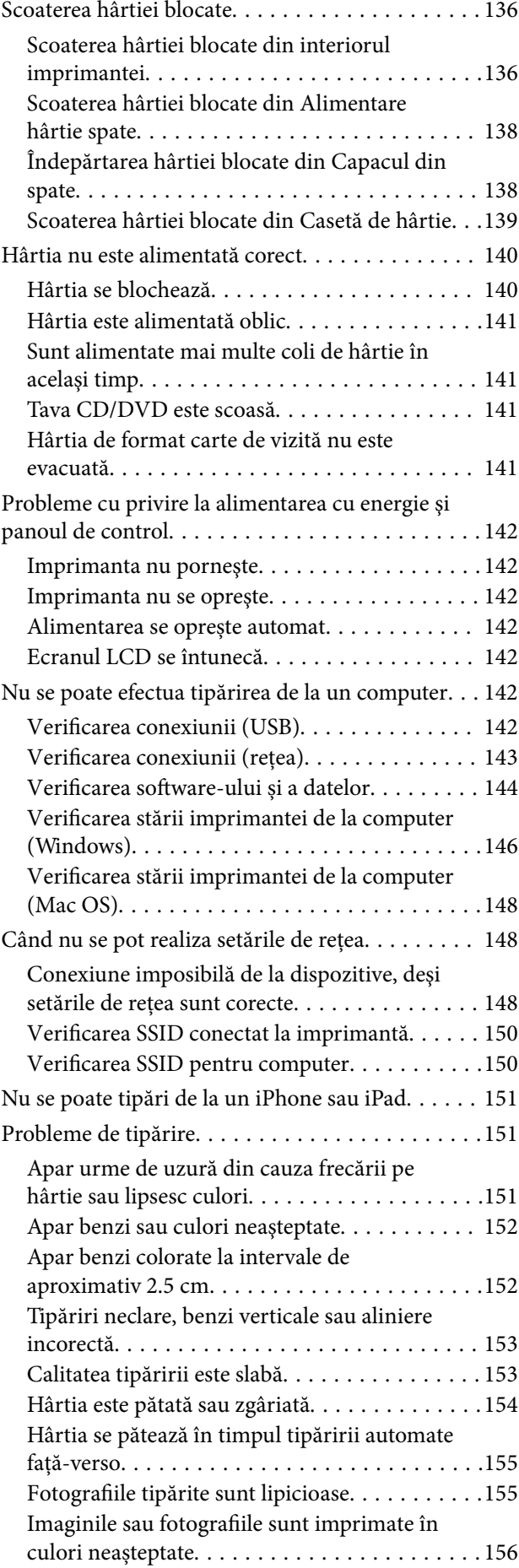

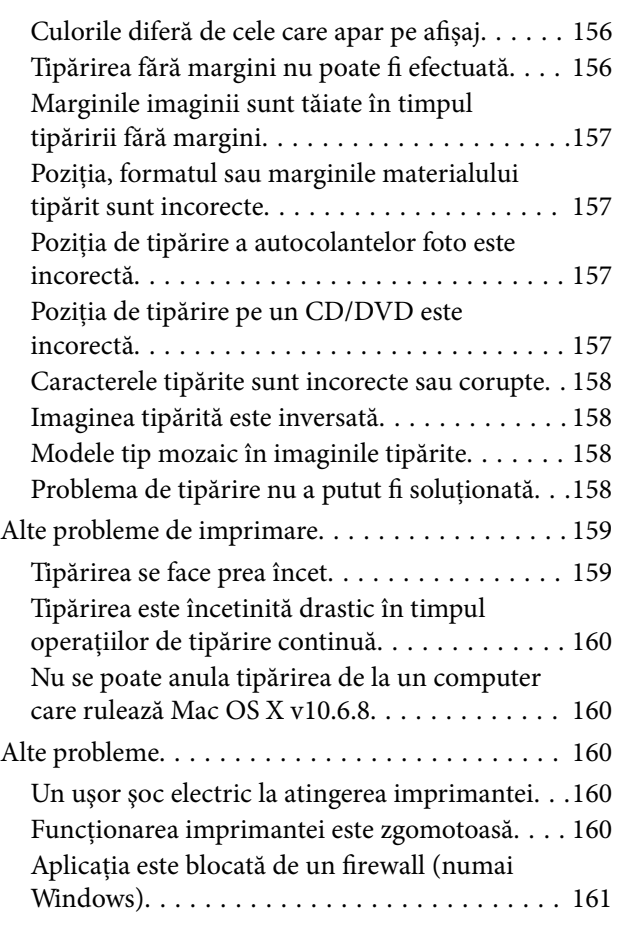

## *[Anexă](#page-161-0)*

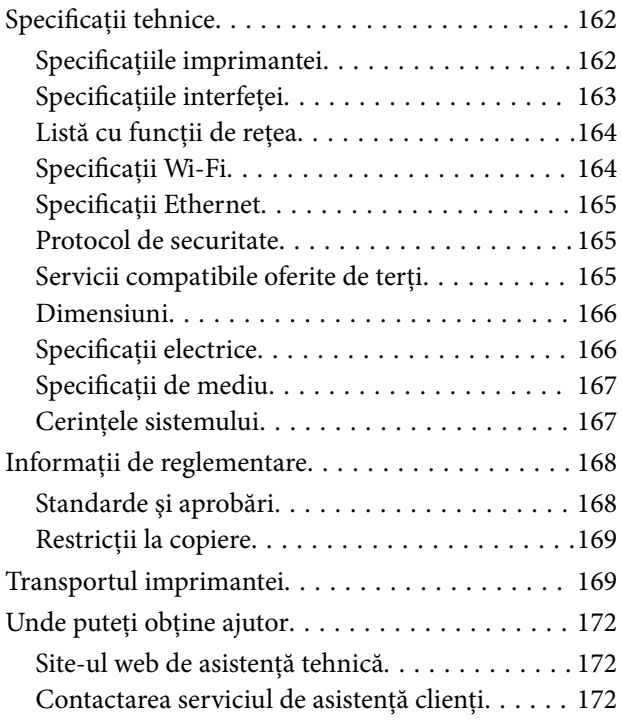

# <span id="page-7-0"></span>**Despre acest manual**

## **Introducere**

Următoarele manuale sunt livrate împreună cu imprimanta dvs. Epson.În afara manualelor, consultați diversele tipuri de informații de ajutor disponibile de pe imprimantă sau din cadrul aplicațiilor software Epson.

❏ Începeţi aici (manual tipărit pe hârtie)

Include informații referitoare la configurarea imprimantei, instalarea programelor software, utilizarea imprimantei, soluții pentru rezolvarea problemelor etc.

❏ Ghidul utilizatorului (manual digital)

Acest manual.Oferă informații generale și instrucțiuni privind utilizarea imprimantei, setările de rețea la utilizarea imprimantei într-o rețea, precum și instrucțiuni privind rezolvarea problemelor.

Puteți obține cele mai recente versiuni ale manualelor enumerate mai sus folosind metodele următoare.

❏ Manual pe hârtie

Vizitați site-ul web de asistență Epson pentru Europa la adresa<http://www.epson.eu/Support> sau site-ul web de asistență Epson global la adresa [http://support.epson.net/.](http://support.epson.net/)

❏ Manual digital

Lansați EPSON Software Updater pe computer.EPSON Software Updater verifică dacă există actualizări disponibile ale aplicațiilor software Epson și ale manualelor digitale, permițându-vă să descărcați cele mai recente versiuni.

## **Informaţii conexe**

& ["Instrumente de actualizare software \(EPSON Software Updater\)" la pagina 129](#page-128-0)

# **Utilizarea manualului pentru căutarea informaţiilor**

Manualul PDF permite căutarea de informaţii în funcţie de cuvinte cheie sau puteţi accesa direct anumite secţiuni cu ajutorul marcajelor.De asemenea, puteţi tipări numai paginile de care aveţi nevoie.În această secţiune se explică modul de utilizare a unui manual PDF deschis în Adobe Reader X pe un computer.

#### **Căutarea după cuvinte cheie**

Faceţi clic pe **Editare** > **Căutare avansată**.Introduceţi cuvântul cheie (textul) pentru informaţiile pe care doriţi să le găsiţi în fereastra de căutare, apoi faceţi clic pe **Căutare**.Corespondenţele sunt marcate sub forma unei liste.Faceţi clic pe una dintre corespondenţe pentru a accesa pagina respectivă.

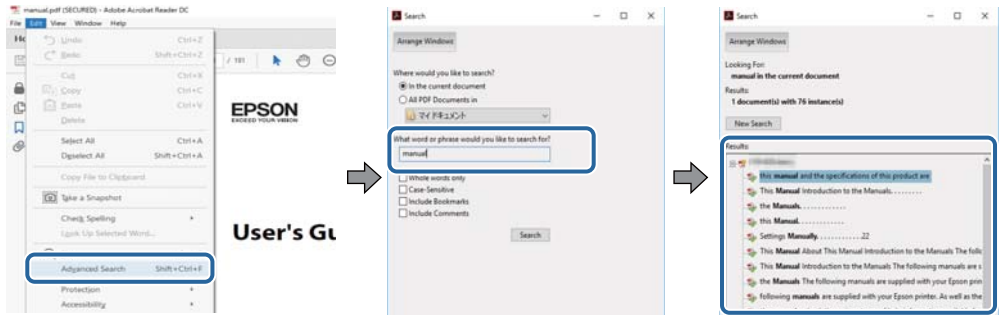

#### **Accesul direct de la marcaje**

Faceţi clic pe un titlu pentru a accesa pagina respectivă.Faceţi clic pe + sau > pentru a vizualiza titlurile de nivel inferior din secţiunea respectivă.Pentru a reveni la pagina precedentă, efectuaţi următoarea operaţie la tastatură.

- ❏ Windows: Menţineţi apăsată tasta **Alt**, apoi apăsaţi pe **←**.
- ❏ Mac OS: Menţineţi apăsată tasta Command, apoi apăsaţi pe **←**.

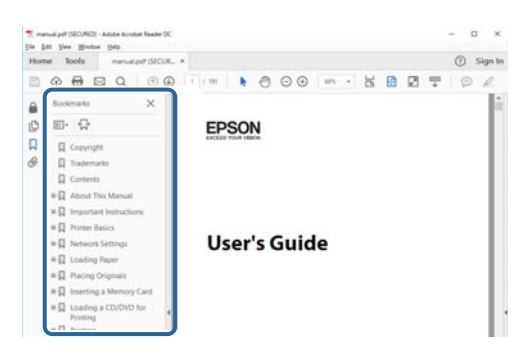

#### **Imprimarea numai a paginilor necesare**

Puteţi extrage şi tipări numai paginile de care aveţi nevoie.Faceţi clic pe **Tipărire** în meniul **Fişier**, apoi specificaţi paginile pe care doriţi să le imprimaţi în opţiunea **Pagini** din **Pagini de tipărit**.

❏ Pentru a specifica o serie de pagini, introduceţi o cratimă între pagina de început şi cea de sfârşit.

Exemplu: 20 – 25

❏ Pentru a specifica pagini care nu se află într-o serie, separaţi paginile prin virgule.

Exemplu: 5, 10, 15

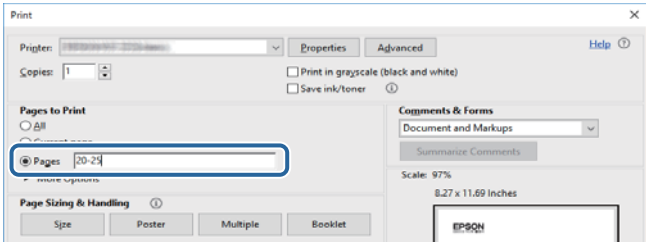

# <span id="page-9-0"></span>**Mărci şi simboluri**

## !*Atenţie:*

Instrucţiuni care trebuie respectate cu atenţie pentru evitarea accidentărilor.

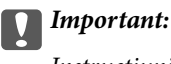

Instrucţiuni care trebuie respectate pentru evitarea deteriorării echipamentului.

## *Notă:*

Furnizează informatii suplimentare și de referință.

**◆** Informații conexe

Legături către secţiunile relevante.

# **Figurile utilizate în acest manual**

- ❏ Capturile de ecran cu driver-ul imprimantei sunt efectuate în Windows 10 sau macOS Sierra. Conţinutul afişat pe ecran diferă în funcţie de model şi situaţie.
- ❏ Figurile în care este prezentată imprimanta utilizată în acest manual sunt doar nişte exemple. Cu toate că în funcție de model pot exista mici diferențe, modul de funcționare este același.
- ❏ Unele elemente din meniul afişat pe ecranul LCD diferă în funcţie de model şi de setările definite.

## **Referinţe la sisteme de operare**

## **Windows**

În acest manual, termeni precum "Windows 10", "Windows 8.1", "Windows 8", "Windows 7", "Windows Vista" și "Windows XP" se referă la următoarele sisteme de operare. În plus, termenul "Windows" este utilizat cu referire la toate versiunile.

- ❏ Sistem de operare Microsoft® Windows® 10
- ❏ Sistem de operare Microsoft® Windows® 8.1
- ❏ Sistem de operare Microsoft® Windows® 8
- ❏ Sistem de operare Microsoft® Windows® 7
- ❏ Sistem de operare Microsoft® Windows Vista®
- ❏ Sistem de operare Microsoft® Windows® XP
- ❏ Sistem de operare Microsoft® Windows® XP Professional x64 Edition

## **Mac OS**

În acest manual, termenul "Mac OS" este utilizat cu referire la macOS Sierra, OS X El Capitan, OS X Yosemite, OS X Mavericks, OS X Mountain Lion, Mac OS X v10.7.x şi Mac OS X v10.6.8.

# <span id="page-10-0"></span>**Instrucţiuni importante**

# **Instrucţiuni de securitate**

Citiți și respectați aceste instrucțiuni pentru a asigura utilizarea în siguranță a acestei imprimante. Păstrați acest manual pentru a-l putea consulta ulterior. De asemenea, trebuie să respectaţi toate avertismentele şi instrucţiunile afişate pe imprimantă.

❏ Unele simboluri folosite pe imprimanta dvs. au rolul de a asigura utilizarea în siguranţă şi corespunzătoare a imprimantei. Vizitaţi următorul site web pentru a afla mai multe despre semnificaţia simbolurilor.

<http://support.epson.net/symbols>

- ❏ Folosiţi doar cablul de alimentare furnizat împreună cu imprimanta şi nu folosiţi cablul cu niciun alt echipament. În urma folosirii altor cabluri cu această imprimantă sau a folosirii cablului livrat cu alte echipamente, există pericolul de incendiu sau de electrocutare.
- ❏ Asiguraţi-vă de conformitatea cablului de alimentare cu c.a. cu standardele de siguranţă locale.
- ❏ Nu dezasamblaţi, modificaţi sau încercaţi să reparaţi cablul de alimentare, priza, imprimanta sau alte componente, cu excepţia cazurilor explicate expres în manualele imprimantei.
- ❏ Deconectaţi imprimanta de la priză şi apelaţi la personal de service autorizat pentru reparaţii în următoarele conditii:

Cablul de alimentare sau priza sunt deteriorate; în imprimantă a pătruns lichid; imprimanta a fost supusă şocurilor mecanice sau carcasa este deteriorată; imprimanta nu funcţionează normal sau prezintă modificări clare în funcţionare. Nu reglaţi butoanele care nu sunt incluse în instrucţiunile de funcţionare.

- ❏ Amplasaţi imprimanta în apropierea unei prize de reţea de unde fişa poate fi deconectată cu uşurinţă.
- ❏ Nu amplasaţi sau depozitaţi imprimanta afară, lângă surse excesive de mizerie sau praf, apă, sau lângă surse de încălzire, sau în locaţii în care se produc şocuri, vibraţii, valori mari de temperatură şi umiditate.
- ❏ Nu vărsaţi lichide pe imprimantă şi nu manevraţi imprimanta cu mâinile ude.
- ❏ Ţineţi imprimanta la o distanţă de cel puţin 22 cm faţă de stimulatoarele cardiace. Este posibil ca undele radio generate de imprimantă să afecteze în mod negativ funcţionarea stimulatoarelor cardiace.
- ❏ În cazul în care ecranul LCD este defect, contactaţi furnizorul. Dacă soluţia cu cristale lichide ajunge pe mâinile dumneavoastră, spălaţi-le cu atenţie cu apă şi săpun. Dacă soluţia cu cristale lichide vă intră în ochi, spălaţi imediat cu jet de apă. Dacă starea de disconfort sau problemele de vedere persistă după o clătire temeinică, solicitaţi imediat asistenţă medicală.
- ❏ Procedați cu atenție la manipularea cartușelor uzate deoarece poate exista cerneală rămasă în portul de alimentare cu cerneală.
	- ❏ Dacă cerneala intră în contact cu pielea, spălați temeinic zona afectată cu apă și săpun.
	- ❏ Dacă cerneala intră în contact cu ochii, clătiți imediat cu apă.Dacă starea de disconfort sau problemele de vedere persistă după o clătire temeinică, solicitați imediat asistență medicală.
	- ❏ Dacă cerneala vă pătrunde în gură, consultați imediat un medic.
- ❏ Nu dezasamblați cartușul de cerneală și caseta de întreținere, deoarece există riscul ca cerneala să intre în contact cu ochii sau cu pielea.
- ❏ Nu agitați prea tare cartușele de cerneală și nu le scăpați din mână.De asemenea, aveți grijă să nu le striviți și să nu le rupeți etichetele.Aceste acțiuni pot provoca scurgeri de cerneală.
- ❏ Nu lăsați cartușele de cerneală și caseta de întreținere la îndemâna copiilor.

# <span id="page-11-0"></span>**Sfaturi şi avertismente legate de imprimantă**

Citiți și urmați aceste instrucțiuni, pentru a evita deteriorarea imprimantei sau a altor echipamente personale. Păstraţi acest manual pentru referinţe ulterioare.

## **Sfaturi şi avertismente pentru configurarea/utilizarea imprimantei**

- ❏ Nu blocaţi şi nu acoperiţi orificiile de ventilaţie şi deschiderile imprimantei.
- ❏ Utilizaţi numai surse de alimentare de tipul indicat pe eticheta imprimantei.
- ❏ Evitaţi utilizarea prizelor pe acelaşi circuit cu fotocopiatoarele sau sistemele de climatizare ce pornesc şi se opresc periodic.
- ❏ Evitaţi prizele electrice controlate prin comutatoare de perete sau temporizatoare automate.
- ❏ Menţineţi întregul computer departe de sursele potenţiale de interferenţe electromagnetice cum ar fi difuzoarele sau unitățile de bază ale telefoanelor fără fir.
- ❏ Cablurile de alimentare trebuie amplasate astfel încât să se evite frecările, tăieturile, rosăturile, îndoirile şi răsucirile. Nu aşezaţi obiecte peste cablurile de alimentare cu curent şi nu permiteţi amplasarea cablurilor în zonele în care se circulă. Fiți foarte atenți și păstrați toate cablurile de alimentare drepte la capete și în punctele în care intră şi ies din transformator.
- ❏ Dacă folosiţi un prelungitor, verificaţi dacă intensitatea nominală a aparatelor conectate la acesta nu depăşeşte intensitatea nominală a prelungitorului respectiv. De asemenea, verificaţi dacă intensitatea nominală a aparatelor conectate la priză nu depăşeşte intensitatea nominală a prizei respective.
- ❏ Dacă intenţionaţi să utilizaţi imprimanta în Germania, instalaţia electrică a clădirii trebuie protejată de un disjunctor de 10 sau 16 A pentru asigurarea unei protecţii adecvate la scurtcircuit şi supraintensitate pentru produs.
- ❏ La conectarea imprimantei la un computer sau la alt dispozitiv printr-un cablu, asiguraţi orientarea corectă a conectorilor. Fiecare conector are o singură orientare corectă. Introducerea unui conector cu orientare incorectă poate cauza deteriorarea ambelor dispozitive conectate prin cablu.
- ❏ Amplasaţi imprimanta pe o suprafaţă orizontală stabilă ce depăşeşte perimetrul bazei în toate direcţiile. Imprimanta nu va funcţiona corect dacă este înclinată.
- ❏ Dacă depozitați sau transportați imprimanta, încercați să nu o înclinați, să nu o așezați vertical sau să nu o răsuciți; în caz contrar cerneala se poate scurge din cartușe.
- ❏ Lăsaţi spaţiu suficient în faţa imprimantei pentru evacuarea completă a hârtiei.
- ❏ Evitaţi locurile expuse modificărilor bruşte de temperatură şi umiditate. De asemenea, păstraţi imprimanta departe de lumina solară directă, sursele de lumină puternică şi de căldură.
- ❏ Nu introduceţi obiecte prin fantele imprimantei.
- ❏ Nu introduceţi mâinile în interiorul imprimantei în timpul tipăririi.
- ❏ Nu atingeţi cablul plat de culoare albă din interiorul imprimantei.
- ❏ Nu folosiţi în interiorul sau în exteriorul imprimantei produse cu aerosoli care conţin gaze inflamabile. Asemenea acţiuni pot cauza incendii.
- ❏ Nu mutați capul de tipărire cu mâna; în caz contrar imprimanta se poate defecta.
- $\Box$  Opriti întotdeauna imprimanta folosind butonul  $\Diamond$ . Nu scoateți imprimanta din priză și nu opriți alimentarea de la sursă decât după ce indicatorul  $\mathcal{O}$  nu mai pâlpâie.
- <span id="page-12-0"></span>❏ Înainte de transportarea imprimantei, verificaţi dacă suportul capului de imprimare este în poziţia de repaus (extremă dreapta) şi dacă sunt montate cartuşele de cerneală.
- ❏ Dacă urmează să nu folosiţi imprimanta pentru o perioadă lungă de timp, deconectaţi cablul de alimentare din priza de curent.

## **Sfaturi şi avertismente pentru utilizarea imprimantei cu o conexiune wireless**

- ❏ Undele radio emise de această imprimantă pot afecta negativ funcționarea echipamentelor electronice medicale, determinând funcționarea incorectă a acestora.Dacă utilizaţi această imprimantă într-o unitate medicală sau în apropierea unui echipament medical, respectați instrucţiunile primite de la personalul autorizat de respectiva unitate medicală și respectați toate avertizările și instrucțiunile afișate pe echipamentul medical.
- ❏ Undele radio emise de această imprimantă pot afecta negativ funcționarea dispozitivelor cu control automat precum ușile automate sau alarmele de incendiu și pot determina producerea unor accidente datorită funcționării defectuoase a acestora.Dacă utilizați această imprimantă în apropierea unor dispozitive cu control automat, respectați toate avertizările și instrucțiunile afișate pe aceste dispozitive.

## **Sfaturi şi avertismente pentru utilizarea ecranului LCD**

- ❏ Ecranul LCD poate conţine câteva mici puncte strălucitoare sau negre şi datorită caracteristicilor sale poate avea o strălucire inegală. Acestea fenomene sunt normale şi nu înseamnă că ecranul este defect.
- ❏ Utilizaţi o laveta uscată, moale pentru curăţare. Nu folosiţi substanţe de curăţat lichide sau chimice.
- ❏ Capacul exterior al ecranului LCD se poate rupe în cazul unui impact puternic. Contactaţi distribuitorul dacă suprafața ecranului se ciobește sau se crapă și nu atingeți și nu încercați să scoateți bucățile sparte.

# **Protejarea informaţiilor personale**

Dacă daţi imprimanta unei alte persoane sau dacă o aruncaţi, ştergeţi toate informațiile personale stocate în memoria imprimantei selectând **Setări** > **Restaurare setări implicite** > **Toate setările** de pe panoul de control.

# <span id="page-13-0"></span>**Informaţii de bază despre imprimantă**

# **Denumirea și funcțiile componentelor**

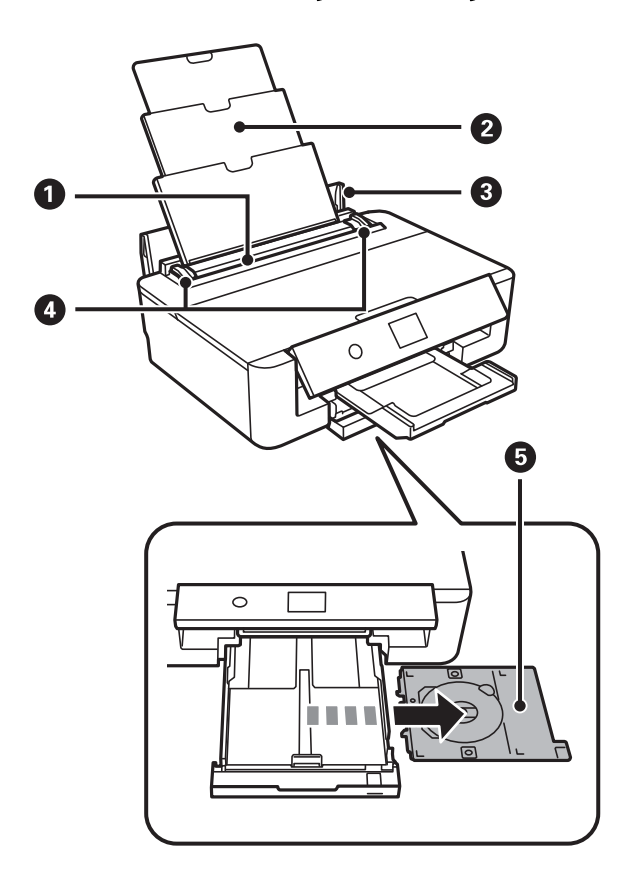

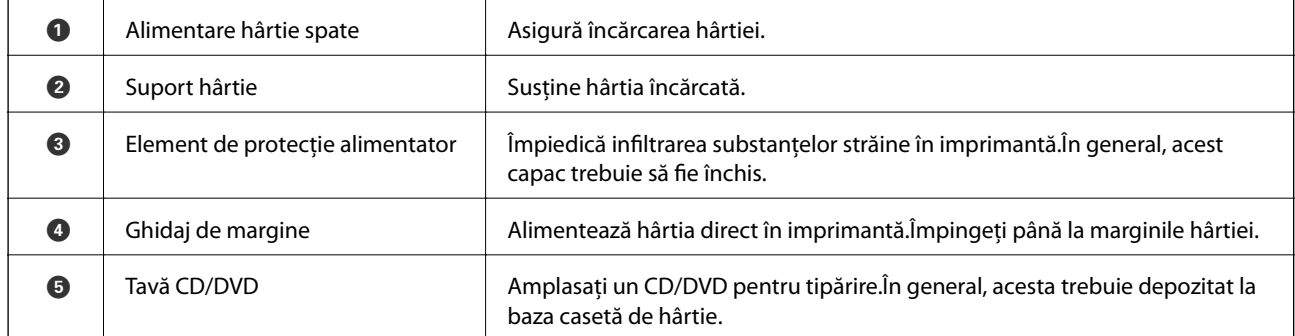

Ghidul utilizatorului

## **Informaţii de bază despre imprimantă**

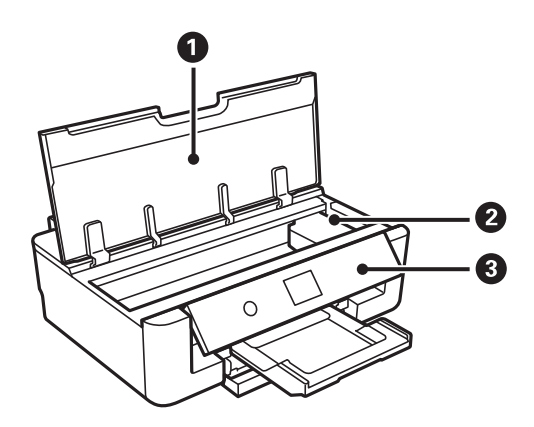

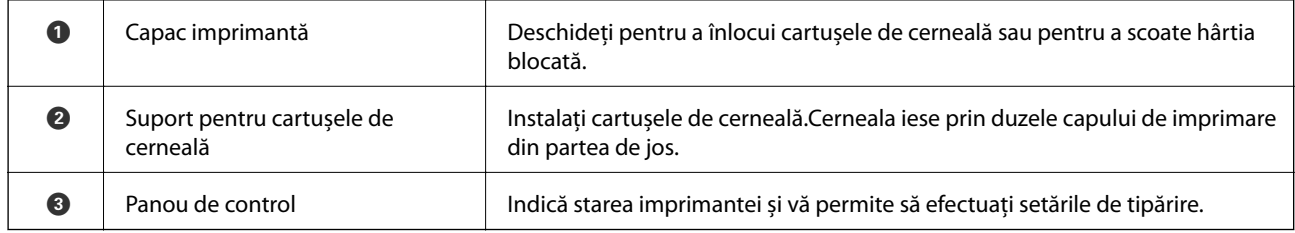

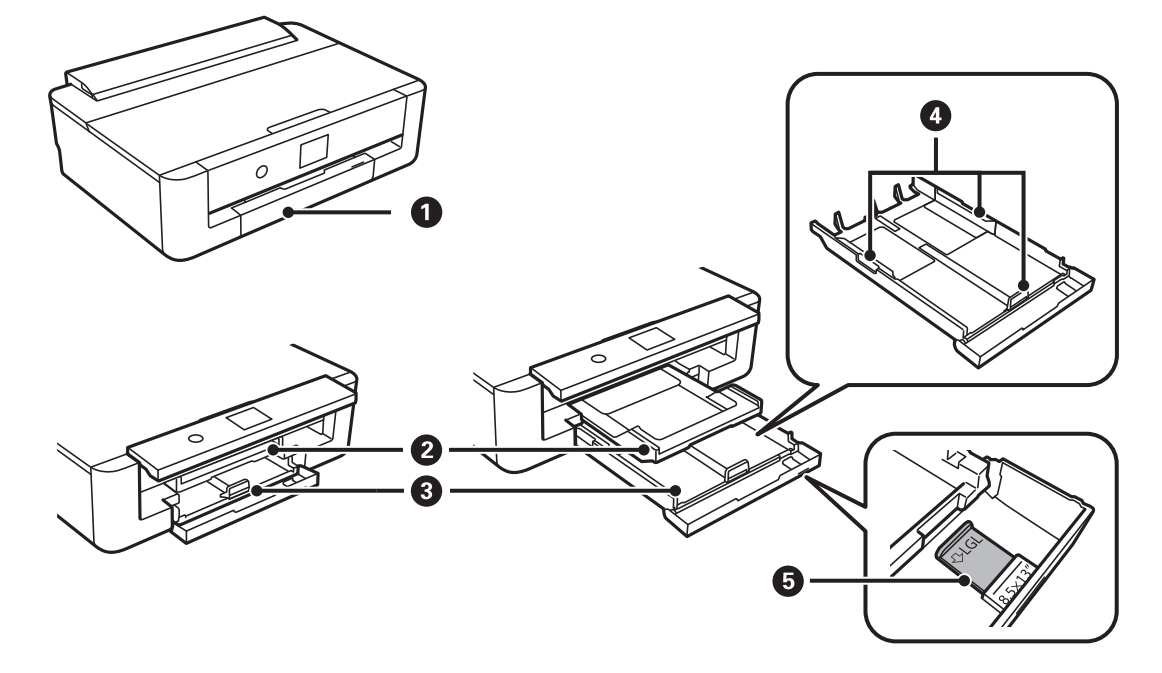

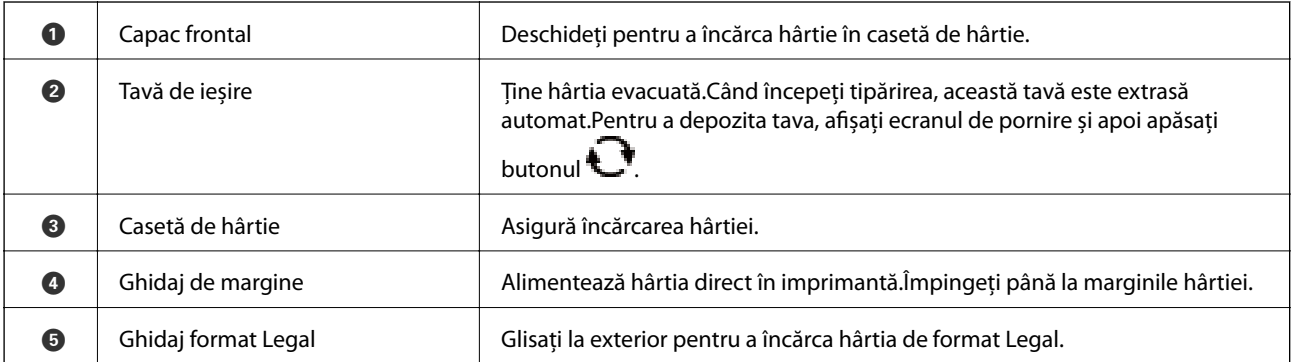

## **Informaţii de bază despre imprimantă**

<span id="page-15-0"></span>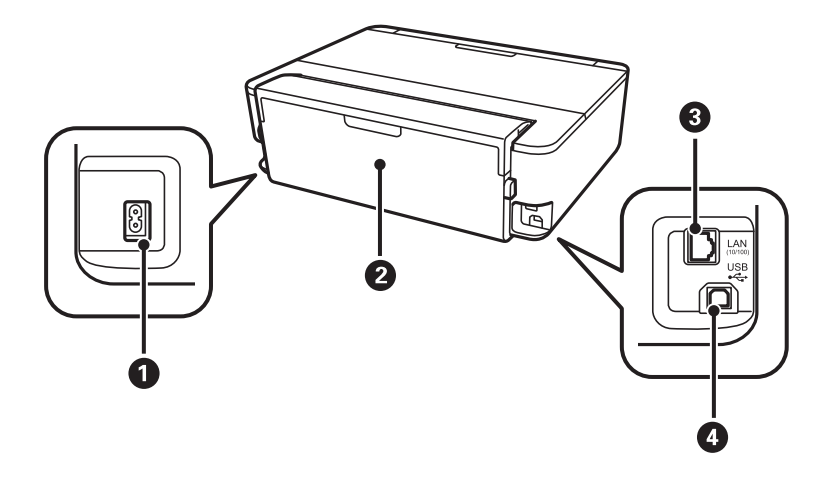

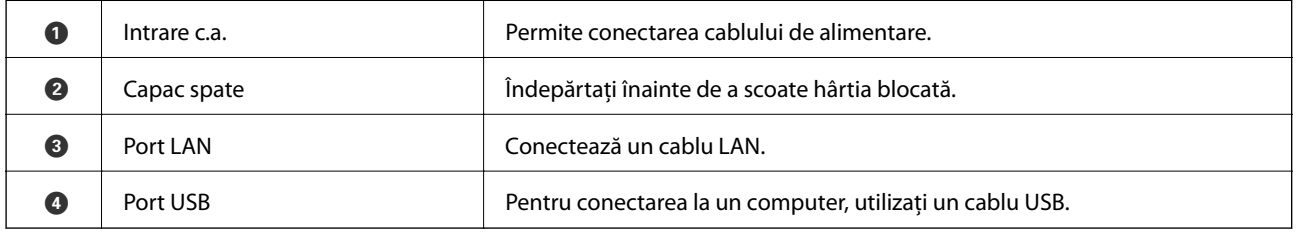

# **Panou de control**

Puteţi modifica unghiul de înclinare al panoului de control.

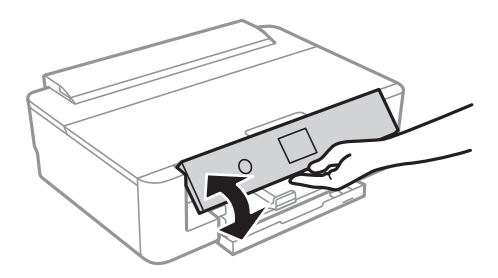

## **Butoane**

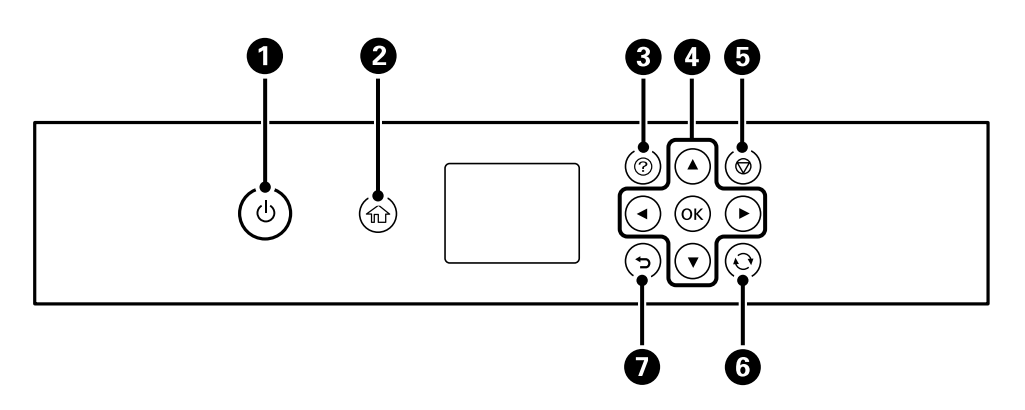

<span id="page-16-0"></span>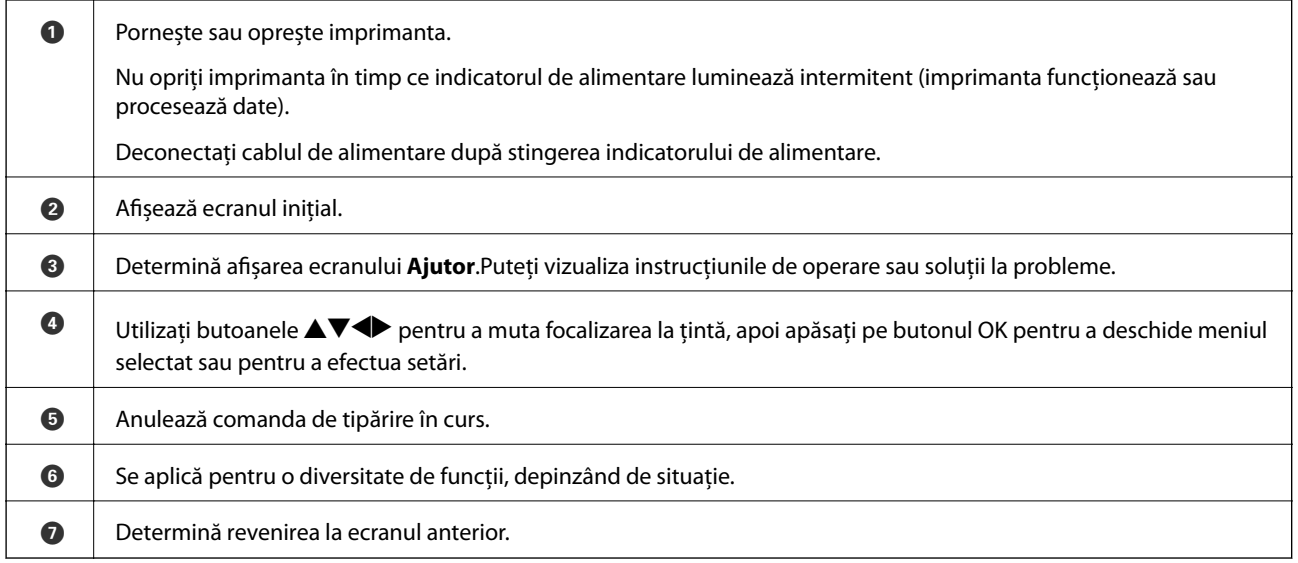

## **Pictograme afișate pe ecranul LCD**

Următoarele pictograme sunt afișate pe ecranul LCD, în funcție de starea imprimantei.

#### **Pictograme afișate pe ecranul de pornire**

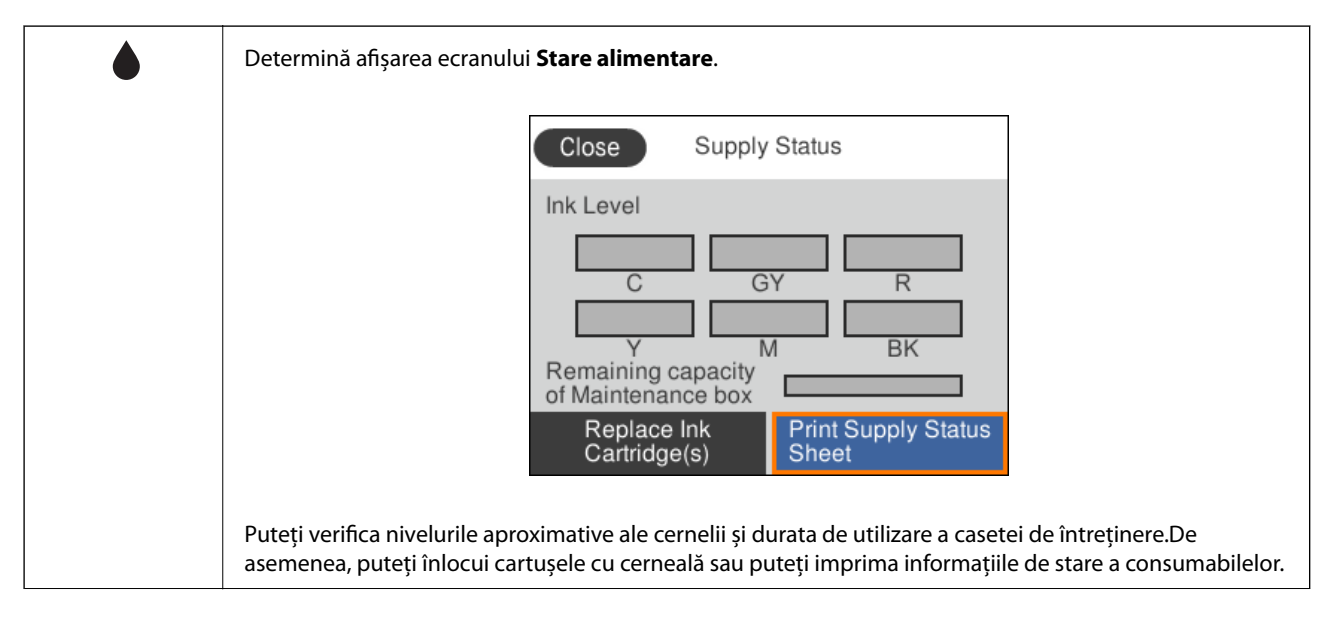

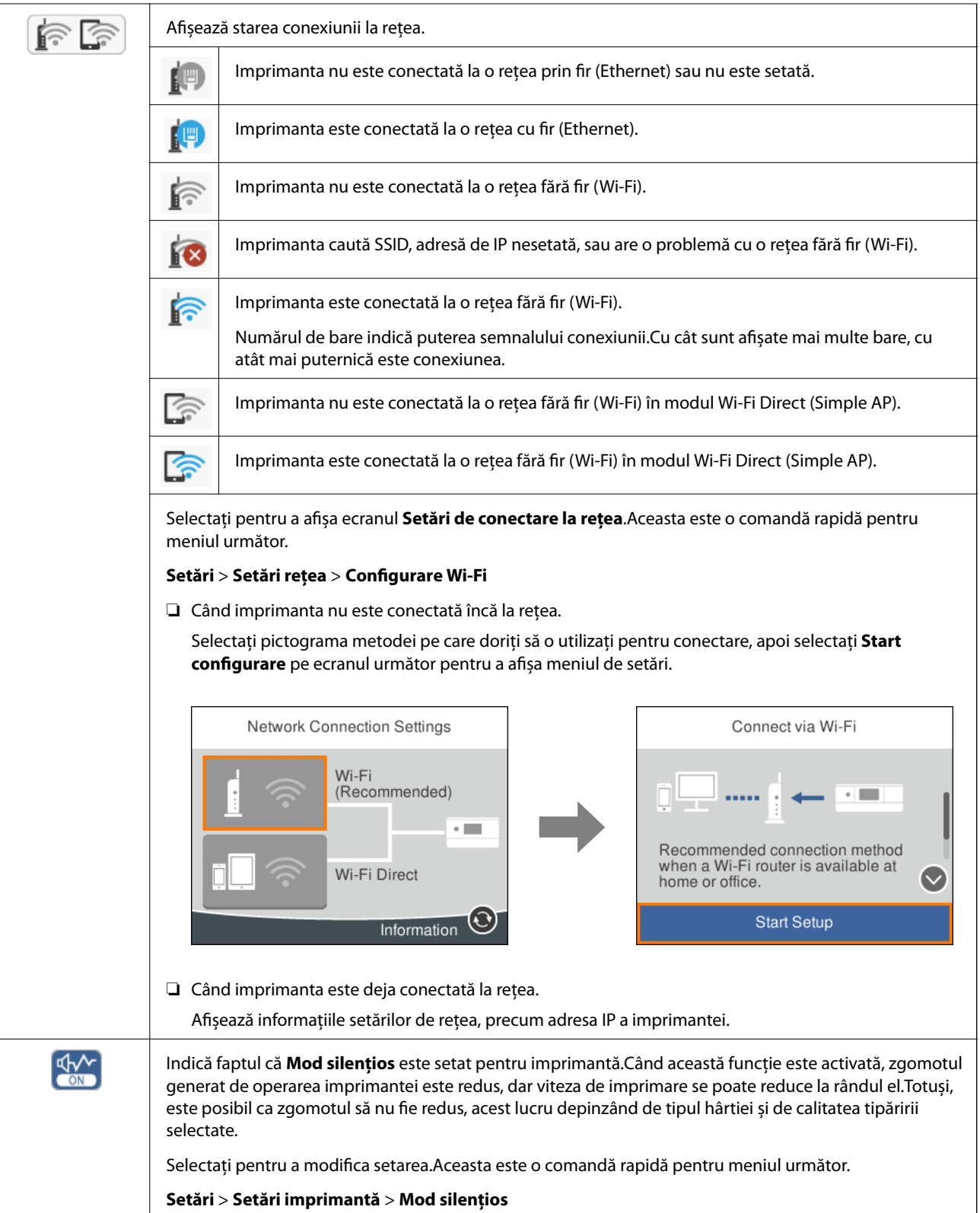

## <span id="page-18-0"></span>**Pictograme comune fiecărui ecran**

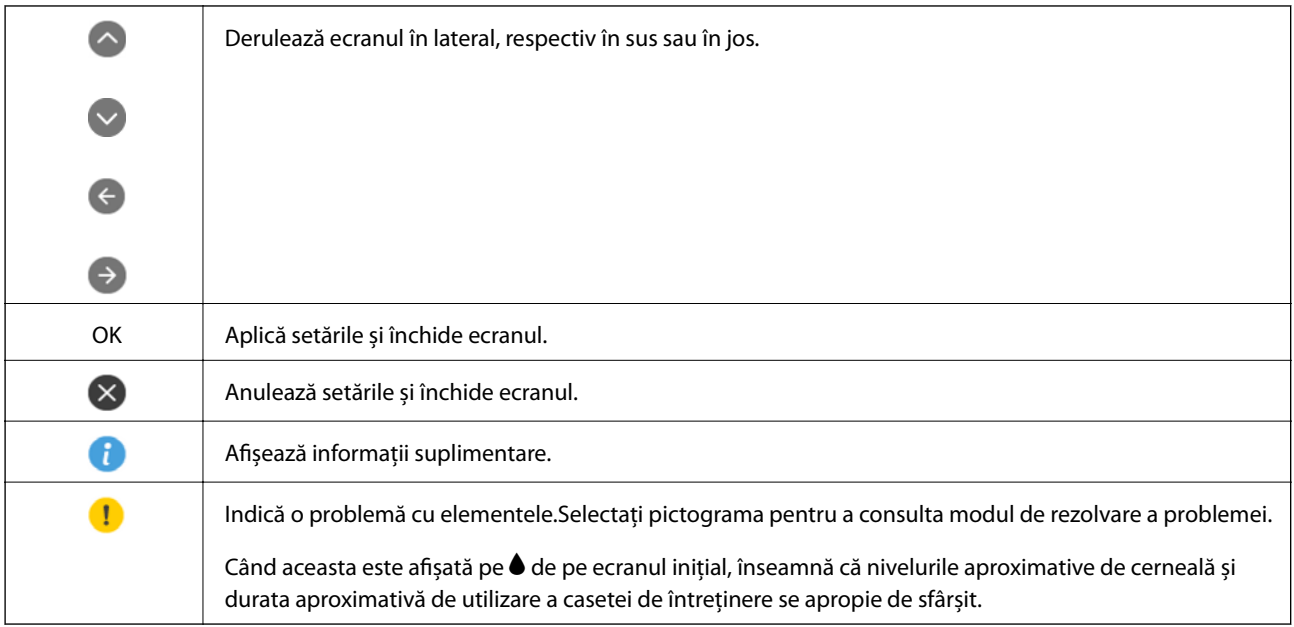

#### **Informaţii conexe**

& ["Opțiunile meniului Setări reţea" la pagina 115](#page-114-0)

## **Introducerea caracterelor**

Puteți introduce caractere și simboluri utilizând tastatura afișată pe ecran atunci când realizați setări de rețea.

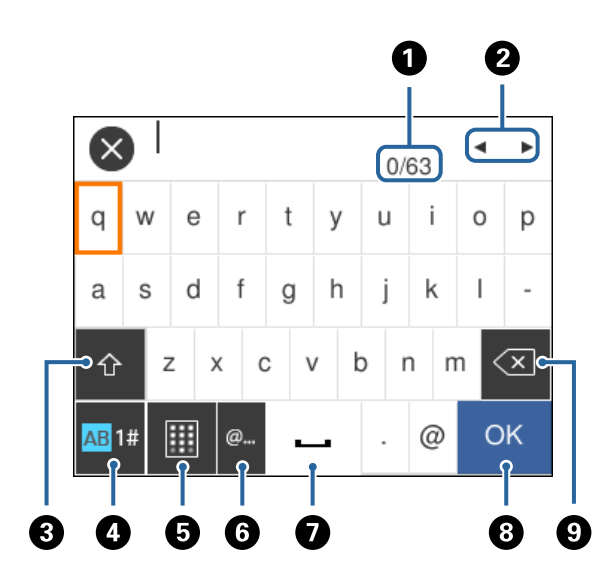

#### *Notă:*

Pictogramele disponibile diferă în funcție de articolul setat.

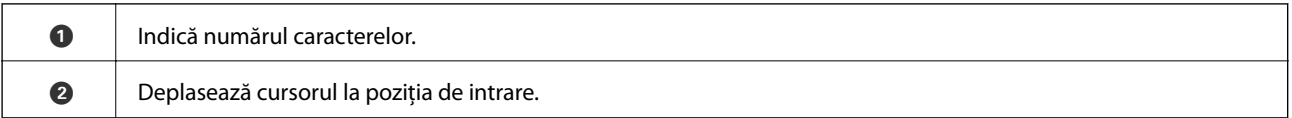

## **Informaţii de bază despre imprimantă**

<span id="page-19-0"></span>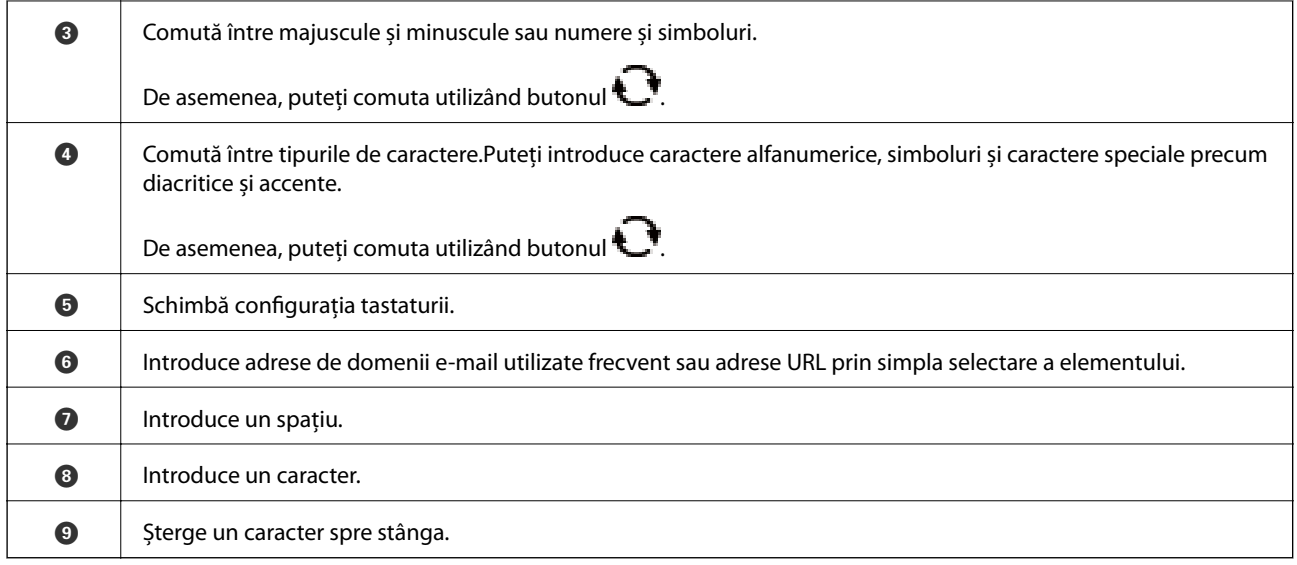

## **Vizualizarea animațiilor**

Puteți vizualiza animații ale instrucțiunilor de operare, precum încărcarea hârtiei sau eliminarea hârtiei blocate, pe ecranul LCD.

- ❏ Apăsați pe butonul : Afișează ecranul de ajutor.Selectați **Modul de a** și selectați elementele pe care doriți să le vizualizați.
- ❏ Selectați **Modul de a** în partea de jos a ecranului de operare: Sunt afișate animații în funcție de context.

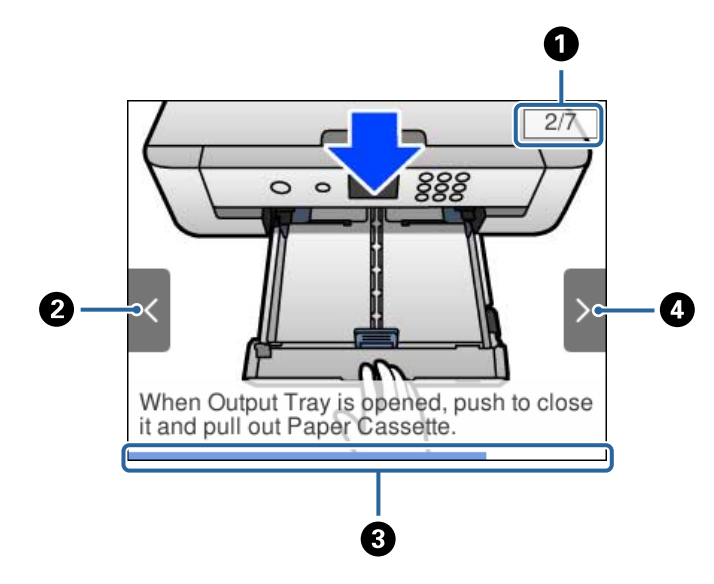

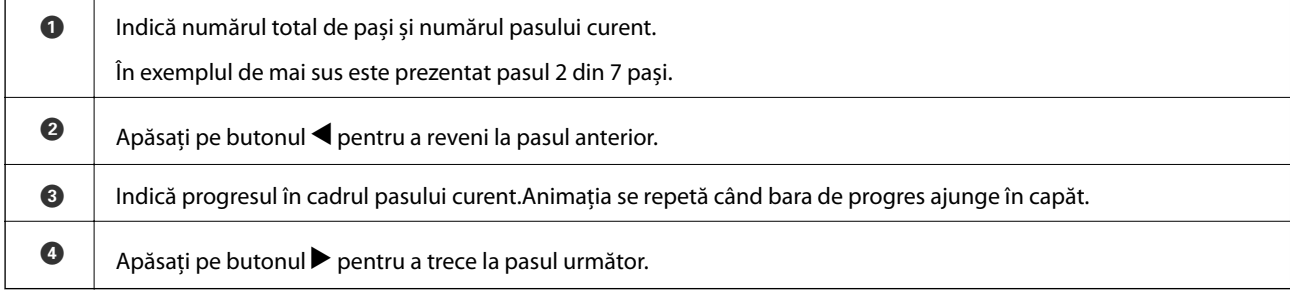

# <span id="page-20-0"></span>**Setări de reţea**

# **Tipuri de conexiune în reţea**

Puteți utiliza următoarele metode de conectare.

## **Conexiune Ethernet**

Conectaţi imprimanta la un hub cu ajutorul unui cablu Ethernet.

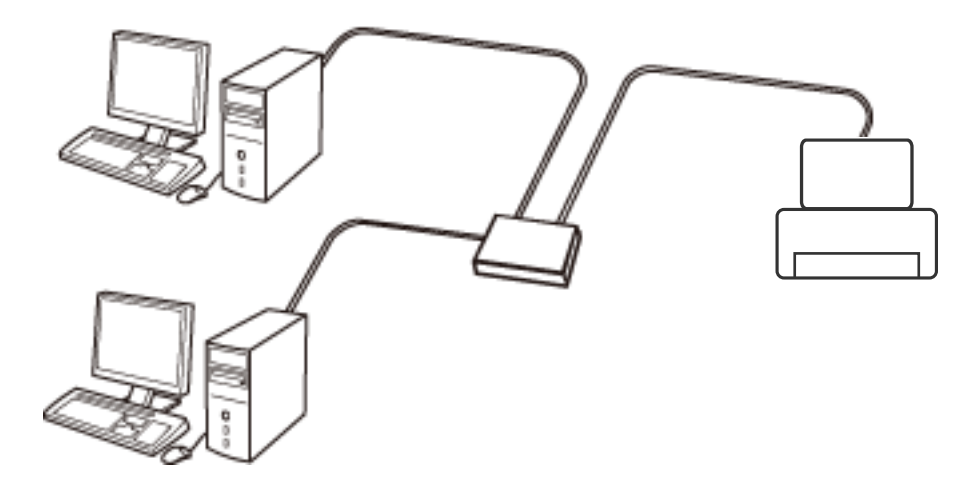

**Informaţii conexe**

& ["Efectuarea setărilor de rețea avansate" la pagina 28](#page-27-0)

## **Conexiune Wi-Fi**

Conectaţi imprimanta şi computerul sau dispozitivul inteligent la punctul de acces. Aceasta este metoda specifică de conexiune pentru reţelele de domiciliu sau de birou unde computerele sunt conectate prin Wi-Fi prin intermediul punctului de acces.

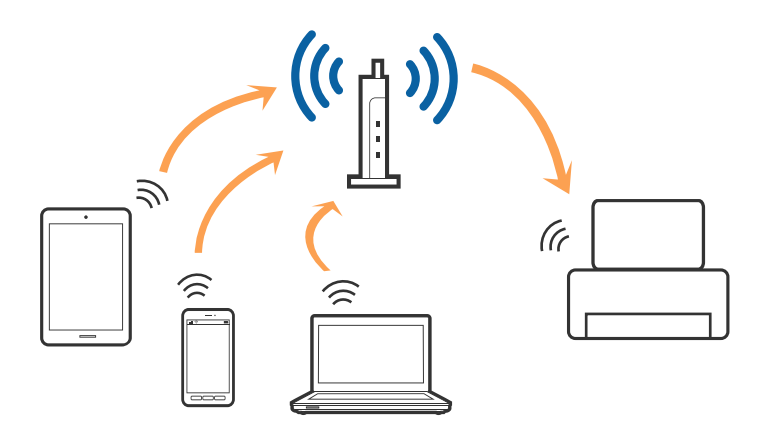

#### <span id="page-21-0"></span>**Informaţii conexe**

- & "Conectarea la un computer" la pagina 22
- $\blacktriangleright$  ["Conectarea la un dispozitiv inteligent" la pagina 23](#page-22-0)
- & ["Efectuarea setărilor Wi-Fi de la imprimantă" la pagina 23](#page-22-0)

## **Conexiune Wi-Fi Direct (Simple AP)**

Utilizaţi această metodă de conectare atunci când nu utilizaţi Wi-Fi la domiciliu sau la birou sau atunci când doriţi să conectaţi direct imprimanta şi dispozitivul inteligent. În acest mod, imprimanta acţionează ca punct de acces şi puteţi conecta până la patru dispozitive la imprimantă, fără a fi necesară utilizarea unui punct de acces standard. Totuşi, dispozitivele conectate direct la imprimantă nu pot comunica între ele prin intermediul imprimantei.

#### *Notă:*

Conexiunea Wi-Fi Direct (Simple AP) este o metodă de conectare concepută pentru a înlocui modul Ad Hoc.

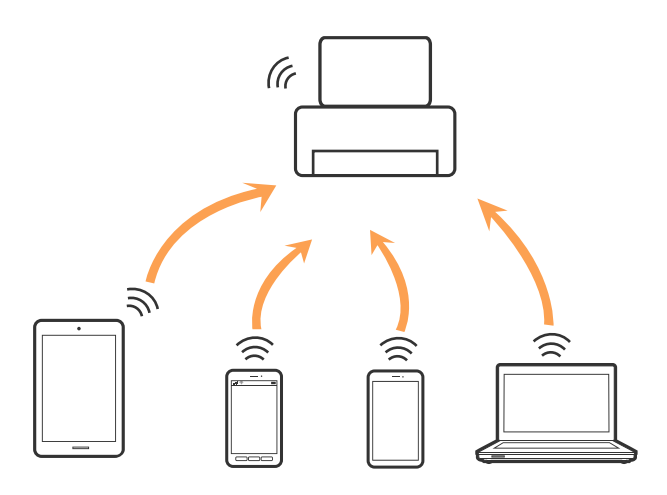

Imprimanta poate fi conectată prin Wi-Fi sau Ethernet şi conexiune Wi-Fi Direct (Simple AP) simultan. Totuşi, dacă iniţiaţi o conexiune la reţea în modul Wi-Fi Direct (Simple AP) atunci când imprimanta este conectată prin Wi-Fi, Wi-Fi va fi deconectat temporar.

#### **Informaţii conexe**

 $\blacktriangleright$  ["Efectuarea setărilor de conexiune Wi-Fi Direct \(AP simplu\)" la pagina 27](#page-26-0)

## **Conectarea la un computer**

Recomandăm utilizarea programului de instalare pentru conectarea imprimantei la un computer.Puteți rula programul de instalare utilizând una dintre următoarele metode.

❏ Configurarea de pe site-ul web

Accesați următorul site web și introduceți numele produsului.Mergeți la **Configurarea** și apoi începeți configurarea.

[http://epson.sn](http://epson.sn/?q=2)

❏ Configurarea utilizând discul cu software (numai pentru modelele prevăzute cu un disc cu software și utilizatorii cu computere prevăzute cu unități de disc)

Introduceți discul cu software în computer și urmați instrucțiunile de pe ecran.

#### <span id="page-22-0"></span>**Selectarea metodelor de conectare**

Urmați instrucțiunile de pe ecran până la afișarea ecranului următor, apoi selectați metoda de conectare a imprimantei la computer.

Selectați tipul de conexiune și faceți clic pe **Înainte**.

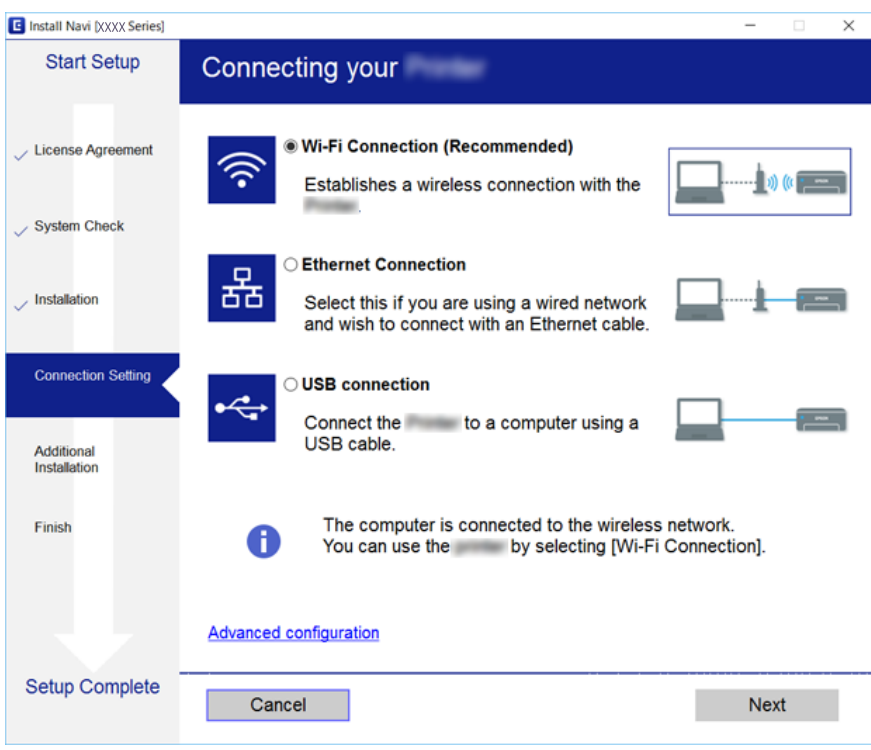

Urmați instrucțiunile afișate pe ecran.

# **Conectarea la un dispozitiv inteligent**

Puteţi utiliza imprimanta de la un dispozitiv inteligent atunci când conectaţi imprimanta la aceeaşi reţea Wi-Fi (SSID) ca dispozitivul inteligent. Pentru a utiliza imprimanta de la un dispozitiv inteligent, efectuaţi configurarea respectând indicaţiile de pe următorul website. Accesaţi website-ul de pe dispozitivul inteligent pe care doriţi să-l conectaţi la imprimantă.

#### [http://epson.sn](http://epson.sn/?q=2) > **Configurarea**

#### *Notă:*

Dacă doriţi să conectaţi un computer şi un dispozitiv smart la imprimantă în acelaşi timp, recomandăm conectarea mai întâi a computerului.

# **Efectuarea setărilor Wi-Fi de la imprimantă**

Puteți efectua setări de rețea de la panoul de control al imprimantei, în mai multe moduri.Alegeți metoda de conexiune care corespunde mediului și condițiilor de utilizare.

În cazul în care cunoașteți informațiile pentru punctul de acces, precum SSID și parola, puteți efectua setările manual.

Dacă punctul de acces acceptă WPS, puteți efectua setările folosind configurarea prin apăsarea unui buton.

<span id="page-23-0"></span>După conectarea imprimantei la rețea, conectați-vă la imprimantă de la dispozitivul pe care doriți să îl utilizați (computer, dispozitiv inteligent, tabletă etc.)

#### **Informaţii conexe**

- & "Efectuarea setărilor Wi-Fi manual" la pagina 24
- & ["Efectuarea setărilor Wi-Fi prin Push Button Setup \(WPS\)" la pagina 25](#page-24-0)
- & ["Efectuarea setărilor prin PIN Code Setup \(Configurare cod PIN\) \(WPS\)" la pagina 26](#page-25-0)
- $\rightarrow$  ["Efectuarea setărilor de conexiune Wi-Fi Direct \(AP simplu\)" la pagina 27](#page-26-0)
- $\blacktriangleright$  ["Efectuarea setărilor de rețea avansate" la pagina 28](#page-27-0)

## **Efectuarea setărilor Wi-Fi manual**

Puteți configura manual informațiile necesare pentru conectarea la un punct de acces de la panoul de control al imprimantei.Pentru configurare manuală, aveți nevoie de SSID-ul și parola unui punct de acces.

#### *Notă:*

Dacă utilizați un punct de acces cu setările implicite, SSID-ul și parola se află pe etichetă.Dacă nu cunoașteți SSID-ul și parola, contactați persoana care a configurat punctul de acces sau consultați documentația furnizată cu punctul de acces.

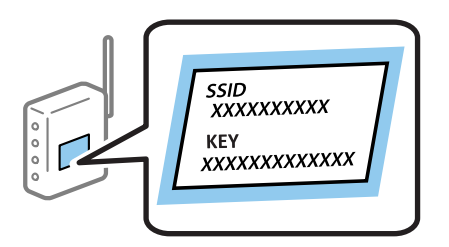

1. Selectați **Wi-Fi** pe ecranul de pornire.

Pentru a selecta un element, mutați focalizarea pe element utilizând butoanele  $\blacktriangle \blacktriangledown \blacktriangle$  și apăsați pe butonul OK.

#### 2. Selectați **Wi-Fi (Recom.)**.

Dacă imprimanta a fost deja conectată prin Ethernet, selectați **Ruter**.

3. Apăsați butonul OK.

În cazul în care conexiunea la rețea este deja configurată, sunt afișate detaliile conexiunii.Selectați **Modificaţi setările** pentru a modifica setările.

Dacă imprimanta a fost deja conectată prin Ethernet, selectați **Schimbaţi la conexiunea Wi-Fi.**, apoi selectați **Da** după verificarea mesajului.

#### 4. Selectați **Expert configurare Wi-Fi**.

5. Selectați SSID pentru punctul de acces.

*Notă:*

❏ Dacă SSID-ul la care doriți să vă conectați nu este afișat pe panoul de control al imprimantei, apăsați pe butonul

**L** pentru a actualiza lista.Dacă acesta tot nu este afisat, apăsati pe butonul  $\bullet$  si apoi introduceti SSID direct.

❏ Dacă nu cunoașteți SSID-ul, verificați dacă acesta este scris pe eticheta punctului de acces.Dacă utilizați punctul de acces cu setările sale implicite, utilizați SSID-ul scris pe etichetă.

<span id="page-24-0"></span>6. Apăsați butonul OK și apoi introduceți parola.

#### *Notă:*

- ❏ Parola depinde de tipul caracterelor.
- ❏ Dacă nu cunoașteți parola, verificați dacă aceasta este scrisă pe eticheta punctului de acces.Dacă utilizați punctul de acces cu setările sale implicite, utilizați parola scrisă pe etichetă.Parola mai poate fi denumită "cheie", "expresie de acces" etc.
- ❏ Dacă nu cunoașteți parola punctului de acces, consultați documentația furnizată cu punctul de acces sau contactați persoana care l-a configurat.
- 7. Când ați finalizat, selectați **OK**.
- 8. Verificați setările, apoi selectați **Pornire configurare**.
- 9. Selectați **OK** pentru a finaliza.

#### *Notă:*

În cazul în care conectarea nu reușește, încărcați hârtie simplă de format A4 și selectați *Raport verificare imprimare* pentru a tipări un raport de conexiune.

10. Apăsați butonul **n**.

#### **Informaţii conexe**

- $\rightarrow$  ["Introducerea caracterelor" la pagina 19](#page-18-0)
- & ["Verificarea stării conexiunii la reţea" la pagina 29](#page-28-0)
- & ["Când nu se pot realiza setările de reţea" la pagina 148](#page-147-0)

## **Efectuarea setărilor Wi-Fi prin Push Button Setup (WPS)**

Puteți configura automat o rețea Wi-Fi prin apăsarea unui buton pe punctul de acces.Dacă sunt îndeplinite următoarele condiții, puteți efectua configurarea utilizând această metodă.

- ❏ Punctul de acces este compatibil cu WPS (Wi-Fi Protected Setup Configurare protejată Wi-Fi).
- ❏ Conexiunea Wi-Fi curentă a fost stabilită prin apăsarea unui buton pe punctul de acces.

#### *Notă:*

Dacă nu puteți găsi butonul sau efectuați configurarea utilizând software-ul, consultați documentația furnizată cu punctul de acces.

1. Selectați **Wi-Fi** pe ecranul de pornire.

Pentru a selecta un element, mutați focalizarea pe element utilizând butoanele  $\blacktriangle \blacktriangledown \blacktriangle$  și apăsați pe butonul OK.

2. Selectați **Wi-Fi (Recom.)**.

Dacă imprimanta a fost deja conectată prin Ethernet, selectați **Ruter**.

3. Apăsați butonul OK.

În cazul în care conexiunea la rețea este deja configurată, sunt afișate detaliile conexiunii.Selectați **Modificaţi setările** pentru a modifica setările.

<span id="page-25-0"></span>Dacă imprimanta a fost deja conectată prin Ethernet, selectați **Schimbaţi la conexiunea Wi-Fi.**, apoi selectați **Da** după verificarea mesajului.

- 4. Selectați **Configurare cu buton fizic (WPS)**.
- 5. Țineți apăsat butonul [WPS] de pe punctul de acces, până când indicatorul luminos de securitate luminează intermitent.

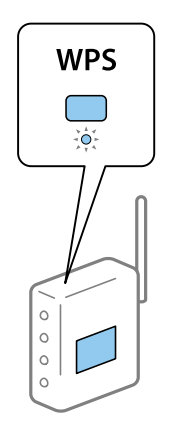

Dacă nu știți unde este butonul [WPS] sau nu există butoane pe punctul de acces, consultați documentația furnizată cu punctul de acces pentru detalii.

- 6. Apăsați butonul OK de pe imprimantă.
- 7. Apăsați butonul OK.

Ecranul se va închide automat după o anumită perioadă de timp.

#### *Notă:*

În caz de întrerupere a conexiunii, reporniți punctul de acces, apropiați-l de imprimantă și încercați din nou.Dacă problema nu poate fi remediată, tipăriți un raport de conexiune la rețea și verificați soluția.

8. Apăsați butonul 11.

#### **Informaţii conexe**

- $\blacktriangleright$  "Verificarea stării conexiunii la rețea" la pagina 29
- $\blacktriangleright$  . Când nu se pot realiza setările de retea" la pagina 148

## **Efectuarea setărilor prin PIN Code Setup (Configurare cod PIN) (WPS)**

Vă puteți conecta automat la un punct de acces prin utilizarea unui cod PIN.Puteți utiliza această metodă pentru a configura dacă un punct de acces este capabil de WPS (Wi-Fi Protected Setup — Configurare protejată Wi-Fi).Utilizați un computer pentru a introduce un cod PIN în punctul de acces.

1. Selectați **Wi-Fi** pe ecranul de pornire.

Pentru a selecta un element, mutați focalizarea pe element utilizând butoanele  $\blacktriangle \blacktriangledown \blacktriangle$  și apăsați pe butonul OK.

#### <span id="page-26-0"></span>2. Selectați **Wi-Fi (Recom.)**.

Dacă imprimanta a fost deja conectată prin Ethernet, selectați **Ruter**.

3. Apăsați butonul OK.

În cazul în care conexiunea la rețea este deja configurată, sunt afișate detaliile conexiunii.Selectați **Modificaţi setările** pentru a modifica setările.

Dacă imprimanta a fost deja conectată prin Ethernet, selectați **Schimbaţi la conexiunea Wi-Fi.**, apoi selectați **Da** după verificarea mesajului.

- 4. Selectați **Altele** > **Config cod PIN (WPS)**.
- 5. Utilizați computerul pentru a introduce codul PIN (un număr format din opt cifre) afișat la panoul de control al imprimantei în punctul de acces în interval de două minute.

#### *Notă:*

Consultați documentația furnizată cu punctul de acces pentru detalii privind introducerea unui cod PIN.

- 6. Apăsați butonul OK de pe imprimantă.
- 7. Apăsați butonul OK.

Ecranul se va închide automat după o anumită perioadă de timp.

#### *Notă:*

În caz de întrerupere a conexiunii, reporniți punctul de acces, apropiați-l de imprimantă și încercați din nou.Dacă problema nu poate fi remediată, tipăriți un raport de conexiune și verificați soluția.

8. Apăsați butonul 1.

## **Efectuarea setărilor de conexiune Wi-Fi Direct (AP simplu)**

Această metodă permite conectarea imprimantei direct la dispozitive fără un punct de acces.Imprimanta se comportă ca un punct de acces.

## c*Important:*

Când efectuați conexiunea de la un computer sau dispozitiv inteligent la imprimantă utilizând conexiunea Wi-Fi Direct (Simple AP), imprimanta este conectată la aceeași rețea Wi-Fi (SSID) la care este conectat computerul sau dispozitivul inteligent, iar comunicarea este stabilită între ele.Deoarece computerul sau dispozitivul inteligent este conectat automat la alte rețele Wi-Fi conectabile dacă imprimanta este oprită, acesta nu va fi conectat din nou la rețeaua Wi-Fi anterioară dacă imprimanta este repornită.Efectuați conexiunea la SSID al imprimantei pentru Wi-Fi Direct (Simple AP) de la computer sau dispozitivul inteligent din nou.Dacă nu doriți să vă conectați la fiecare pornire sau oprire a imprimantei, se recomandă utilizarea unei rețele Wi-Fi prin conectarea imprimantei la un punct de acces.

1. Selectați **Wi-Fi** pe ecranul de pornire.

Pentru a selecta un element, mutați focalizarea pe element utilizând butoanele  $\blacktriangle \blacktriangledown \blacktriangle$  și apăsați pe butonul OK.

2. Selectați **Wi-Fi Direct**.

<span id="page-27-0"></span>3. Apăsați butonul OK.

Dacă ați efectuat setările Wi-Fi Direct (Simple AP), sunt afișate informații de conexiune detaliate.Treceți la pasul 5.

- 4. Apăsați pe butonul OK pentru a începe efectuarea setărilor.
- 5. Verificați SSID și parola afișate pe panoul de control al imprimantei.

Pe ecranul de conexiune la rețea al computerului sau pe ecranul Wi-Fi al dispozitivului inteligent, selectați SSID afișat pe panoul de control al imprimantei pentru a vă conecta.

#### *Notă:*

Puteți verifica metoda de conectare pe website.Pentru a accesa website-ul, scanați codul QR afișat pe panoul de control al imprimantei utilizând dispozitivul inteligent sau introduceți adresa URL ([http://epson.sn](http://epson.sn/?q=2)) pe computer și apoi mergeți la *Configurarea*.

- 6. Introduceți parola afișată pe panoul de control al imprimantei în dispozitivul inteligent sau computer.
- 7. După stabilirea conexiunii, selectați **OK** la panoul de control al imprimantei.
- 8. Apăsați butonul **11**.

#### **Informaţii conexe**

- & ["Verificarea stării conexiunii la reţea" la pagina 29](#page-28-0)
- & ["Când nu se pot realiza setările de reţea" la pagina 148](#page-147-0)

## **Efectuarea setărilor de rețea avansate**

Puteți modifica numele dispozitivului de rețea, configurarea TCP/IP, serverul proxy etc.Verificați mediul de rețea înainte de a face modificări.

1. Selectați **Setări** pe ecranul de pornire.

Pentru a selecta un element, mutați focalizarea pe element utilizând butoanele  $\blacktriangle \blacktriangledown \blacktriangle$  și apăsați pe butonul OK.

- 2. Selectați **Setări reţea** > **Complex**.
- 3. Selectați elementul de meniu pentru setări și apoi selectați sau specificați valorile de setare.
- 4. Selectați **Start configurare**.

#### **Informaţii conexe**

& "Setarea elementelor pentru setări de rețea avansate" la pagina 28

## **Setarea elementelor pentru setări de rețea avansate**

Selectați elementul de meniu pentru setări și apoi selectați sau specificați valorile de setare.

#### <span id="page-28-0"></span>❏ Nume dispozitiv

Puteți introduce următoarele caractere.

- ❏ Limite de caractere: 2 15 (trebuie să introduceți cel puțin 2 caractere)
- ❏ Caractere utilizabile: de la A la Z, de la a la z, de la 0 la 9, -.
- ❏ Caractere care nu pot fi utilizate la început: 0 9, -.
- ❏ Caractere care nu pot fi utilizate la sfârșit: -

#### ❏ TCP/IP

❏ Automat

Selectați dacă utilizați un punct de acces la domiciliu sau dacă permiteți obținerea automată a adresei IP prin intermediul DHCP.

❏ Manual

Selectați dacă nu doriți modificarea adresei IP a imprimantei.Introduceți adresele pentru Adresă IP, Mască subrețea și Gateway implicit și efectuați setările Server DNS conform mediului dumneavoastră de rețea.

Când selectați **Auto** pentru setările de atribuire a adresei IP, puteți selecta setările serverului DNS din **Manual** sau **Auto**.Dacă nu puteți obține automat adresa serverului DNS, selectați **Manual**, apoi introduceți direct adresa serverului DNS principal și a serverului DNS secundar.

❏ Server proxy

❏ Nu se utiliz.

Selectați atunci când utilizați imprimanta într-un mediu de tip rețea la domiciliu.

❏ Se utiliz.

Selectați atunci când utilizați un server proxy în mediul dvs. de rețea și doriți să îl definiți la imprimantă.Introduceți adresa și numărul de port ale serverului proxy.

## **Verificarea stării conexiunii la reţea**

Puteţi verifica starea conexiunii la reţea în următorul mod.

## **Pictogramă de rețea**

Puteți verifica starea conexiunii la rețea și intensitatea undei radio utilizând pictograma de rețea de pe ecranul de pornire al imprimantei.

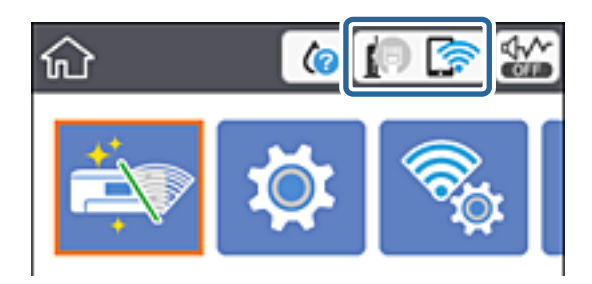

## **Informaţii conexe**

& ["Pictograme afișate pe ecranul LCD" la pagina 17](#page-16-0)

## <span id="page-29-0"></span>**Verificarea informațiilor de rețea detaliate de la panoul de control**

Când imprimanta este conectată la rețea, puteți vizualiza și alte informații privind rețeaua selectând meniurile de rețea pe care doriți să le verificați.

1. Selectați **Setări** pe ecranul de pornire.

Pentru a selecta un element, mutați focalizarea pe element utilizând butoanele  $\blacktriangle \blacktriangledown \blacktriangle$  și apăsați pe butonul OK.

- 2. Selectați **Setări reţea** > **Stare reţea**.
- 3. Pentru a verifica informațiile, selectați meniurile pe care doriți să le verificați.
	- ❏ Stare rețea cu fir LAN/Wi-Fi

Afișează informațiile despre rețea (nume dispozitiv, conexiune, intensitate semnal, obținere adresă IP și altele) pentru conexiuni Ethernet sau Wi-Fi.

❏ Stare Wi-Fi Direct

Indică dacă Wi-Fi Direct (Simple AP) este activat sau dezactivat pentru conexiunile Wi-Fi Direct (Simple AP).

❏ Imprimare foaie stare

Tipărește o fișă de stare a rețelei.Informațiile pentru Ethernet, Wi-Fi, Wi-Fi Direct (Simple AP) și altele sunt tipărite pe două sau mai multe pagini.

## **Tipărirea unui raport de conexiune la rețea**

Puteți tipări un raport de conexiune la rețea pentru a verifica starea conexiunii dintre imprimantă și punctul de acces.

- 1. Încărcaţi hârtii.
- 2. Selectați **Setări** pe ecranul de pornire.

Pentru a selecta un element, mutați focalizarea pe element utilizând butoanele  $\blacktriangle \blacktriangledown \blacktriangle$  și apăsați pe butonul OK.

3. Selectați **Setări reţea** > **Verificare conexiune**.

Începe verificarea conexiunii.

- 4. Selectați **Raport verificare imprimare**.
- 5. Urmați instrucțiunile de pe ecranul imprimantei pentru a tipări raportul de conexiune la rețea. Dacă a intervenit o eroare, verificați raportul de conexiune la rețea, apoi urmați soluțiile tipărite.
- 6. Apăsați butonul OK.

#### **Informaţii conexe**

 $\rightarrow$  . Mesaje și soluții în raportul de conexiune la rețea" la pagina 31

## <span id="page-30-0"></span>**Mesaje și soluții în raportul de conexiune la rețea**

Citiți mesajele și codurile de eroare din raportul de conexiune la rețea, apoi urmați soluțiile oferite.

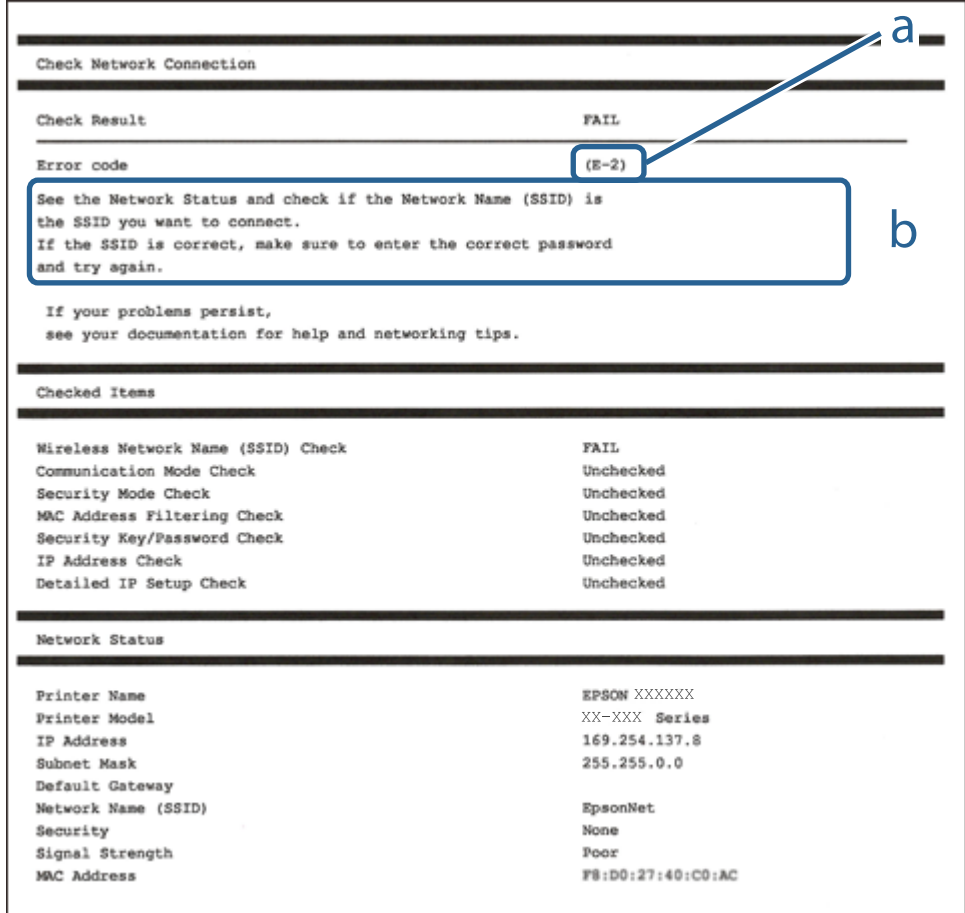

- a. Cod de eroare
- b. Mesaje în mediul de rețea

#### **Informaţii conexe**

- $\blacktriangleright$  ["E-1" la pagina 32](#page-31-0)
- $\blacktriangleright$  ["E-2, E-3, E-7" la pagina 32](#page-31-0)
- $\blacktriangleright$  ["E-5" la pagina 33](#page-32-0)
- $\rightarrow$  ["E-6" la pagina 33](#page-32-0)
- $\blacktriangleright$  ["E-8" la pagina 34](#page-33-0)
- $\blacktriangleright$  ["E-9" la pagina 34](#page-33-0)
- $\blacktriangleright$  ["E-10" la pagina 35](#page-34-0)
- $\blacktriangleright$  ["E-11" la pagina 35](#page-34-0)
- $\blacktriangleright$  ["E-12" la pagina 36](#page-35-0)
- $\blacktriangleright$  ["E-13" la pagina 36](#page-35-0)
- & ["Mesaj în mediul de rețea" la pagina 37](#page-36-0)

## <span id="page-31-0"></span>**E-1**

#### **Mesaj:**

Verificaţi dacă este conectat cablul de reţea, şi dacă dispozitivele de reţea precum hubul, ruterul sau punctul de acces sunt deschise.

## **Soluții:**

- ❏ Asigurați-vă că un cablu Ethernet este conectat corespunzător la imprimantă și la un hub sau la un alt dispozitiv de rețea.
- ❏ Asigurați-vă că hubul sau alt dispozitiv de rețea este pornit.
- ❏ Dacă doriți să conectați imprimanta prin Wi-Fi, efectuați din nou setările de Wi-Fi pentru imprimantă, deoarece sunt dezactivate.

## **E-2, E-3, E-7**

## **Mesaj:**

Nu s-a găsit niciun nume de retea locală fără fir (SSID). Verificați dacă ruterul/punctul de acces este deschis și dacă numele reţelei fără fir (SSID) este configurat corect. Pentru asistenţă, contactaţi administratorul dumneavoastră de rețea.

Nu s-a găsit niciun nume de retea locală fără fir (SSID). Verificați dacă numele rețelei fără fir (SSID) a calculatorului pe care doriți să îl conectați este configurat corect. Pentru asistență, contactați administratorul dumneavoastră de rețea.

Cheia/parola de securitate introdusă nu corespunde cu cea definită pentru ruterul/punctul de acces. Verificaţi cheia/parola de securitate. Pentru asistenţă, contactaţi administratorul dumneavoastră de reţea.

## **Soluții:**

- ❏ Asigurați-vă că punctul dumneavoastră de acces este pornit.
- ❏ Verificați dacă computerul dumneavoastră sau alte dispozitive sunt corect conectate la punctul de acces.
- ❏ Opriți punctul de acces.Așteptați circa 10 secunde, apoi porniți-l.
- ❏ Amplasați imprimanta mai aproape de punctul de acces și eliminați orice obstacole dintre acestea.
- ❏ Dacă ați introdus SSID manual, verificați dacă este corect.Verificați SSID din secțiunea **Starea reţelei** de pe raportul de conexiune la rețea.
- ❏ Dacă un punct de acces are mai multe SSID-uri, selectați SSID-ul la 2,4 GHz.Imprimanta nu acceptă SSID-uri la 5 GHz.
- ❏ Dacă utilizați configurarea prin apăsarea unui buton pentru a stabili o conexiune de rețea, asigurați-vă că punctul de acces acceptă WPS.Nu puteți utiliza configurația prin apăsarea unui buton dacă punctul de acces nu acceptă WPS.
- ❏ Asigurați-vă că SSID-ul utilizează numai caractere ASCII (caractere și simboluri alfanumerice).Imprimanta nu poate afișa un SSID care conține alte caractere non-ASCII.
- ❏ Verificați să cunoașteți SSID-ul și parola dumneavoastră înainte de conectarea la punctul de acces.Dacă utilizați un punct de acces cu setările implicite, SSID-ul și parola se află pe o etichetă amplasată pe punctul de acces.Dacă nu cunoașteți SSID-ul și parola dumneavoastră, contactați persoana care a configurat punctul de acces sau consultați documentația furnizată cu punctul de acces.
- <span id="page-32-0"></span>❏ Dacă vă conectați la un SSID generat folosind un dispozitiv inteligent cu funcție de tethering, verificați SSID-ul și parola în documentația furnizată cu dispozitivul inteligent.
- ❏ În cazul întreruperii bruște a conexiunii Wi-Fi, verificați elementele de mai jos.Dacă sunt valabile oricare dintre aceste condiții, reinițializați setările de rețea prin descărcarea și rularea software-ului de pe următorul site web. [http://epson.sn](http://epson.sn/?q=2) > **Configurarea**
	- ❏ Un alt dispozitiv inteligent a fost adăugat la rețea folosind configurarea prin apăsarea unui buton.
	- ❏ Rețeaua Wi-Fi a fost configurată utilizând altă metodă decât configurarea prin apăsarea unui buton.

#### **Informaţii conexe**

- $\blacktriangleright$  ["Conectarea la un computer" la pagina 22](#page-21-0)
- & ["Efectuarea setărilor Wi-Fi de la imprimantă" la pagina 23](#page-22-0)

## **E-5**

#### **Mesaj:**

Modul de securitate (de ex. WEP, WPA) nu corespunde cu setările actuale ale imprimantei. Verificaţi modul de securitate. Pentru asistenţă, contactaţi administratorul dumneavoastră de reţea.

## **Soluții:**

Asigurați-vă că tipul de securitate al punctului de acces este setat la una dintre următoarele opțiuni.Dacă nu este, modificați tipul de securitate al punctului de acces și reinițializați setările de rețea ale imprimantei.

- ❏ WEP-64 biți (40 biți)
- ❏ WEP-128 biți (104 biți)
- ❏ WPA PSK (TKIP/AES)\*
- ❏ WPA2 PSK (TKIP/AES)\*
- ❏ WPA (TKIP/AES)
- ❏ WPA2 (TKIP/AES)
- \* WPA PSK este cunoscut și ca WPA Personal.WPA2 PSK este cunoscut și ca WPA2 Personal.

## **E-6**

#### **Mesaj:**

Adresa MAC a imprimantei dvs. poate fi filtrată. Verificați dacă ruterul/punctul de acces are restricții precum filtrarea adresei MAC. Consultați documentația ruterului/punctului de acces sau contactați administratorul rețelei dumneavoastră pentru asistenţă.

## **Soluții:**

❏ Verificați dacă filtrarea de adresă MAC este dezactivată.Dacă este activată, înregistrați adresa MAC a imprimantei astfel încât să nu fie filtrată.Consultați documentația furnizată cu punctul de acces pentru detalii.Puteți verifica adresa MAC a imprimantei din secțiunea **Starea reţelei** de pe raportul de conexiune la rețea.

- <span id="page-33-0"></span>❏ Dacă punctul de acces utilizează autentificarea partajată cu metoda de securitate WEP, asigurați-vă că indexul și cheia de autentificare sunt corecte.
- ❏ Dacă numărul de dispozitive conectabile din punctul de acces este mai mic decât numărul dispozitivelor de rețea pe care doriți să le conectați, efectuați setări la punctul de acces pentru a mări numărul de dispozitive conectabile.Consultați documentația furnizată cu punctul de acces pentru a efectua setări.

#### **Informaţii conexe**

 $\blacktriangleright$  ["Conectarea la un computer" la pagina 22](#page-21-0)

## **E-8**

## **Mesaj:**

Imprimantei dumneavoastră i-a fost alocată o adresă IP incorectă. Verificați configurarea adresei IP a dispozitivului de rețea (hub, ruter sau punct de acces). Pentru asistență, contactați administratorul dumneavoastră de retea.

## **Soluții:**

- ❏ Activați DHCP la punctul de acces dacă parametrul Obținere adresă IP al imprimantei este setat la **Auto**.
- ❏ Dacă parametrul Obținere adresă IP al imprimantei este setat la Manual, adresa IP pe care ați definit-o manual este nevalidă, deoarece se află în afara intervalului (de exemplu: 0.0.0.0).Setați o adresă IP validă de la panoul de control al imprimantei sau utilizând Web Config.

## **Informaţii conexe**

 $\blacktriangleright$  ["Efectuarea setărilor de rețea avansate" la pagina 28](#page-27-0)

## **E-9**

## **Mesaj:**

Verificaţi configurarea conexiunii şi a reţelei calculatorului sau a altui disposzitiv. Conectarea folosind EpsonNet Setup este disponibilă. Pentru asistenţă, contactaţi administratorul dumneavoastră de reţea.

## **Soluții:**

Verificați următoarele aspecte.

- ❏ Dispozitivele sunt pornite.
- ❏ Puteți accesa Internetul și alte computere sau dispozitive din rețea de pe aceeași rețea de la dispozitivele pe care doriți să le conectați la imprimantă.

Dacă nu se reușește conectarea imprimantei și a dispozitivelor de rețea după confirmarea aspectelor de mai sus, opriți punctul de acces.Așteptați circa 10 secunde, apoi porniți-l.Apoi reinițializați setările de rețea prin descărcarea și rularea programului de instalare de pe următorul site web.

#### [http://epson.sn](http://epson.sn/?q=2) > **Configurarea**

#### **Informaţii conexe**

 $\blacktriangleright$  ["Conectarea la un computer" la pagina 22](#page-21-0)

## <span id="page-34-0"></span>**E-10**

#### **Mesaj:**

Verificaţi modul de configurare a adresei IP, măştii de subreţea şi adresei gateway implicite. Conectarea folosind EpsonNet Setup este disponibilă. Pentru asistenţă, contactaţi administratorul dumneavoastră de reţea.

## **Soluții:**

Verificați următoarele aspecte.

- ❏ Alte dispozitive din rețea sunt pornite.
- ❏ Adresele de rețea (adresa IP, masca de subrețea și gateway-ul implicit) sunt corecte dacă ați setat parametrul Obținere adresă IP al imprimantei la Manual.

Reinițializați adresa de rețea dacă aceste valori sunt incorecte.Puteți verifica adresa IP, masca de subrețea și gateway-ul implicit din secțiunea **Starea reţelei** de pe raportul de conexiune la rețea.

Dacă DHCP este activat, modificați valoarea parametrului Obținere adresă IP al imprimantei la **Auto**.Dacă doriți să setați adresa IP manual, verificați adresa IP a imprimantei din secțiunea **Starea reţelei** de pe raportul de conexiune la rețea și apoi selectați Manual pe ecranul de setări de rețea.Definiți masca de subrețea [255.255.255.0].

Dacă nu se reușește conectarea imprimantei și a dispozitivelor de rețea, opriți punctul de acces.Așteptați circa 10 secunde, apoi porniți-l.

#### **Informaţii conexe**

- & ["Efectuarea setărilor de rețea avansate" la pagina 28](#page-27-0)
- & ["Tipărirea unei fișe de stare a rețelei" la pagina 37](#page-36-0)

## **E-11**

## **Mesaj:**

Configurarea incompletă. Verificați configurare adresei gateway implicite. Conectarea folosind EpsonNet Setup este disponibilă. Pentru asistenţă, contactaţi administratorul dumneavoastră de reţea.

## **Soluții:**

Verificați următoarele aspecte.

- ❏ Adresa gateway-ului implicit este corectă dacă setați valoarea parametrului Configurare TCP/IP al imprimantei la Manual.
- ❏ Dispozitivul definit ca gateway implicit este pornit.

Definiți adresa corectă a gateway-ului implicit.Puteți verifica adresa de gateway implicit din secțiunea **Starea reţelei** de pe raportul de conexiune la rețea.

#### **Informaţii conexe**

- & ["Efectuarea setărilor de rețea avansate" la pagina 28](#page-27-0)
- & ["Tipărirea unei fișe de stare a rețelei" la pagina 37](#page-36-0)

## <span id="page-35-0"></span>**E-12**

#### **Mesaj:**

Verificaţi următoarele -cheia/parola de securitate introdusă este corectă -indexul cheii/parolei de securitate este definit la primul număr -adresa IP, masca de subreţea sau configurarea porţii implicite este corectă Pentru asistenţă, contactaţi administratorul dumneavoastră de reţea.

## **Soluții:**

Verificați următoarele aspecte.

- ❏ Alte dispozitive din rețea sunt pornite.
- ❏ Adresele de rețea (adresa IP, masca de subrețea și gateway-ul implicit) sunt corecte dacă le introduceți manual.
- ❏ Adresele de rețea ale altor dispozitive (mască de subrețea și gateway implicit) sunt aceleași.
- ❏ Adresa IP nu intră în conflict cu alte dispozitive.

Dacă nu se reușește conectarea imprimantei și a dispozitivelor de rețea după confirmarea aspectelor de mai sus, încercați următoarele.

- ❏ Opriți punctul de acces.Așteptați circa 10 secunde, apoi porniți-l.
- ❏ Reefectuați setările de rețea cu ajutorul programului de instalare.O puteți executa de pe următorul website.

#### [http://epson.sn](http://epson.sn/?q=2) > **Configurarea**

❏ Puteți înregistra mai multe parole la un punct de acces care utilizează tipul de securitate WEP.Dacă sunt înregistrate mai multe parole, verificați dacă prima parolă înregistrată este definită la imprimantă.

## **Informaţii conexe**

- $\blacktriangleright$  ["Efectuarea setărilor de rețea avansate" la pagina 28](#page-27-0)
- $\blacktriangleright$  . Conectarea la un computer" la pagina 22

## **E-13**

## **Mesaj:**

Verificaţi următoarele -cheia/parola de securitate introdusă este corectă -indexul cheii/parolei de securitate este definit la primul număr -configurarea conexiunii şi a reţelei calculatorului sau a altui dispozitiv este corectă Pentru asistenţă, contactaţi administratorul dumneavoastră de reţea.

## **Soluții:**

Verificați următoarele aspecte.

- ❏ Dispozitivele de rețea precum punctul de acces, hubul și routerul sunt pornite.
- ❏ Parametrul Configurare TCP/IP pentru dispozitivele de rețea nu a fost configurat manual.(Dacă parametrul Configurare TCP/IP al imprimantei este definit automat, iar configurarea TCP/IP a altor dispozitive din rețea este efectuată manual, este posibil ca rețeaua imprimantei să difere de rețeaua altor dispozitive.)

Dacă problema nu se remediază după verificarea aspectelor de mai sus, încercați următoarele soluții.

❏ Opriți punctul de acces.Așteptați circa 10 secunde, apoi porniți-l.
❏ Efectuați setările de rețea pe computerul aflat în aceeași rețea cu imprimanta, folosind aplicația de instalare.O puteți executa de pe următorul website.

#### [http://epson.sn](http://epson.sn/?q=2) > **Configurarea**

❏ Puteți înregistra mai multe parole la un punct de acces care utilizează tipul de securitate WEP.Dacă sunt înregistrate mai multe parole, verificați dacă prima parolă înregistrată este definită la imprimantă.

#### **Informaţii conexe**

- & ["Efectuarea setărilor de rețea avansate" la pagina 28](#page-27-0)
- & ["Conectarea la un computer" la pagina 22](#page-21-0)

### **Mesaj în mediul de rețea**

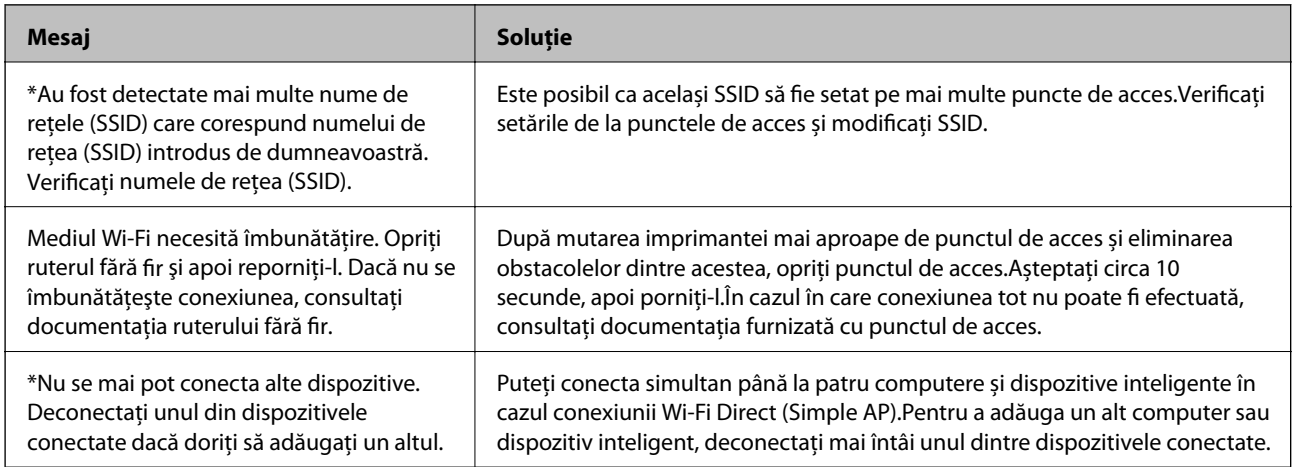

## **Tipărirea unei fișe de stare a rețelei**

Puteți verifica informațiile detaliate despre rețea prin tipărirea acestora.

- 1. Încărcaţi hârtii.
- 2. Selectați **Setări**.

Pentru a selecta un element, mutați focalizarea pe element utilizând butoanele  $\blacktriangle \blacktriangledown \blacktriangle$  și apăsați pe butonul OK.

- 3. Selectați **Setări reţea** > **Stare reţea**.
- 4. Selectați **Imprimare foaie stare**.
- 5. Verificați mesajul și tipăriți pagina de stare a rețelei.
- 6. Apăsați butonul OK.

# **Înlocuirea sau adăugarea de puncte de acces noi**

Dacă SSID se modifică din cauza înlocuirii unui punct de acces sau s-a adăugat un punct de acces şi s-a creat un nou mediu de reţea, reiniţializaţi setările Wi-Fi.

#### **Informaţii conexe**

& "Schimbarea metodei de conectare la un computer" la pagina 38

## **Schimbarea metodei de conectare la un computer**

Utilizați programul de instalare și reconfigurați cu o altă metodă de conectare.

❏ Configurarea de pe site-ul web

Accesați următorul site web și introduceți numele produsului.Mergeți la **Configurarea** și apoi începeți configurarea.

[http://epson.sn](http://epson.sn/?q=2)

❏ Configurarea utilizând discul cu software (numai pentru modelele prevăzute cu un disc cu software și utilizatorii cu computere prevăzute cu unități de disc)

Introduceți discul cu software în computer și urmați instrucțiunile de pe ecran.

#### **Selectarea opțiunii de modificare a metodelor de conectare**

Urmați instrucțiunile de pe ecran până la afișarea ecranului următor.

Selectați opțiunea **Modificaţi sau setaţi din nou metoda de conectare** în ecranul Selectaţi Instalare program software, apoi faceți clic pe **Înainte**.

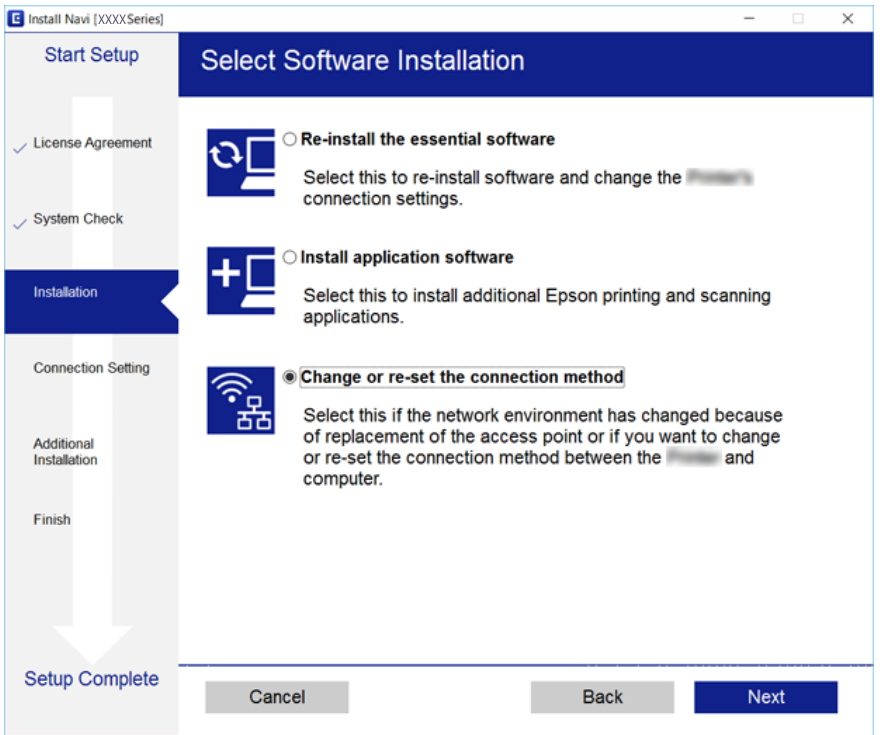

# **Modificarea conexiunii de rețea la Ethernet de la panoul de control**

Urmați pașii de mai jos pentru a schimba conexiunea de rețea la Ethernet de la Wi-Fi utilizând panoul de control.

1. Selectați **Setări** pe ecranul de pornire.

Pentru a selecta un element, mutați focalizarea pe element utilizând butoanele  $\blacktriangle \blacktriangledown \blacktriangle$  și apăsați pe butonul OK.

- 2. Selectați **Setări reţea** > **Configurare LAN prin fir**.
- 3. Apăsați butonul OK.
- 4. Conectați imprimanta la un router utilizând un cablu Ethernet.

## **Dezactivarea Wi-Fi de la panoul de control**

Când Wi-Fi este dezactivat, conexiunea Wi-Fi este întreruptă.

1. Selectați **Wi-Fi** pe ecranul de pornire.

Pentru a selecta un element, mutați focalizarea pe element utilizând butoanele  $\blacktriangle \blacktriangledown \blacktriangle$  și apăsați pe butonul OK.

- 2. Selectați **Wi-Fi (Recom.)**. Este afișată starea rețelei.
- 3. Selectați **Modificaţi setările**.
- 4. Selectați **Altele** > **Dezactivare Wi-Fi**.
- 5. Verificați mesajul și apăsați pe butonul OK.
- 6. Când se afișează un mesaj de finalizare, apăsați pe butonul OK. Ecranul se va închide automat după o anumită perioadă de timp.
- 7. Apăsați butonul **în**.

# **Deconectarea conexiunii Wi-Fi Direct (Simple AP) de la panoul de control**

#### *Notă:*

Când conexiunea Wi-Fi Direct (Simple AP) este dezactivată, toate computerele și dispozitivele inteligente conectate la imprimantă în conexiunea Wi-Fi Direct (Simple AP) sunt deconectate.Dacă doriți să deconectați un anumit dispozitiv, deconectați-vă de la dispozitiv, nu de la imprimantă.

1. Selectați **Wi-Fi** pe ecranul de pornire.

Pentru a selecta un element, mutați focalizarea pe element utilizând butoanele  $\blacktriangle \blacktriangledown \blacktriangle$  și apăsați pe butonul OK.

2. Selectați **Wi-Fi Direct**.

Sunt afișate informațiile Wi-Fi Direct.

- 3. Selectați **Modificaţi setările**.
- 4. Selectați **Dezactivare Wi-Fi Direct**.
- 5. Verificați mesajul și apăsați pe butonul OK.
- 6. Când se afișează un mesaj de finalizare, apăsați pe butonul OK. Ecranul se va închide automat după o anumită perioadă de timp.
- 7. Apăsați butonul 1.

# **Restabilirea setărilor de rețea de la panoul de control**

Puteți restabili toate setările rețelei la setările implicite.

1. Selectați **Setări** pe ecranul de pornire.

Pentru a selecta un element, mutați focalizarea pe element utilizând butoanele  $\blacktriangle \blacktriangledown \blacktriangle$  și apăsați pe butonul OK.

- 2. Selectați **Restaurare setări implicite** > **Setări reţea**.
- 3. Verificați mesajul și apoi selectați **Da**.
- 4. Când se afișează un mesaj de finalizare, închideți ecranul. Ecranul se va închide automat după o anumită perioadă de timp.

#### **Informaţii conexe**

- & ["Conectarea la un computer" la pagina 22](#page-21-0)
- & ["Efectuarea setărilor Wi-Fi de la imprimantă" la pagina 23](#page-22-0)

# <span id="page-40-0"></span>**Încărcarea hârtiei**

# **Precauţii la manevrarea hârtiei**

- ❏ Citiţi fişa cu instrucţiuni primită cu hârtia.
- ❏ Răsfoiţi şi aliniaţi marginile hârtiei înainte de a o încărca. Nu răsfoiţi şi nu îndoiţi hârtia foto. În caz contrar, faţa pe care se face tipărirea poate fi afectată.

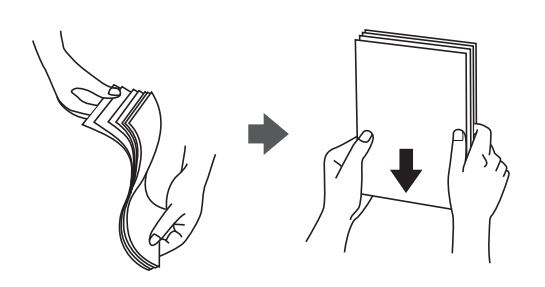

❏ Dacă hârtia este îndoită, aplatizaţi-o sau îndoiţi-o uşor în direcţia opusă înainte de a o încărca. Dacă tipăriţi pe hârtia îndoită pot apărea blocaje de hârtie şi pete pe documentul tipărit.

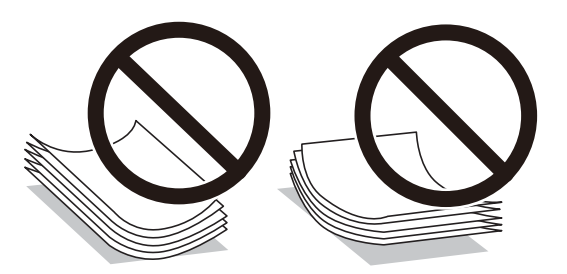

- ❏ Nu utilizaţi hârtie ondulată, şifonată, tăiată, pliată, umedă, prea groasă, prea subţire sau hârtie pe care sunt lipite etichete. Dacă utilizaţi aceste tipuri de hârtie, pot apărea blocaje de hârtie şi pete pe documentul tipărit.
- ❏ Răsfoiţi şi aliniaţi marginile plicurilor înainte de a le încărca. Dacă în plicurile stivuite este aer, apăsaţi-le pentru a le aplatiza înainte de a le încărca.

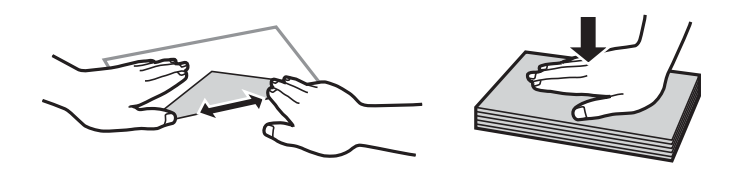

- ❏ Nu utilizaţi plicuri ondulate sau îndoite. Dacă utilizaţi astfel de plicuri, pot apărea blocaje de hârtie şi pete pe documentul tipărit.
- ❏ Nu utilizaţi plicuri cu adeziv pe clapă şi nici plicuri cu fereastră.
- ❏ Evitaţi să utilizaţi plicuri prea subţiri, deoarece acestea se pot ondula la tipărire.

#### **Informaţii conexe**

& ["Specificațiile imprimantei" la pagina 162](#page-161-0)

# <span id="page-41-0"></span>**Hârtia disponibilă și capacitățile**

Epson vă recomandă să utilizați hârtie originală Epson pentru a obține tipărituri de foarte bună calitate.

#### **Hârtia originală Epson**

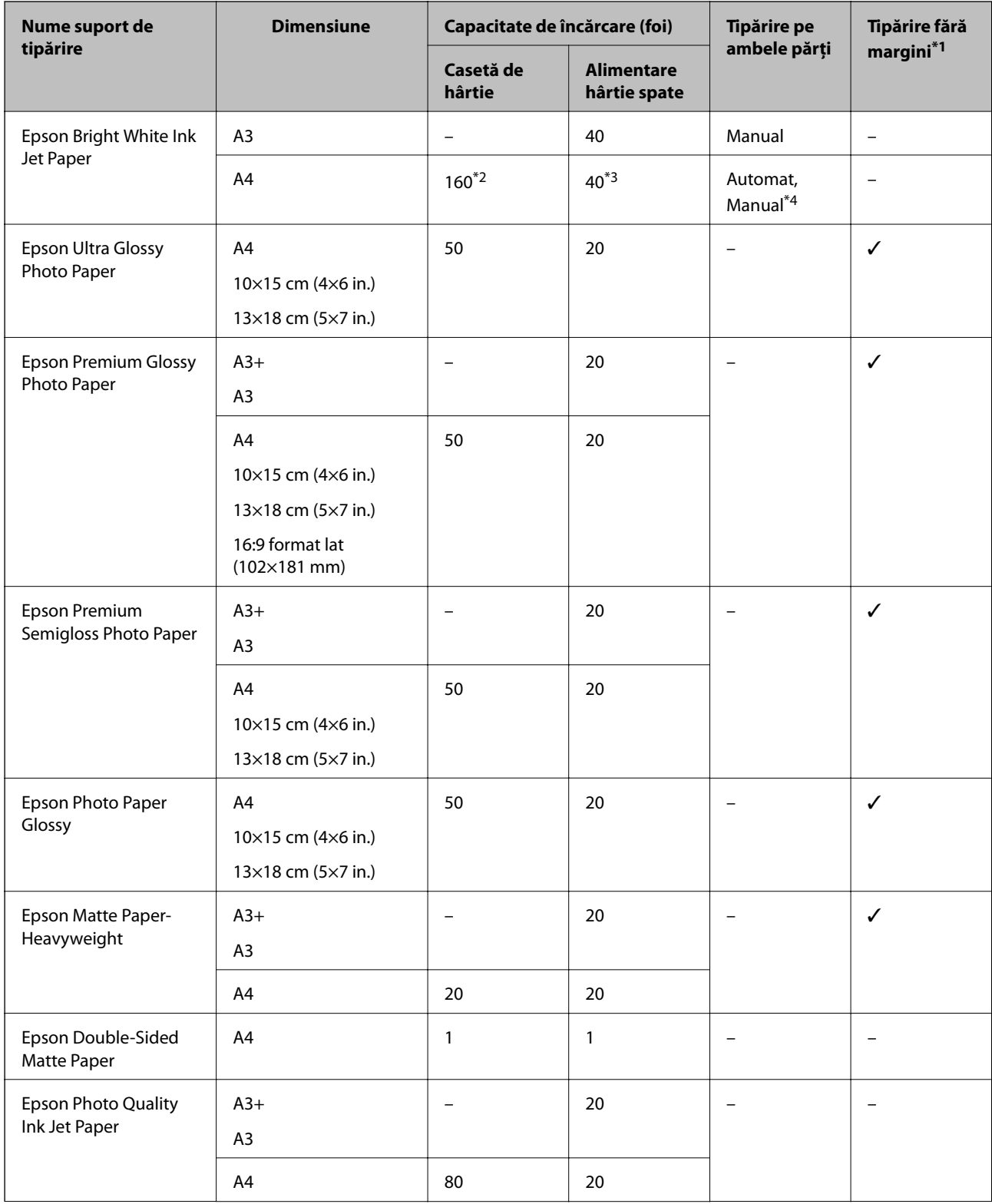

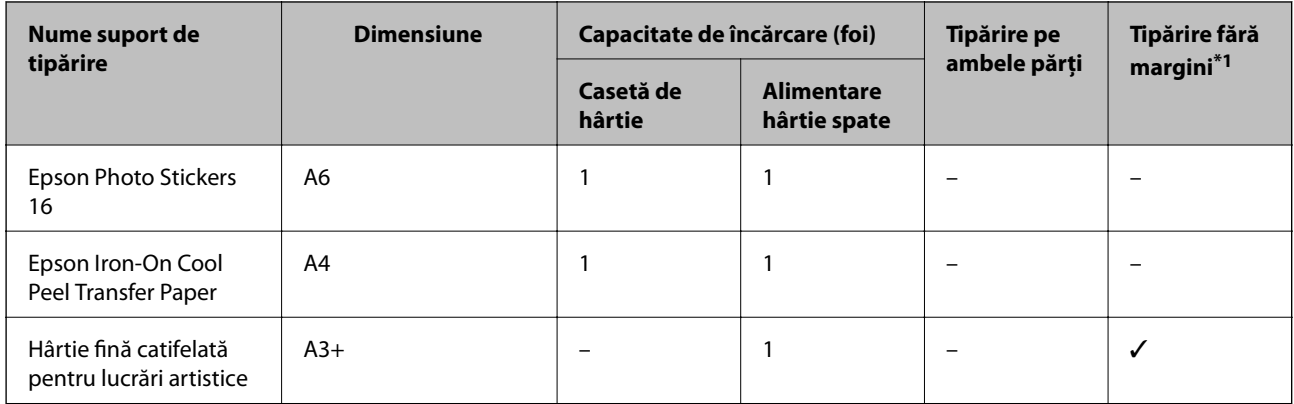

\*1 Tipărirea fără margini nu este disponibilă pentru tipărirea față-verso.

\*2 Puteţi încărca până la 60 de coli de hârtie cu o parte deja tipărită.

\*3 Pentru tipărirea manuală față-verso, puteți încărca până la 20 de coli de hârtie tipărite deja pe o față.

\*4 Este disponibilă doar alimentare hârtie spate.

#### *Notă:*

Disponibilitatea hârtiei diferă în funcție de localizarea dumneavoastră.Pentru a afla cele mai recente informații referitoare la hârtia disponibilă în zona dumneavoastră, contactați serviciul de asistență Epson.

#### <span id="page-43-0"></span>**Hârtie disponibilă în comerț**

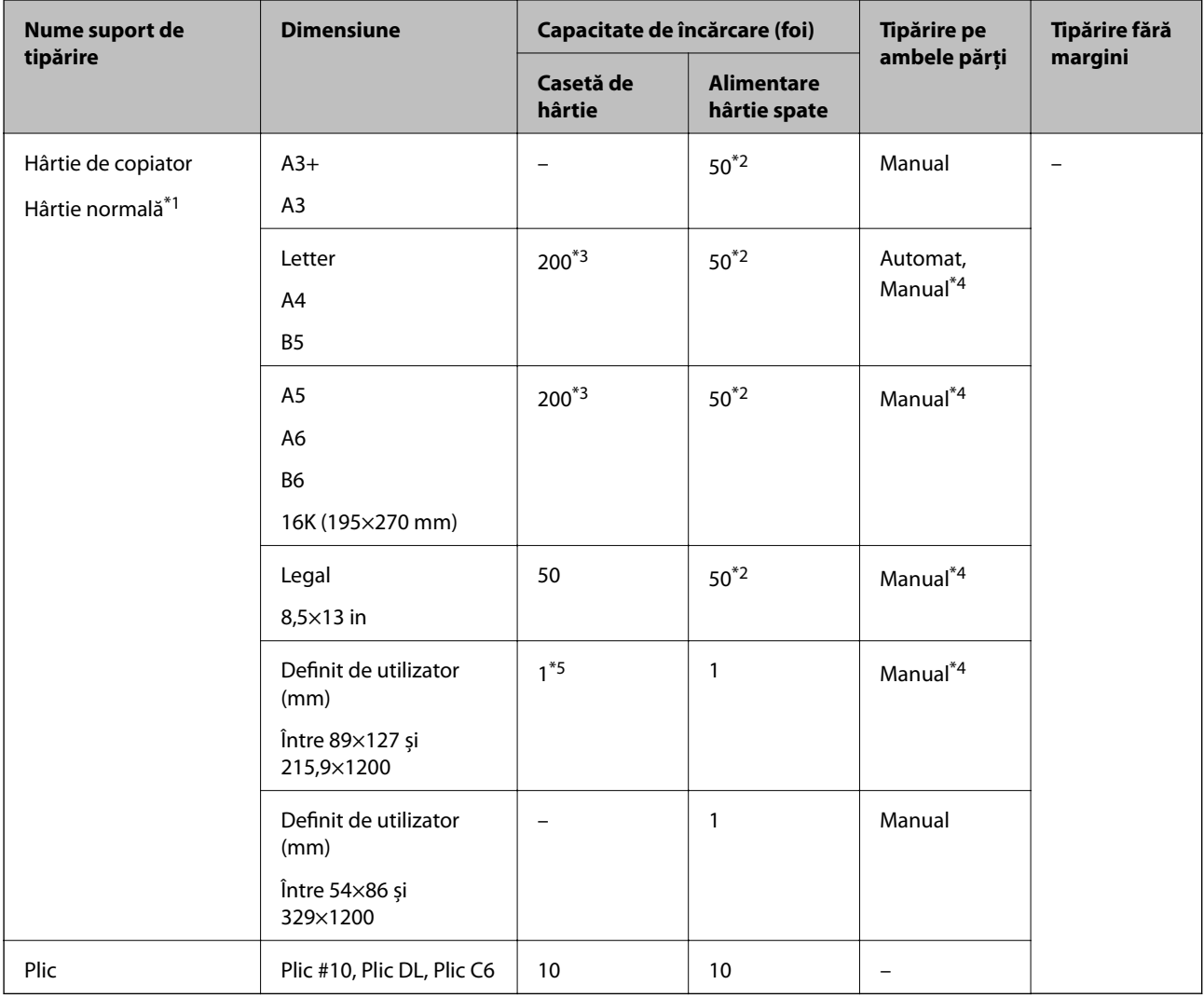

- \*1 Utilizați alimentare hârtie spate pentru a încărca hârtie pre-perforată.
- \*2 Pentru tipărirea manuală pe două fețe, puteți încărca până la 20 de coli de hârtie tipărite deja pe o față.
- \*3 Puteți încărca până la 60 de coli de hârtie cu o față deja tipărită.
- \*4 Este disponibilă doar alimentare hârtie spate.
- \*5 Utilizați alimentare hârtie spate pentru a încărca hârtie mai lungă decât formatul Legal.

#### **Informaţii conexe**

& ["Denumirea și funcțiile componentelor" la pagina 14](#page-13-0)

## **Lista tipurilor de hârtie**

Pentru a obține rezultate de tipărire optime, selectați tipul de hârtie corespunzător hârtiei.

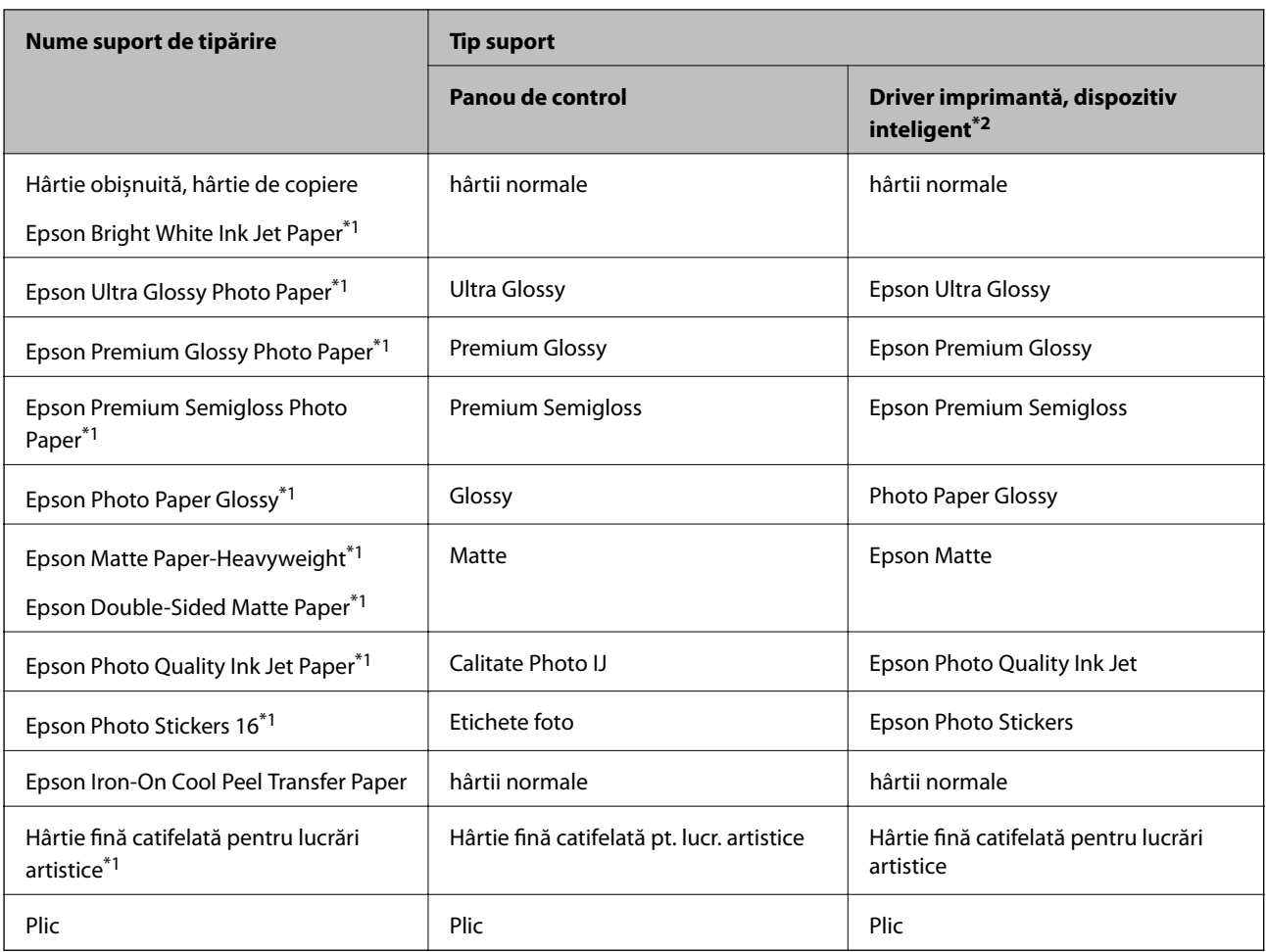

\*1: Aceste tipuri de hârtie sunt compatibile cu standardele Exif Print și PRINT Image Matching când tipăriți de la driverul imprimantei.Pentru detalii suplimentare, consultați documentația furnizată cu aparatele foto digitale compatibile cu standardele Exif Print sau PRINT Image Matching.

\*2: Pentru dispozitive inteligente, aceste tipuri de suporturi media pot fi selectate la imprimarea cu Epson iPrint.

# <span id="page-45-0"></span>**Funcții sursă hârtie**

Această imprimantă are două surse de hârtie.Încărcați hârtie de formatul și tipul dorit pentru a corespunde necesităților dumneavoastră de tipărire.

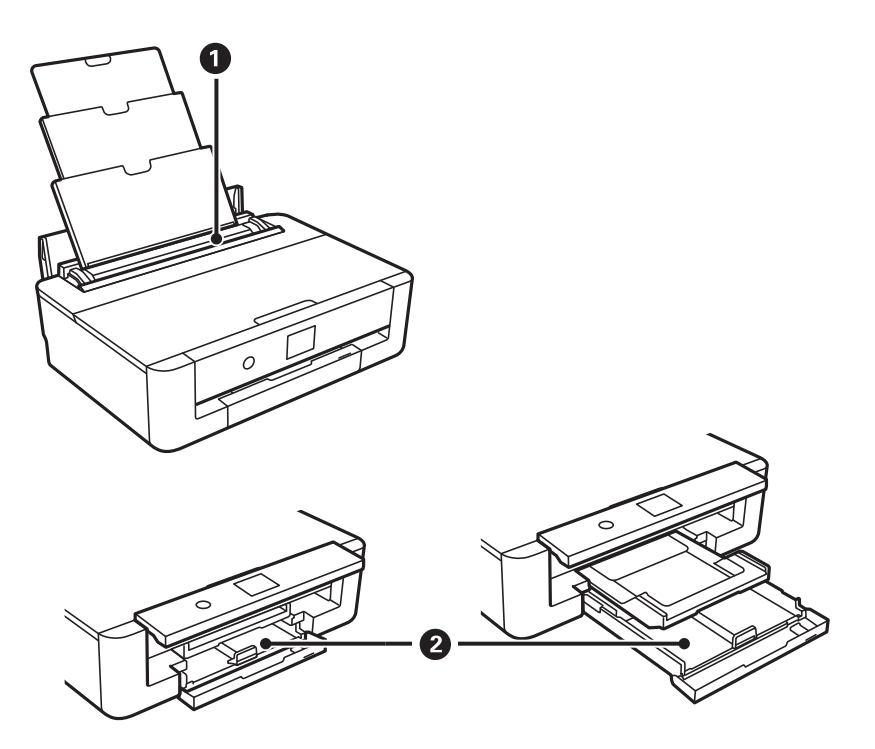

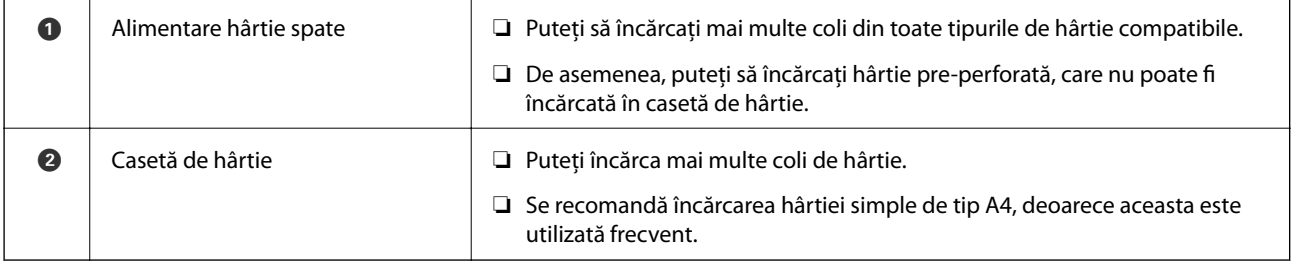

#### **Informaţii conexe**

- & "Încărcarea hârtiei în suportul de Casetă de hârtie" la pagina 46
- $\blacklozenge$  ["Încărcarea hârtiei în suportul de Alimentare hârtie spate" la pagina 53](#page-52-0)

## **Încărcarea hârtiei în suportul de Casetă de hârtie**

1. Dacă tava de ieșire este extinsă, apăsați butonul  $\bf{C}$  de pe ecranul de pornire pentru a o depozita.

2. Deschideți capacul frontal până când se aude un declic.

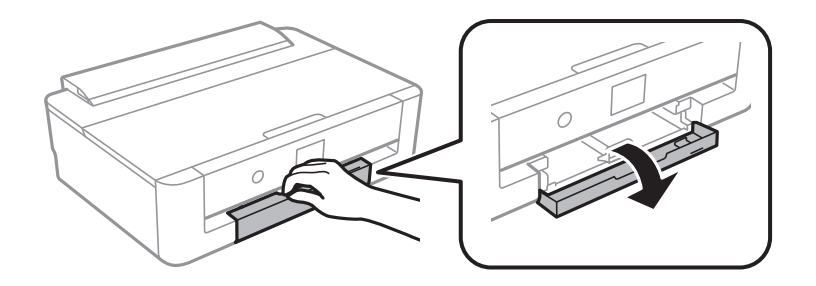

3. Asigurați-vă că imprimanta nu funcționează, apoi glisați la exterior casetă de hârtie.

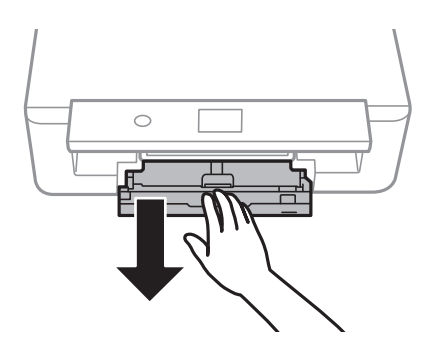

*Notă:*

Puteți încărca hârtia chiar dacă trageți casetă de hârtie complet la exterior.Ridicați ușor casetă de hârtie, apoi trageți-o în afară.

4. Glisaţi ghidajele de margine laterale în poziţia maximă și ghidajul de margine frontală în funcţie de formatul de hârtie pe care doriţi să îl utilizaţi.

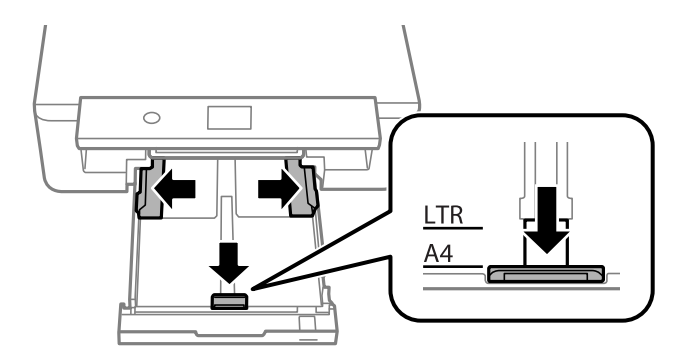

5. Cu fața tipăribilă în jos, încărcați hârtie până când atinge partea din spate a casetă de hârtie.

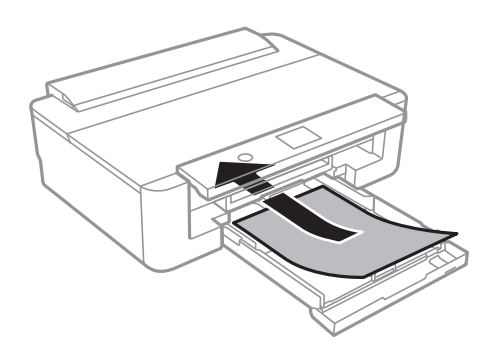

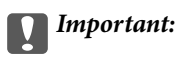

Nu încărcați tipuri de hârtie diferite în casetă de hârtie.

Încărcați plicuri în direcția indicată de săgeata din ilustrația următoare până când acestea intră în contact cu partea din spate a casetă de hârtie.

❏ Plic

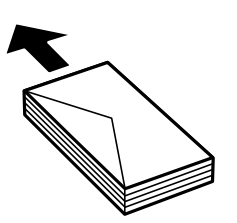

6. Împingeți ghidajele de margine laterale până la marginile hârtiei.

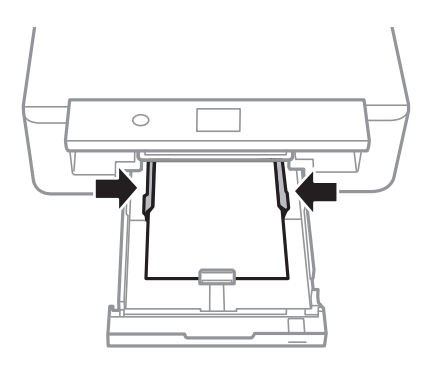

#### c*Important:*

Nu încărcați mai multă hârtie decât numărul maxim de coli specificat pentru hârtia respectivă.

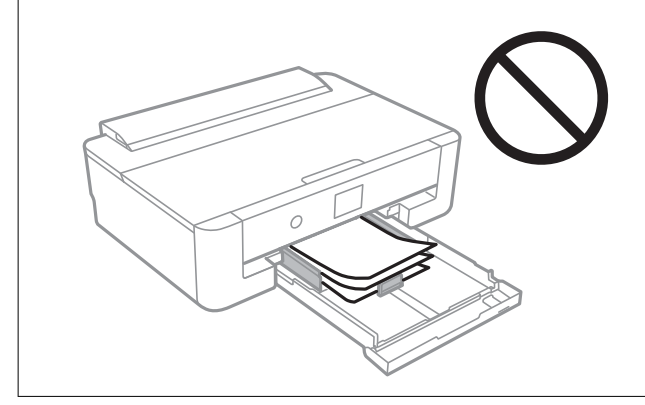

7. Introduceți cu grijă casetă de hârtie.

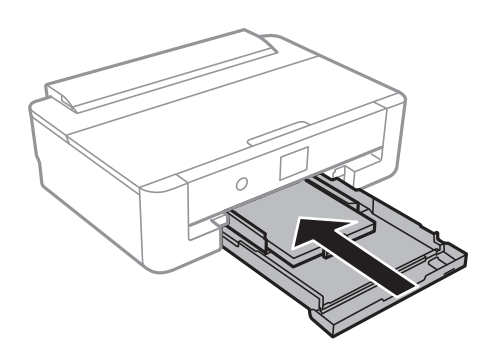

8. Verificați setările referitoare la dimensiunea hârtiei și tipul hârtiei, care sunt afișate pe panoul de comandă.Pentru a utiliza setările, selectați **OK**.Pentru a modifica setările, selectați elementul pe care doriți să îl modificați, apoi treceți la pasul următor.

Pentru a selecta un element, mutați focalizarea pe element utilizând butoanele  $\blacktriangle \blacktriangledown \blacktriangle$  și apăsați pe butonul OK.

*Notă:*

❏ Prin înregistrarea de combinații frecvent utilizate de format și tip de hârtie ca favorite, nu va fi necesar să le setați de fiecare dată.Puteți efectua setări ale hârtiei prin simpla selectare a presetării înregistrate.

Pentru a înregistra o presetare, selectați **Set. pr. hârt.**, apăsați **>** pe ecranul următor, apoi specificați formatul și tipul hârtiei.

❏ Ecranul de configurare a hârtiei nu este afișat dacă ați dezactivat *Configuraţia hârtiei* în meniurile următoare.În această situație, nu puteți tipări de pe un iPhone sau iPad folosind AirPrint.

*Setări* > *Setări imprimantă* > *Setare sursă hârtie* > *Configuraţia hârtiei*

9. Verificați setările, apoi selectați **OK**.

*Notă:* Tava de ieșire glisează automat la începerea tipăririi.

#### **Informaţii conexe**

- & ["Precauţii la manevrarea hârtiei" la pagina 41](#page-40-0)
- $\rightarrow$  ["Hârtia disponibilă și capacitățile" la pagina 42](#page-41-0)
- $\rightarrow$  ["Opțiunile meniului Setări imprimantă" la pagina 114](#page-113-0)

### **Încărcarea cu hârtie mai lungă decât formatul A4**

1. Dacă tava de ieșire este extinsă, apăsați butonul  $\Box$  de pe ecranul de pornire pentru a o depozita.

2. Deschideți capacul frontal până când se aude un declic.

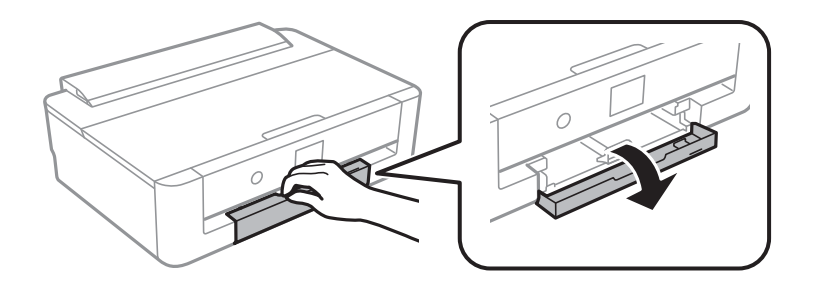

3. Asigurați-vă că imprimanta nu funcționează, apoi glisați la exterior casetă de hârtie.

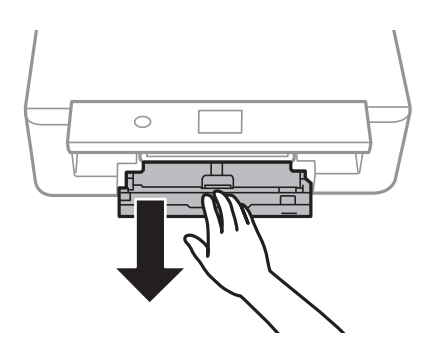

*Notă:*

Puteți încărca hârtia chiar dacă trageți casetă de hârtie complet la exterior.Ridicați ușor casetă de hârtie, apoi trageți-o în afară.

4. Glisați ghidajele de margine în poziţia maximă și coborâți ghidajul de margine frontală.

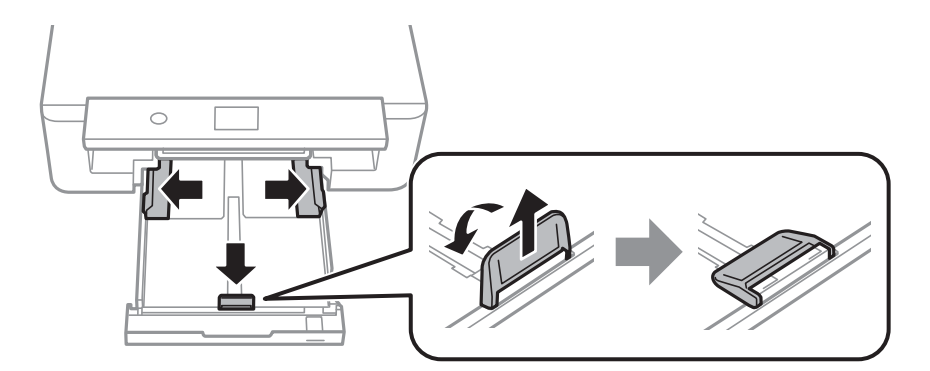

5. Glisați în afară ghidajul de hârtie în format legal când încărcați hârtia de format legal.

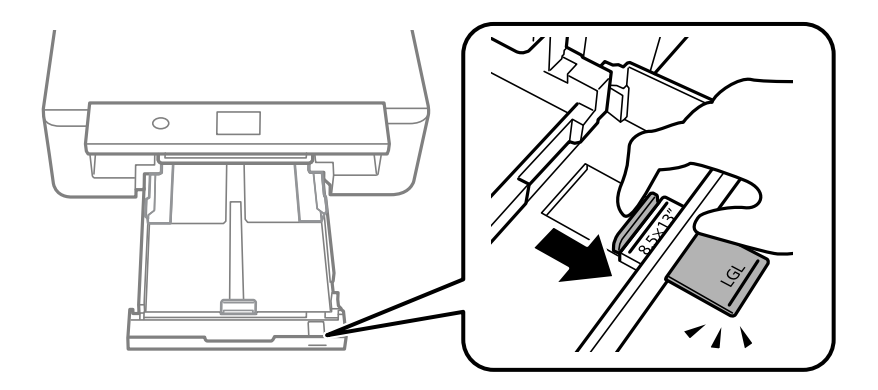

6. Cu partea tipăribilă în jos, încărcați hârtia până la linie.

### ❏ 8,5×13 in

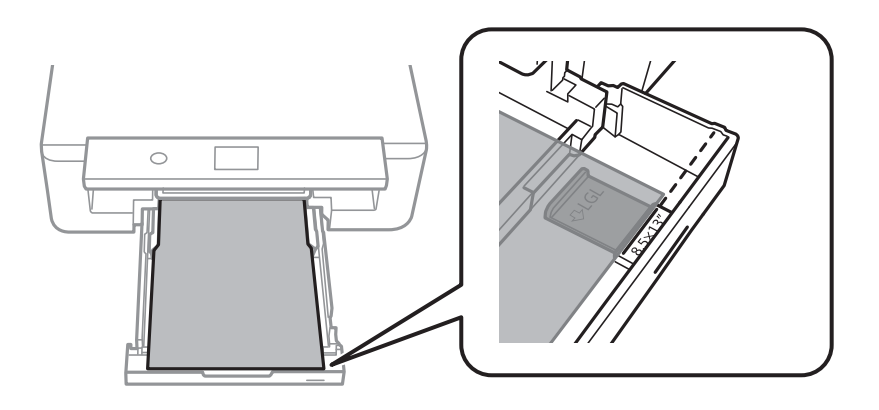

❏ Legal

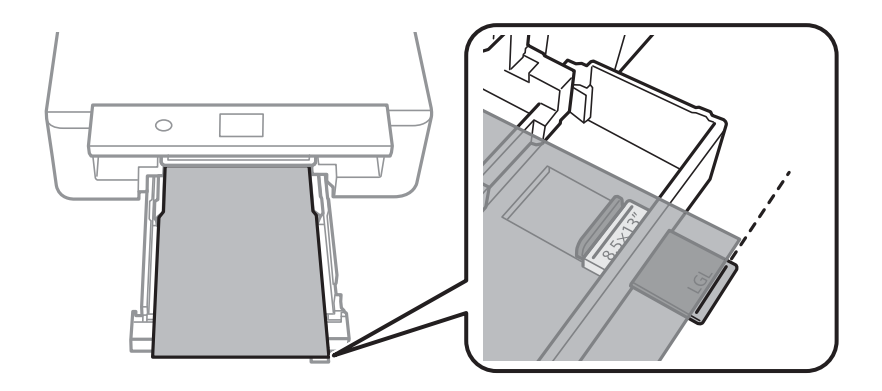

7. Împingeți ghidajele de margine laterale până la marginile hârtiei.

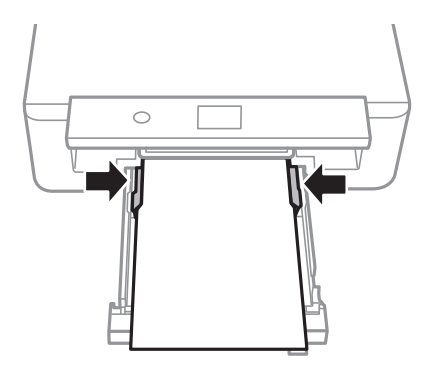

8. Introduceți cu grijă casetă de hârtie.

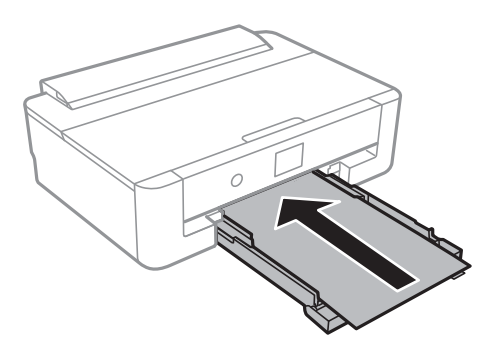

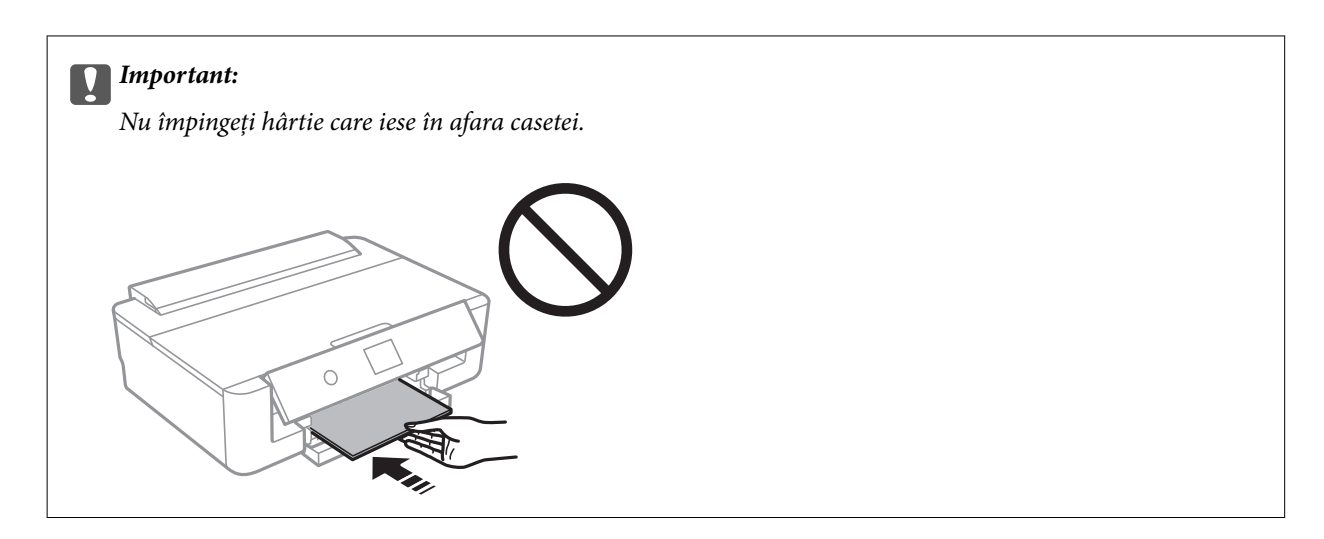

9. Verificați setările referitoare la dimensiunea hârtiei și tipul hârtiei, care sunt afișate pe panoul de comandă.Pentru a utiliza setările, selectați **OK**.Pentru a modifica setările, selectați elementul pe care doriți să îl modificați, apoi treceți la pasul următor.

Pentru a selecta un element, mutați focalizarea pe element utilizând butoanele  $\blacktriangle \blacktriangledown \blacktriangle$  și apăsați pe butonul OK.

*Notă:*

❏ Prin înregistrarea de combinații frecvent utilizate de format și tip de hârtie ca favorite, nu va fi necesar să le setați de fiecare dată.Puteți efectua setări ale hârtiei prin simpla selectare a presetării înregistrate.

Pentru a înregistra o presetare, selectați **Set. pr. hârt.**, apăsați **>** pe ecranul următor, apoi specificați formatul și tipul hârtiei.

❏ Ecranul de configurare a hârtiei nu este afișat dacă ați dezactivat *Configuraţia hârtiei* în meniurile următoare.În această situație, nu puteți tipări de pe un iPhone sau iPad folosind AirPrint.

*Setări* > *Setări imprimantă* > *Setare sursă hârtie* > *Configuraţia hârtiei*

10. Verificați setările, apoi selectați **OK**.

#### *Notă:*

Tava de ieșire glisează automat la începerea tipăririi.

#### **Informaţii conexe**

- $\rightarrow$  "Precauții la manevrarea hârtiei" la pagina 41
- $\blacktriangleright$  ["Hârtia disponibilă și capacitățile" la pagina 42](#page-41-0)
- $\rightarrow$  ["Opțiunile meniului Setări imprimantă" la pagina 114](#page-113-0)

## <span id="page-52-0"></span>**Încărcarea hârtiei în suportul de Alimentare hârtie spate**

1. Deschideți element de protecție alimentator, extindeți suportul pentru hârtie și apoi înclinați-l spre spate.

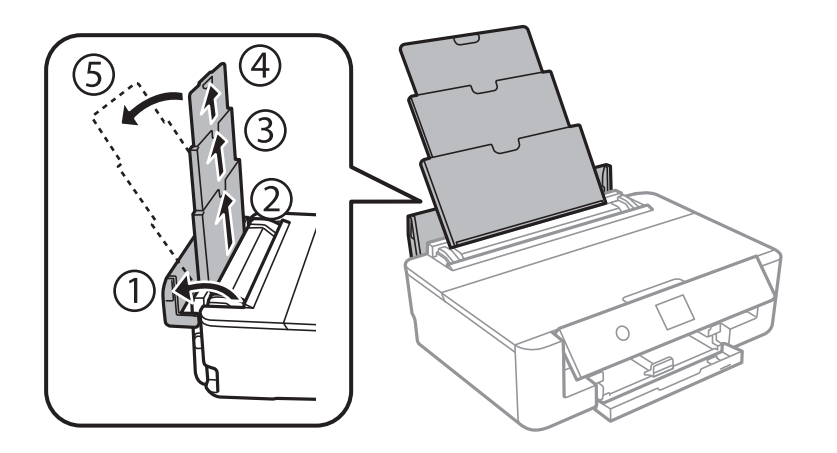

2. Împingeți ghidajele pentru margini.

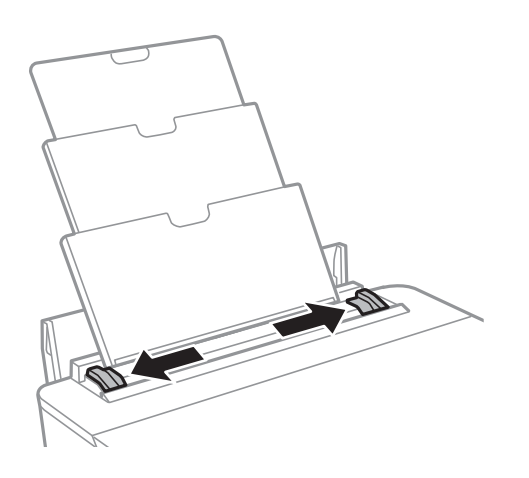

3. Încărcaţi hârtia în centrul alimentare hârtie spate, cu faţa pentru tipărit în sus.

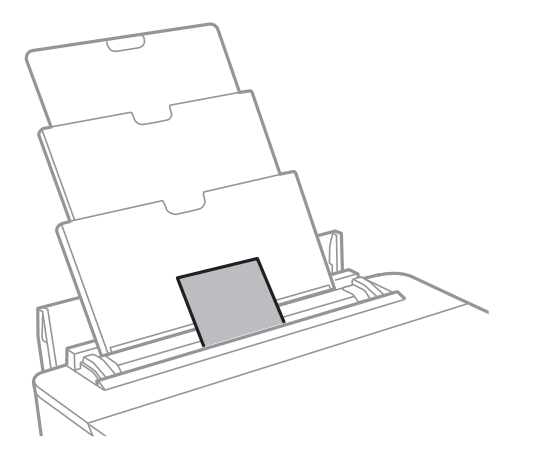

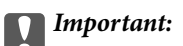

❏ Nu încărcați mai multă hârtie decât numărul maxim de coli specificat pentru hârtia respectivă.

#### ❏ Plic

Încărcați plicurile cu clapeta pe partea stângă.

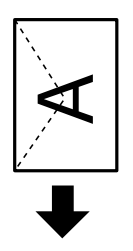

❏ Hârtie pre-perforată

Încărcați o singură coală de hârtie simplă cu un format predefinit, cu găuri de legare în partea dreaptă sau stângă.Ajustați poziția de tipărire a fișierului astfel încât să evitați tipărirea peste găuri.

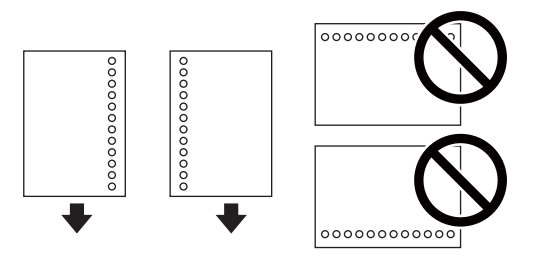

4. Împingeți ghidajele de margine până la marginile hârtiei.

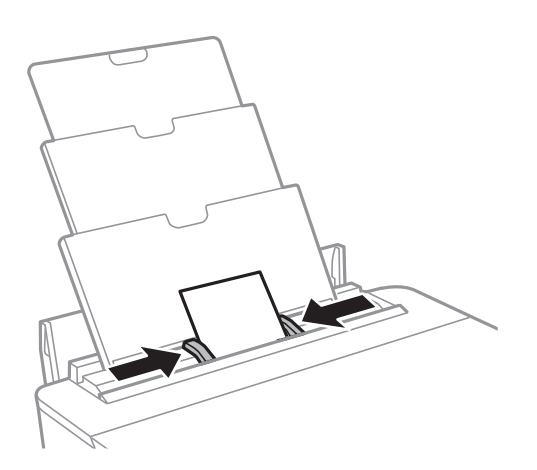

5. Verificați setările referitoare la dimensiunea hârtiei și tipul hârtiei, care sunt afișate pe panoul de comandă.Pentru a utiliza setările, selectați **OK**.Pentru a modifica setările, selectați elementul pe care doriți să îl modificați, apoi treceți la pasul următor.

Pentru a selecta un element, mutați focalizarea pe element utilizând butoanele  $\blacktriangle\blacktriangledown\blacktriangle\blacktriangledown$ și apăsați pe butonul OK.

#### **Încărcarea hârtiei**

#### *Notă:*

❏ Prin înregistrarea de combinații frecvent utilizate de format și tip de hârtie ca favorite, nu va fi necesar să le setați de fiecare dată.Puteți efectua setări ale hârtiei prin simpla selectare a presetării înregistrate.

Pentru a înregistra o presetare, selectați **Set. pr. hârt.**, apăsați **>** pe ecranul următor, apoi specificați formatul și tipul hârtiei.

❏ Ecranul de configurare a hârtiei nu este afișat dacă ați dezactivat *Configuraţia hârtiei* în meniurile următoare.În această situație, nu puteți tipări de pe un iPhone sau iPad folosind AirPrint.

*Setări* > *Setări imprimantă* > *Setare sursă hârtie* > *Configuraţia hârtiei*

6. Verificați setările, apoi selectați **OK**.

#### *Notă:*

- ❏ Tava de ieșire glisează automat la începerea tipăririi.
- ❏ Puneți hârtia rămasă înapoi în ambalaj.Dacă o lăsați în imprimantă, hârtia se poate ondula sau calitatea tipăririi poate scădea.

#### **Informaţii conexe**

- & ["Precauţii la manevrarea hârtiei" la pagina 41](#page-40-0)
- $\rightarrow$  ["Hârtia disponibilă și capacitățile" la pagina 42](#page-41-0)
- $\rightarrow$  ["Opțiunile meniului Setări imprimantă" la pagina 114](#page-113-0)

# **Încărcarea unui disc CD/DVD pentru tipărire**

# **Discurile CD/DVD tipăribile**

Puteți tipări pe un disc CD/DVD circular de 12 cm marcat ca adecvat pentru tipărire, de exemplu "permite tipărirea pe suprafața de etichetare" sau "permite tipărirea la imprimante cu jet de cerneală".

De asemenea, puteți tipări pe discuri Blu-ray Disc™.

## **Precauţii la manevrarea discurilor CD/DVD**

- ❏ Consultaţi documentaţia discului CD/DVD pentru informaţii suplimentare despre manevrarea discurilor CD/DVD sau despre scrierea datelor.
- ❏ Nu tipăriţi pe discul CD/DVD înainte de scrierea datelor pe acesta.În caz contrar, datorită amprentelor, mizeriei sau zgârieturilor de pe suprafaţă se pot produce erori la scrierea datelor pe disc.
- ❏ În funcţie de tipul de disc CD/DVD sau de datele tipărite, discul se poate păta.Încercaţi să faceţi un test de tipărire pe un disc CD/DVD disponibil.Verificaţi suprafaţa tipărită după ce aţi aşteptat o zi întreagă.
- ❏ În comparaţie cu tipărirea pe hârtie originală Epson, densitatea de tipărire trebuie redusă pentru a preveni pătarea cu cerneală a discului CD/DVD.Reglaţi densitatea de tipărire după caz din aplicație sau driverul imprimantei.
- ❏ Lăsaţi discurile CD/DVD tipărite să se usuce cel puţin 24 de ore şi nu le lăsaţi la soare.Nu stivuiţi şi nu introduceţi discurile CD/DVD în dispozitivul dumneavoastră dacă acestea nu sunt perfect uscate.
- ❏ Dacă suprafaţa tipărită este lipicioasă chiar şi după ce s-a uscat, micşoraţi densitatea de tipărire din aplicație sau driverul imprimantei.
- ❏ Retipărirea pe acelaşi CD/DVD nu va îmbunătăţi calitatea tipăririi.
- ❏ Dacă tava CD/DVD sau compartimentul transparent intern sunt tipărite accidental, ştergeţi imediat cerneala.
- ❏ În funcţie de setările definite pentru zona de tipărire, discul CD/DVD sau tava CD/DVD se poate murdări.Definiţi setările pentru a tipări în zona de tipărire.
- ❏ Pentru discul CD/DVD, puteți defini intervalul de tipărire la minimum 18 mm pentru diametrul interior și la maximum 120 mm pentru diametrul exterior.În funcție de setările definite, discul CD/DVD sau tava se poate păta.Definiți valorile în conformitate cu intervalul de tipărire al discului CD/DVD pe care doriți să tipăriți.

#### **Informaţii conexe**

 $\blacktriangleright$  ["Zonă tipăribilă pentru CD/DVD" la pagina 163](#page-162-0)

# **Încărcarea unui disc CD/DVD**

#### c*Important:*

- ❏ Înainte de a încărca un disc CD/DVD, consultați precauțiile de manevrare a discurilor CD/DVD.
- ❏ Nu introduceți tava CD/DVD în timp ce imprimanta funcționează.Imprimanta se poate defecta.
- ❏ Nu introduceți tava CD/DVD decât după ce vi se solicită acest lucru.În caz contrar, survine o eroare și CD-ul/ DVD-ul este scos.
- 1. Dacă tava de ieșire este extinsă, apăsați butonul  $\Box$  de pe ecranul de pornire pentru a o depozita.
- 2. Trimiteți datele de tipărire de la un computer, apoi urmați instrucțiunile de pe ecran.
- 3. Dacă este afişat un mesaj în care se solicită să încărcaţi un disc CD/DVD, urmaţi instrucţiunile de mai jos pentru a încărca discul CD/DVD.
- 4. Deschideţi capacul din faţă.

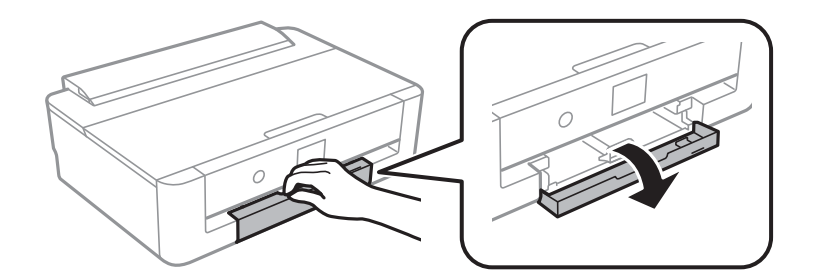

5. Glisați în afară casetă de hârtie.

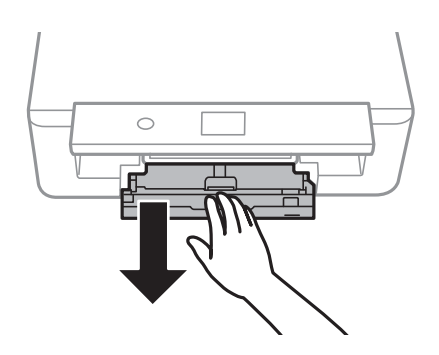

6. Scoateţi tava CD/DVD de la baza casetă de hârtie.

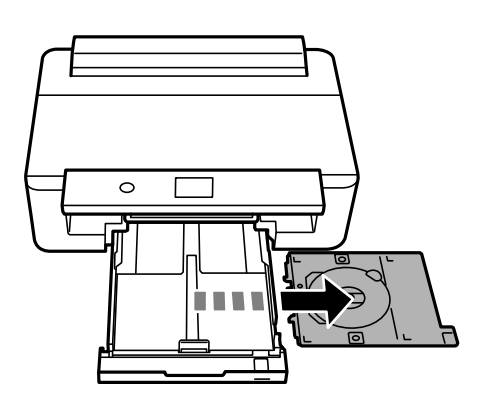

#### **Încărcarea unui disc CD/DVD pentru tipărire**

7. Aşezaţi un disc CD/DVD în tava CD/DVD cu faţa tipăribilă în sus.Apăsaţi pe centrul discului CD/DVD pentru a-l aşeza în siguranţă pe tavă.

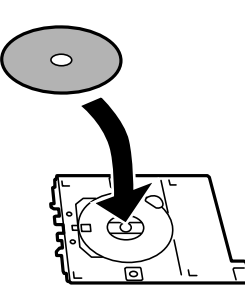

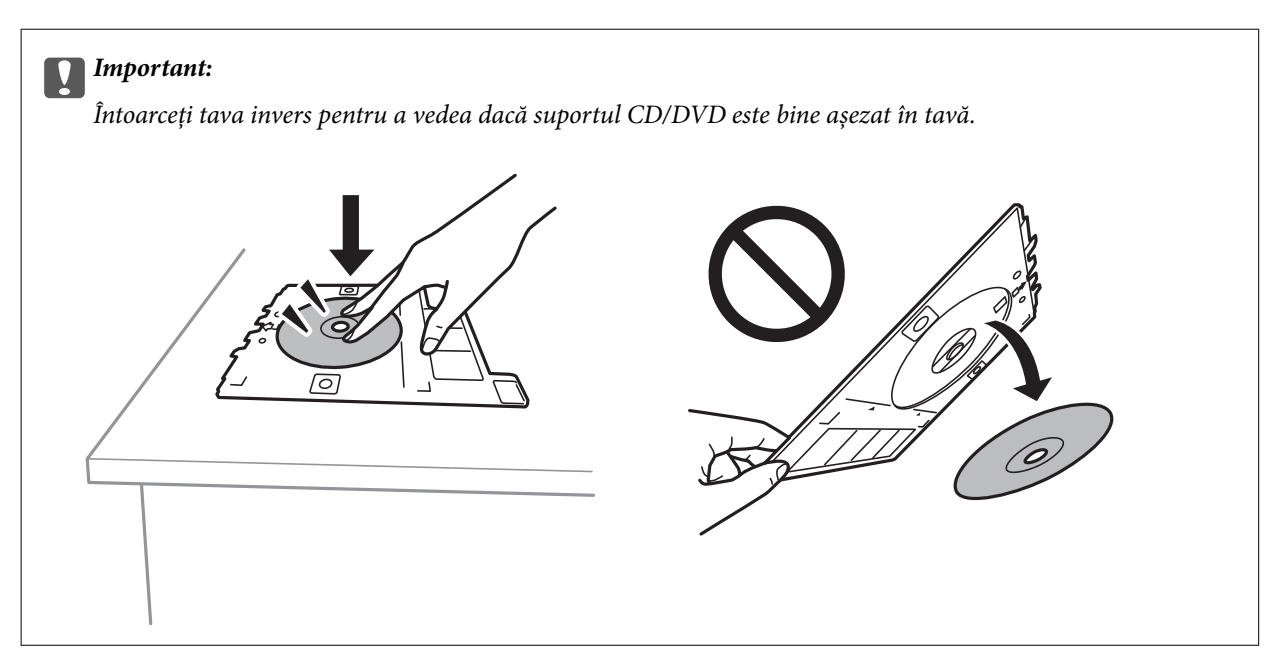

8. Ridicați panoul de control.

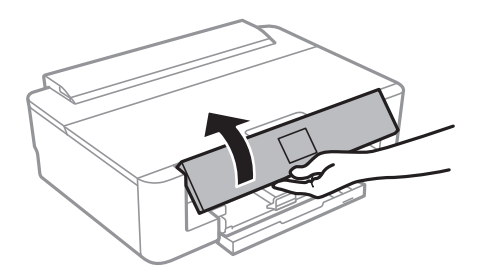

9. Introduceţi tava CD/DVD în imprimantă.Aliniaţi marcajele de aliniere de pe imprimantă şi de pe tavă.

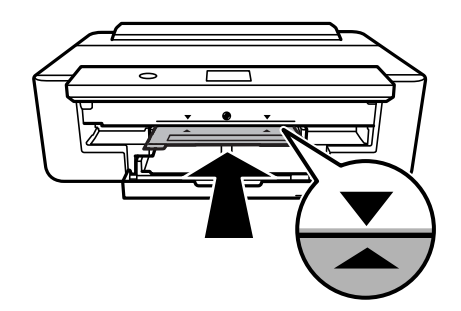

#### **Încărcarea unui disc CD/DVD pentru tipărire**

#### *Notă:*

Este posibil să simțiți o ușoară frecare la introducerea tăvii în imprimantă.Acest fapt este normal — continuați să o introduceți pe orizontală.

10. Selectați **Instalat**.

# **Scoaterea unui disc CD/DVD**

1. Scoateţi tava CD/DVD când aceasta este extrasă automat după tipărire, apoi scoateţi discul CD/DVD din tavă.

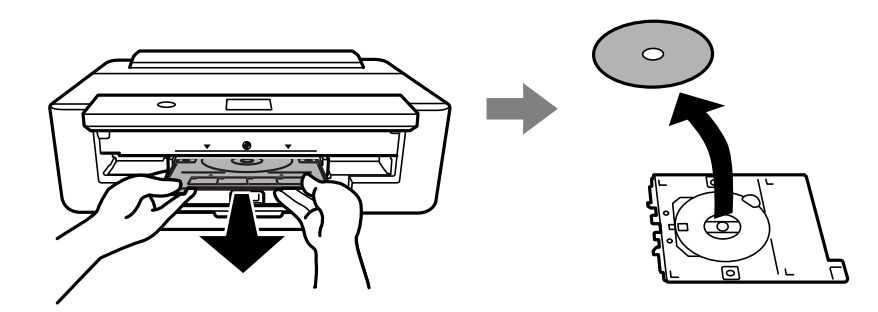

2. Introduceţi tava de CD/DVD înapoi în fanta de la baza casetă de hârtie.

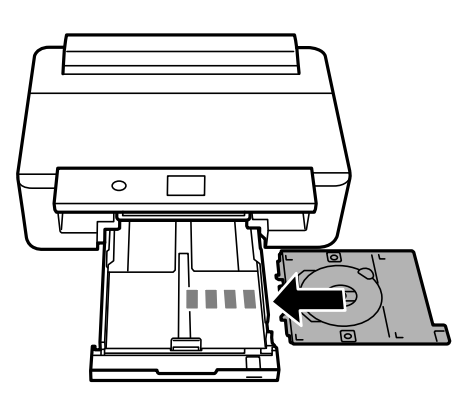

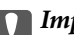

#### c*Important:*

După încheierea tipăririi, asigurați-vă că scoateți tava CD/DVD.Dacă nu scoateți tava și nu porniți sau opriți imprimanta, sau nu efectuați curățarea capului, tava CD/DVD va lovi capul de tipărire și poate cauza deteriorarea imprimantei.

# <span id="page-59-0"></span>**Tipărire**

La tipărirea pe hârtie în format A3, se recomandă insistent utilizarea unor cartușe de cerneală originale Epson de mare capacitate, pentru a evita situațiile în care vi se solicită să înlocuiți cartușele de cerneală în timpul tipăririi.Dacă înlocuiți cartușele de cerneală în timpul tipăririi, poate fi necesară începerea de la început a operației de tipărire.

## **Tipărirea de pe un computer**

## **Informaţii de bază despre tipărire — Windows**

*Notă:*

❏ Consultați ajutorul online pentru explicații despre setări.Faceți clic dreapta pe un articol, apoi faceți clic pe *Ajutor*.

- ❏ Operațiile diferă în funcție de aplicație.Consultați secțiunea de ajutor a aplicației pentru detalii.
- 1. Încărcați hârtie în imprimantă.
- 2. Deschideți fișierul pe care doriți să-l tipăriți.
- 3. Selectați **Imprimare** sau **Configurare imprimare** din meniul **Fișier**.
- 4. Selectați imprimanta.
- 5. Selectați **Preferințe** sau **Proprietăți** pentru a accesa fereastra driver-ului de imprimantă.

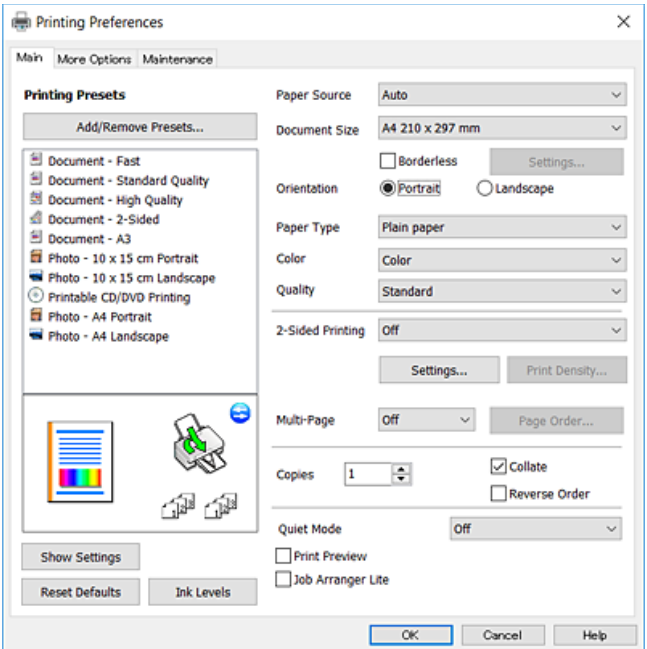

6. Efectuați următoarele setări.

❏ Sursă hârtie: Selectați sursa de hârtie în care ați încărcat hârtia.

#### **Tipărire**

- <span id="page-60-0"></span>❏ Dimensiuni document: Selectați formatul de hârtie încărcat în imprimantă.
- ❏ Fără margini: Se selectează pentru a tipări fără a adăuga margini în jurul imaginii.

La tipărirea fără margini, datele de tipărire sunt puțin mărite, depășind dimensiunile paginii astfel încât pe hârtie să nu fie tipărite margini.Faceți clic pe **Parametrii** pentru a selecta valoarea cu care imaginea va fi mărită.

- ❏ Orientare: Selectați orientarea setată în aplicație.
- ❏ Tip hârtie: Selectați tipul de hârtie încărcat.
- ❏ Color: Selectați culoarea comenzii de tipărire.
- ❏ Calitate: Selectați calitatea tipăririi.

Selectând **Înalt** puteți tipări la o calitate mai ridicată, dar viteza de tipărire ar putea să scadă.

#### *Notă:* La tipărirea pe plicuri, selectați setarea *Peisaj* pentru *Orientare*.

- 7. Faceți clic pe **OK** pentru a închide fereastra driverului de imprimantă.
- 8. Faceți clic pe **Tipărire**.

#### **Informaţii conexe**

- & ["Hârtia disponibilă și capacitățile" la pagina 42](#page-41-0)
- & ["Încărcarea hârtiei în suportul de Casetă de hârtie" la pagina 46](#page-45-0)
- $\rightarrow$  ["Încărcarea hârtiei în suportul de Alimentare hârtie spate" la pagina 53](#page-52-0)
- & ["Ghid de utilizare al driverului de imprimantă pentru Windows" la pagina 122](#page-121-0)
- & ["Lista tipurilor de hârtie" la pagina 44](#page-43-0)

### **Informaţii de bază despre tipărire — Mac OS**

#### *Notă:*

Explicațiile din secțiune utilizează drept exemplu TextEdit.Operațiunile și ecranele pot să difere în funcție de aplicație.Consultați secțiunea de ajutor a aplicației pentru detalii.

- 1. Încărcați hârtie în imprimantă.
- 2. Deschideți fișierul pe care doriți să-l tipăriți.

#### **Tipărire**

3. Selectați **Tipărire** din meniul **Fișier** sau o altă comandă pentru a accesa caseta de dialog pentru tipărire.

Dacă este cazul, faceți clic pe Afișare detalii sau ▼ pentru a extinde fereastra de tipărire.

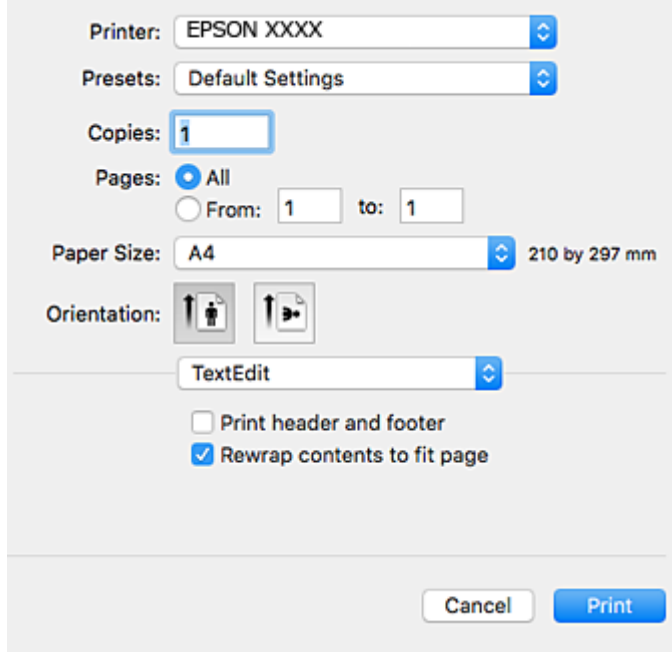

- 4. Efectuați următoarele setări.
	- ❏ Imprimantă: Selectați imprimanta.
	- ❏ Presetări: Selectați această opțiune dacă doriți să utilizați setările înregistrate.
	- ❏ Format hârtie: Selectați formatul de hârtie încărcat în imprimantă.

La tipărirea fără margini, selectați un format de pagină "fără margini".

❏ Orientare: Selectați orientarea setată în aplicație.

#### *Notă:*

- ❏ Dacă meniurile de setare menționate mai sus nu sunt afișate, închideți fereastra de imprimare, selectați *Configurare pagină* din meniul *Fișier*, după care efectuați setările.
- ❏ La imprimarea plicurilor, selectați orientarea tip peisaj.

5. Selectaţi **Setări tipărire** din meniul pop-up, apoi selectaţi fila **Setări de bază**.

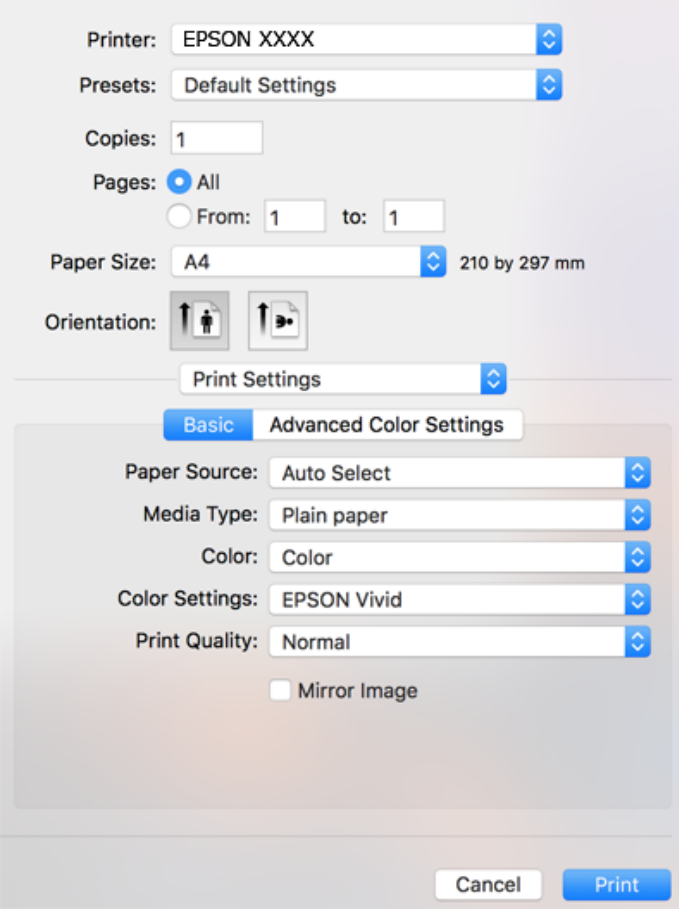

#### *Notă:*

Pe OS X Mountain Lion sau versiuni ulterioare, dacă meniul *Setări tipărire* nu este afișat, driverul imprimantei Epson nu a fost instalat corect.

Selectați *Preferințe sistem* din meniul > *Imprimante și scanere* (sau *Tipărire și scanare*, *Tipărire și fax*), ștergeți driverul imprimantei și apoi adăugați din nou imprimanta.Accesați următorul site web și introduceți numele produsului.Accesați *Asistenţă* și apoi consultați Sfaturi.

[http://epson.sn](http://epson.sn/?q=2)

6. Efectuați următoarele setări.

❏ Sursă hârtie: Selectați sursa de hârtie în care ați încărcat hârtia.

Dacă selectați **Selectare automată**, sursa hârtiei este selectată automat în funcție de formatul și tipul hârtiei, selectate la panoul de control al imprimantei.

Dacă încărcaţi aceeaşi hârtie (tip și format) în casetă de hârtie și alimentare hârtie spate şi selectaţi **Selectare automată**, imprimanta se alimentează automat cu hârtie din alimentare hârtie spate atunci când hârtia din casetă de hârtie s-a epuizat.

- ❏ Tip media: Selectați tipul de hârtie încărcat.
- ❏ Culoare: Selectați culoarea comenzii de tipărire.
- ❏ Calitate tipărire: Selectați calitatea tipăririi.

Selectând **Fin** puteți tipări la o calitate mai ridicată, dar viteza de tipărire ar putea să scadă.

7. La tipărirea fără margini, selectați **Expansiune** din meniul pop-up, apoi selectați valoarea cu care imaginea va fi mărită.

#### *Notă:*

La tipărirea fără margini, datele de tipărire sunt puțin mărite, depășind dimensiunile paginii astfel încât pe hârtie să nu fie tipărite margini.Selectați valoarea cu care imaginea va fi mărită.

8. Faceți clic pe **Tipărire**.

#### **Informaţii conexe**

- $\blacktriangleright$  ["Hârtia disponibilă și capacitățile" la pagina 42](#page-41-0)
- $\rightarrow$  ["Încărcarea hârtiei în suportul de Casetă de hârtie" la pagina 46](#page-45-0)
- $\rightarrow$  ["Încărcarea hârtiei în suportul de Alimentare hârtie spate" la pagina 53](#page-52-0)
- $\rightarrow$  ["Ghid de utilizare al driverului de imprimantă pentru Mac OS" la pagina 125](#page-124-0)
- & ["Lista tipurilor de hârtie" la pagina 44](#page-43-0)

### **Ajustarea culorii de tipărire**

Puteți selecta dintre următoarele moduri de corectare a culorii.

❏ PhotoEnhance

Această caracteristică permite obținerea unor imagini mai clare şi culori mai vii prin ajustarea automată a contrastului, saturaţiei şi a luminozităţii datelor imaginii originale.

❏ EPSON Vivid

Optimizează culoarea documentului sau a datelor imaginii în funcție de tipul de hârtie selectat.

❏ Standard EPSON

Optimizează spațiul sRGB și corectează culoarea.

❏ Adobe RGB

Optimizează spațiul Adobe RGB și corectează culoarea.

❏ ICM (numai Windows)

Efectuează gestionarea culorii utilizând funcția ICM (Image Color Matching) în Windows pentru a potrivi culorile datelor imaginii cu cele ale rezultatului tipăririi.

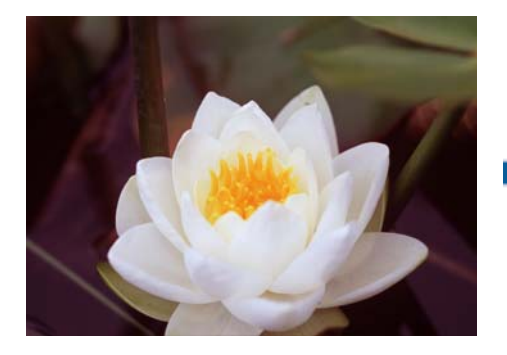

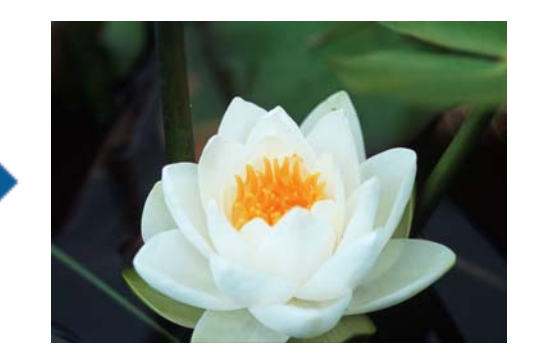

### **Ajustarea culorii de tipărire — Windows**

1. Încărcați hârtie în imprimantă.

- 2. Deschideți fișierul pe care doriți să-l tipăriți.
- 3. Pe fila **Mai multe opţiuni**, selectați **Personalizat** ca setare **Corectare culoare** și apoi executați clic pe **Avansat**.
- 4. Selectați modul de corectare a culorii în **Management culori** și **Modul color**.
- 5. Setați celelalte elemente din filele **Principal** și **Mai multe opţiuni** în funcție de caz și faceți clic pe **OK**.
- 6. Faceți clic pe **Tipărire**.

#### **Informaţii conexe**

- & ["Încărcarea hârtiei în suportul de Casetă de hârtie" la pagina 46](#page-45-0)
- $\blacklozenge$  ["Încărcarea hârtiei în suportul de Alimentare hârtie spate" la pagina 53](#page-52-0)
- & ["Informaţii de bază despre tipărire Windows" la pagina 60](#page-59-0)

### **Ajustarea culorii de tipărire — Mac OS**

- 1. Încărcați hârtie în imprimantă.
- 2. Deschideți fișierul pe care doriți să-l tipăriți.
- 3. Deschideți caseta de dialog de tipărire.
- 4. Selectați **Potrivire culoare** din meniul pop-up al driver-ului imprimantei și apoi selectați **EPSON Color Controls**.
- 5. Selectați **Setări tipărire** din meniul pop-up și apoi selectați unul dintre modurile de corectare a culorii din **Configurări culoare**.

Faceți clic pe fila **Setări de culoare avansate** pentru a ajusta culorile manual.

6. Faceți clic pe **Tipărire**.

#### **Informaţii conexe**

- & ["Încărcarea hârtiei în suportul de Casetă de hârtie" la pagina 46](#page-45-0)
- $\rightarrow$  ["Încărcarea hârtiei în suportul de Alimentare hârtie spate" la pagina 53](#page-52-0)
- $\rightarrow$  "Informatii de bază despre tipărire Mac OS" la pagina 61

## **Tipărirea fotografiilor în monocrom**

Puteți îmbogăți tonul datelor de imagine când tipăriți în monocrom din driverul imprimantei.Ajustați tonul de culoare utilizând opțiunile driverului imprimantei înainte de a tipări.Ajustările nu sunt aplicate datelor de imagine propriu-zise.

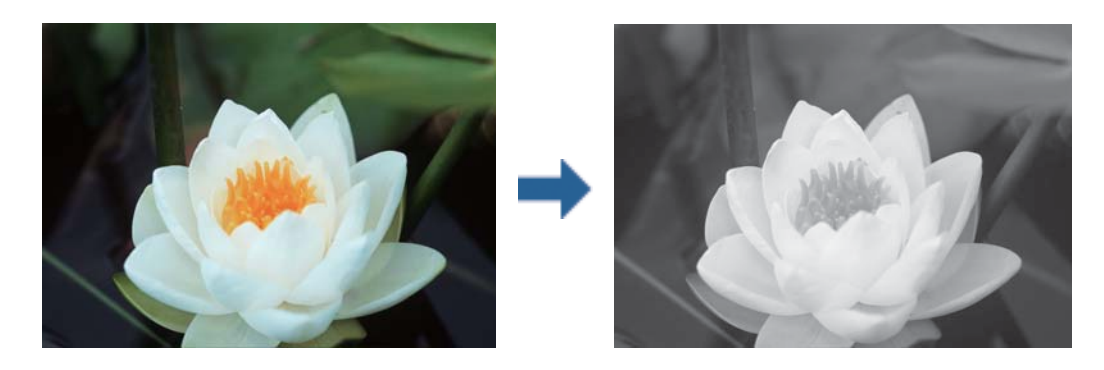

*Notă:* Recomandăm utilizarea sRGB pentru spațiul de culoare al datelor de imagine.

### **Tipărirea fotografiilor în monocrom — Windows**

- 1. Încărcați hârtie în imprimantă.
- 2. Deschideți fișierul pe care doriți să-l tipăriți.
- 3. Selectați una dintre opțiunile de hârtie foto din **Tip hârtie**.
- 4. În fila **Principal**, selectaţi **Foto alb negru** ca setare pentru opţiunea **Color**.
- 5. Pe fila **Mai multe opţiuni**, selectați **Personalizat** ca setare **Corectare culoare** și apoi executați clic pe **Avansat**.
- 6. Ajustați tonul de culoare şi apoi faceţi clic pe **OK**.
- 7. Setați celelalte elemente din filele **Principal** și **Mai multe opţiuni** în funcție de caz și faceți clic pe **OK**.
- 8. Faceți clic pe **Tipărire**.

#### **Informaţii conexe**

- $\rightarrow$  ["Încărcarea hârtiei în suportul de Casetă de hârtie" la pagina 46](#page-45-0)
- $\rightarrow$  ["Încărcarea hârtiei în suportul de Alimentare hârtie spate" la pagina 53](#page-52-0)
- & ["Informaţii de bază despre tipărire Windows" la pagina 60](#page-59-0)

### **Tipărirea fotografiilor în monocrom — Mac OS**

- 1. Încărcați hârtie în imprimantă.
- 2. Deschideți fișierul pe care doriți să-l tipăriți.
- 3. Deschideți caseta de dialog de tipărire.
- 4. Selectaţi **Setări tipărire** din meniul pop-up și apoi selectaţi **Foto alb negru** ca setare **Color**.
- 5. Selectați modul de corectare din **Tonare**. Faceți clic pe fila **Setări de culoare avansate** pentru a ajusta culorile manual.
- 6. Faceți clic pe **Tipărire**.

#### **Informaţii conexe**

- & ["Încărcarea hârtiei în suportul de Casetă de hârtie" la pagina 46](#page-45-0)
- $\blacklozenge$  ["Încărcarea hârtiei în suportul de Alimentare hârtie spate" la pagina 53](#page-52-0)
- & ["Informaţii de bază despre tipărire Mac OS" la pagina 61](#page-60-0)

### **Tipărirea pe 2 feţe**

Puteţi utiliza oricare dintre următoarele metode pentru a tipări pe ambele feţe ale hârtiei.

- ❏ Tipărire automată pe 2 feţe
- ❏ Tipărire manuală pe ambele feţe (numai Windows)
	- Când imprimanta a terminat tipărirea pe prima parte, întoarceți hârtia pentru a tipări pe cealaltă parte.

Puteţi tipări o broşură care va fi creată prin îndoirea paginilor tipărite. (Numai pentru Windows)

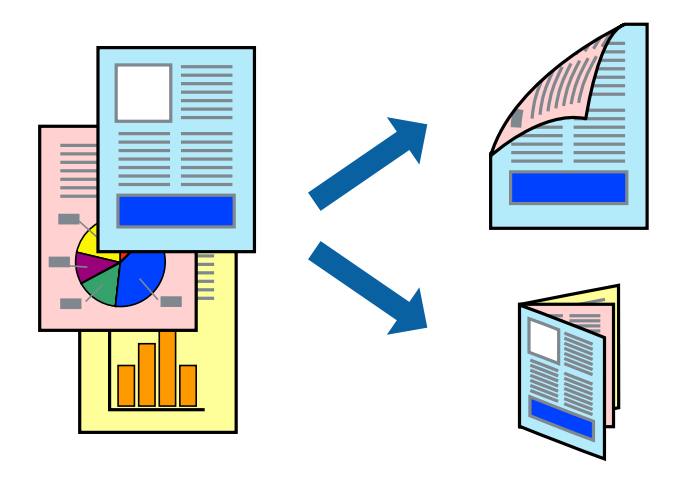

#### *Notă:*

- ❏ Această caracteristică nu este disponibilă pentru tipărirea fără margini.
- ❏ Dacă nu utilizaţi hârtie adecvată pentru tipărirea pe 2 feţe, calitatea tipăririi ar putea scădea şi pot apărea blocaje ale hârtiei.
- ❏ În funcţie de hârtie şi de date, este posibil ca cerneala să iasă pe cealaltă parte a colii de hârtie.

#### **Informaţii conexe**

 $\rightarrow$  ["Hârtia disponibilă și capacitățile" la pagina 42](#page-41-0)

### **Tipărirea pe 2 feţe - Windows**

*Notă:*

- ❏ Tipărirea manuală pe 2 feţe este disponibilă atunci când este activată aplicaţia *EPSON Status Monitor 3*. Dacă *EPSON Status Monitor 3* este dezactivată, accesaţi driver-ul imprimantei, faceţi clic pe *Setări extinse* din fila *Întreţinere* şi apoi selectati **Activare EPSON Status Monitor 3**.
- ❏ Tipărirea manuală pe 2 feţe poate să nu fie disponibilă când imprimanta este accesată prin reţea sau este utilizată ca imprimantă partajată.
- 1. Încărcaţi hârtie în imprimantă.
- 2. Deschideţi fişierul pe care doriţi să-l tipăriţi.
- 3. Accesaţi fereastra pentru driver-ul imprimantei.
- 4. Selectaţi **Auto (legare pe marginea lungă)**, **Auto (legare pe marginea scurtă)**, **Manual (legare pe marginea lungă)**, sau **Manual (legare pe marginea scurtă)** din **Tipărire duplex** din fila **Principal**.
- 5. Faceţi clic pe **Parametrii**, realizaţi setările corespunzătoare, apoi faceţi clic pe **OK**.

#### *Notă:*

Pentru a tipări o broşură pliată, selectaţi *Broşură*.

6. Faceţi clic pe **Densitate tipărire**, selectaţi tipul de document din **Selectaţi tipul documentului** şi apoi faceţi clic pe **OK**.

Driver-ul imprimantei setează automat opţiunile **Reglări** pentru tipul respectiv de document.

*Notă:*

❏ Este posibil ca tipărirea să fie mai lentă, în funcţie de combinaţia de opţiuni selectată pentru *Selectaţi tipul documentului* din fereastra *Reglarea densităţii de tipărire* şi pentru *Calitate* din fila *Principal*.

- ❏ Pentru imprimarea manuală pe 2 feţe, setarea *Reglarea densităţii de tipărire* nu este disponibilă.
- 7. Setaţi celelalte elemente din filele **Principal** şi **Mai multe opţiuni** în funcţie de caz şi faceţi clic pe **OK**.
- 8. Faceţi clic pe **Tipărire**.

Pentru tipărirea manuală pe 2 fete, după tipărirea primei fete, pe computer va fi afișată o fereastră contextuală (pop-up). Urmaţi instrucţiunile afişate pe ecran.

#### **Informaţii conexe**

- $\rightarrow$  ["Încărcarea hârtiei în suportul de Casetă de hârtie" la pagina 46](#page-45-0)
- & ["Informaţii de bază despre tipărire Windows" la pagina 60](#page-59-0)
- $\rightarrow$  "Informații de bază despre tipărire Windows" la pagina 60

### **Tipărirea pe 2 fețe — Mac OS**

- 1. Încărcați hârtie în imprimantă.
- 2. Deschideți fișierul pe care doriți să-l tipăriți.
- 3. Deschideți caseta de dialog de tipărire.
- 4. Selectați **Setări tipărire faţă-verso** din meniul contextual.
- 5. Selectați legăturile în opțiunea **Tipărire faţă-verso**.
- 6. Selectați tipul de original în **Tip document**.

#### *Notă:*

- ❏ Tipărirea poate fi mai lentă, în funcție de setarea *Tip document*.
- ❏ Dacă tipăriți date cu densitate ridicată, precum fotografii sau grafice, selectați *Text cu Foto* sau *Foto* ca setare pentru *Tip document*.În caz de frecare sau dacă imaginea iese pe cealaltă parte, ajustați densitatea de tipărire și durata de uscare a cernelii făcând clic pe săgeata de lângă *Reglări*.
- 7. Setați celelalte elemente în funcție de caz.
- 8. Faceți clic pe **Tipărire**.

#### **Informaţii conexe**

- & ["Încărcarea hârtiei în suportul de Casetă de hârtie" la pagina 46](#page-45-0)
- $\rightarrow$   $\pi$ Încărcarea hârtiei în suportul de Alimentare hârtie spate" la pagina 53
- & ["Informaţii de bază despre tipărire Mac OS" la pagina 61](#page-60-0)

## **Tipărirea mai multor pagini pe o singură coală**

Puteţi tipări două sau patru pagini de date pe o singură coală de hârtie.

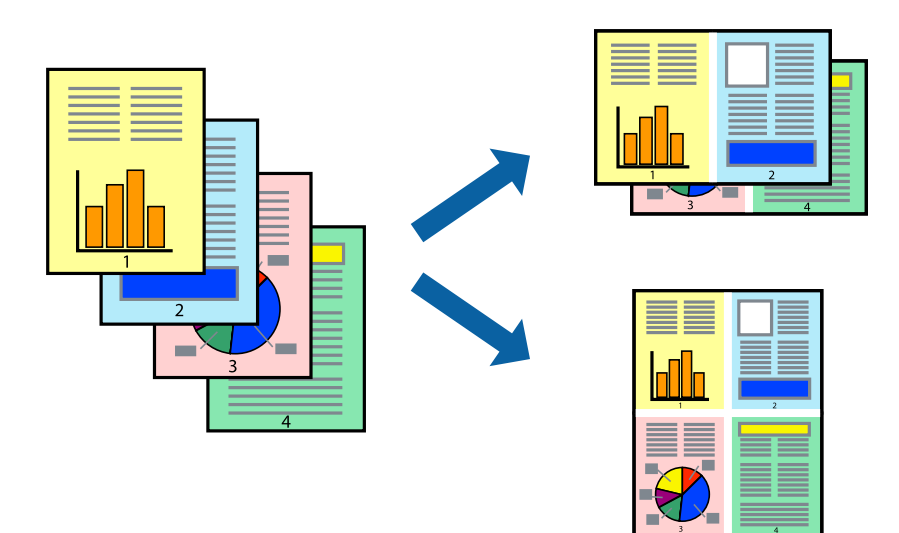

### **Tipărirea mai multor pagini pe o singură coală - Windows**

#### *Notă:*

Această caracteristică nu este disponibilă pentru tipărirea fără margini.

- 1. Încărcaţi hârtie în imprimantă.
- 2. Deschideți fișierul pe care doriți să-l tipăriți.
- 3. Accesaţi fereastra pentru driver-ul imprimantei.
- 4. Selectaţi **2 pe o foaie** sau **4 pe o foaie** ca setare pentru **Pagini multiple** din fila **Principal**.
- 5. Faceţi clic pe **Ordine pagini**, efectuaţi setările corespunzătoare şi apoi faceţi clic pe **OK** pentru a închide fereastra.
- 6. Setaţi celelalte elemente din filele **Principal** şi **Mai multe opţiuni** în funcţie de caz şi faceţi clic pe **OK**.
- 7. Faceţi clic pe **Tipărire**.

#### **Informaţii conexe**

- & ["Încărcarea hârtiei în suportul de Casetă de hârtie" la pagina 46](#page-45-0)
- & ["Încărcarea hârtiei în suportul de Alimentare hârtie spate" la pagina 53](#page-52-0)
- $\rightarrow$  "Informații de bază despre tipărire Windows" la pagina 60

### **Tipărirea mai multor pagini pe o singură coală — Mac OS**

- 1. Încărcați hârtie în imprimantă.
- 2. Deschideți fișierul pe care doriți să-l tipăriți.
- 3. Deschideți caseta de dialog de tipărire.
- 4. Selectați **Aspect** din meniul contextual (pop-up).
- 5. Setați numărul de pagini din **Pagini pe coală**, **Direcție aspect** (ordine pagini) și **Margine**.
- 6. Setați celelalte elemente în funcție de caz.
- 7. Faceți clic pe **Tipărire**.

#### **Informaţii conexe**

- & ["Încărcarea hârtiei în suportul de Casetă de hârtie" la pagina 46](#page-45-0)
- $\rightarrow$  ["Încărcarea hârtiei în suportul de Alimentare hârtie spate" la pagina 53](#page-52-0)
- $\rightarrow$  "Informatii de bază despre tipărire Mac OS" la pagina 61

## **Tipărirea în funcţie de formatul hârtiei**

Puteţi adapta datele tipărite la formatul hârtiei încărcate în imprimantă.

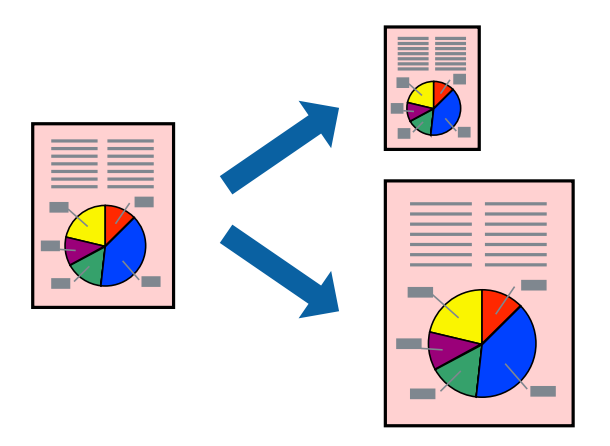

### **Tipărirea în funcţie de formatul hârtiei - Windows**

#### *Notă:*

Această caracteristică nu este disponibilă pentru tipărirea fără margini.

- 1. Încărcaţi hârtie în imprimantă.
- 2. Deschideți fișierul pe care doriți să-l tipăriți.
- 3. Accesaţi fereastra pentru driver-ul imprimantei.
- 4. Efectuaţi următoare setări din fila **Mai multe opţiuni**.
	- ❏ Dimensiuni document: Selectaţi formatul de hârtie setat în aplicaţie.
	- ❏ Rezultat tipărire: Selectaţi formatul de hârtie încărcată în imprimantă.

Opţiunea **Adaptare la format pagină** este selectată automat.

#### *Notă:*

Dacă doriţi să tipăriţi o imagine de dimensiuni reduse în centrul paginii, selectaţi *Centru*.

- 5. Setaţi celelalte elemente din filele **Principal** şi **Mai multe opţiuni** în funcţie de caz şi faceţi clic pe **OK**.
- 6. Faceţi clic pe **Tipărire**.

#### **Informaţii conexe**

- & ["Încărcarea hârtiei în suportul de Casetă de hârtie" la pagina 46](#page-45-0)
- $\rightarrow$  ["Încărcarea hârtiei în suportul de Alimentare hârtie spate" la pagina 53](#page-52-0)
- & ["Informaţii de bază despre tipărire Windows" la pagina 60](#page-59-0)

### **Tipărirea în funcție de formatul hârtiei — Mac OS**

1. Încărcați hârtie în imprimantă.

- 2. Deschideți fișierul pe care doriți să-l tipăriți.
- 3. Deschideți caseta de dialog de tipărire.
- 4. Selectați formatul de hârtie definit în aplicație ca setare pentru **Format hârtie**.
- 5. Selectați **Manipulare hârtie** din meniul contextual (pop-up).
- 6. Selectați **Scalare la formatul hârtiei**.
- 7. Selectați formatul hârtiei încărcate în imprimantă ca setare pentru **Format hârtie destinație**.
- 8. Setați celelalte elemente în funcție de caz.
- 9. Faceți clic pe **Tipărire**.

#### **Informaţii conexe**

- $\rightarrow$  ["Încărcarea hârtiei în suportul de Casetă de hârtie" la pagina 46](#page-45-0)
- $\rightarrow$  ["Încărcarea hârtiei în suportul de Alimentare hârtie spate" la pagina 53](#page-52-0)
- $\rightarrow$  "Informații de bază despre tipărire Mac OS" la pagina 61

## **Tipărirea mai multor fişiere împreună (numai pentru Windows)**

**Organizator comenzi vers. lite** vă permite să combinaţi mai multe fişiere create de diferite aplicaţii şi să le tipăriţi în cadrul unei singure comenzi de tipărire. Puteţi specifica setări de imprimare pentru fişiere combinate, de ex. aspectul, ordinea de tipărire şi orientarea.

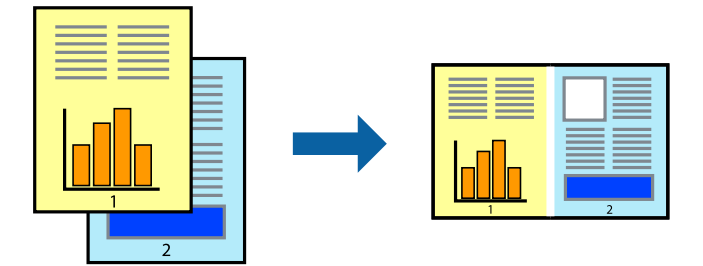

- 1. Încărcaţi hârtie în imprimantă.
- 2. Deschideți fișierul pe care doriți să-l tipăriți.
- 3. Accesaţi fereastra pentru driver-ul imprimantei.
- 4. Selectaţi **Organizator comenzi vers. lite** din fila **Principal**.
- 5. Faceţi clic pe **OK** pentru a închide fereastra driverului de imprimantă.
- 6. Faceţi clic pe **Tipărire**.

Este afişată fereastra **Organizator comenzi vers. lite** şi comanda de tipărire este adăugată la **Tipărire proiect**.
7. Cu fereastra **Organizator comenzi vers. lite** deschisă, deschideți fișierul pe care doriți să îl combinați cu fişierul curent şi apoi repetaţi paşii 3 – 6.

#### *Notă:*

- ❏ Dacă închideţi fereastra programului *Organizator comenzi vers. lite*, fişierele *Tipărire proiect* nesalvate vor fi şterse. Pentru a tipări mai târziu, selectaţi *Salvare* din meniul *Fişier*.
- ❏ Pentru a deschide un *Tipărire proiect* salvat în *Organizator comenzi vers. lite*, faceţi clic pe *Organizator comenzi vers. lite* din fila *Întreţinere* a driver-ului imprimantei. Apoi, selectaţi *Deschidere* din meniul *Fişier* pentru a selecta un fişier. Extensia fişierelor salvate este "ecl".
- 8. Selectaţi meniurile **Aspect** şi **Editare** din **Organizator comenzi vers. lite** pentru a edita **Tipărire proiect**, după caz. Pentru detalii, consultaţi secţiunea de ajutor pentru Organizator comenzi vers. lite.
- 9. Selectaţi **Tipărire** din meniul **Fişier**.

#### **Informaţii conexe**

- & ["Încărcarea hârtiei în suportul de Casetă de hârtie" la pagina 46](#page-45-0)
- $\rightarrow$  ["Încărcarea hârtiei în suportul de Alimentare hârtie spate" la pagina 53](#page-52-0)
- $\rightarrow$  "Informatii de bază despre tipărire Windows" la pagina 60

## **Tipărirea unei imagini pe mai multe coli, pentru crearea unui poster (numai pentru Windows)**

Această caracteristică vă permite să tipăriți o imagine pe mai multe coli de hârtie.Puteți să creați un poster mai mare prin lipirea acestor coli.

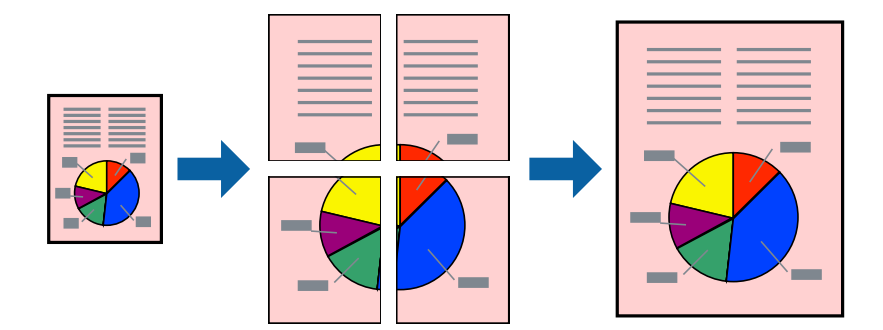

#### *Notă:*

Această caracteristică nu este disponibilă pentru tipărirea fără margini.

- 1. Încărcați hârtie în imprimantă.
- 2. Deschideți fișierul pe care doriți să-l tipăriți.
- 3. Accesați fereastra pentru driver-ul imprimantei.
- 4. Selectați **2x1 Poster**, **2x2 Poster**, **3x3 Poster**, sau **4x4 Poster** din **Pagini multiple** din fila **Principal**.
- 5. Faceți clic pe **Parametrii**, realizați setările corespunzătoare, apoi faceți clic pe **OK**.

*Notă: Tipărire ghidaje de tăiere* vă permite să tipăriți un ghidaj de tăiere.

- 6. Setați celelalte elemente din filele **Principal** și **Mai multe opţiuni** în funcție de caz și faceți clic pe **OK**.
- 7. Faceți clic pe **Tipărire**.

#### **Informaţii conexe**

- & ["Încărcarea hârtiei în suportul de Casetă de hârtie" la pagina 46](#page-45-0)
- $\rightarrow$  ["Încărcarea hârtiei în suportul de Alimentare hârtie spate" la pagina 53](#page-52-0)
- & ["Informaţii de bază despre tipărire Windows" la pagina 60](#page-59-0)

### **Creare de afişe utilitzând Suprapunere repere de aliniere**

Iată un exemplu despre cum puteţi crea un afiş cu opţiunea **2x2 Poster** selectată, şi opţiunea **Suprapunere repere de aliniere** selectată în **Tipărire ghidaje de tăiere**.

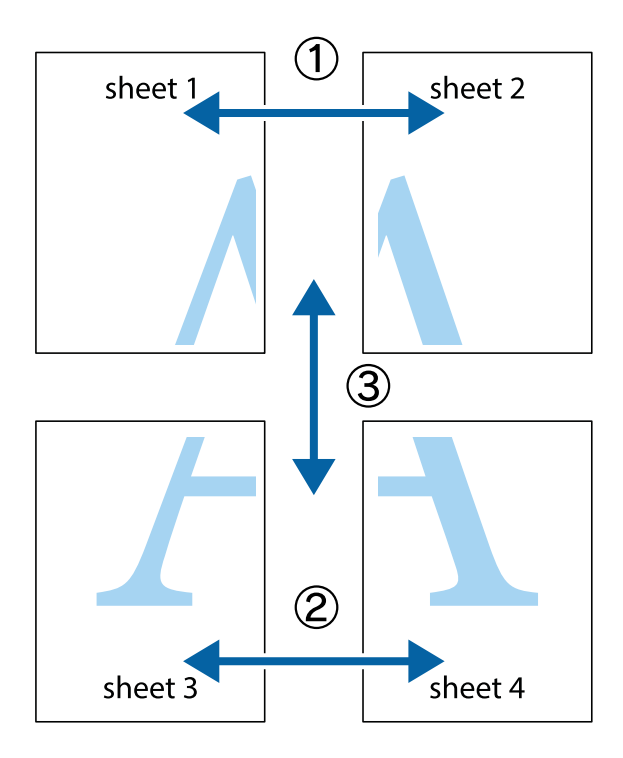

1. Pregătiţi Sheet 1 şi Sheet 2. Tăiaţi marginile Sheet 1 de-a lungul liniei verticale albastre, prin mijlocul marcajelor în cruce de sus şi de jos.

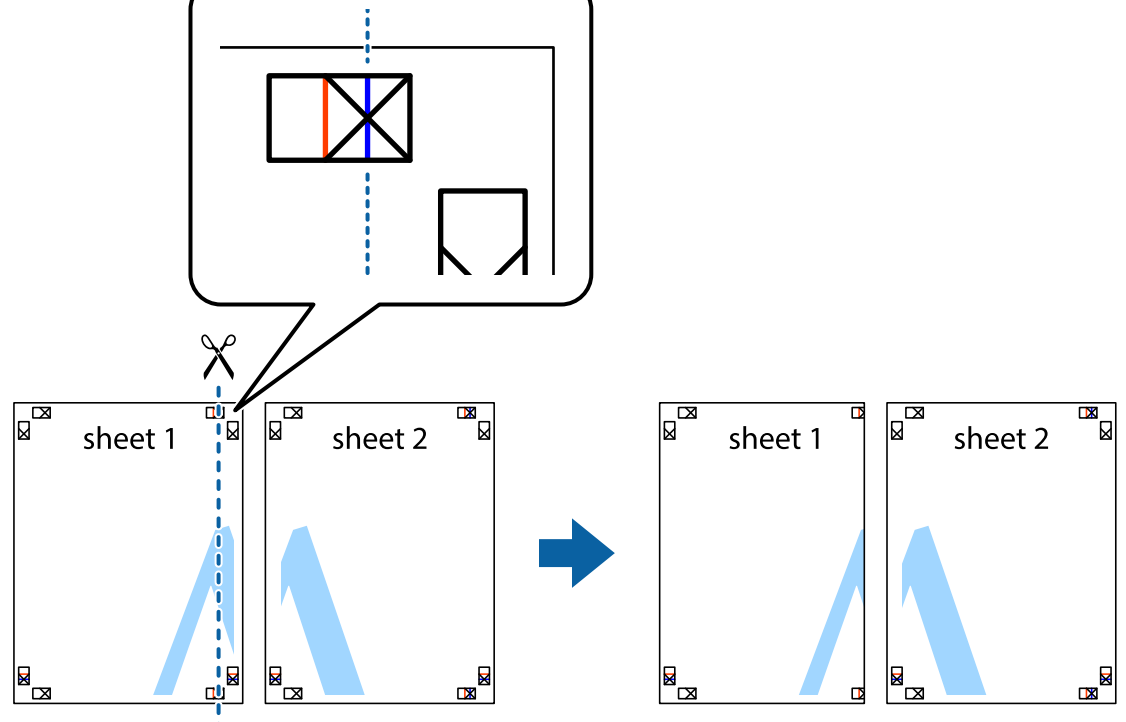

2. Aşezaţi Sheet 1 peste Sheet 2 şi aliniaţi marcajele în cruce, apoi lipiţi temporar cele două coli cu bandă adezivă pe spate.

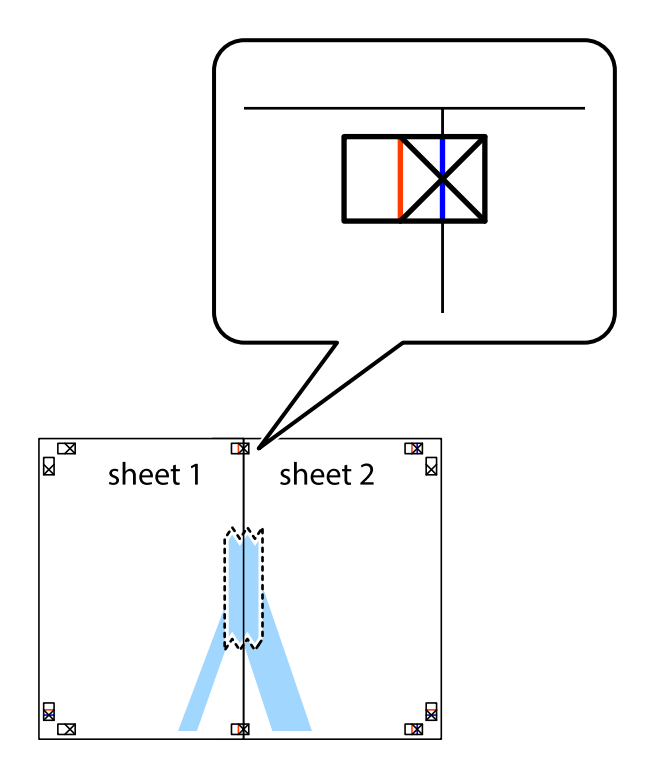

3. Tăiaţi colile lipite în două, de-a lungul liniei verticale roşii, prin marcajele de aliniere (de această dată, linia din partea stângă a marcajelor în cruce).

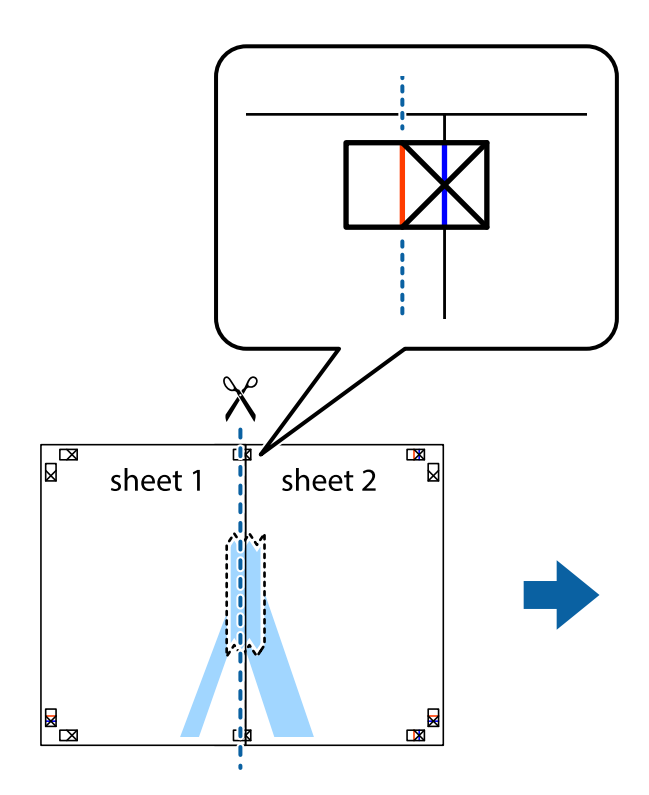

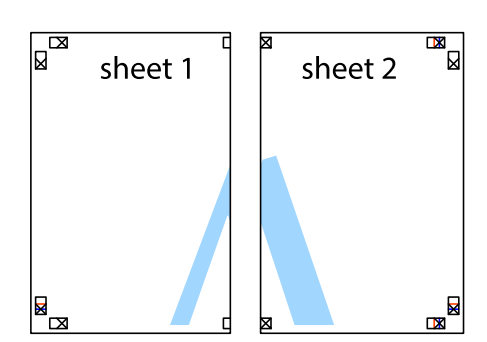

4. Lipiţi colile cu bandă adezivă pe spate.

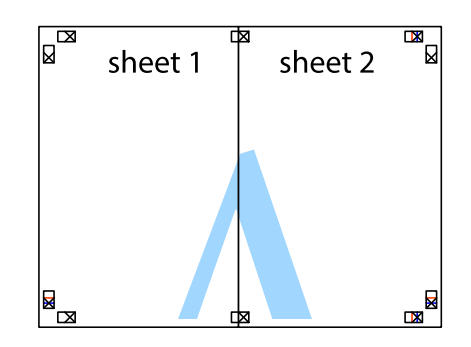

5. Repetaţi paşii 1 - 4 pentru a lipi Sheet 3 şi Sheet 4

#### **Tipărire**

6. Tăiaţi marginile Sheet 1 şi Sheet 2 de-a lungul liniei verticale albastre, prin mijlocul marcajelor în cruce din stânga şi din dreapta.

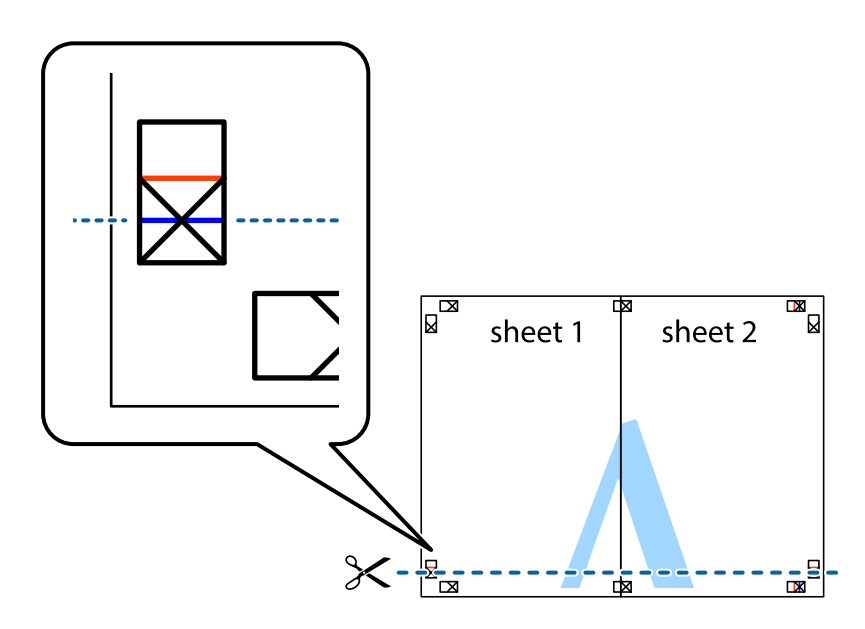

7. Aşezaţi Sheet 1 şi Sheet 2 peste Sheet 3 şi Sheet 4 şi aliniaţi marcajele în cruce, apoi lipiţi temporar cele două coli cu bandă adezivă pe spate.

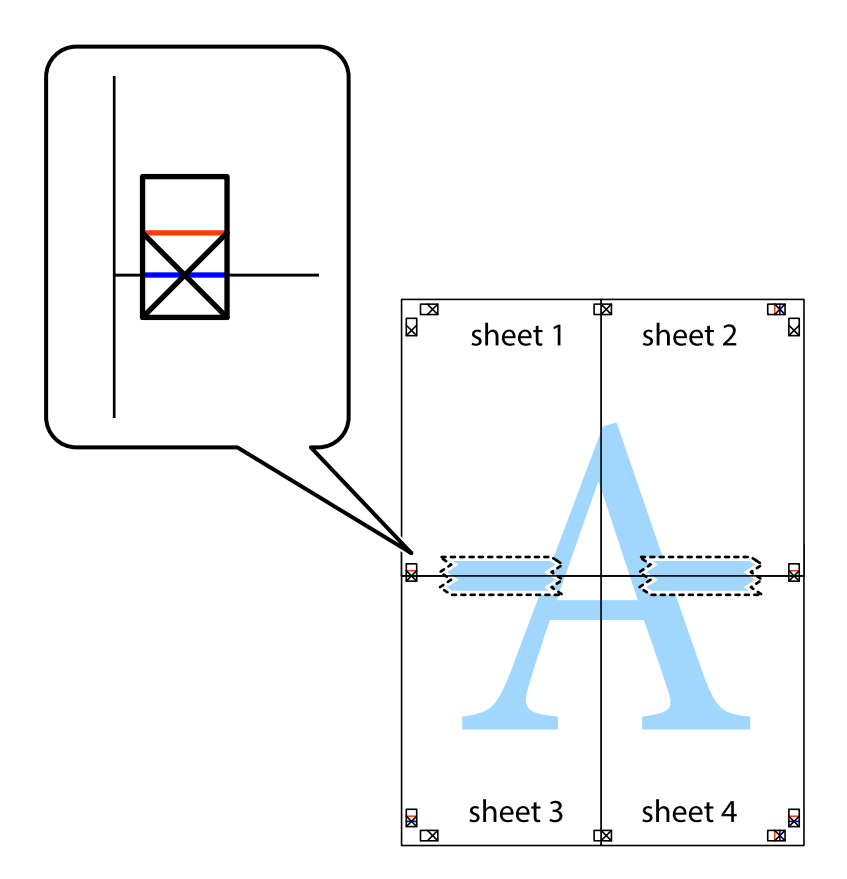

#### **Tipărire**

8. Tăiaţi colile lipite în două, de-a lungul liniei orizontale roşii, prin marcajele de aliniere (de această dată, linia de deasupra marcajelor în cruce).

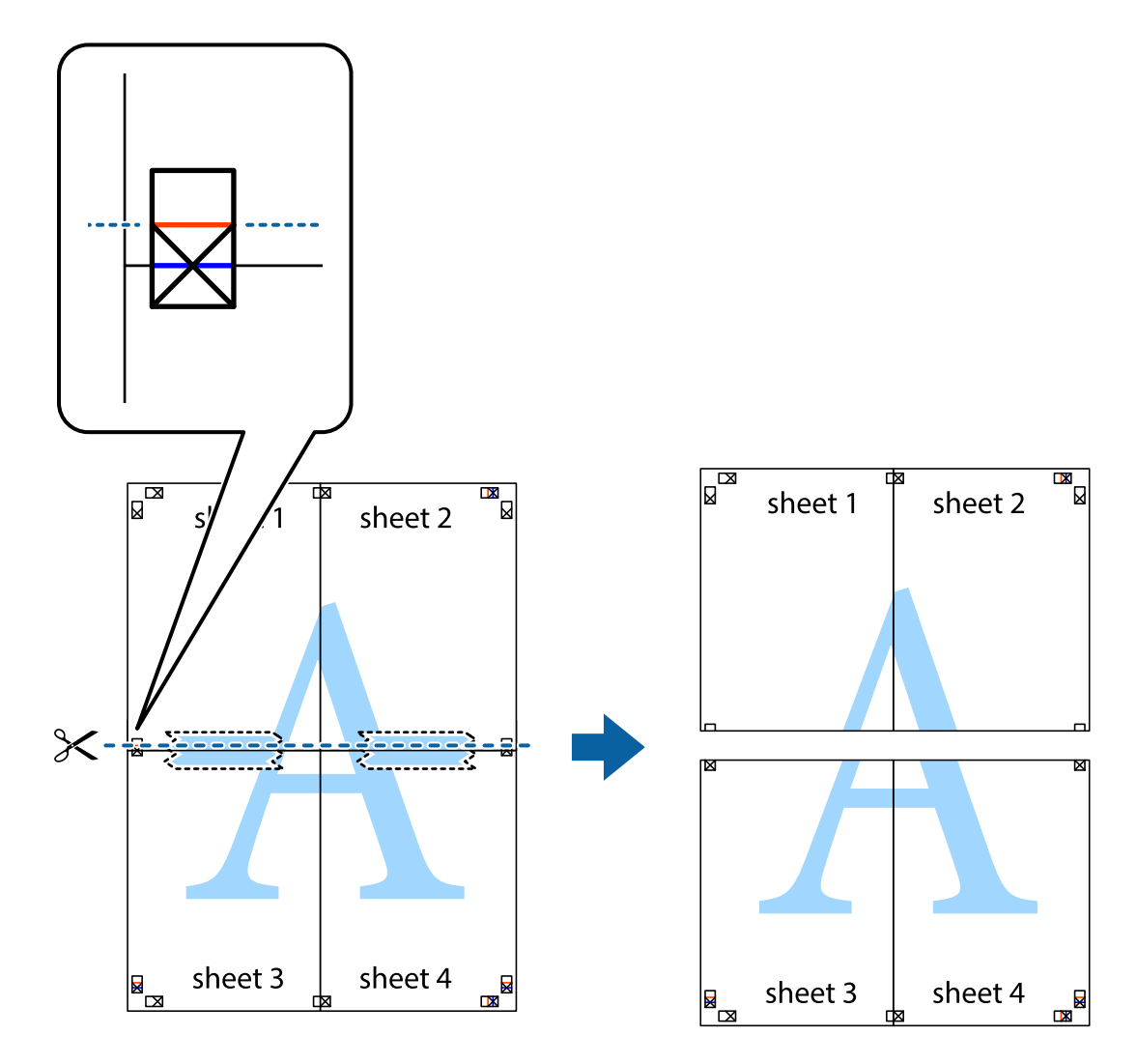

9. Lipiţi colile cu bandă adezivă pe spate.

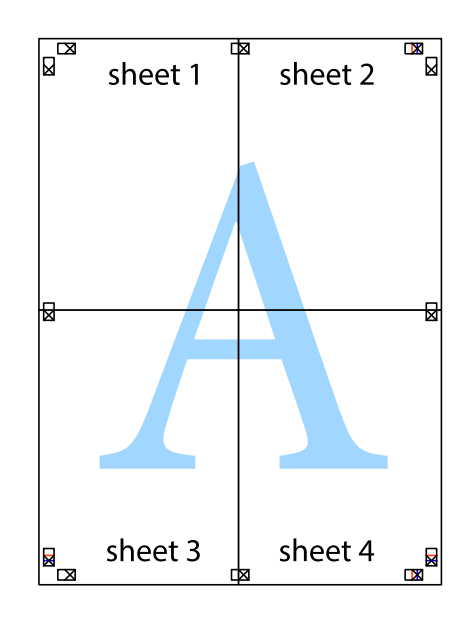

Ghidul utilizatorului

10. Tăiaţi marginile rămase de-a lungul ghidajului extern.

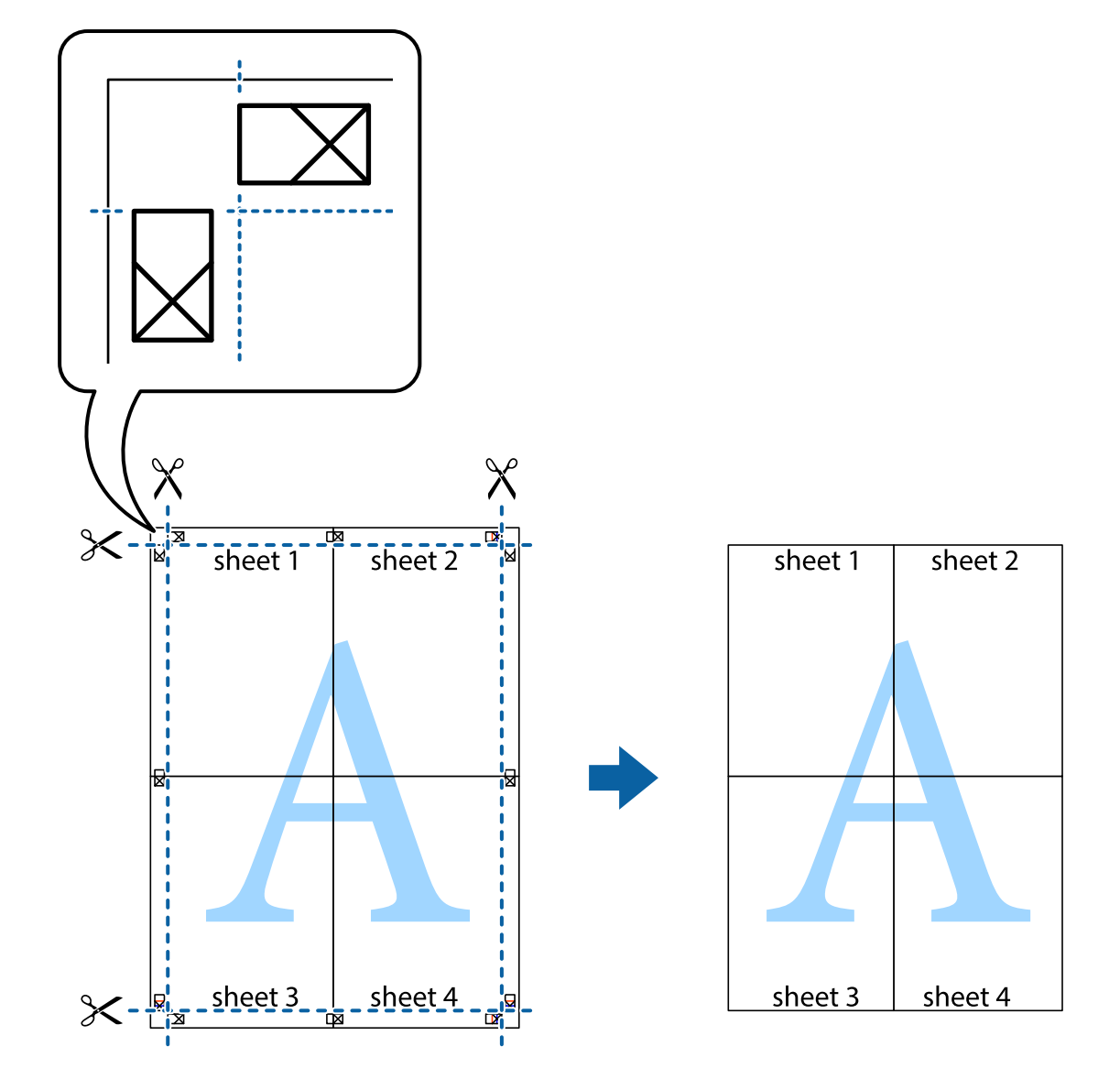

### **Tipărirea utilizând caracteristici avansate**

Această secţiune cuprinde o gamă variată de caracteristici suplimentare de aspect şi tipărire disponibile în driverul imprimantei.

#### **Informaţii conexe**

- & ["Driverul de imprimantă pentru Windows" la pagina 121](#page-120-0)
- & ["Driverul de imprimantă pentru Mac OS" la pagina 124](#page-123-0)

#### **Adăugarea unei comenzi predefinite pentru simplificarea tipăririi**

Creați-vă propria presetare pentru setările de tipărire utilizate în mod frecvent în driver-ul imprimantei, pentru a tipări mai ușor selectând presetarea din listă.

#### **Windows**

Pentru a vă adăuga propria presetare, setați elemente precum **Dimensiuni document** și **Tip hârtie** din fila **Principal** sau **Mai multe opţiuni** și apoi faceți clic pe **Ad./eliminare presetări** din **Presetări tipărire**.

#### *Notă:*

Pentru a șterge o presetare adăugată, faceți clic pe *Ad./eliminare presetări*, selectați numele setării predefinite pe care doriți să o ștergeți din listă și apoi ștergeți-o.

#### **Mac OS**

Deschideți caseta de dialog de tipărire.Pentru a vă adăuga propria presetare, setați elemente precum **Format hârtie** și **Tip media**, apoi salvați setările curente, utilizând opțiunea **Preconfigurări**.

#### *Notă:*

Pentru a șterge o presetare adăugată, faceți clic pe *Presetări* > *Presetări*, selectați numele presetării pe care doriți să o ștergeți din listă, apoi ștergeți-o.

### **Tipărirea unui document micșorat sau mărit**

Puteți micșora sau mări dimensiunea unui document cu un anumit procent.

#### **Windows**

*Notă:* Această caracteristică nu este disponibilă pentru tipărirea fără margini.

Setați opțiunea **Dimensiuni document** din fila **Mai multe opţiuni**.Selectați **Micşorare/Mărire document**, **Mărire la**, apoi introduceți un procentaj.

#### **Mac OS**

*Notă:* Operațiile diferă în funcție de aplicație.Consultați secțiunea de ajutor a aplicației pentru detalii.

Selectați **Configurare pagină** (sau **Imprimare**) din meniul **Fișier**.Selectați imprimanta din **Format pentru**, setați dimensiunea hârtiei și apoi introduceți procentul în **Scală**.Închideți fereastra și apoi tipăriți urmând instrucțiunile de tipărire.

### **Tipărirea unei inscripții (numai pentru Windows)**

Puteți tipări o inscripție, precum "Confidențial" pe materialele tipărite.De asemenea puteți adăuga propria inscripție.

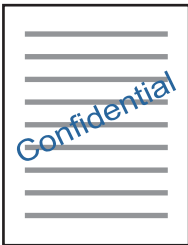

*Notă:* Această caracteristică nu este disponibilă pentru tipărirea fără margini. Faceți clic pe **Funcţiile de inscripţionare**, în fila **Mai multe opţiuni** și introduceți o inscripție.Faceți clic pe **Parametrii** pentru a schimba detalii precum densitatea și poziția inscripției.

### **Tipărirea unui antet şi a unui subsol (doar pentruWindows)**

Puteti tipări informații precum numele de utilizator și data tipăririi, în antet sau subsol.

Faceţi clic pe **Funcţiile de inscripţionare**, în fila **Mai multe opţiuni** şi selectaţi **Antet/Subsol**. Faceţi clic pe **Parametrii** şi selectaţi elementele necesare din lista derulantă.

## **Imprimarea fotografiilor folosind Epson Easy Photo Print**

Folosind programul Epson Easy Photo Print puteţi aşeza şi tipări cu uşurinţă fotografii pe diferite tipuri de hârtie.Consultați secțiunea de ajutor a aplicației pentru detalii.

#### *Notă:*

- ❏ Dacă tipăriți pe hârtie foto originală Epson, calitatea cernelii va fi folosită la maximum, iar documentele tipărite vor avea culori vii și vor fi clare.
- ❏ Pentru a tipări fără margini folosind aplicațiile disponibile în comerț, utilizați următoarele setări.
	- ❏ Creați date de imagine în conformitate cu formatul de hârtie.Dacă în aplicația pe care o folosiți există o opțiune de definire a marginii, definiți pentru margine valoarea 0 mm.
	- ❏ Activați opțiunea de tipărire fără margini în driverul imprimantei.

#### **Informaţii conexe**

- & ["Aplicație pentru configurarea fotografiilor \(Epson Easy Photo Print\)" la pagina 127](#page-126-0)
- & ["Instalarea aplicaţiilor" la pagina 131](#page-130-0)

## **Tipărirea etichetei unui disc CD/DVD folosind Epson Print CD**

Folosind programul Epson Print CD puteți crea și tipări cu ușurință pe eticheta unui disc CD/DVD un desen original.De asemenea, puteți crea și tipări coperta unui disc CD/DVD.

Pentru discul CD/DVD, puteți defini intervalul de tipărire la minimum 18 mm pentru diametrul interior și la maximum 120 mm pentru diametrul exterior.În funcție de setările definite, discul CD/DVD sau tava se poate păta.Definiți valorile în conformitate cu intervalul de tipărire al discului CD/DVD pe care doriți să tipăriți.

Consultați secțiunea de ajutor a aplicației pentru detalii.

#### *Notă:*

La tipărirea etichetei unui disc CD/DVD folosind aplicațiile disponibile în comerț, utilizați următoarele setări.

- ❏ Pentru Windows, formatul A4 este selectat automat pentru *Dimensiuni document* dacă selectați opțiunea *Tavă CD/DVD* pentru *Sursă hârtie*.Selectați opțiunea *Portret* pentru *Orientare* și opțiunea *CD/DVD* pentru *Tip hârtie*.
- ❏ Pentru Mac OS, selectați opțiunea *A4 (CD/DVD)* pentru *Format hârtie*.Selectați portret ca direcție de tipărire și apoi selectați opțiunea *CD/DVD* pentru *Tip media* din meniul *Setări tipărire*.
- ❏ În anumite aplicații, este posibil să vi se ceară să definiți tipul de tavă.Selectați *Tavă Epson tip 2*.Denumirea opțiunii poate să fie puțin diferită, în funcție de aplicație.

#### **Informaţii conexe**

 $\rightarrow$  ["Aplicație pentru tipărirea textelor sau a imaginilor de pe un disc \(Epson Print CD\)" la pagina 128](#page-127-0)

& ["Instalarea aplicaţiilor" la pagina 131](#page-130-0)

## **Imprimarea de pe dispozitivele inteligente**

### **Utilizarea caracteristicii Epson iPrint**

Epson iPrint este o aplicaţie care permite imprimarea fotografiilor, a documentelor şi a paginilor web de pe dispozitive inteligente precum un smartphone sau o tabletă. Puteți utiliza imprimarea locală, imprimarea de pe un dispozitiv inteligent conectat la aceeaşi reţea fără fir ca şi imprimanta sau imprimarea la distanţă, imprimând prin reţeaua internet. Pentru a utiliza imprimarea la distanţă, înregistraţi imprimanta la serviciul Epson Connect.

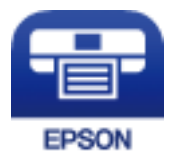

**Informaţii conexe** & ["Serviciul Epson Connect" la pagina 119](#page-118-0)

### **Instalarea Epson iPrint**

Puteţi instala Epson iPrint pe dispozitivul inteligent de la adresa URL sau folosind codul QR de mai jos.

<http://ipr.to/a>

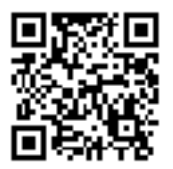

### **Imprimarea folosind Epson iPrint**

Deschideți Epson iPrint de pe dispozitivul inteligent și selectați din ecranul de pornire elementul pe care doriți să îl utilizați.

#### **Tipărire**

Următoarele ecrane se pot modifica fără notificare prealabilă.Conținuturile pot varia în fucnție de produs.

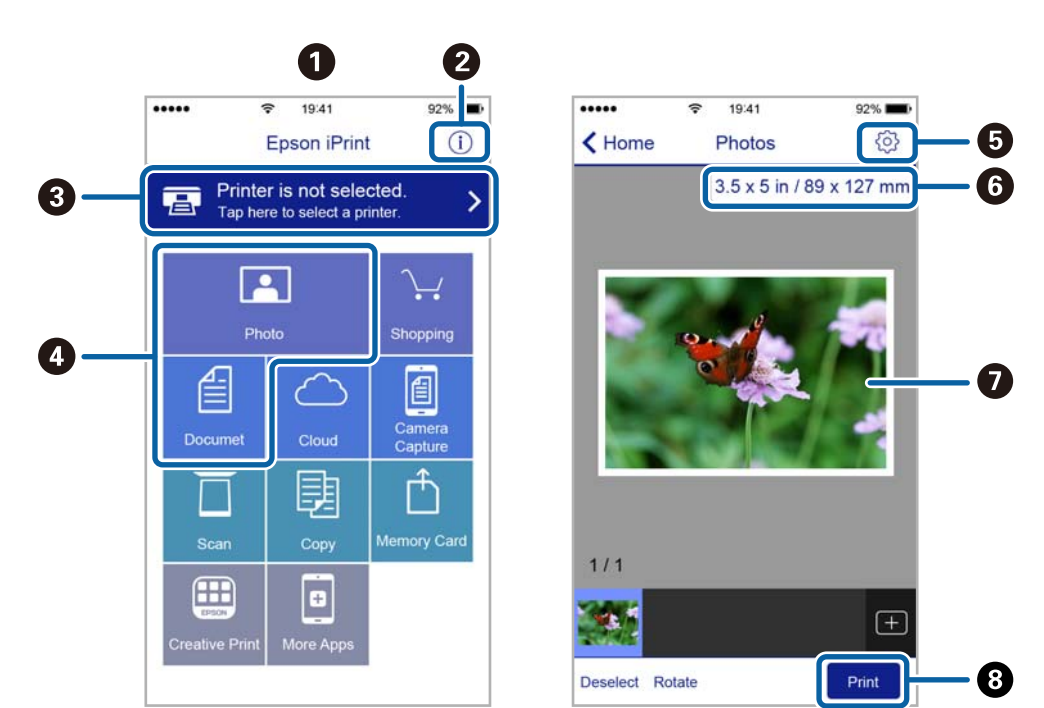

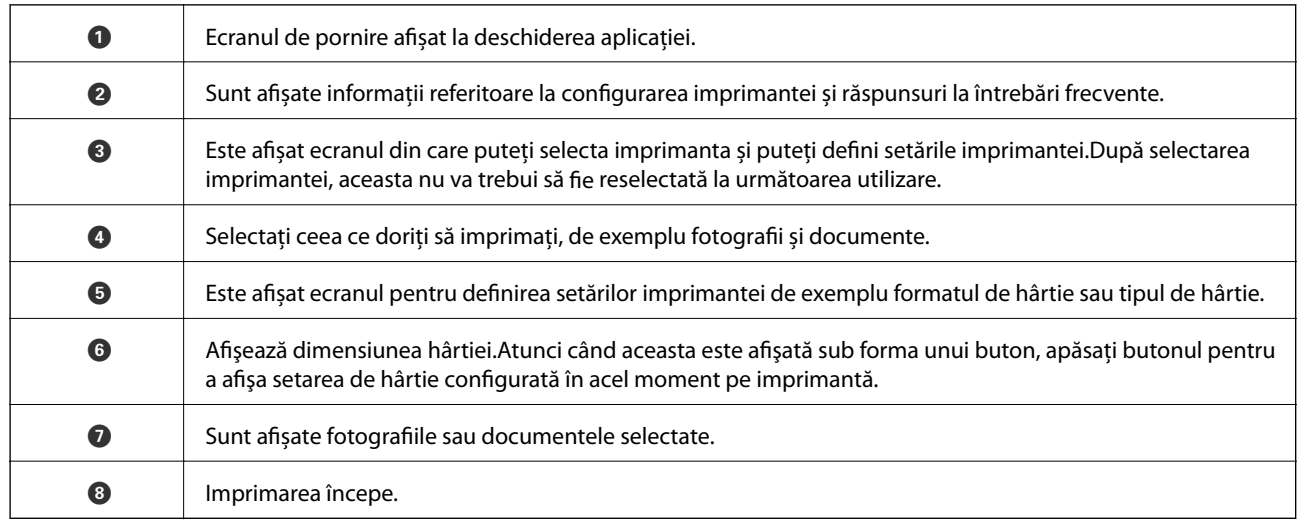

*Notă:*

Pentru a imprima din meniul documentului folosind iPhone, iPad şi iPod touch pe care rulează iOS, deschideţi Epson iPrint după ce ați transferat documentul pe care doriți să îl imprimați folosind funcția de partajare a fișierelor din iTunes.

## **Utilizarea Epson Print Enabler**

Puteți tipări fără fir documentele, mesajele e-mail, fotografiile și paginile web de pe telefonul sau tableta Android (Android v4.4 sau ulterioară).Din câteva atingeri, dispozitivul Android va descoperi o imprimantă Epson conectată la aceeași rețea fără fir.

- 1. Încărcați hârtie în imprimantă.
- 2. Configurați imprimanta pentru tipărirea fără fir.
- 3. La dispozitivul Android, instalați modulul plugin Epson Print Enabler din Google Play.
- 4. Conectați dispozitivul Android la aceeași rețea fără fir pe care o utilizează imprimanta.
- 5. Accesați **Setări** la dispozitivul Android, selectați **Tipărire**, apoi activați Epson Print Enabler.
- 6. De la o aplicație Android precum Chrome, atingeți pictograma de meniu și tipăriți întreg conținutul ecranului. *Notă:*

Dacă nu vedeți imprimanta, atingeți *Toate imprimantele* și selectați imprimanta.

#### **Informaţii conexe**

- & ["Încărcarea hârtiei în suportul de Casetă de hârtie" la pagina 46](#page-45-0)
- $\rightarrow$  , Încărcarea hârtiei în suportul de Alimentare hârtie spate" la pagina 53
- $\blacktriangleright$  ["Conectarea la un dispozitiv inteligent" la pagina 23](#page-22-0)

### **Utilizarea caracteristicii AirPrint**

AirPrint permite tipărirea fără fir instantanee de pe iPhone, iPad și iPod touch cu cea mai recentă versiune a sistemului de operare iOS, precum și de la computere Mac cu cea mai recentă versiune a sistemului de operare OS X sau macOS.

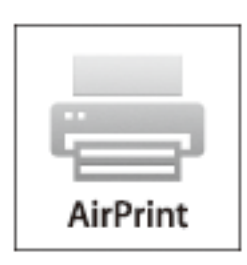

#### *Notă:*

Dacă ați dezactivat mesajele de configurare a hârtiei la panoul de control al produsului dvs., nu puteți utiliza funcția AirPrint.Consultați linkul de mai jos pentru a activa mesajele, dacă este necesar.

- 1. Încărcați hârtie în produs.
- 2. Configurați produsul pentru tipărirea wireless.Consultați linkul de mai jos.

#### [http://epson.sn](http://epson.sn/?q=2)

- 3. Conectați dispozitivul Apple la aceeași rețea wireless pe care o utilizează produsul dvs.
- 4. Tipăriți de pe dispozitivul dvs. pe produsul dvs.
	- *Notă:* Pentru detalii, consultați pagina AirPrint de pe site-ul web Apple.

#### **Informaţii conexe**

& ["Nu se poate tipări de la un iPhone sau iPad" la pagina 151](#page-150-0)

- & ["Încărcarea hârtiei în suportul de Casetă de hârtie" la pagina 46](#page-45-0)
- $\rightarrow$   $\pi$   $\hat{I}$  incărcarea hârtiei în suportul de Alimentare hârtie spate" la pagina 53
- & ["Opțiunile meniului Setări imprimantă" la pagina 114](#page-113-0)

## **Tipărirea de pe o cameră digitală**

#### *Notă:*

- ❏ Puteţi tipări fotografii direct de pe o cameră digitală compatibil PictBridge. Pentru detalii despre utilizarea camerei, consultaţi documentaţia aparatului.
- ❏ De obicei, setările camerelor digitale au prioritate; totuşi, în următoarele cazuri, sunt prioritare setările imprimantei.
	- ❏ Dacă setarea de tipărire definită în aparat este "se utilizează setările imprimantei"
	- ❏ Dacă opţiunea **Sepia** sau **A&N** este selectată în setările de tipărire ale imprimantei.
	- ❏ La combinarea setărilor de tipărire ale camerei şi ale imprimantei, se obţin setări care nu sunt disponibile la imprimantă.
- ❏ Puteţi tipări fotografiile cu setări DPOF direct de pe o cameră.

## **Tipărirea de la o cameră digitală conectată fără fir**

Puteți tipări fără fir fotografii de la camere digitale compatibile cu standardul DPS over IP (denumit în continuare PictBridge (LAN fără fir)).

- 1. Asigurați-vă că pe ecranul inițial este afișată pictograma care indică faptul că imprimanta este conectată la o rețea fără fir.
- 2. Încărcați hârtie în imprimantă.
- 3. Selectați **Setări** > **Setări imprimare cameră** din ecranul inițial.

Pentru a selecta un element, mutați focalizarea pe element utilizând butoanele  $\blacktriangle \blacktriangledown \blacktriangle$  și apăsați pe butonul OK.

- 4. Selectați **Setări imprimare** sau **Ajustări fotografii** și modificați setările, dacă este necesar.
- 5. Conectați camera digitală la aceeași rețea ca imprimanta.
- 6. Afișați lista imprimantelor disponibile pe camera digitală și selectați imprimanta la care doriți să vă conectați.

#### *Notă:*

❏ Pentru a verifica numele imprimantei, selectați pictograma de stare a rețelei de pe ecranul de pornire.

- ❏ În cazul în care camera digitală dispune de o funcție care permite înregistrarea imprimantelor, vă puteți conecta la imprimantă prin selectarea acesteia, începând de data viitoare.
- 7. Selectați fotografiile pe care doriți să le tipăriți de pe aparatul foto digital, definiți setările, de exemplu numărul de exemplare, și apoi începeți tipărirea.

8. Decuplați conexiunea PictBridge (LAN fără fir) de la imprimantă la camera digitală.

#### c*Important:*

Când utilizați PictBridge (LAN fără fir), nu puteți utiliza alte funcții ale imprimantei și nu puteți tipări de la alte dispozitive.Deconectați conexiunea imediat după ce ați terminat de tipărit.

#### **Informaţii conexe**

- $\rightarrow$  ["Pictograme afișate pe ecranul LCD" la pagina 17](#page-16-0)
- $\rightarrow$  ["Încărcarea hârtiei în suportul de Casetă de hârtie" la pagina 46](#page-45-0)
- $\rightarrow$  ["Încărcarea hârtiei în suportul de Alimentare hârtie spate" la pagina 53](#page-52-0)
- & "Opțiuni de meniu pentru setările de hârtie și de tipărire" la pagina 86
- ◆ "Optiuni de meniu pentru ajustarea fotografiilor" la pagina 87

### **Opțiuni de meniu pentru setările de hârtie și de tipărire**

#### Dim hârtie:

Selectați formatul de hârtie încărcat.

#### Tip hârtie:

Selectați tipul de hârtie încărcat.

#### Casete de hârtie:

Selectați sursa de hârtie pe care doriți să o utilizați.

#### Chenar:

Selectați **Fără margini** pentru a tipări fără margini în jurul muchiilor.Imaginea este puțin mărită pentru a elimina marginile de pe marginea hârtiei.Selectați cât de mult doriți să măriți imaginea în setarea **Extindere**.

#### Potrivire cadru:

Dacă raportul de aspect al imaginii și formatul de hârtie diferă, imaginea este mărită sau micșorată automat, astfel încât laturile scurte să corespundă laturilor scurte ale hârtiei.Latura lungă a imaginii este retezată dacă se prelungește dincolo de latura lungă a hârtiei.Este posibil ca această funcție să nu fie operațională pentru fotografii panoramice.

#### Calitate:

Selectați calitatea tipăririi.Selectând **Cea mai bună** puteți tipări la o calitate mai ridicată, dar viteza de tipărire ar putea să scadă.

#### Dată:

Selectați **Activat** pentru a imprima fotografii cu data fotografierii sau a salvării.Data nu este tipărită pentru unele formate.

#### Info. imprimare. Pe fotografii:

❏ Dezactivat

Tipărește fără informații.

#### <span id="page-86-0"></span>❏ Setări cameră

Tipărește cu unele informații Exif, precum timpul de expunere, raportul f sau sensibilitatea ISO.Informațiile neînregistrate nu sunt tipărite.

#### Golire totală setări:

Resetează setările pentru hârtie și tipărire la valorile implicite.

#### **Opţiuni de meniu pentru ajustarea fotografiilor**

#### Îmbunătăţire:

Selectați una dintre opțiunile de ajustare a imaginilor. Opțiunile **Automat**, **Oameni**, **Peisaj** sau **Scenă nocturnă** permit obținerea de imagini mai clare și culori mai vii prin ajustarea automată a contrastului, a saturației și a luminozității datelor imaginii originale.

❏ Automat:

Imprimanta detectează conținutul de imagine și mărește automat imaginea în funcție de conținutul detectat.

❏ Oameni:

Recomandat pentru imaginile cu oameni.

❏ Peisaj:

Recomandat pentru imagini cu peisaje.

❏ Scenă nocturnă:

Recomandat pentru imagini cu scene de noapte.

❏ P.I.M.:

Ajustează imaginea în funcție de informațiile de tipărire furnizate de un aparat foto digital compatibil cu PRINT Image Matching.

❏ Dezact. îmbunăt.:

Oprește funcția **Îmbunătăţire**.

#### Elimin. ochi roşii:

Remediază defectele de tip ochi roșii.Corecțiile nu sunt aplicate pe fișierul original, ci doar pe materialele tipărite.În funcție de tipul fotografiei, pot fi corectate și alte părți ale imaginii, nu doar ochii.

#### Filtru:

Imprimare în sepia sau alb și negru.

#### Luminozitate:

Ajustează luminozitatea imaginii.

#### Contrast:

Ajustează diferența dintre luminozitate și obscuritate.

#### Claritate:

Îmbunătățește sau defocalizează conturul imaginii.

<span id="page-87-0"></span>Saturaţie:

Ajustează intensitatea culorilor din imagine.

Golire totală setări:

Resetează setările de ajustare a fotografiei la setările implicite.

## **Anularea tipăririi**

*Notă:*

- ❏ În Windows, nu puteți anula o activitate de tipărire de la computer, odată ce aceasta a fost complet trimisă către imprimantă.În acest caz, anulați operația de tipărire de la panoul de control de pe imprimantă.
- ❏ Când tipăriți mai multe pagini din Mac OS, nu puteți anula toate comenzile de tipărire de la panoul de control.În acest caz, anulați comanda de tipărire de la computer.
- ❏ Dacă ați trimis o comandă de tipărire din Mac OS X v10.6.8 prin rețea, nu veți putea anula tipărirea de la computer.În acest caz, anulați operația de tipărire de la panoul de control de pe imprimantă.

### **Anularea tipăririi — Panou de control**

Apăsați pe butonul  $\bigcirc$  pe panoul de control al imprimantei pentru a anula operațiunea de tipărire în curs.

### **Anularea tipăririi - Windows**

- 1. Accesaţi fereastra pentru driver-ul imprimantei.
- 2. Selectaţi fila **Întreţinere**.
- 3. Faceţi clic pe **Coadă tipărire**.
- 4. Faceţi clic dreapta pe comanda pe care vreţi să o anulaţi şi apoi selectaţi **Revocare**.

#### **Informaţii conexe**

& ["Driverul de imprimantă pentru Windows" la pagina 121](#page-120-0)

## **Anularea tipăririi — Mac OS**

- 1. Faceți clic pe pictograma imprimantei din **Dock**.
- 2. Selectați comanda pe care doriți să o anulați.
- 3. Anulați activitatea.
	- ❏ OS X Mountain Lion sau superior

Faceți clic pe  $\chi$  de lângă contorul de progres.

#### **Tipărire**

❏ Mac OS X v10.6.8 — v10.7.x Faceți clic pe **Ștergere**.

## **Verificarea stării cernelii şi casetei de întreţinere**

Puteți verifica starea aproximativă a cartușelor de cerneală și a casetei de întreținere folosind panoul de control sau computerul.

## **Verificarea stării cernelii rămase şi casetei de întreţinere — de la panoul de control**

1. Selectați **Setări** pe ecranul de pornire.

Pentru a selecta un element, mutați focalizarea pe element utilizând butoanele  $\blacktriangle \blacktriangledown \blacktriangle$  și apăsați pe butonul OK.

2. Selectați **Stare alimentare**.

## **Verificarea stării cernelii rămase şi a casetei de întreţinere - Windows**

- 1. Accesaţi fereastra pentru driver-ul imprimantei.
- 2. Faceţi clic pe **EPSON Status Monitor 3** din fila **Întreţinere**.

*Notă:*

Dacă *EPSON Status Monitor 3* este dezactivată, faceţi clic pe *Setări extinse* din fila *Întreţinere* şi apoi selectaţi *Activare EPSON Status Monitor 3*.

#### **Informaţii conexe**

 $\rightarrow$  ["Driverul de imprimantă pentru Windows" la pagina 121](#page-120-0)

## **Verificarea stării cernelii rămase și a casetei de întreținere — Mac OS**

- 1. Selectați **Preferințe sistem** din meniul > **Imprimante și scanere** (sau **Tipărire și scanare**, **Tipărire și fax**) și apoi selectați imprimanta.
- 2. Faceți clic pe **Opțiuni și consumabile** > **Utilitar** > **Deschidere utilitar imprimantă**.
- 3. Faceți clic pe **EPSON Status Monitor**.

## <span id="page-90-0"></span>**Codurile cartușelor de cerneală**

În continuare aveți codurile cartușelor de cerneală originale Epson.

#### Pentru Europa

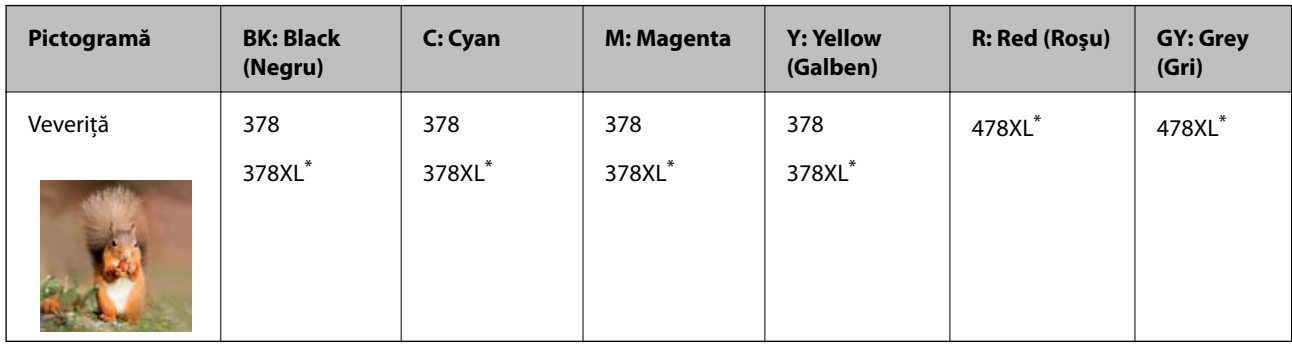

#### "XL" indică un cartuș mare.

Pentru Australia și Noua Zeelandă

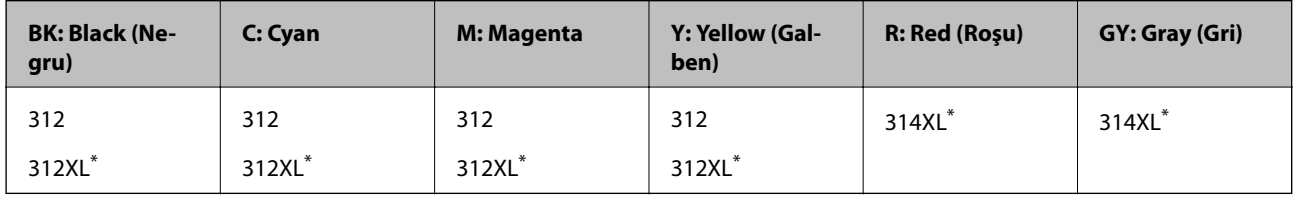

\* "XL" indică un cartuș mare.

#### Pentru Asia

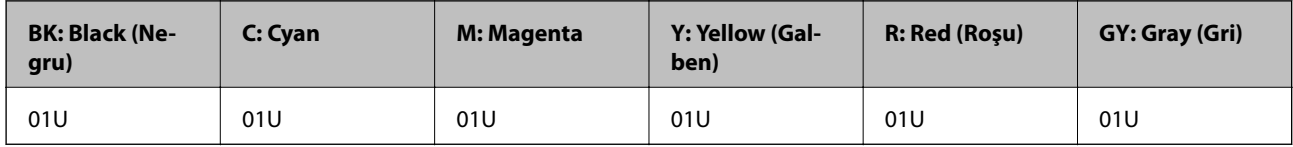

Epson recomandă utilizarea cartușelor de cerneală Epson originale.Epson nu poate garanta calitatea sau fiabilitatea cernelilor neoriginale.Utilizarea cernelii neoriginale poate produce defecțiuni care nu sunt acoperite de garanțiile oferite de Epson, și în anumite condiții, poate determina funcționarea aleatorie a imprimantei Epson.Nu pot fi afișate informațiile despre nivelurile cernelii neoriginale.

#### *Notă:*

- ❏ Nu toate cartușele sunt disponibile în toate regiunile.
- ❏ Codurile cartuşelor de cerneală pot varia în funcţie de locaţie.Pentru codurile corecte în zona dumneavoastră, contactați serviciul de asistență Epson.
- ❏ Pentru utilizatorii din Europa, pentru informații despre randamentul sticlelor cu cerneală Epson vizitați următorul site web.

<http://www.epson.eu/pageyield>

#### **Informaţii conexe**

& ["Site-ul web de asistenţă tehnică" la pagina 172](#page-171-0)

## <span id="page-91-0"></span>**Măsuri de precauție la manipularea cartușelor de cerneală**

Citiți următoarele instrucțiuni înainte de a înlocui cartușele de cerneală.

#### **Precauții la manevrare**

- ❏ Depozitați cartușele de cerneală la temperatura camerei și feriți-le de lumina solară directă.
- ❏ Epson recomandă utilizarea cartușelor de cerneală înainte de data imprimată pe ambalaj.
- ❏ Pentru a obține rezultate optime, utilizați cartușul în interval de șase luni de la deschiderea ambalajului.
- ❏ Pentru a obține cele mai bune rezultate, depozitați ambalajele în care se găsesc cartușele de cerneală cu partea inferioară a cartușului în jos.
- ❏ După aducerea unui cartuș de cerneală în interior dintr-un loc de depozitare rece, permiteți încălzirea cartușului la temperatura camerei timp de minim trei ore înainte de utilizarea acestuia.
- ❏ Nu deschideți ambalajul cartușului de cerneală decât în momentul în care sunteți pregătit să îl instalați în imprimantă.Cartușul este ambalat în vid pentru a-și păstra caracteristicile.Dacă lăsați cartușul desfăcut mai mult timp înainte de a îl utiliza, este posibil să nu puteți tipări normal.
- ❏ Nu atingeți secțiunile indicate în figură.Această acțiune poate împiedica funcționarea și tipărirea normală.

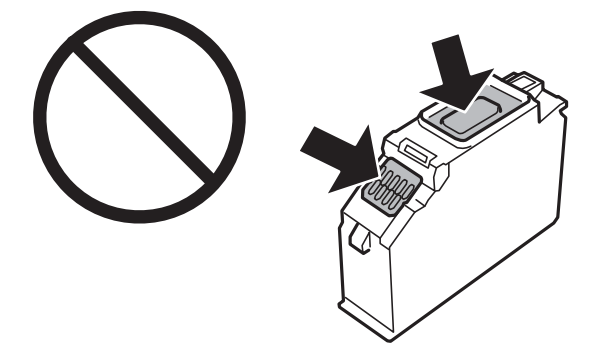

- ❏ Instalați toate cartușele de cerneală; în caz contrar nu puteți tipări.
- ❏ Nu înlocuiți cartușele de cerneală dacă imprimanta este oprită.Nu mutați capul de tipărire cu mâna; în caz contrar imprimanta se poate defecta.
- ❏ După instalarea cartușului de cerneală, indicatorul de alimentare va continua să lumineze intermitent în timp ce imprimanta efectuează operația de încărcare cu cerneală.Nu opriți imprimanta în timpul efectuării operației de încărcare cu cerneală.Dacă operația de încărcare cu cerneală nu s-a terminat, nu veți putea tipări.
- ❏ Nu părăsiți imprimanta cu cartușele de cerneală scoase sau nu opriți imprimanta pe durata înlocuirii cartușelor.În caz contrar, cerneala rămasă pe duzele capului de tipărire se poate usca și nu veți mai putea tipări.
- ❏ Fiți atenți, nu lăsați praf sau alte obiecte în interiorul suportului cartușului de cerneală.Orice obiect lăsat în interiorul suportului poate afecta negativ rezultatele obținute la tipărire sau nu veți mai putea tipări.Dacă vreun obiect intră în interiorul suportului, scoateți-l cu atenție.

❏ Dacă scoateți cartușul din imprimantă pentru a-l utiliza mai târziu sau pentru a-l arunca, trebuie să puneți înapoi capacul pe portul de alimentare al cartușului de cerneală pentru a preveni uscarea acestuia sau pentru a preveni pătarea zonelor din jur.Poziționați capacul în siguranță până când se fixează cu un declic la poziție.

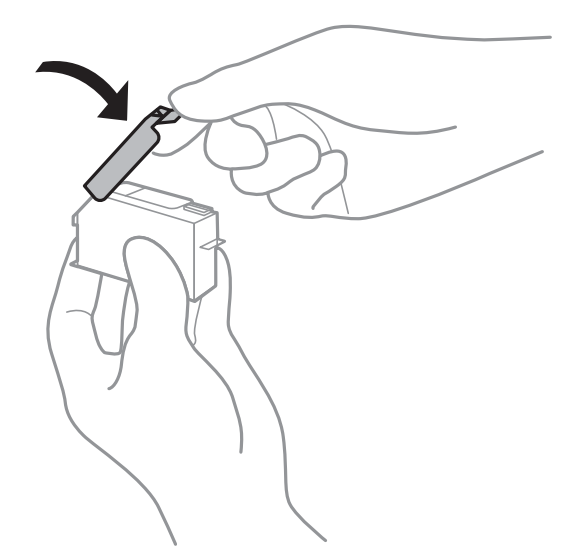

- ❏ Dacă scoateți un cartuș de cerneală din imprimantă în vederea unei utilizări ulterioare, Epson recomandă utilizarea acestuia în cel mai scurt timp.
- ❏ Această imprimantă utilizează cartușe de cerneală prevăzute cu un cip verde care monitorizează informații precum cantitatea de cerneală rămasă în fiecare cartuș.Deci, chiar dacă respectivul cartuș este scos din imprimantă înainte de a se goli, puteți utiliza cartușul după ce îl reintroduceți în imprimantă.Totuși, la reintroducerea în imprimantă, se va consuma o cantitate de cerneală pentru a garanta performanțele imprimantei.
- ❏ Pentru o eficiență maximă a cernelii, scoateți cartușul de cerneală numai dacă acesta trebuie înlocuit.Este posibil ca la reintroducerea unui cartuș în care mai este puțină cerneală, acesta să nu poată fi utilizat.
- ❏ Pentru a obține o calitate optimă la tipărire și pentru a proteja capul de tipărire, în cartuș se păstrează o rezervă de siguranță de cerneală, având o cantitate variabilă, chiar și atunci când imprimanta indică necesitatea înlocuirii cartușului de cerneală.Randamentul indicat pentru dumneavoastră nu include această rezervă.
- ❏ Cu toate că în componența cartușelor de cerneală sunt incluse materiale reciclabile, acest lucru nu afectează funcționarea sau performanțele imprimantei.
- ❏ Specificațiile și aspectul cartușului de cerneală pot fi modificate fără notificare prealabilă, pentru a fi îmbunătățite.
- ❏ Nu dezasamblați și nu remodelați cartușul de cerneală; în caz contrar, este posibil să nu puteți tipări în condiții normale.
- ❏ Cartușele livrate împreună cu imprimanta nu pot fi reîncărcate.
- ❏ Consumurile indicate pot varia în funcție de imaginile pe care le tipăriți, tipul de hârtie folosit, frecvența tipăririi și condițiile de mediu, precum temperatura.
- ❏ Înlocuiți rapid cartușele de cerneală.Nu lăsați imprimanta cu cartușele de cerneală scoase.

#### **Consumul de cerneală**

❏ Pentru a păstra în condiții optime performanțele capului de tipărire, o anumită cantitate de cerneală este consumată din toate cartușele nu numai în timpul tipăririi, dar și în timpul efectuării operațiilor de întreținere de exemplu la înlocuirea cartușului de cerneală și la curățarea capului de tipărire.

- ❏ La tipărirea monocromă sau în tonuri de gri, se pot utiliza cernelurile colorate în locul cernelii negre, în funcție de tipul de hârtie sau de setările calității de imprimare.Asta deoarece se utilizează un amestec de cerneluri colorate pentru a crea culoarea neagră.
- ❏ Cartușele de cerneală livrate împreună cu imprimanta sunt utilizate parțial în timpul configurării inițiale.Pentru a produce documente tipărite de foarte bună calitate, capul de tipărire al imprimantei trebuie să fie complet încărcat cu cerneală.Acest proces consumă o cantitate de cerneală și, ca urmare, aceste cartușe pot tipări mai puține pagini în comparație cu cartușele de cerneală ulterioare.

## **Înlocuirea cartușelor de cerneală**

#### *Notă:*

Puteți continua tipărirea chiar și după ce imprimanta indică faptul că nivelul de cerneală este scăzut.Totuși, pregătiți cartușe de cerneală noi în cel mai scurt timp.

- 1. Dacă tava CD/DVD a fost introdusă, scoateți-o.
- 2. Procedați în unul dintre următoarele moduri.
	- ❏ Când vi se solicită să înlocuiți cartușele de cerneală:

Determinați cartușul de cerneală care trebuie înlocuit, selectați **Următorul**, apoi selectați **Da, înloc. acum**.

❏ Atunci când înlocuiți cartușe de cerneală înainte ca acestea să fie epuizate:

Selectați **Întreținere** > **Înlocuire cartuşe** din ecranul inițial.

Pentru a selecta un element, mutați focalizarea pe element utilizând butoanele  $\blacktriangle \blacktriangledown \blacktriangle$  și apăsați pe butonul OK.

3. Scoateţi cartuşul nou din ambalaj.

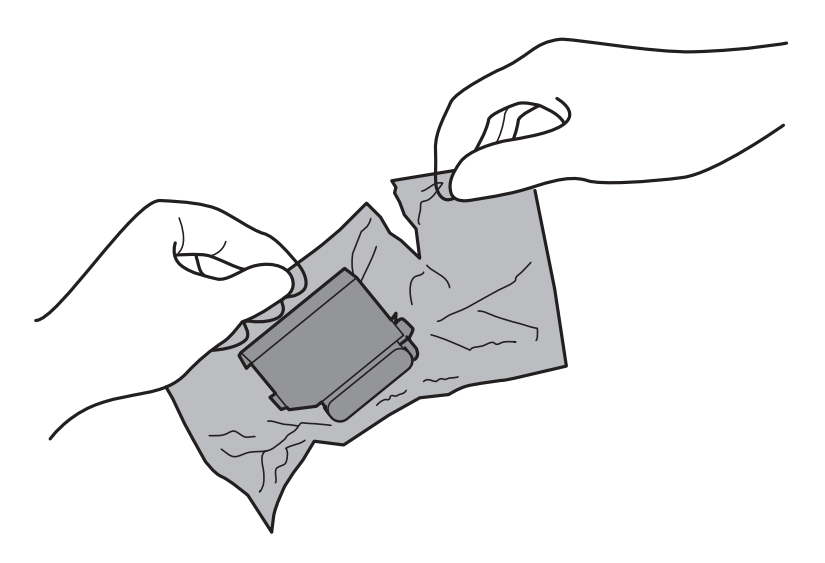

4. Asigurați-vă că orientarea capacului este în sus, apoi scoateți capacul.

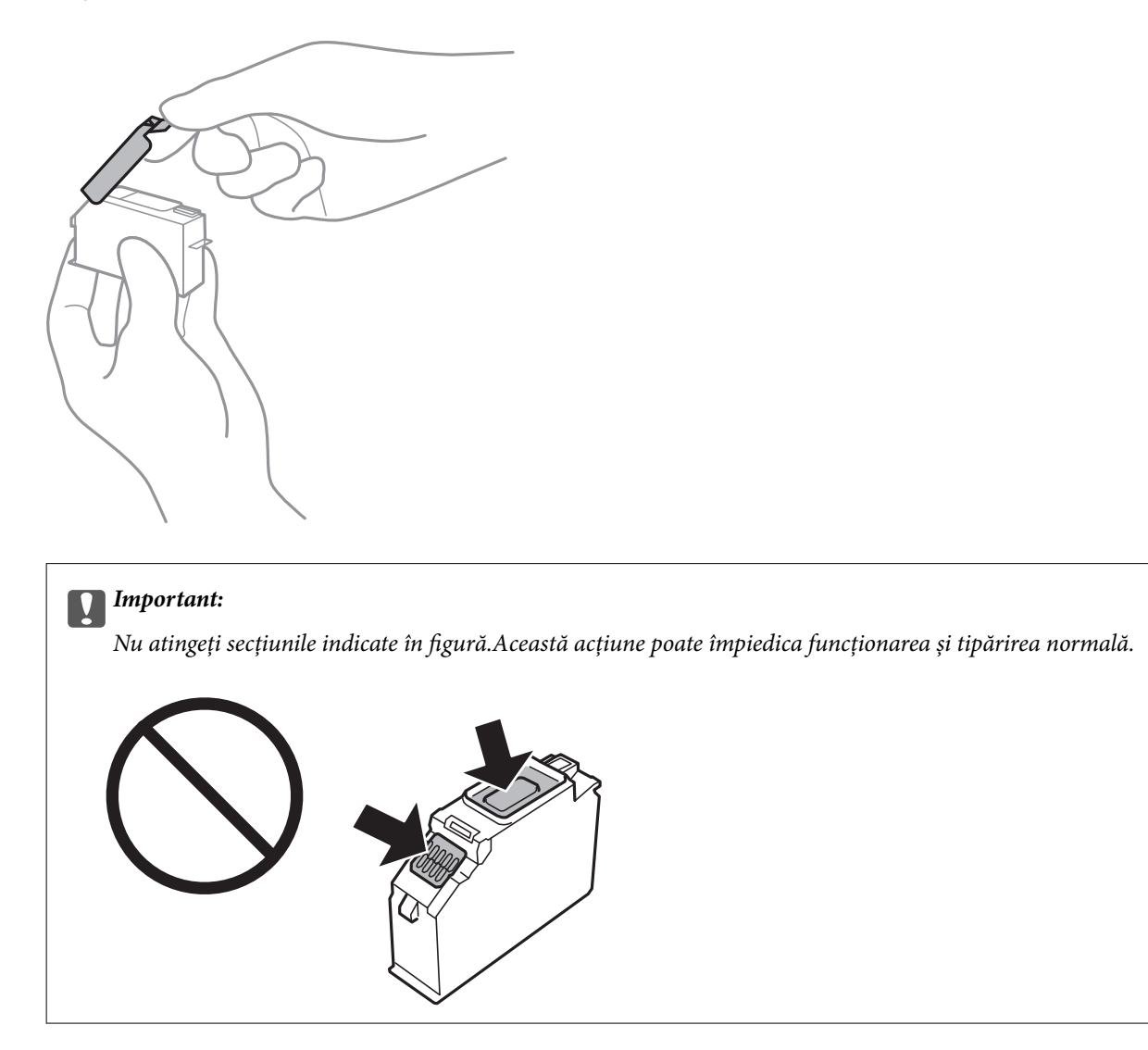

5. Deschideți capacul imprimantei.

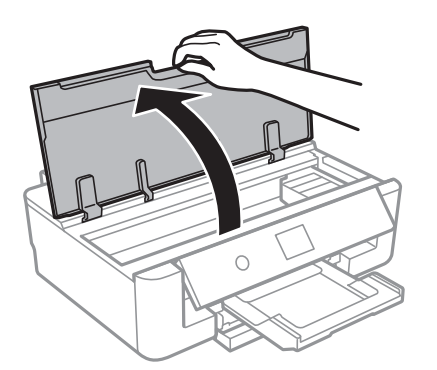

- 6. Selectați **Următorul**.
- 7. Confirmați mesajul și apoi apăsați pe butonul OK.

8. Apăsați umărul pentru a debloca suportul cartușului de cerneală, apoi scoateți cartușul în direcție diagonală.

#### c*Important:*

Înlocuiți succesiv cartușele de cerneală în cel mai scurt timp.Dacă înlocuiți două sau mai multe cartușe simultan sau dacă înlocuirea necesită timp, este posibil un oarecare consum de cerneală, pentru a garanta performanțele imprimantei.

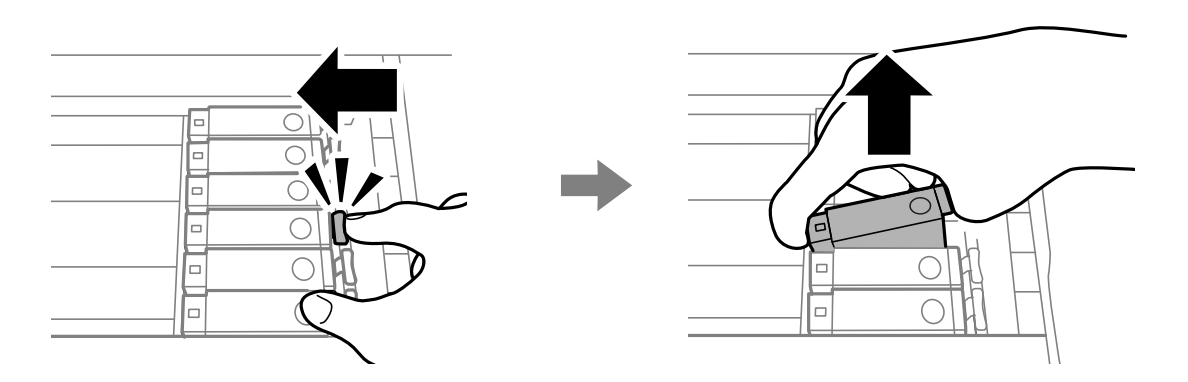

9. Introduceți cartușul de cerneală pe diagonală în suport și apoi împingeți-l cu atenție în jos până când acesta se fixează cu clic.

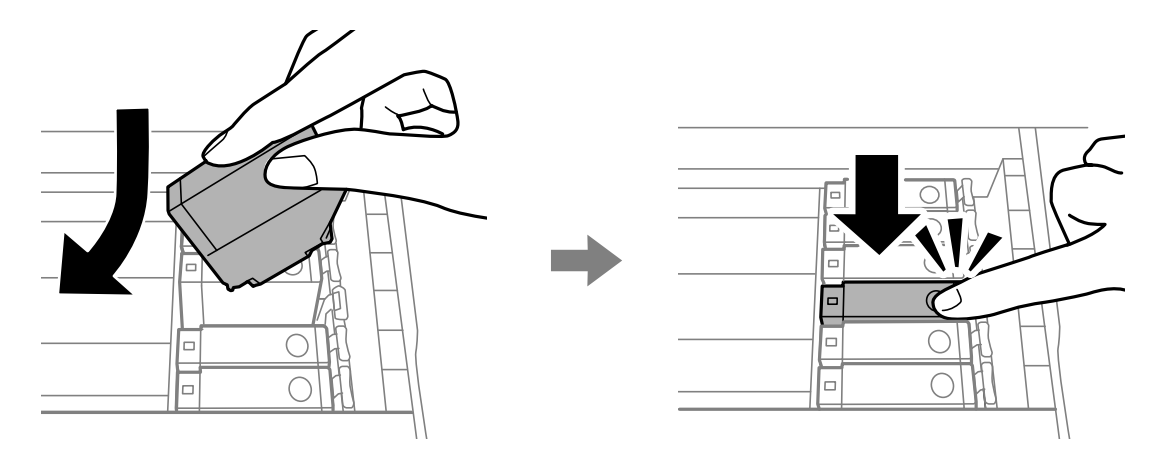

10. Închideți capacul imprimantei și apoi selectați **Finalizat** (Finalizat).

<span id="page-96-0"></span>11. Urmați instrucțiunile afișate pe ecran.

#### c*Important:*

❏ Dacă scoateți cartușul din imprimantă pentru a-l utiliza mai târziu sau pentru a-l arunca, trebuie să puneți înapoi capacul pe portul de alimentare al cartușului de cerneală pentru a preveni uscarea acestuia sau pentru a preveni pătarea zonelor din jur.Poziționați capacul în siguranță până când se fixează cu un declic la poziție.

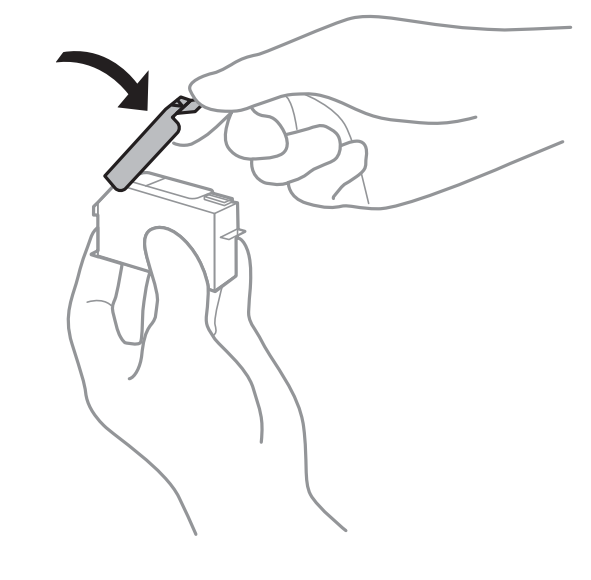

❏ După instalarea cartușului de cerneală, indicatorul de alimentare va continua să lumineze intermitent în timp ce imprimanta efectuează operația de încărcare cu cerneală.Nu opriți imprimanta în timpul efectuării operației de încărcare cu cerneală.Dacă operația de încărcare cu cerneală nu s-a terminat, nu veți putea tipări.

❏ Nu introduceți tava cu CD/DVD înainte de finalizarea încărcării cu cerneală.

#### **Informaţii conexe**

- & ["Codurile cartușelor de cerneală" la pagina 91](#page-90-0)
- & ["Măsuri de precauție la manipularea cartușelor de cerneală" la pagina 92](#page-91-0)

## **Codul casetei de întreținere**

Epson recomandă utilizarea unei casete de întreținere originale Epson.

În continuare aveți codul casetei de întreținere originale Epson.

T3661

#### c*Important:*

După ce caseta de întreținere a fost instalată într-o imprimantă, aceasta nu mai poate fi utilizată cu alte imprimante.

## <span id="page-97-0"></span>**Precauții pentru manipularea casetei de întreținere**

Citiți următoarele instrucțiuni înainte de a înlocui caseta de întreținere.

- ❏ Nu atingeți circuitul integrat verde de pe partea laterală a casetei de întreținere.Această acțiune poate împiedica funcționarea și tipărirea normală.
- ❏ Nu înlocuiți caseta de întreținere în timpul tipăririi; în caz contrar pot apărea scurgeri.
- ❏ Nu scoateți caseta de întreținere și capacul acesteia cu excepția cazului în care înlocuiți caseta de întreținere; în caz contrar, cerneala se poate scurge.
- ❏ Nu reutilizați o casetă de întreținere care a fost demontată și lăsată deconectată pe o perioadă îndelungată de timp.Este posibil ca cerneala din caseta de întreținere să se fi întărit și nu mai poate fi absorbită cerneală.
- ❏ Țineți caseta de întreținere departe de lumina directă a soarelui.
- ❏ Nu depozitați caseta de întreținere la temperaturi ridicate sau de îngheț.

## **Înlocuirea unei casete de întreținere**

În unele cicluri de tipărire, în caseta de întreținere se poate aduna o cantitate mică de cerneală în exces.Pentru a preveni scurgerea cernelii din caseta de întreținere, imprimanta este proiectată astfel încât să oprească tipărirea la atingerea limitei pentru capacitatea de absorbție a casetei de întreținere.Dacă și cât de des este necesară înlocuirea, depinde de numărul de pagini tipărite, tipul materialului de tipărit și numărul ciclurilor de curățare pe care le execută imprimanta.Când este afișat un mesaj care vă solicită să înlocuiți caseta de întreținere, pregătiți o șurubelniță cu cap plat și urmați instrucțiunile de pe ecran.Necesitatea de a înlocui caseta de întreținere nu înseamnă că imprimanta nu mai funcționează în conformitate cu specificațiile sale.Garanția Epson nu acoperă cheltuielile acestei înlocuiri.Este o componentă ce poate fi întreținută de către utilizator.

#### *Notă:*

Când caseta de întreținere este plină, nu mai puteți tipări decât după schimbarea acesteia, pentru a evita scurgerile de cerneală.

1. Scoateți caseta de întreținere nouă din ambalaj.

#### c*Important:*

Nu atingeți circuitul integrat verde de pe partea laterală a casetei de întreținere.Această acțiune poate împiedica funcționarea și tipărirea normală.

#### *Notă:*

O pungă transparentă pentru caseta de întreținere uzată este inclusă împreună cu caseta de întreținere.

2. Deschideți capacul imprimantei.

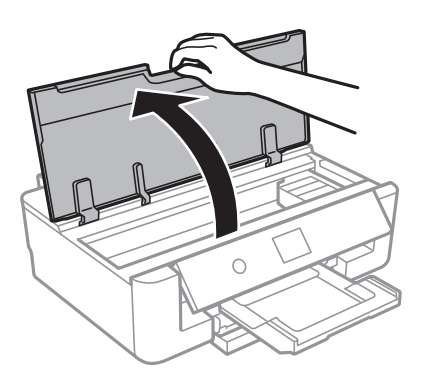

3. Slăbiți șurubul cu ajutorul unei șurubelnițe cu cap plat, apoi scoateți capacul.

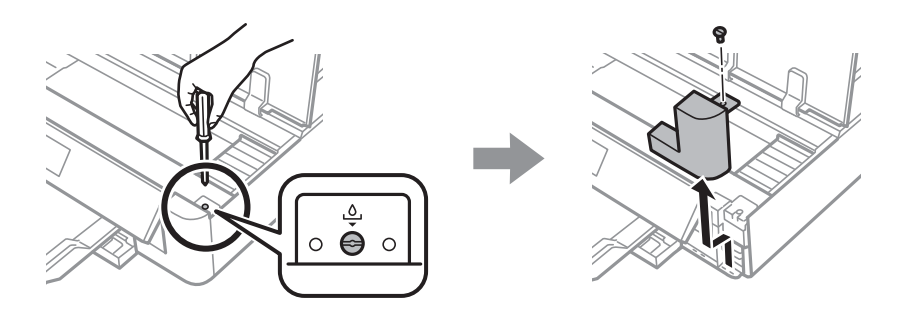

4. Scoateți caseta de întreținere uzată din imprimantă.

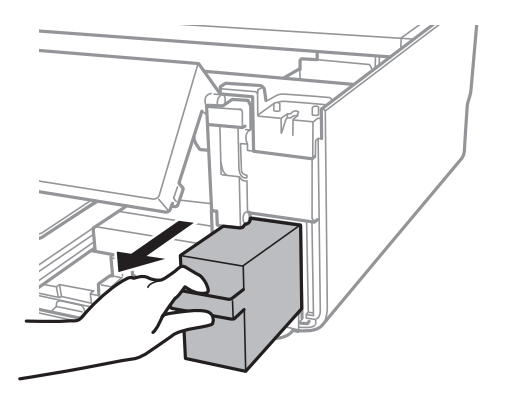

#### c*Important:*

Nu atingeți secțiunile indicate în figură.În caz contrar, poate fi afectată funcționarea normală a imprimantei și vă puteți păta cu cerneală.

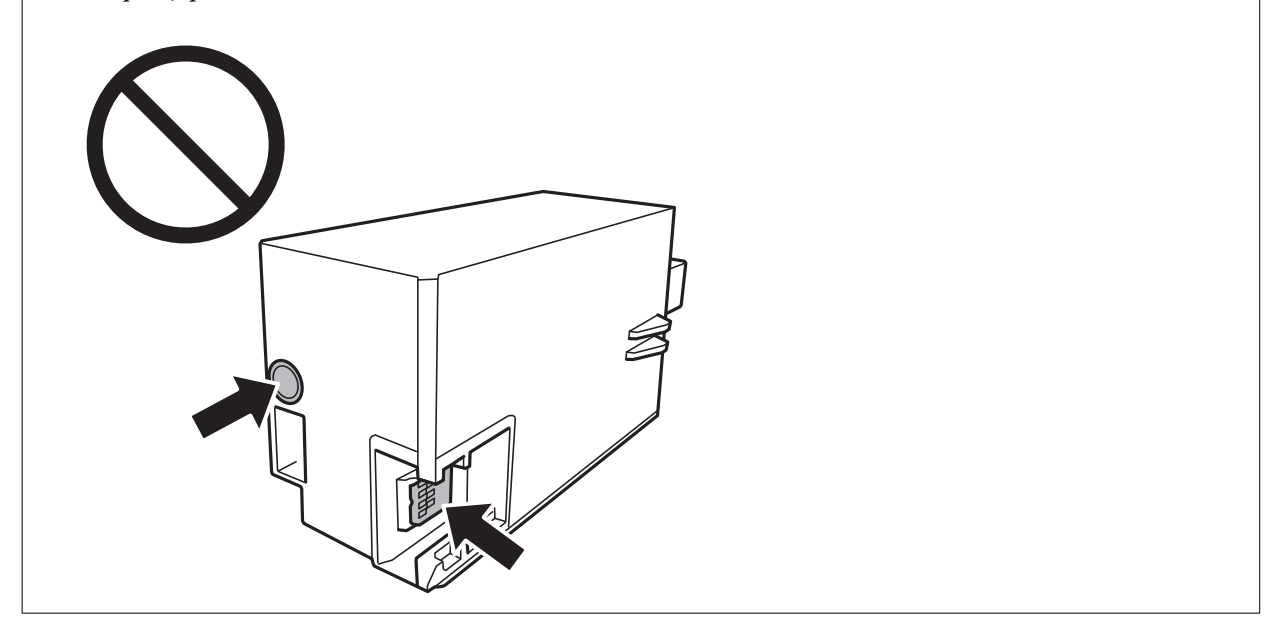

- 5. Puneți caseta uzată în punga transparentă furnizată cu caseta nouă și închideți-o ermetic.
- 6. Introduceți caseta nouă în imprimantă, până la capăt.

7. Reatașați capacul.

#### c*Important:*

Introduceți extensiile capacului în fante, apoi strângeți șurubul.În cazul în care capacul nu este instalat corespunzător, pot apărea scurgeri de cerneală.

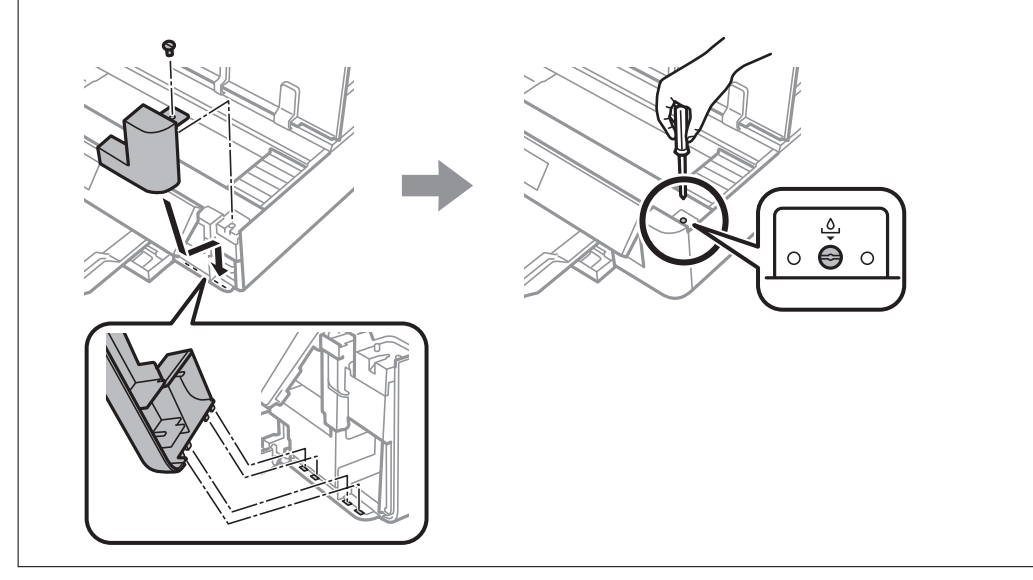

- 8. Închideți capacul imprimantei.
- 9. Selectați **Terminat**.

#### c*Important:*

Dacă nu este posibilă recunoașterea casetei de întreținere, încercați să o instalați din nou.Dacă recunoașterea este în continuare imposibilă, înlocuiți caseta de întreținere.După ce caseta de întreținere a fost instalată într-o imprimantă, aceasta nu mai poate fi utilizată cu alte imprimante.

#### **Informaţii conexe**

- & ["Codul casetei de întreținere" la pagina 97](#page-96-0)
- $\blacktriangleright$  ["Precauții pentru manipularea casetei de întreținere" la pagina 98](#page-97-0)

## **Tipărirea temporară cu cerneală neagră**

Atunci când cerneala colorată se consumă și rămâne cerneală neagră când se tipărește de la un computer, puteți utiliza următoarele setări pentru a continua tipărirea pentru o perioadă scurtă de timp, utilizând numai cerneală neagră.

- ❏ Tip de hârtie: hârtii normale, Plic
- ❏ Culoare: **Scală de gri**
- ❏ Fără margini: nu este selectată
- ❏ EPSON Status Monitor 3: Activat (numai pentru Windows)

Deoarece această caracteristică este disponibilă doar temporar, pentru aproximativ cinci zile, înlocuiți cartușul gol de cerneală cât mai curând posibil.

*Notă:*

- ❏ Dacă *EPSON Status Monitor 3* este dezactivat, deschideți driverul imprimantei, faceți clic pe *Setări extinse* din fila *Întreţinere* și apoi selectați *Activare EPSON Status Monitor 3*.
- ❏ Disponibilitatea acestei caracteristici variază în funcție de condițiile de utilizare.

## **Tipărirea temporară cu cerneală neagră — Windows**

1. La apariția următoarei ferestre, anulați tipărirea.

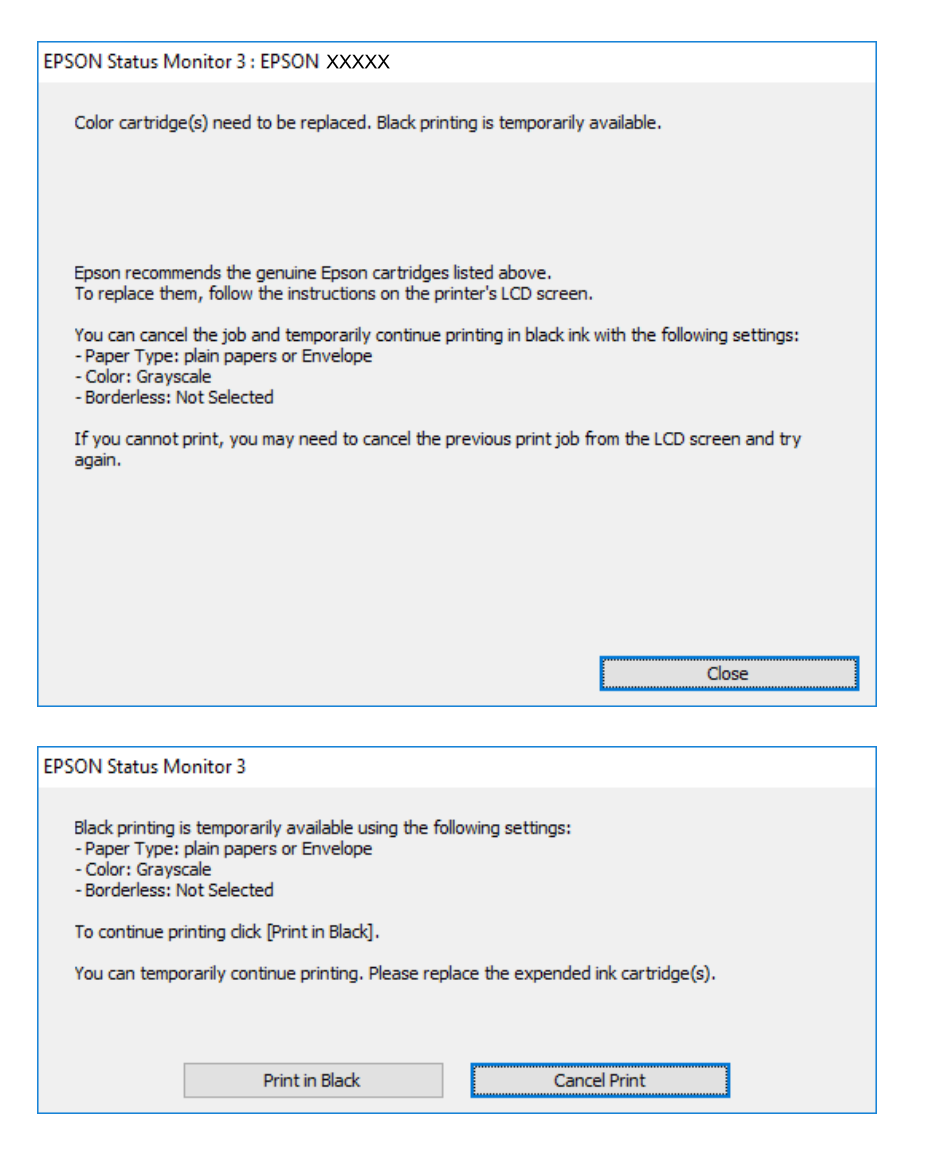

#### *Notă:*

Dacă nu puteți anula tipărirea de pe computer, anulați utilizând panoul de control al imprimantei.

- 2. Accesați fereastra pentru driver-ul imprimantei.
- 3. Deselectați opțiunea **Fără margini** din fila **Principal**.
- 4. Selectați **hârtii normale** sau **Plic** pentru a defini opțiunea **Tip hârtie** din fila **Principal**.
- 5. Selectați **Scală de gri**.

- 6. Setați celelalte elemente din filele **Principal** și **Mai multe opţiuni** în funcție de caz și faceți clic pe **OK**.
- 7. Faceți clic pe **Tipărire**.
- 8. Faceți clic pe **Tipărire în negru** din fereastra afișată.

#### **Informaţii conexe**

- & ["Încărcarea hârtiei în suportul de Casetă de hârtie" la pagina 46](#page-45-0)
- & ["Încărcarea hârtiei în suportul de Alimentare hârtie spate" la pagina 53](#page-52-0)
- & ["Informaţii de bază despre tipărire Windows" la pagina 60](#page-59-0)

### **Tipărirea temporară cu cerneală neagră — Mac OS**

#### *Notă:*

Pentru a utiliza această caracteristică în rețea, conectați-vă la serviciul *Bonjour*.

- 1. Faceți clic pe pictograma imprimantei din **Dock**.
- 2. Anulați activitatea.

#### *Notă:*

Dacă nu puteți anula tipărirea de pe computer, anulați utilizând panoul de control al imprimantei.

- 3. Selectați **Preferințe sistem** din meniul > **Imprimante și scanere** (sau **Tipărire și scanare**, **Tipărire și fax**) și apoi selectați imprimanta.Faceți clic pe **Opțiuni și consumabile** > **Opțiuni** (sau **Driver**).
- 4. Selectați **Activat** ca setare pentru **Tipărire temp. cu negru**.
- 5. Deschideți caseta de dialog de tipărire.
- 6. Selectați **Setări tipărire** din meniul contextual.
- 7. Selectați orice format de hârtie cu excepția unui format fără margini ca setare pentru **Format hârtie**.
- 8. Selectați **hârtii normale** sau **Plic** ca setare pentru **Tip media**.
- 9. Selectați **Scală de gri**.
- 10. Setați celelalte elemente în funcție de caz.
- 11. Faceți clic pe **Tipărire**.

#### **Informaţii conexe**

- $\blacktriangleright$  ["Anularea tipăririi" la pagina 88](#page-87-0)
- & ["Încărcarea hârtiei în suportul de Casetă de hârtie" la pagina 46](#page-45-0)
- & ["Încărcarea hârtiei în suportul de Alimentare hârtie spate" la pagina 53](#page-52-0)
- $\rightarrow$  "Informatii de bază despre tipărire Mac OS" la pagina 61

## **Economisirea cernelii negre atunci când nivelul acesteia este scăzut (numai pentru Windows)**

Atunci când nivelul cernelii negre este redus şi mai există suficientă cerneală colorată, puteţi utiliza un amestec de cerneluri colorate pentru a crea culoarea negru. Puteţi continua tipărirea în timp ce pregătiţi un cartuş de cerneală neagră de schimb.

Această caracteristică este disponibilă numai atunci când selectaţi următoarele setări din driver-ul imprimantei.

- ❏ Tip hârtie: **hârtii normale**
- ❏ Calitate: **Standard**
- ❏ EPSON Status Monitor 3: Activat

#### *Notă:*

- ❏ Dacă *EPSON Status Monitor 3* este dezactivată, accesaţi driver-ul imprimantei, faceţi clic pe *Setări extinse* din fila *Întreţinere* şi apoi selectaţi *Activare EPSON Status Monitor 3*.
- ❏ Culoarea neagră compusă are un aspect uşor diferit de culoarea neagră pură. În plus, viteza de tipărire este redusă.
- ❏ Pentru a păstra calitatea capului de imprimare, este consumată şi cerneală neagră.

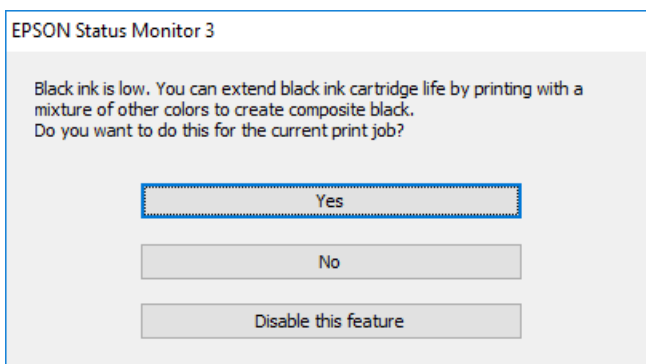

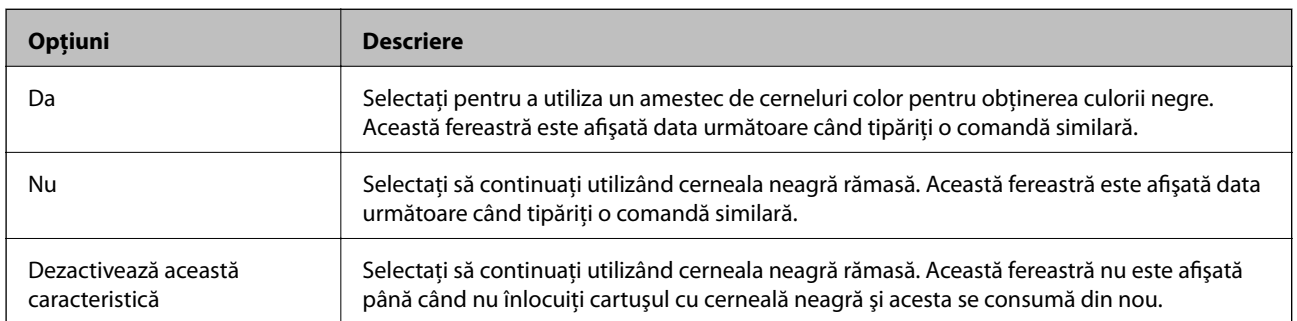

# **Întreţinerea imprimantei**

## **Verificarea și curățarea capului de tipărire**

Dacă duzele sunt înfundate, rezultatul tipăririi este estompat, apar benzi vizibile sau culori neașteptate.În cazul reducerii calității de tipărire, utilizați caracteristica de verificare a duzelor pentru a verifica dacă sunt înfundate duzele.Dacă sunt înfundate, curățați capul de imprimare.

#### c*Important:*

- ❏ Nu deschideți capacul imprimantei și nu închideți imprimanta în timpul efectuării operației de curățare a capului de tipărire.Dacă operația de curățare a capului de tipărire nu s-a terminat, nu veți putea tipări.
- ❏ Deoarece la curățarea capului este folosită cerneală, se recomandă curățarea capului de tipărire numai când scade calitatea materialelor tipărite.
- ❏ Dacă nivelul cernelii este scăzut, probabil nu veți putea curăța capul de tipărire.Înlocuiți mai întâi cartușul de cerneală.
- ❏ Dacă nu observați o îmbunătățire a calității imprimării după verificarea duzelor și curățarea repetată de cca. trei ori a capului de imprimare, așteptați șase ore fără să tipăriți, apoi rulați din nou verificarea duzelor și repetați curățarea capului, dacă este necesar.Vă recomandăm să opriți imprimanta.Dacă nu s-a îmbunătățit calitatea, contactați serviciul de asistență Epson.
- ❏ Pentru a preveni uscarea capului de imprimare, nu scoateți imprimanta din priză în timp ce este pornită.

## **Verificarea și curățarea capului de tipărire — Panou de control**

- 1. Încărcați hârtie normală A4 în casetă de hârtie.
- 2. Selectați **Întreținere** pe ecranul de pornire.

Pentru a selecta un element, mutați focalizarea pe element utilizând butoanele  $\blacktriangle \blacktriangledown \blacktriangle$  și apăsați pe butonul OK.

- 3. Selectați **Verif. duză cap imprimare**.
- 4. Urmați instrucțiunile de pe ecran pentru a tipări un model de verificare a duzelor.
- 5. Verificați modelul tipărit.Dacă există linii întrerupte sau segmente lipsă, așa cum este indicat în modelul "NG", este posibil ca duzele capului de tipărire să fie înfundate.Treceți la pasul următor.Dacă nu observați linii întrerupte sau segmente lipsă, așa cum este indicat în modelul "OK", duzele nu sunt înfundate.Curățarea

capului de tipărire nu este necesară. Selectați <sup>O</sup> pentru a ieși.

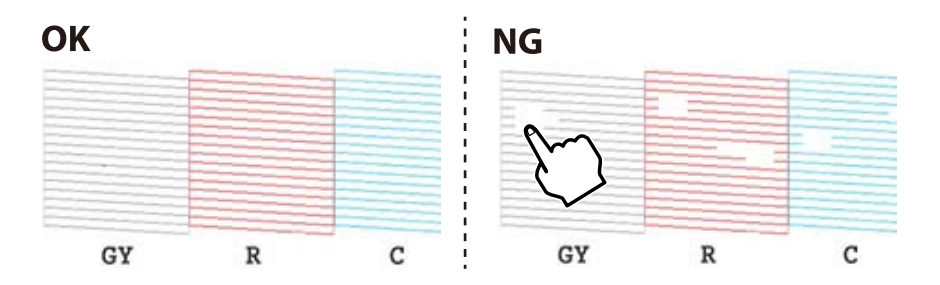

- 6. Selectați $\mathsf{\times}$
- 7. Pentru curățarea capului de tipărire, urmați instrucțiunile afișate pe ecran.
- 8. După ce curățarea s-a terminat, selectați **Verificare** și urmați instrucțiunile afișate pe ecran pentru a tipări din nou modelul de verificare a duzelor.Repetați operația de curățare și tipărirea modelului până la tipărirea completă a tuturor liniilor.

#### **Informaţii conexe**

 $\rightarrow$  ["Încărcarea hârtiei în suportul de Casetă de hârtie" la pagina 46](#page-45-0)

### **Verificarea şi curăţarea capului de tipărire — Windows**

- 1. Încărcati hârtie normală A4 în casetă de hârtie.
- 2. Accesaţi fereastra pentru driver-ul imprimantei.
- 3. Faceţi clic pe **Curăţare duză** din fila **Întreţinere**.
- 4. Urmaţi instrucţiunile afişate pe ecran.

#### **Informaţii conexe**

- $\rightarrow$  ["Încărcarea hârtiei în suportul de Casetă de hârtie" la pagina 46](#page-45-0)
- $\rightarrow$  ["Driverul de imprimantă pentru Windows" la pagina 121](#page-120-0)

### **Verificarea și curățarea capului de tipărire — Mac OS**

- 1. Încărcați hârtie normală A4 în casetă de hârtie.
- 2. Selectați **Preferințe sistem** din meniul > **Imprimante și scanere** (sau **Tipărire și scanare**, **Tipărire și fax**) și apoi selectați imprimanta.
- 3. Faceți clic pe **Opțiuni și consumabile** > **Utilitar** > **Deschidere utilitar imprimantă**.
- 4. Faceți clic pe **Curăţare duză**.
- 5. Urmați instrucțiunile afișate pe ecran.

#### **Informaţii conexe**

& ["Încărcarea hârtiei în suportul de Casetă de hârtie" la pagina 46](#page-45-0)

## **Alinierea capului de imprimare**

Dacă observaţi o decalare a liniilor verticale sau dacă imaginile sunt neclare, aliniaţi capul de tipărire.

## **Alinierea capului de tipărire — Panoul de control**

- 1. Încărcați hârtie normală A4 în casetă de hârtie.
- 2. Selectați **Întreținere** pe ecranul de pornire.

Pentru a selecta un element, mutați focalizarea pe element utilizând butoanele  $\blacktriangle \blacktriangledown \blacktriangle$  și apăsați pe butonul OK.

- 3. Selectați **Aliniere cap imprimare**.
- 4. Selectați unul dintre meniurile de alimentare.
	- ❏ Aliniere pe verticală: Selectați această opțiune dacă materialele tipărite sunt neclare sau dacă liniile verticale par incorect aliniate.
	- ❏ Aliniere pe orizontală: Selectați această opțiune dacă apar linii orizontale la intervale regulate.
- 5. Urmați instrucțiunile de pe ecran pentru a tipări un model de aliniere și selectați numărul modelului optim.

❏ Aliniere pe verticală: Găsiți și selectați numărul modelului cel mai plin din fiecare grupă.

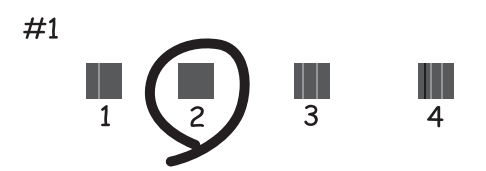

❏ Aliniere pe orizontală: Găsiți și selectați numărul modelului cu cele mai mici defecte de separare și suprapunere.

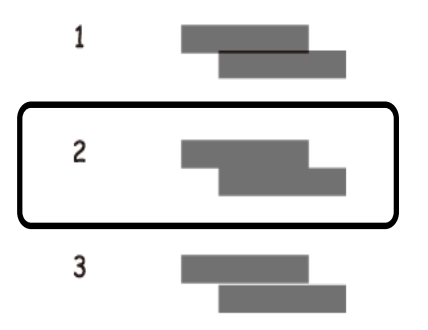

#### **Informaţii conexe**

& ["Încărcarea hârtiei în suportul de Casetă de hârtie" la pagina 46](#page-45-0)

## **Curățarea traseului hârtiei**

Dacă documentele tipărite sunt pătate sau zgâriate sau dacă hârtia nu este alimentată corect, curățați rola din interior.

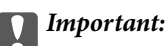

Nu utilizați șervețele de hârtie pentru a curăța interiorul imprimantei.Duzele capului de imprimare ar putea fi înfundate cu scame.

## **Curățarea traseului hârtiei pentru evitarea petelor de cerneală**

Atunci când materialele tipărite prezintă cerneală întinsă sau ștearsă, curățați rola din interior.

#### c*Important:*

Nu utilizați șervețele de hârtie pentru a curăța interiorul imprimantei.Duzele capului de imprimare ar putea fi înfundate cu scame.

- 1. Încărcați hârtie obișnuită în format A4 sau A3 în alimentare hârtie spate.
- 2. Selectați **Întreținere** pe ecranul de pornire.

Pentru a selecta un element, mutați focalizarea pe element utilizând butoanele  $\blacktriangle \blacktriangledown \blacktriangle$  și apăsați pe butonul OK.

- 3. Selectați **Curăţare marcaj hârtie**.
- 4. Pentru a curăța traseul hârtiei, urmați instrucțiunile de pe ecran. Repetați această procedură până când hârtia nu mai este pătată cu cerneală.

#### **Informaţii conexe**

 $\rightarrow$  ["Încărcarea hârtiei în suportul de Alimentare hârtie spate" la pagina 53](#page-52-0)

## **Curățarea traseului hârtiei pentru a elimina problemele de alimentare a hârtiei pentru Alimentare hârtie spate**

În funcție de locul de achiziționare a imprimantei, este posibil ca o coală de curățare să fie furnizată împreună cu imprimanta.Dacă este furnizată coala de curățare împreună cu imprimanta, utilizați-o pentru a curăța rola din interior.

1. Selectați **Întreținere** pe ecranul de pornire.

Pentru a selecta un element, mutați focalizarea pe element utilizând butoanele  $\blacktriangle \blacktriangledown \blacktriangle$  și apăsați pe butonul OK.

- 2. Selectați **Curăţare marcaj hârtie**.
- 3. Scoateți hârtia încărcată în alimentare hârtie spate.
- 4. Îndepărtați hârtia de protecție (maro) de pe coala de curățare.
- 5. Încărcați coala de curățare în alimentare hârtie spate cu colțul tăiat în partea din dreapta jos.Împingeți ghidajele de margine până la marginile hârtiei.

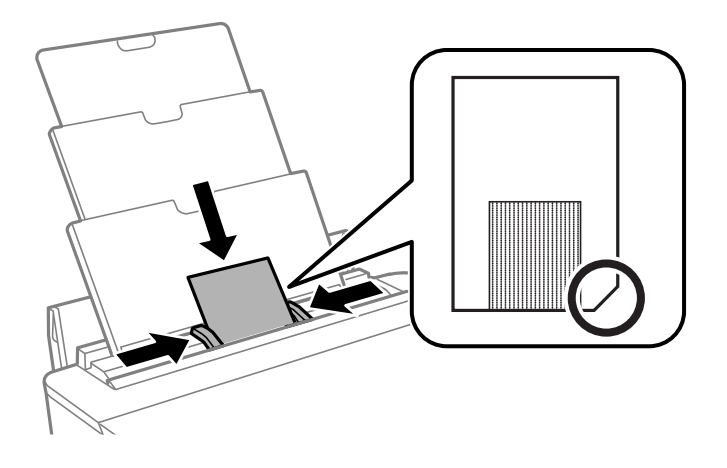

6. Pentru a curăța traseul hârtiei, urmați instrucțiunile de pe ecran. Repetaţi această procedură de două sau de trei ori.

#### *Notă:*

Hârtia de curăţare îşi pierde efectul dacă a fost utilizată cel puţin de trei ori.

## **Curățarea traseului hârtiei pentru a elimina problemele de alimentare a hârtiei pentru Casetă de hârtie**

Atunci când hârtia nu este alimentată în mod corect de la casetă de hârtie, curățați rola din interior.

- 1. Opriți imprimanta apăsând pe butonul  $\mathcal{O}$ .
- 2. Scoateți din priză și deconectați cablul de alimentare.
- 3. Deconectați cablul USB.
- 4. Ridicați ușor casetă de hârtie și apoi trageți-o în afară.

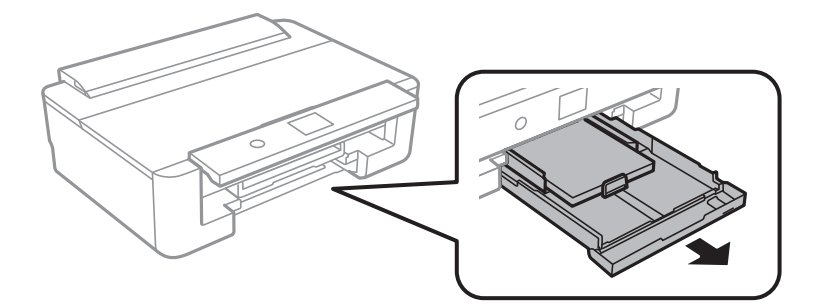
5. Așezați imprimanta vertical, cu butonul  $\bigcirc$  al panoului de control în partea de sus.

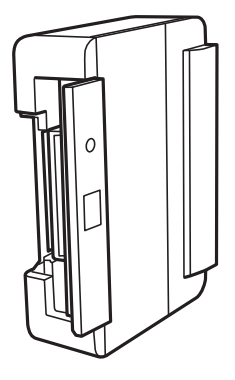

### !*Atenţie:* Aveți grijă să nu vă prindeți mâna sau degetele atunci când așezați imprimanta vertical.În caz contrar, riscați să vă răniți.

6. Înmuiați o lavetă în apă, stoarceți-o bine și ștergeți rola, rotind-o cu ajutorul lavetei.

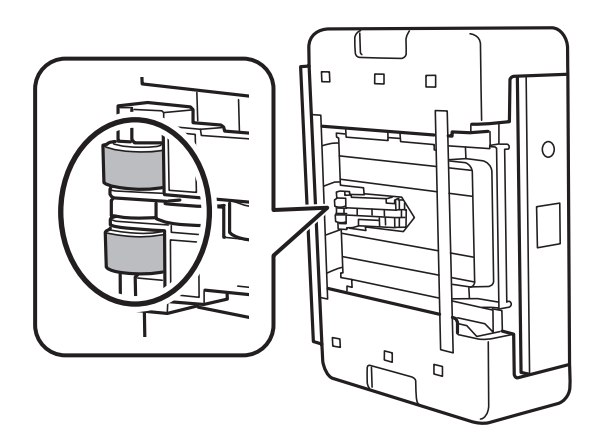

7. Readuceți imprimanta în poziție normală și introduceți casetă de hârtie.

### c*Important:*

Nu lăsați imprimanta așezată vertical pentru mult timp.

8. Conectați cablul de alimentare.

## **Curățarea filmului translucid**

Când calitatea imprimării nu se îmbunătățește după alinierea capului de tipărire sau curățarea traseului hârtiei, este posibil ca filmul translucid din interiorul imprimantei să se deterioreze.

Articole necesare:

- ❏ Bețișoare igienice (mai multe)
- ❏ Apă cu câteva picături de detergent (2 sau 3 picături de detergent în 1/4 ceașcă de apă de la robinet)
- ❏ Lumină pentru verificarea petelor

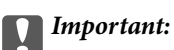

Nu utilizați alt lichid de curățare în afara apei cu câteva picături de detergent.

- 1. Opriți imprimanta apăsând pe butonul  $\mathcal{O}$ .
- 2. Deschideți capacul imprimantei.

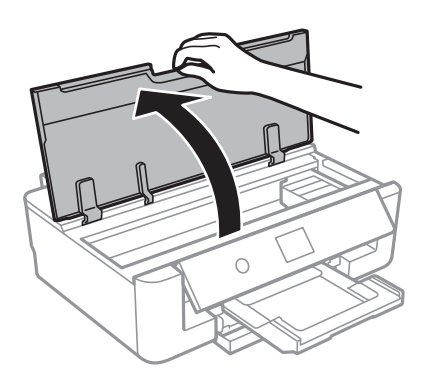

3. Verificați dacă filmul translucid este pătat.Petele sunt mai ușor vizibile dacă utilizați o sursă de lumină. Dacă există pete (de ex., urme de degete sau grăsime) pe filmul translucid (A), treceți la pasul următor.

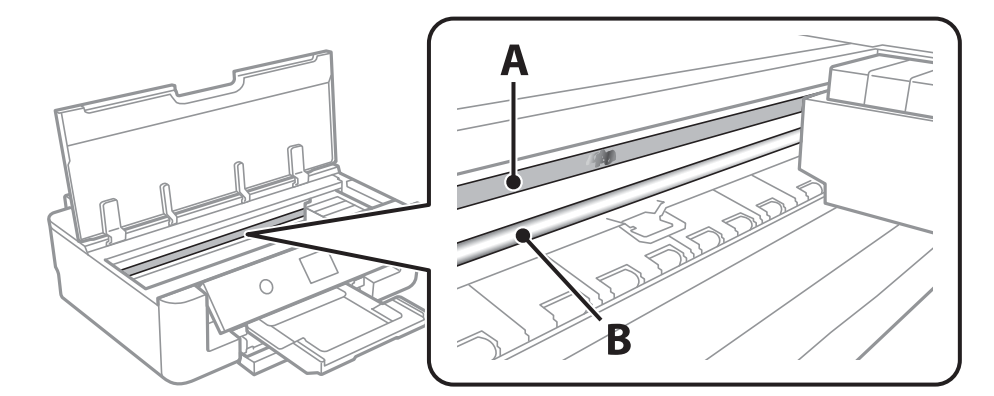

### A: Film translucid

B: Șină

### c*Important:*

Aveți grijă să nu atingeți șina (B).În caz contrar, este posibil să nu puteți tipări.Nu ștergeți unsoarea de pe șină, deoarece aceasta este necesară pentru funcționare.

<span id="page-110-0"></span>4. Umeziți un bețișor igienic cu apă cu câteva picături de detergent, astfel încât să nu picure apă, apoi ștergeți partea pătată.

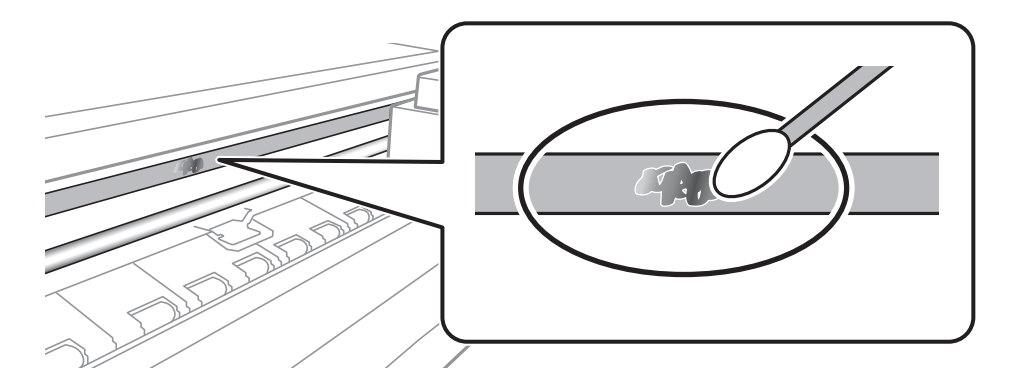

### c*Important:*

Ștergeți ușor pata.Dacă apăsați prea puternic bețișorul pe film, arcurile filmului se pot disloca, iar imprimanta se poate deteriora.

5. Utilizați un bețișor igienic nou, uscat, pentru a șterge filmul.

## c*Important:*

Nu lăsați fibre pe film.

### *Notă:*

Pentru a preveni întinderea petei, înlocuiți frecvent bețișorul igienic cu unul nou.

- 6. Repetați pașii 4 și 5 până la eliminarea petelor de pe film.
- 7. Verificați vizual ca filmul să nu prezinte pete.

## **Economisirea energiei**

Imprimanta va intra în modul inactiv sau se va închide automat dacă nu efectuați nicio operație într-un anumit interval de timp. Puteţi regla timpul înainte de aplicarea modului de gestionare a energiei. Orice creştere va afecta eficienţa energetică a produsului. Luaţi în considerare mediul înconjurător înainte de a efectua vreo modificare.

### **Economisirea energiei — Panou de control**

1. Selectați **Setări** pe ecranul de pornire.

Pentru a selecta un element, mutați focalizarea pe element utilizând butoanele  $\blacktriangle \blacktriangledown \blacktriangle$  și apăsați pe butonul OK.

2. Selectați **Setări de bază**.

- 3. Procedați în unul dintre următoarele moduri.
	- ❏ Selectați **Temporiz. oprire** sau **Setări oprire** > **Oprire în caz de inactivitate** sau **Oprire în caz de deconectare**, apoi realizați setările.
	- ❏ Selectați **Temporiz. oprire** sau **Temporizator oprire**, apoi realizați setările.

*Notă:*

Produsul dvs. ar putea avea caracteristica *Setări oprire* sau caracteristica *Temporizator oprire*, în funcție de locația de achiziționare.

# **Opțiunile meniului Setări**

Selectați **Setări** pe ecranul de pornire al imprimantei pentru a efectua diverse setări.

## **Opțiunile meniului Stare alimentare**

Afișează nivelul aproximativ de cerneală și durata de viață a casetei de întreținere.

### **Setări** > **Stare alimentare**

Afișarea semnului ! indică un nivel scăzut al cernelii sau că respectiva casetă de întreținere este plină.Când se afișează semnul X, trebuie să înlocuiți articolul respectiv, întrucât cerneala s-a terminat sau caseta de întreținere este plină.

Puteți înlocui cartușele de cerneală sau tipări informațiile de stare a consumabilelor de pe acest ecran.

### **Informaţii conexe**

 $\rightarrow$  ["Înlocuirea cartușelor de cerneală" la pagina 94](#page-93-0)

## **Opțiunile meniului Setări de bază**

Selectați meniurile din panoul de control conform descrierii de mai jos.

### **Setări** > **Setări de bază**

Luminozitate LCD:

Ajustaţi luminozitatea ecranului LCD.

### Pornire automată:

Selectați **Activat** pentru a porni imprimanta automat la primirea unei lucrări de tipărire printr-o conexiune USB sau de rețea.Pentru a începe tipărirea, trebuie să glisați la exterior tava de ieșire.De asemenea, activarea opțiunii **Pornire automată** determină creșterea consumului de energie în starea standby relativ la oprirea completă a imprimantei.

Utilizați setarea **Temporizator oprire** dacă doriți ca imprimanta să se oprească automat la finalizarea lucrării și după trecerea unei perioade de timp setate fără efectuarea unei operații.Aceasta este util la tipărirea de la o locație la distanță, de exemplu, prin internet.

### Temporizator oprire:

Produsul dvs. ar putea avea această caracteristică sau caracteristica Setări oprire, în funcție de locația de achiziție.

Selectaţi această setare pentru a opri imprimanta automat când aceasta nu este utilizată într-o perioadă specificată de timp. Puteți regla timpul înainte de aplicarea modului de gestionare a energiei. Orice creştere va afecta eficienţa energetică a produsului. Luaţi în considerare mediul înconjurător înainte de a efectua vreo modificare.

### Setări oprire:

Produsul dvs. ar putea avea această caracteristică sau caracteristica Temporizator oprire, în funcţie de locaţia de achiziţie.

❏ Oprire în caz de inactivitate

Selectaţi această setare pentru a opri imprimanta automat dacă această nu este utilizată într-o perioadă specificată de timp. Orice creştere va afecta eficienţa energetică a produsului. Luaţi în considerare mediul înconjurător înainte de a efectua vreo modificare.

❏ Oprire în caz de deconectare

Selectaţi această setare pentru a opri imprimanta după 30 de minute dacă au fost deconectate toate porturile de reţea, inclusiv portul LINE. În funcţie de regiune, este posibil ca această caracteristică să nu fie inclusă.

### Temporiz. oprire:

Ajustaţi perioada de timp pentru intrare în modul inactiv (mod de economisire energie) atunci când imprimanta nu a mai efectuat nicio operaţiune. Ecranul LCD se va închide după ce timpul setat s-a scurs.

### Limbă/Language:

Selectaţi limba utilizată pe ecranul LCD.

Golire totală setări

Resetează **Setări de bază** la valorile implicite.

### **Informaţii conexe**

& ["Economisirea energiei" la pagina 111](#page-110-0)

## **Opțiunile meniului Setări imprimantă**

Selectați meniurile din panoul de control conform descrierii de mai jos.

### **Setări** > **Setări imprimantă**

Setare sursă hârtie:

### Configurare hârtie:

Selectați dimensiunea paginii și tipul hârtiei pe care ați încărcat-o în sursa de hârtie. Puteți efectua **Set. pr. hârt.** relativ la formatul şi tipul hârtiei.

### Configuraţia hârtiei:

Selectați **Act.** pentru a afișa în mod automat ecranul pentru setările hârtiei, prin referire la **Setări** > **Setări imprimantă** > **Setare sursă hârtie** > **Configurare hârtie** atunci când se încarcă hârtie în sursa de hârtie.Dacă dezactivați această funcție, nu puteți tipări de pe un iPhone sau iPad utilizând AirPrint

### CD/DVD:

Reglează poziția de tipărire a unui CD/DVD prin deplasare în sus, în jos, la stânga sau la dreapta, pentru a se potrivi.

### Diam. int./Diam. ext. CD:

Reglează poziția de tipărire a diametrelor interior și exterior ale unui CD/DVD.Puteți defini până la 120 mm pentru diametrul exterior și minimum 18 mm pentru diametrul interior.În funcție de setările definite, discul CD/DVD sau tava CD/DVD se poate murdări.Definiți intervalul în funcție de zona de tipărire a discului CD/DVD.

### Etichete adezive:

Reglează poziția de tipărire a unei etichete foto adezive prin deplasare în sus, în jos, la stânga sau la dreapta, pentru a se potrivi.

### Hârtie groasă:

Selectați Activat pentru a preveni murdărirea tipăririlor cu cerneală, însă acest lucru va reduce viteza de tipărire.

### Mod silenţios:

Selectati Act. pentru a reduce zgomotul în timpul tipăririi, însă acest lucru va reduce viteza de tipărire. În funcție de setările selectate pentru tipul de hârtie și calitate a tipăririi, este posibil să nu existe variaţii ale nivelului de zgomot al imprimantei.

### Timp de uscare cerneală:

Selectați timpul de uscare cerneală pe care doriți să îl utilizați atunci când tipăriți pe ambele fețe. Imprimanta tipăreşte cealaltă faţă după ce o tipăreşte pe prima. Dacă tipărirea este murdară, măriţi setarea de timp.

### Bidirectional:

Selectaţi **Activat** pentru a modifica direcţie de tipărire; Tipăreşte în timp ce capul de tipărire se deplasează spre stânga şi spre dreapta. Dacă liniile verticale sau orizontale de pe exemplarul tipărit apar înceţoşate sau nealiniate, este posibil ca dezactivarea caracteristicii să remedieze problema; totuşi, acest procedeu poate duce la reducerea vitezei de tipărire.

### Golire totală setări

Resetează **Setări imprimantă** la valorile implicite.

## **Opțiunile meniului Setări reţea**

Selectați meniurile din panoul de control conform descrierii de mai jos.

### **Setări** > **Setări reţea**

Configurare Wi-Fi:

Configurați sau modificați setările de rețea fără fir.Alegeți metoda de conexiune dintre următoarele și urmați instrucțiunile afișate pe panoul de control.

❏ Wi-Fi (Recom.):

❏ Wi-Fi Direct

### Configurare LAN prin fir:

Configurați sau modificați o conexiune la rețea care utilizează un cablu LAN și un router.Când se utilizează acest mod, conexiunile Wi-Fi sunt dezactivate.

### Stare reţea:

Afişează conexiunile de reţea curente.

- ❏ Stare rețea cu fir LAN/Wi-Fi
- ❏ Stare Wi-Fi Direct
- ❏ Imprimare foaie stare

### Verificare conexiune:

Efectuează verificarea conexiunii la rețea curente și tipărește un raport.Dacă există probleme cu conexiunea, consultați raportul pentru a rezolva problema.

### Complex:

Efectuați următoarele setări detaliate.

- ❏ Nume dispozitiv
- ❏ TCP/IP
- ❏ Server proxy

### **Informaţii conexe**

- & ["Efectuarea setărilor Wi-Fi manual" la pagina 24](#page-23-0)
- $\rightarrow$  ["Efectuarea setărilor Wi-Fi prin Push Button Setup \(WPS\)" la pagina 25](#page-24-0)
- & ["Efectuarea setărilor de conexiune Wi-Fi Direct \(AP simplu\)" la pagina 27](#page-26-0)
- & ["Dezactivarea Wi-Fi de la panoul de control" la pagina 39](#page-38-0)
- & ["Modificarea conexiunii de rețea la Ethernet de la panoul de control" la pagina 39](#page-38-0)
- & ["Verificarea stării conexiunii la reţea" la pagina 29](#page-28-0)
- & ["Efectuarea setărilor de rețea avansate" la pagina 28](#page-27-0)

## **Opțiunile meniului Setări serviciu web**

Selectați meniurile din panoul de control conform descrierii de mai jos.

### **Setări** > **Setări serviciu web**

Servicii Epson Connect:

Indică dacă imprimanta este înregistrată și conectată la Epson Connect.

Vă puteți înregistra la serviciu selectând **Înregistrare** și urmând instrucțiunile.

Dacă imprimanta este înregistrată, puteți modifica următoarele setări.

- ❏ Suspendare/Reluare
- ❏ Anulare înregistrare

Pentru detalii, consultați următorul site web.

<https://www.epsonconnect.com/>

[http://www.epsonconnect.eu](http://www.epsonconnect.eu/) (doar Europa)

### Servicii Google Cloud Print:

Indică dacă imprimanta este înregistrată și conectată la serviciile de tipărire din Cloud Google.

Dacă imprimanta este înregistrată, puteți modifica următoarele setări.

❏ Activare/Dezactivare

❏ Anulare înregistrare

Pentru detalii privind înregistrarea la serviciile de tipărire din cloud Google, consultați următorul site web.

<https://www.epsonconnect.com/>

[http://www.epsonconnect.eu](http://www.epsonconnect.eu/) (doar Europa)

### **Informaţii conexe**

& ["Serviciul Epson Connect" la pagina 119](#page-118-0)

## **Opțiunile meniului Setări imprimare cameră**

Selectați meniurile din panoul de control conform descrierii de mai jos.

### **Setări** > **Setări imprimare cameră**

Efectuați setări la imprimarea de la o cameră digitală.

### **Informaţii conexe**

- & ["Opțiuni de meniu pentru setările de hârtie și de tipărire" la pagina 86](#page-85-0)
- $\rightarrow$  , Optiuni de meniu pentru ajustarea fotografiilor" la pagina 87

## **Opțiunile meniului Funcţii ghidare**

Selectați meniurile din panoul de control conform descrierii de mai jos.

### **Setări** > **Funcţii ghidare**

Nepotrivire hârtie:

Afișează un avertisment dacă setările pentru hârtie (setările pentru tipărire) aferente activității de tipărire nu corespund setărilor pentru hârtie ale imprimantei efectuate în momentul încărcării hârtiei.Această setare previne tipărirea eronată.Totuși, ecranul de configurare a hârtiei nu este afișat atunci când opțiunea **Configuraţia hârtiei** este dezactivată în următoarele meniuri.

### **Setări** > **Setări imprimantă** > **Setare sursă hârtie**

## **Opțiunile meniului Actualizare firmware**

Selectați meniurile din panoul de control conform descrierii de mai jos.

### **Setări** > **Actualizare firmware**

### Actualizare:

Verificaţi dacă în serverul de reţea a fost încărcată versiunea cea mai recentă a programului firmware. Dacă este disponibilă o actualizare, puteţi selecta dacă să iniţiaţi sau nu actualizarea.

Notificare:

Selectaţi **Act.** pentru a primi o notificare dacă este disponibilă o actualizare firmware.

### **Informaţii conexe**

& ["Actualizarea programului firmware al imprimantei utilizând panoul de control" la pagina 132](#page-131-0)

## **Opțiunile meniului Restaurare setări implicite**

Selectați meniurile din panoul de control conform descrierii de mai jos.

### **Setări** > **Restaurare setări implicite**

Setări reţea:

Resetează setările de rețea la valorile implicite.

### Toate exceptând Setări rețea:

Resetează toate setările, cu excepția celor de rețea, la valorile implicite.

### Toate setările:

Resetează toate setările la valorile implicite.

<span id="page-118-0"></span>Această secţiune prezintă serviciile de reţea şi produsele software disponibile pentru imprimanta dvs. de pe site-ul web Epson sau CD-ul cu software furnizat.

## **Serviciul Epson Connect**

Utilizând serviciul Epson Connect disponibil prin Internet, puteți tipări de pe smartphone, tabletă sau laptop oricând și practic oriunde.

Caracteristicile disponibile prin internet sunt enumerate mai jos.

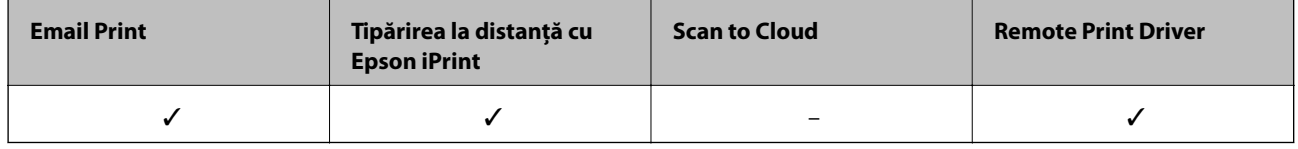

Consultați site-ul web al portalului Epson Connect pentru detalii.

<https://www.epsonconnect.com/>

[http://www.epsonconnect.eu](http://www.epsonconnect.eu/) (doar Europa)

### **Înregistrarea la Epson Connect Service de la panoul de control**

Urmați pașii de mai jos pentru a înregistra imprimanta.

1. Selectați **Setări** pe ecranul de pornire.

Pentru a selecta un element, mutați focalizarea pe element utilizând butoanele  $\blacktriangle \blacktriangledown \blacktriangle$  și apăsați pe butonul OK.

- 2. Selectați **Setări serviciu web** > **Servicii Epson Connect** > **Înregistrare** >**Pornire configurare** pe ecranul de pornire pentru a tipări fișa de înregistrare.
- 3. Urmați instrucțiunile din fișa de înregistrare pentru a înregistra imprimanta.

## **Aplicaţie pentru configurarea operaţiilor imprimantei (Web Config)**

Web Config este o aplicație care rulează într-un browser web, de exemplu în Internet Explorer și Safari, pe un computer sau pe un dispozitiv inteligent. Puteți confirma starea imprimantei sau puteți modifica serviciul de rețea și setările imprimantei. Pentru a utiliza aplicația Web Config, conectați imprimanta și computerul sau dispozitivul inteligent în aceeași rețea.

Sunt acceptate următoarele browsere.

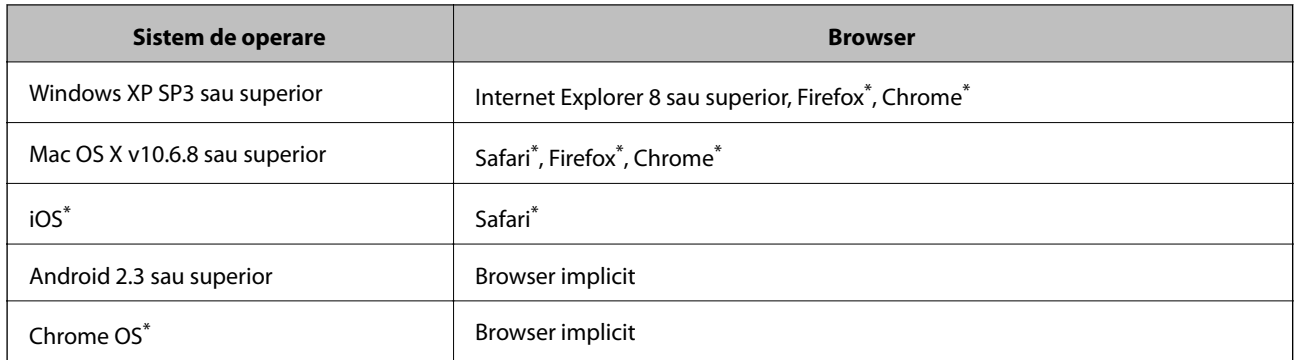

\* Utilizaţi cea mai recentă versiune.

### **Executarea utilitarului Web Config într-un browser web**

1. Verificați adresa IP a imprimantei.

Selectați pictograma de rețea pe ecranul de pornire al imprimantei și apoi selectați metoda de conectare activă pentru a confirma adresa IP a imprimantei.

Pentru a selecta un element, mutați focalizarea pe element utilizând butoanele  $\blacktriangle \blacktriangledown \blacktriangle$  și apăsați pe butonul OK.

*Notă:*

De asemenea, puteți verifica adresa IP tipărind raportul de conexiune la rețea.

2. Lansați un browser web de pe un computer sau un dispozitiv inteligent și apoi introduceți adresa IP a imprimantei.

Format:

IPv4: http://adresa IP a imprimantei/

IPv6: http://[adresa IP a imprimantei]/

Exemple:

IPv4: http://192.168.100.201/

IPv6: http://[2001:db8::1000:1]/

*Notă:*

Utilizând dispozitivul inteligent, puteți executa aplicația Web Config din ecranul de întreținere al Epson iPrint.

### **Informaţii conexe**

- $\rightarrow$  ["Utilizarea caracteristicii Epson iPrint" la pagina 82](#page-81-0)
- $\rightarrow$  ["Tipărirea unui raport de conexiune la rețea" la pagina 30](#page-29-0)

### **Executarea utilitarului Web Config în Windows**

Atunci când conectaţi un computer la imprimantă prin utilizarea WSD, urmaţi paşii de mai jos pentru a executa utilitarul Web Config.

- <span id="page-120-0"></span>1. Accesaţi ecranul pentru dispozitive şi imprimante din Windows.
	- ❏ Windows 10

Faceţi clic dreapta pe butonul Start sau ţineţi apăsat pe acesta şi apoi selectaţi **Panou de control** > **Vizualizare dispozitive şi imprimante** din **Hardware şi sunete**.

❏ Windows 8.1/Windows 8

Selectaţi **Desktop** > **Setări** > **Panou de control** > **Vizualizare dispozitive şi imprimante** din **Hardware şi sunete** (sau din **Hardware**).

❏ Windows 7

Faceţi clic pe butonul Start şi selectaţi **Panou de control** > **Vizualizare dispozitive şi imprimante** din **Hardware şi sunete**.

❏ Windows Vista

Faceţi clic pe butonul Start şi selectaţi **Panou de control** > **Imprimante** din **Hardware şi sunete**.

- 2. Faceţi clic dreapta pe imprimantă şi selectaţi **Proprietăţi**.
- 3. Selectaţi fila **Serviciu web** şi faceţi clic pe adresa URL.

### **Executarea utilitarului Web Config în Mac OS**

- 1. Selectaţi **Preferinţe sistem** din meniul > **Imprimante şi scanere** (sau **Tipărire şi scanare**, **Tipărire şi fax**) şi apoi selectaţi imprimanta.
- 2. Faceți clic pe **Opţiuni şi consumabile**> **Pagina web Afișare imprimantă**.

## **Driverul de imprimantă pentru Windows**

Driverul de imprimantă controlează imprimanta în funcție de comenzile primite de la o aplicație.Prin definirea setărilor în driverul imprimantei obțineți cele mai bune rezultate la tipărire.De asemenea, puteți verifica starea imprimantei sau o puteți menține în cele mai bune condiții de funcționare folosind utilitarul driverului imprimantei.

### *Notă:*

Puteți modifica limba utilizată de driverul de imprimantă.Selectați limba pe care doriți să o utilizați folosind opțiunea *Limbă* din fila *Întreţinere*.

### **Accesarea driverului de imprimantă din aplicații**

Pentru a defini setările care pot fi folosite numai cu aplicația pe care o utilizați, accesați driverul din aplicația respectivă.

Selectați **Imprimare** sau **Configurare imprimare** din meniul **Fișier**.Selectați imprimanta dumneavoastră și apoi faceți clic pe **Preferințe** sau **Proprietăți**.

### *Notă:*

Operațiile diferă în funcție de aplicație.Consultați secțiunea de ajutor a aplicației pentru detalii.

### **Accesarea driver-ului imprimantei de la panoul de control**

Pentru a realiza setări valabile pentru toate aplicațiile, accesați driver-ul de la panoul de control.

❏ Windows 10

Faceți clic dreapta pe butonul Start sau țineți apăsat pe acesta și apoi selectați **Panou de control** > **Vizualizare dispozitive și imprimante** din **Hardware și sunete**.Faceți clic dreapta pe imprimantă sau apăsați și țineți apăsat și apoi selectați **Preferințe imprimare**.

❏ Windows 8.1/Windows 8

Selectați **Desktop** > **Setări** > **Panou de control** > **Vizualizare dispozitive și imprimante** din **Hardware și sunete**.Faceți clic dreapta pe imprimantă sau apăsați și țineți apăsat și apoi selectați **Preferințe imprimare**.

❏ Windows 7

Faceți clic pe butonul Start și selectați **Panou de control** > **Vizualizare dispozitive și imprimante** din **Hardware și sunete**.Faceți clic dreapta pe imprimantă și selectați **Preferințe imprimare**.

❏ Windows Vista

Faceți clic pe butonul Start și selectați **Panou de control** > **Imprimante** din **Hardware și sunete**.Faceți clic dreapta pe imprimantă și selectați **Selectare preferințe imprimare**.

❏ Windows XP

Faceți clic pe butonul Start și selectați **Panou de control** > **Imprimante și alte dispozitive hardware** > **Imprimante și faxuri**.Faceți clic dreapta pe imprimantă și selectați **Preferințe imprimare**.

### **Accesarea driverului de imprimantă folosind pictograma imprimantei din bara de activități**

Pictograma imprimantei din bara de activități de pe desktop este pictograma unei comenzi rapide care permite accesarea rapidă a driverului imprimantei.

Dacă faceți clic pe pictograma imprimantei și selectați **Setări imprimantă**, puteți accesa aceeași fereastră cu setările imprimantei ca și cea afișată pe panoul de control.Dacă faceți dublu clic pe această pictogramă, puteți verifica starea imprimantei.

### *Notă:*

Dacă pictograma imprimantei nu este afișată în bara de activități, accesați fereastra driverului imprimantei, faceți clic pe *Preferinţe de monitorizare* din fila *Întreţinere* și apoi selectați *Înregistraţi pictograma comenzii rapide în bara de activităţi*.

### **Pornirea utilitarului**

Accesați fereastra pentru driver-ul imprimantei.Faceți clic pe fila **Întreţinere**.

### **Informaţii conexe**

& "Ghid de utilizare al driverului de imprimantă pentru Windows" la pagina 122

### **Ghid de utilizare al driverului de imprimantă pentru Windows**

Informaţiile ajutătoare sunt disponibile în driverul imprimantei pentru Windows. Pentru a viziona instrucţiunile de configurare a setărilor, faceţi clic dreapta pe fiecare dintre aceste elemente şi apoi faceţi clic pe **Ajutor**.

### **Fila Principal**

Puteţi defini setările elementare de tipărire, de exemplu tipul de hârtie sau formatul de hârtie.

De asemenea, puteţi defini setările pentru tipărirea faţă-verso sau cele de tipărire a mai multor pagini pe o singură foaie.

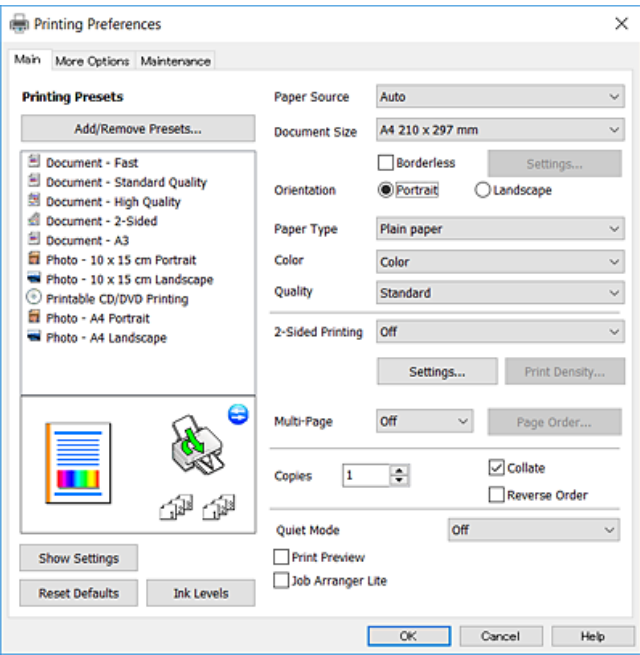

### **Fila Mai multe opţiuni**

Puteţi selecta opţiuni suplimentare pentru aspect sau pentru tipărire, de exemplu modificarea dimensiunii de tipărire sau corectarea culorilor.

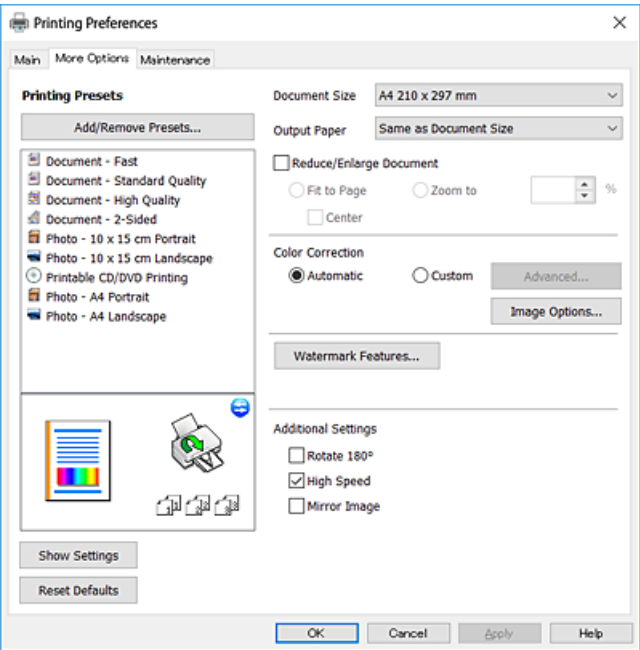

### **Fila Întreţinere**

Puteți executa funcțiile de întreținere precum verificarea duzelor și curățarea capului de imprimare, și pornind programul **EPSON Status Monitor 3**, puteți verifica starea imprimantei și informațiile despre erori.

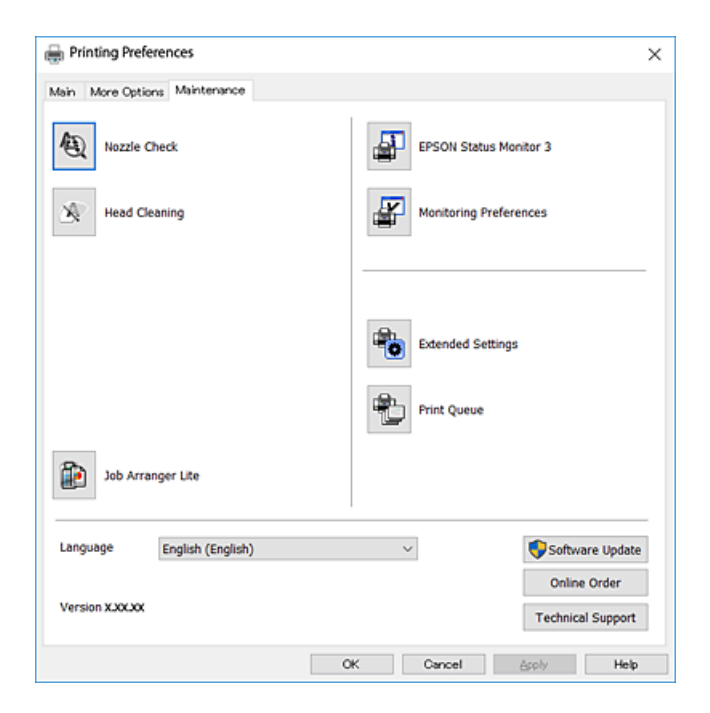

### **Realizarea setărilor operaţionale din driver-ul imprimantei pentru Windows**

Puteţi defini setări, de exemplu activarea programului **EPSON Status Monitor 3**.

- 1. Accesaţi fereastra pentru driver-ul imprimantei.
- 2. Faceţi clic pe **Setări extinse** din fila **Întreţinere**.
- 3. Efectuaţi setările corespunzătoare şi apoi faceţi clic pe **OK**.

Consultaţi ajutorul online pentru explicaţii despre setări.

### **Informaţii conexe**

 $\rightarrow$  ["Driverul de imprimantă pentru Windows" la pagina 121](#page-120-0)

## **Driverul de imprimantă pentru Mac OS**

Driverul de imprimantă controlează imprimanta în funcție de comenzile primite de la o aplicație.Prin definirea setărilor în driverul imprimantei obțineți cele mai bune rezultate la tipărire.De asemenea, puteți verifica starea imprimantei sau o puteți menține în cele mai bune condiții de funcționare folosind utilitarul driverului imprimantei.

### **Accesarea driverului de imprimantă din aplicații**

Faceți clic pe **Configurare pagină** sau pe **Imprimare** din meniul **Fișier** al aplicației dvs.Dacă este cazul, faceți clic pe **Afișare detalii** sau ▼ pentru a extinde fereastra de tipărire.

#### *Notă:*

În funcție de aplicația utilizată, opțiunea *Configurare pagină* este posibil să nu fie afișată în meniul *Fișier*, iar operațiile pentru afișarea ecranului de imprimare ar putea diferi.Consultați secțiunea de ajutor a aplicației pentru detalii.

### **Pornirea utilitarului**

Selectați **Preferințe sistem** din meniul > **Imprimante și scanere** (sau **Tipărire și scanare**, **Tipărire și fax**) și apoi selectați imprimanta.Faceți clic pe **Opțiuni și consumabile** > **Utilitar** > **Deschidere utilitar imprimantă**.

### **Informaţii conexe**

& "Ghid de utilizare al driverului de imprimantă pentru Mac OS" la pagina 125

### **Ghid de utilizare al driverului de imprimantă pentru Mac OS**

### **Dialogul de imprimare**

Deschideți meniul pop-up din centrul ecranului pentru a afișa mai multe opțiuni.

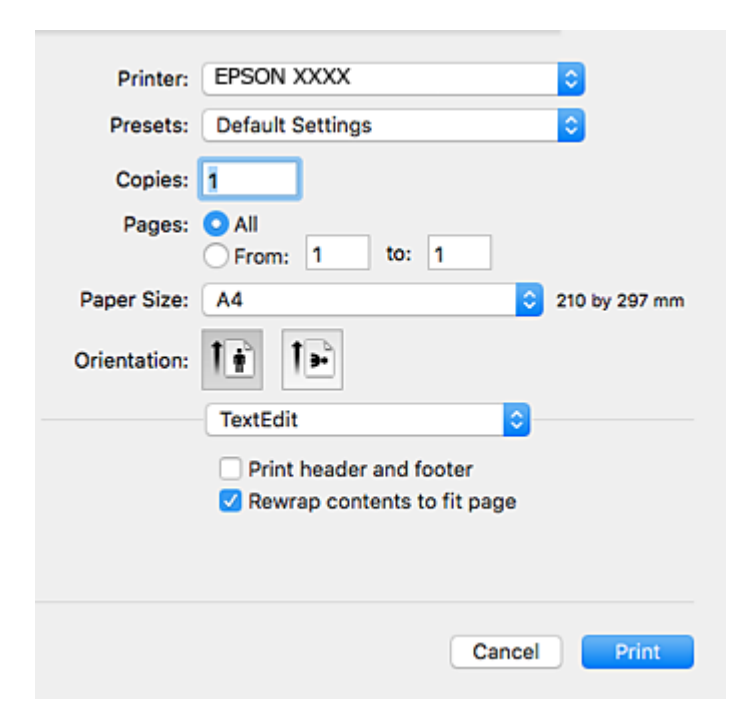

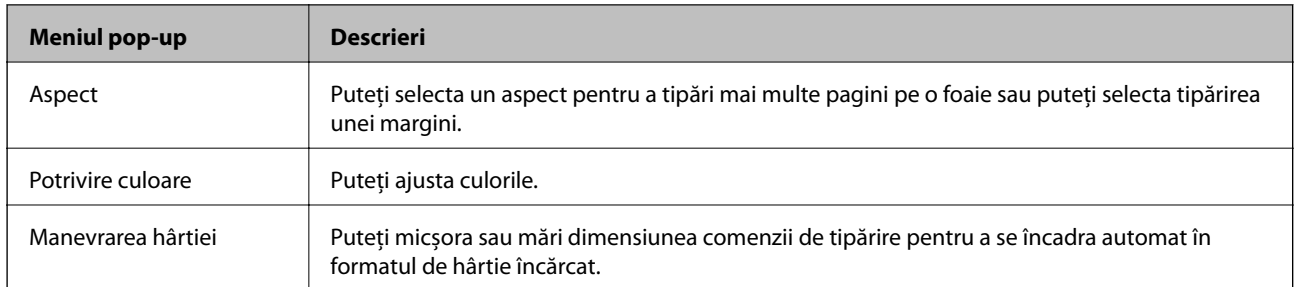

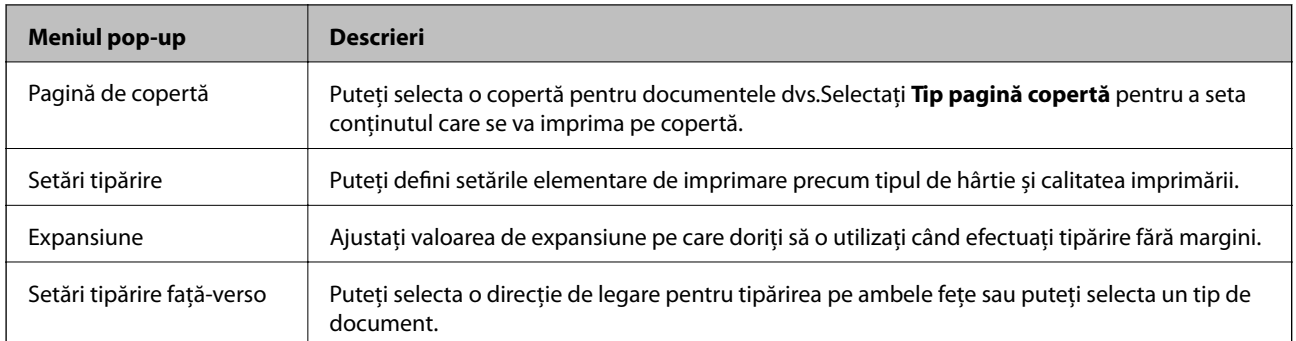

#### *Notă:*

În OS X Mountain Lion sau versiuni ulterioare, dacă meniul *Setări tipărire* nu este afișat, driverul de imprimantă Epson nu a fost instalat corect.

Selectați *Preferințe sistem* din meniul > *Imprimante și scanere* (sau *Tipărire și scanare*, *Tipărire și fax*), ștergeți driverul imprimantei și apoi adăugați din nou imprimanta.Accesați următorul site web și introduceți numele produsului.Accesați *Asistenţă* și apoi consultați Sfaturi.

#### [http://epson.sn](http://epson.sn/?q=2)

### **Epson Printer Utility**

Puteți executa o funcție de întreținere precum verificarea duzelor și curățarea capului de imprimare, și pornind programul **EPSON Status Monitor**, puteți verifica starea imprimantei și informațiile despre erori.

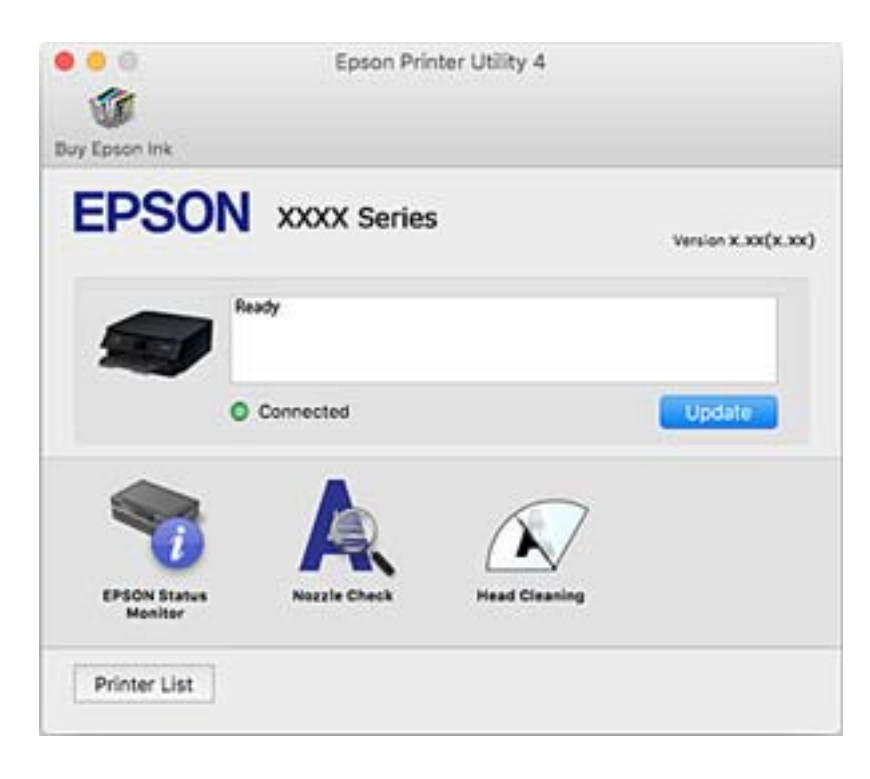

### **Realizarea setărilor operaţionale din driver-ul imprimantei pentru Mac OS**

### **Accesarea ferestrei cu setări operaţionale din driverul de imprimantă Mac OS**

Selectaţi **Preferinţe sistem** din meniul > **Imprimante şi scanere** (sau **Tipărire şi scanare**, **Tipărire şi fax**) şi apoi selectaţi imprimanta. Faceţi clic pe **Opţiuni şi consumabile** > **Opţiuni** (sau **Driver**).

### **Setările operaționale din driverul imprimantei Mac OS**

- ❏ Hârtie groasă şi plicuri: Previne întinderea cernelii la tipărirea pe hârtie groasă.Este posibil ca activarea acestei funcții să determine reducerea vitezei de tipărire.
- ❏ Omite pagina albă: Evită tipărirea paginilor goale.
- ❏ Modul silenţios: Reduce zgomotul produs de imprimantă (totuși, se poate reduce viteza de tipărire).
- ❏ Tipărire temp. cu negru: Tipărește temporar numai cu cerneală neagră.
- ❏ Tipărire rapidă: Tipărește atunci când capul de tipărire se deplasează în ambele direcții.Viteza de tipărire este mai mare, dar calitatea poate scădea.
- ❏ Notificări de avertizare: Permite driver-ului imprimantei să afișeze notificări de avertizare.
- ❏ Stabilire comunicare bidirecţională: De obicei, această opțiune trebuie setată la **Activat**.Selectați **Dezactivat** atunci când obținerea informațiilor de la imprimantă este imposibilă, deoarece imprimanta este partajată cu alte computere Windows dintr-o rețea, sau din orice alt motiv.

### **Informaţii conexe**

& ["Tipărirea temporară cu cerneală neagră" la pagina 100](#page-99-0)

## **Aplicație pentru configurarea fotografiilor (Epson Easy Photo Print)**

Epson Easy Photo Print este o aplicație care permite tipărirea cu ușurință a fotografiilor folosind diferite aspecte.Puteți examina imaginea fotografiei și ajusta imaginile sau poziția.De asemenea, puteți tipări fotografiile cu o ramă.Consultați secțiunea de ajutor a aplicației pentru detalii.

Dacă tipăriți pe hârtie foto originală Epson, calitatea cernelii va fi folosită la maximum, iar documentele tipărite vor avea culori vii și vor fi clare.

Pentru a tipări fără margini folosind aplicațiile disponibile în comerț, utilizați următoarele setări.

❏ Creați date de imagine în conformitate cu formatul de hârtie.Dacă în aplicația pe care o folosiți există o opțiune de definire a marginii, definiți pentru margine valoarea 0 mm.

❏ Activați opțiunea de tipărire fără margini în driverul imprimantei.

### *Notă:*

Pentru a utiliza această aplicație, driverul de imprimantă trebuie să fie instalat.

### **Pornirea în Windows**

❏ Windows 10

Executați clic pe butonul Start și apoi selectați **Epson Software** > **Epson Easy Photo Print**.

❏ Windows 8.1/Windows 8

Introduceți numele aplicației în câmpul de căutare, apoi selectați pictograma afișată.

❏ Windows 7/Windows Vista/Windows XP

Faceți clic pe butonul Start, apoi selectați **Toate programele** sau **Programe** > **Epson Software** > **Epson Easy Photo Print**.

### **Pornirea în Mac OS**

**Start** > **Aplicații** > **Epson Software** > **Epson Easy Photo Print**.

### **Informaţii conexe**

& ["Instalarea aplicaţiilor" la pagina 131](#page-130-0)

## **Aplicație pentru tipărirea textelor sau a imaginilor de pe un disc (Epson Print CD)**

Epson Print CD este o aplicație care permite crearea unor etichete pentru discurile CD/DVD care vor fi tipărite direct pe un disc CD/DVD.De asemenea, puteți tipări pe învelitoarea unui disc CD/DVD pentru carcasa discului CD/DVD.Consultați secțiunea de ajutor a aplicației pentru detalii.

### *Notă:*

Pentru a utiliza această aplicație, driverul de imprimantă trebuie să fie instalat.

### **Pornirea în Windows**

❏ Windows 10

Faceți clic pe butonul Start și apoi selectați **Software Epson** > **Print CD**.

❏ Windows 8/Windows 8.1

Introduceți numele aplicației în câmpul de căutare, apoi selectați pictograma afișată.

❏ Windows 7/Windows Vista/Windows XP

Faceți clic pe butonul Start, apoi selectați **Toate programele** sau **Programe** > **Epson Software** > **Print CD**.

### **Pornirea în Mac OS**

Selectați **Start** > **Aplicații** > **Epson Software** > **Print CD** > **Print CD**.

### **Informaţii conexe**

 $\blacktriangleright$  "Instalarea aplicațiilor" la pagina 131

## <span id="page-128-0"></span>**Aplicație pentru tipărirea paginilor web (E-Web Print)**

E-Web Print este o aplicație care permite să tipăriți cu ușurință pagini web folosind diferite aspecte.Consultați secțiunea de ajutor a aplicației pentru detalii.Puteți accesa informațiile ajutătoare din meniul **E-Web Print** de pe bara de instrumente **E-Web Print**.

### *Notă:*

Consultați site-ul de descărcări pentru a afla care sunt browserele acceptate și cea mai recentă versiune.

### **Pornirea**

Atunci când instalați E-Web Print, bara corespunzătoare va fi afișată în browser.Faceți clic pe **Print** sau pe **Clip**.

### **Informaţii conexe**

 $\blacktriangleright$  "Instalarea aplicațiilor" la pagina 131

## **Instrumente de actualizare software (EPSON Software Updater)**

EPSON Software Updater este o aplicație care caută versiuni software noi sau actualizate pe Internet și le instalează.De asemenea, puteți actualiza firmware-ul și manualul imprimantei.

### **Pornirea în Windows**

❏ Windows 10

Executați clic pe butonul Start și apoi selectați **Epson Software** > **EPSON Software Updater**.

❏ Windows 8.1/Windows 8

Introduceți numele aplicației în câmpul de căutare, apoi selectați pictograma afișată.

❏ Windows 7/Windows Vista/Windows XP

Faceți clic pe butonul Start și apoi selectați **Toate programele** sau **Programe** > **Epson Software** > **EPSON Software Updater**.

### *Notă:*

De asemenea, puteți porni EPSON Software Updater făcând clic pe pictograma imprimantei din bara de activități de pe desktop și apoi selectați *Actualizare software*.

### **Pornirea în Mac OS**

Selectați **Start** > **Aplicații** > **Epson Software** > **EPSON Software Updater**.

### **Informaţii conexe**

 $\blacktriangleright$  "Instalarea aplicațiilor" la pagina 131

## **Dezinstalarea aplicaţiilor**

Conectaţi-vă la computer ca administrator. Introduceţi parola de administrator dacă vă este solicitat acest lucru.

### **Dezinstalarea aplicaţiilor — Windows**

- 1. Apăsați pe butonul  $\bigcup$  pentru a închide imprimanta.
- 2. Închideţi toate aplicaţiile care rulează.
- 3. Deschideţi **Panou de control**:
	- ❏ Windows 10

Faceţi clic dreapta pe butonul Start şi ţineţi-l apăsat, apoi selectaţi **Panou de control**.

- ❏ Windows 8.1/Windows 8 Selectaţi **Desktop** > **Setări** > **Panou de control**.
- ❏ Windows 7/Windows Vista/Windows XP Faceti clic pe butonul Start și selectati **Panou de control**.
- 4. Deschideţi **Dezinstalare program** (sau **Adăugare sau eliminare programe**):
	- ❏ Windows 10/Windows 8.1/Windows 8/Windows 7/Windows Vista Selectaţi **Dezinstalare program** din **Programe**.
	- ❏ Windows XP

Faceţi clic pe **Adăugare sau eliminare programe**.

5. Selectaţi aplicaţia pe care doriţi să o dezinstalaţi.

Dezinstalarea driverului de imprimantă nu este posibilă dacă există sarcini de tipărire. Ștergeți sarcinile de tipărire sau aşteptaţi tipărirea acestora înainte de a dezinstala.

- 6. Dezinstalaţi aplicaţiile:
	- ❏ Windows 10/Windows 8.1/Windows 8/Windows 7/Windows Vista

Faceţi clic pe **Dezinstalare/Modificare** sau pe **Dezinstalare**.

❏ Windows XP

Faceţi clic pe **Modificare/Eliminare** sau pe **Eliminare**.

### *Notă:*

Dacă este afişată fereastra *Control cont utilizator*, faceţi clic pe *Continuare*.

7. Urmaţi instrucţiunile afişate pe ecran.

### **Dezinstalarea aplicaţiilor — Mac OS**

1. Descărcaţi Uninstaller utilizând EPSON Software Updater.

După ce ați descărcat Uninstaller, nu mai trebuie să îl descărcați din nou de fiecare dată când dezinstalați aplicaţia.

- 2. Apăsați pe butonul  $\bigcup$  pentru a închide imprimanta.
- 3. Pentru a dezinstala driverul de imprimantă, selectaţi **Preferințe sistem** din meniul > **Imprimante și scanere** (sau **Tipărire și scanare**, **Tipărire și fax**) şi apoi scoateţi imprimanta din lista cu imprimante activate.

- <span id="page-130-0"></span>4. Închideţi toate aplicaţiile care rulează.
- 5. Selectați **Start** > **Aplicații** > **Epson Software** > **Uninstaller**.
- 6. Selectaţi aplicaţia pe care doriţi să o dezinstalaţi şi apoi faceţi clic pe **Uninstall**.

### c*Important:*

Uninstaller elimină toate driver-ele de imprimante Epson inkiet de pe computer.Dacă utilizați mai multe imprimante Epson și doriți să ștergeți doar anumite drivere, ștergeți-le mai întâi pe toate și apoi reinstalați-le pe cele necesare.

### *Notă:*

Dacă nu găsiți aplicația pe care doriți să o dezinstalați în lista de aplicații, nu o puteți dezinstala utilizând Uninstaller.În acest caz, selectaţi *Salt* > *Aplicaţii* > *Epson Software*, selectaţi aplicaţia pe care doriţi să o dezinstalaţi şi apoi trageţi-o peste pictograma pentru coşul de gunoi.

### **Informaţii conexe**

& ["Instrumente de actualizare software \(EPSON Software Updater\)" la pagina 129](#page-128-0)

## **Instalarea aplicaţiilor**

Conectaţi computerul la reţea şi instalaţi cea mai recentă versiune a aplicaţiilor de pe site-ul web.

#### *Notă:*

❏ Conectaţi-vă la computer ca administrator. Introduceţi parola de administrator dacă vă este solicitat acest lucru.

❏ Pentru a reinstala o aplicaţie, aceasta trebuie să fie mai întâi dezinstalată.

- 1. Închideti toate aplicatiile care rulează.
- 2. La instalarea driver-ului imprimantei, deconectaţi imprimanta de la computer, temporar.

#### *Notă:*

Nu conectaţi imprimanta la computer până când nu vi se solicită acest lucru.

3. Accesaţi următorul site web şi apoi introduceţi numele de model al produsului.

<http://epson.sn>

- 4. Selectaţi **Configurarea**, apoi faceţi clic pe **Descărcare**.
- 5. Faceţi clic sau dublu clic pe fişierul descărcat, apoi urmaţi instrucţiunile de pe ecran.

#### *Notă:*

Dacă utilizați un computer cu sistem de operare Windows și nu puteți descărca aplicațiile de pe site-ul web, instalați-le de pe discul cu programe software al imprimantei.

### **Informaţii conexe**

 $\rightarrow$  "Dezinstalarea aplicațiilor" la pagina 129

## <span id="page-131-0"></span>**Actualizarea aplicațiilor și a firmware-ului**

Anumite probleme ar putea fi soluționate prin actualizarea aplicațiilor și a firmware-ului. Totodată, ați putea beneficia de funcții suplimentare sau îmbunătățite.Asigurați-vă că utilizați cea mai recentă versiune a aplicațiilor și firmware-ului.

- 1. Asigurați-vă că imprimanta și computerul sunt conectate și că aveți computerul conectat la internet.
- 2. Porniți EPSON Software Updater și actualizați aplicațiile sau firmware-ul.

#### c*Important:*

Nu opriți și nu deconectați computerul sau imprimanta de la sursa de alimentare electrică înainte de finalizarea actualizării; în caz contrar, imprimanta poate suferi o defecțiune.

#### *Notă:*

Dacă nu găsiți aplicația pe care doriți să o actualizați în lista de aplicații, nu o puteți actualiza utilizând EPSON Software Updater.Căutați cele mai recente versiuni ale aplicațiilor pe site-ul web Epson local.

[http://www.epson.com](http://www.epson.com/)

#### **Informaţii conexe**

& ["Instrumente de actualizare software \(EPSON Software Updater\)" la pagina 129](#page-128-0)

### **Actualizarea programului firmware al imprimantei utilizând panoul de control**

Dacă imprimanta este conectată la internet, puteți actualiza programul firmware al acesteia utilizând panoul de control.Prin actualizarea programului firmware, este posibilă o îmbunătățire a performanțelor imprimantei sau adăugarea de funcții noi.De asemenea, puteți configura imprimanta să verifice cu regularitate actualizările firmware și să vă notifice dacă acestea există.

- 1. Selectați **Setări** pe ecranul de pornire.
- 2. Selectați **Actualizare firmware** > **Actualizare**.

#### *Notă:*

Activați *Notificare* pentru a configura imprimanta să verifice cu regularitate actualizările firmware disponibile.

3. Consultați mesajul afișat pe ecran și apăsați pe butonul OK pentru a începe căutarea actualizărilor disponibile.

4. Dacă pe ecranul LCD este afișat un mesaj care vă informează că este disponibilă o actualizare firmware, urmați instrucțiunile de pe ecran pentru a începe actualizarea.

### c*Important:*

- ❏ Nu opriți și nu deconectați imprimanta de la sursa de alimentare electrică înainte de finalizarea actualizării; în caz contrar, imprimanta poate suferi o defecțiune.
- ❏ Dacă actualizarea firmware nu este finalizată sau nu a reușit, imprimanta nu pornește normal, iar la viitoarea pornire a imprimantei se afișează mesajul "Recovery Mode" pe ecranul LCD.În această situație, trebuie să actualizați din nou programul firmware cu ajutorul unui computer.Conectați imprimanta la computer cu ajutorul unui cablu USB.Când la imprimantă este afișat mesajul "Recovery Mode", actualizarea firmware prin intermediul unei conexiuni de rețea nu este posibilă.De la computer, accesați site-ul web Epson local și descărcați cea mai recentă versiune a programului firmware al imprimantei.Pentru etapele următoare, consultați instrucțiunile de pe site-ul web.

# **Soluţionarea problemelor**

## **Verificarea stării imprimantei**

### **Verificarea mesajelor pe ecranul LCD**

Dacă este afișat un mesaj de eroare pe ecranul LCD, urmați instrucțiunile de pe ecran sau soluțiile de mai jos pentru a rezolva problema.

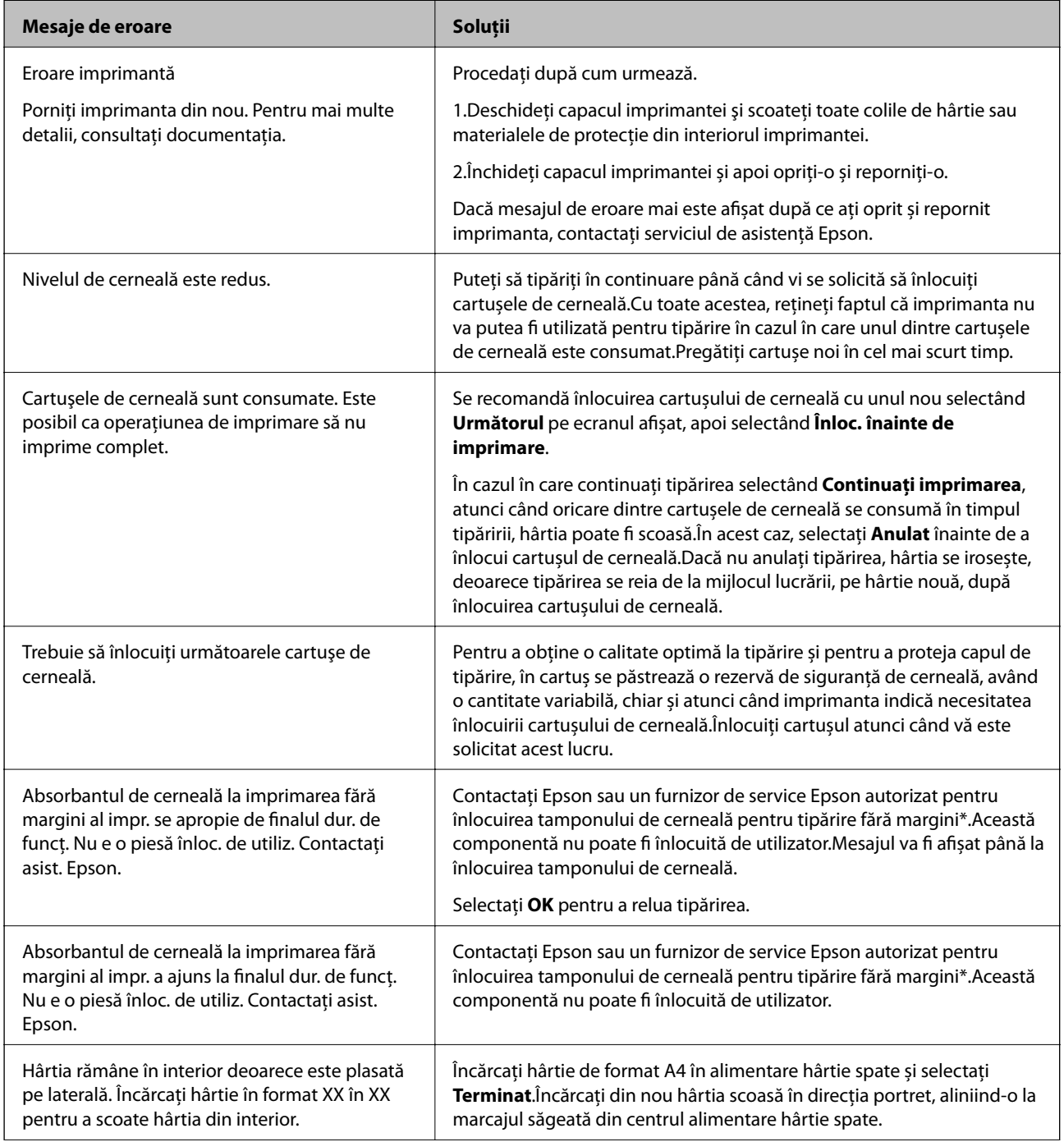

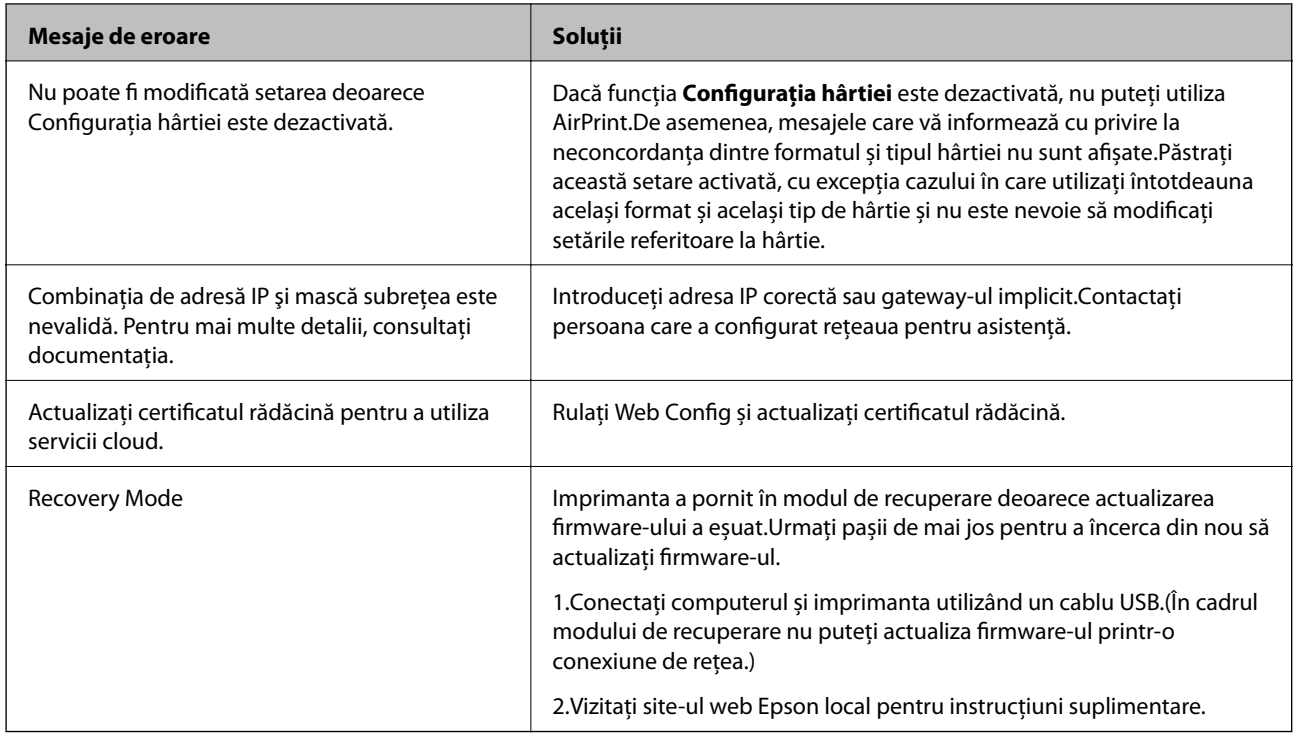

\* În cadrul anumitor cicluri de tipărire, este posibil ca pe tamponul de cerneală să se acumuleze un mic surplus de cerneală.Pentru a împiedica scurgerile de cerneală din tampon, produsul se va opri când a fost atinsă limita de uzură a tamponului.Momentul și frecvența de înlocuire a acestuia variază în funcție de numărul de pagini tipărite cu opțiunea de tipărire fără margini.Necesitatea de a înlocui tamponul nu înseamnă că imprimanta nu mai funcționează în conformitate cu specificațiile sale.Imprimanta va afișa un mesaj când trebuie înlocuit tamponul de cerneală, iar această operație poate fi executată numai la un furnizor de servicii autorizat Epson.Garanția Epson nu acoperă cheltuielile acestei înlocuiri.

### **Informaţii conexe**

- & ["Instalarea aplicaţiilor" la pagina 131](#page-130-0)
- & ["Aplicaţie pentru configurarea operaţiilor imprimantei \(Web Config\)" la pagina 119](#page-118-0)
- & ["Actualizarea aplicațiilor și a firmware-ului" la pagina 132](#page-131-0)

### **Verificarea stării imprimantei - Windows**

- 1. Accesaţi fereastra pentru driver-ul imprimantei.
- 2. Faceţi clic pe **EPSON Status Monitor 3** din fila **Întreţinere**.

### *Notă:*

- ❏ De asemenea, puteţi verifica starea imprimantei făcând dublu clic pe pictograma imprimantei din bara de activităţi. Dacă pictograma imprimantei nu este adăugată în bara de activităţi, faceţi clic pe *Preferinţe de monitorizare* din fila *Întreţinere* şi apoi selectaţi *Înregistraţi pictograma comenzii rapide în bara de activităţi*.
- ❏ Dacă *EPSON Status Monitor 3* este dezactivată, faceţi clic pe *Setări extinse* din fila *Întreţinere* şi apoi selectaţi *Activare EPSON Status Monitor 3*.

### **Informaţii conexe**

& ["Driverul de imprimantă pentru Windows" la pagina 121](#page-120-0)

### <span id="page-135-0"></span>**Verificarea stării imprimantei — Mac OS**

- 1. Selectați **Preferințe sistem** din meniul > **Imprimante și scanere** (sau **Tipărire și scanare**, **Tipărire și fax**) și apoi selectați imprimanta.
- 2. Faceți clic pe **Opțiuni și consumabile** > **Utilitar** > **Deschidere utilitar imprimantă**.
- 3. Faceți clic pe **EPSON Status Monitor**.

Puteți verifica starea imprimantei, nivelurile de cerneală și starea erorilor.

## **Scoaterea hârtiei blocate**

Verificaţi eroarea afişată pe panoul de control şi urmaţi instrucţiunile pentru a scoate hârtia blocată, inclusiv bucăţile rupte. Apoi anulaţi eroarea.

c*Important:*

Scoateți cu atenție hârtia blocată. Dacă scoateți hârtia forțat, imprimanta se poate defecta.

### **Scoaterea hârtiei blocate din interiorul imprimantei**

### !*Atenţie:*

Nu atingeți butoanele de pe panoul de control în timp ce mâna dumneavoastră este în interiorul imprimantei.Dacă imprimanta începe să funcționeze, vă puteți răni.Aveți grijă să nu atingeți părțile proeminente pentru a nu vă răni.

1. Deschideți capacul imprimantei.

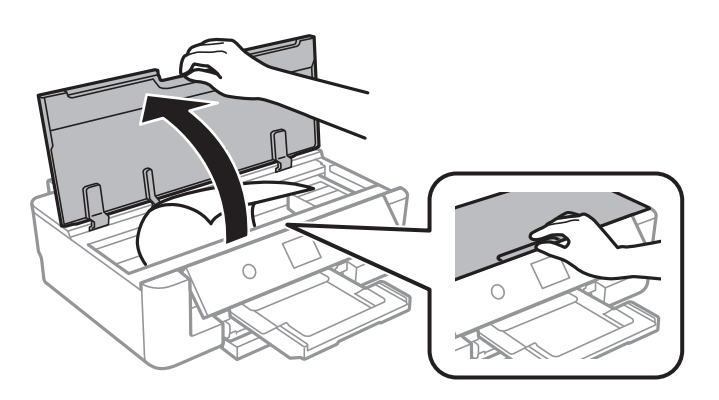

2. Scoateți hârtia blocată.

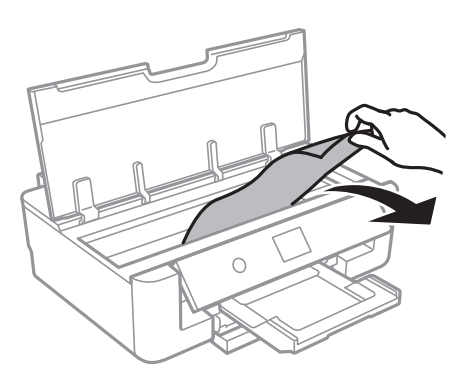

### c*Important:*

Nu atingeți cablul alb plat sau filmul translucid din interiorul imprimantei.În caz contrar se poate produce o defecțiune.

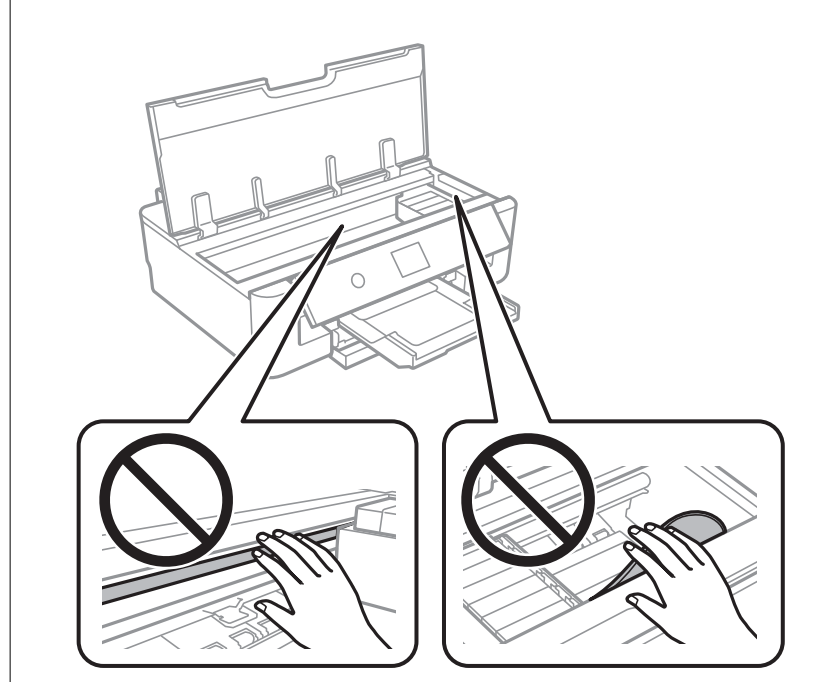

3. Închideți capacul imprimantei.

### **Scoaterea hârtiei blocate din Alimentare hârtie spate**

Scoateţi hârtia blocată.

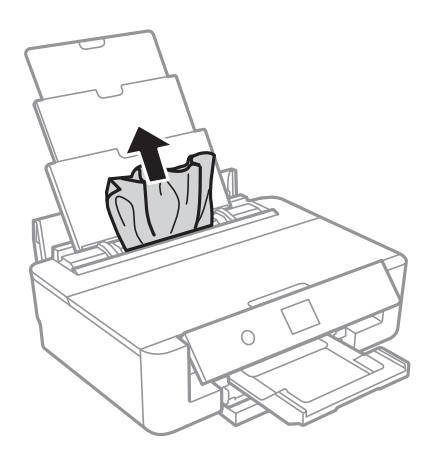

### **Îndepărtarea hârtiei blocate din Capacul din spate**

1. Îndepărtaţi capac spate.

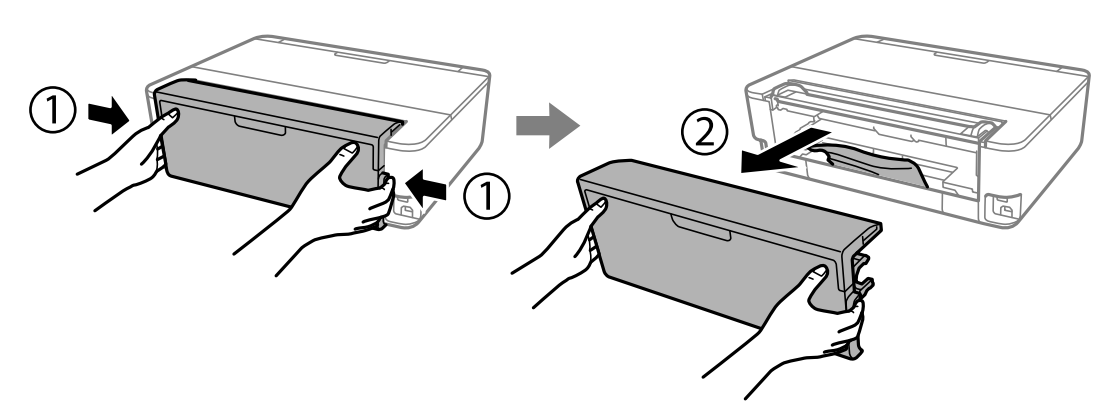

2. Scoateţi hârtia blocată.

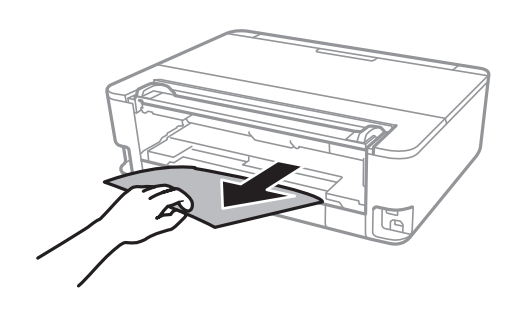

3. Scoateţi hârtia blocată din capac spate.

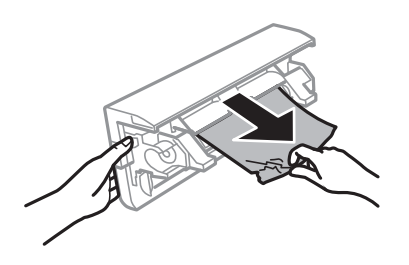

4. Introduceţi capac spate în imprimantă.

## **Scoaterea hârtiei blocate din Casetă de hârtie**

- 1. Depozitați tava de ieșire.
- 2. Ridicați ușor casetă de hârtie și apoi trageți-o în afară.

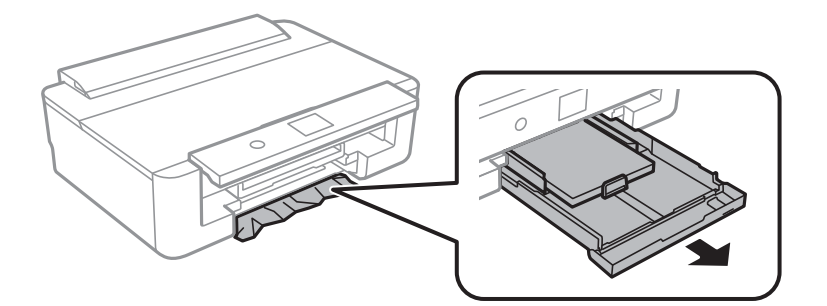

3. Scoateți hârtia blocată.

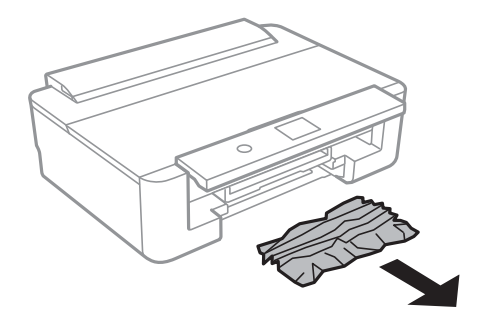

4. Aliniați marginile hârtiei și împingeți ghidajele de margine spre marginile hârtiei.

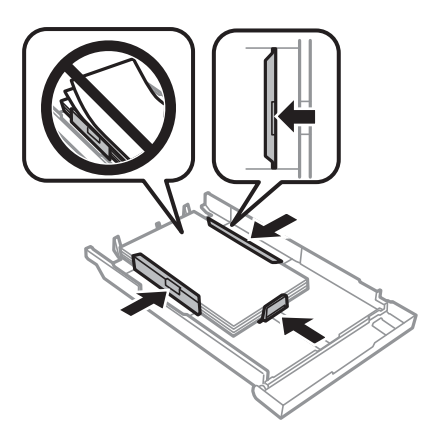

5. Introduceți casetă de hârtie în imprimantă.

## **Hârtia nu este alimentată corect**

Verificați următoarele aspecte și luați măsurile corespunzătoare pentru a rezolva problema.

- ❏ Așezați imprimanta pe o suprafață plană și utilizați imprimanta în condițiile de mediu recomandate.
- ❏ Utilizați hârtie compatibilă cu această imprimantă.
- ❏ Respectați precauțiile de manevrare a hârtiei.
- ❏ Nu încărcați mai multă hârtie decât numărul maxim de coli specificat pentru hârtia respectivă.Dacă folosiți hârtie normală, aceasta nu trebuie să depășească nivelul indicat de simbolul triunghiular de pe ghidajul de margine.Dacă folosiți hârtie normală, aceasta nu trebuie să depășească nivelul indicat de simbolul ▲ de pe ghidajul de margine.Dacă folosiţi hârtie groasă precum hârtia foto, nu încărcați deasupra nivelului indicat de simbolul  $\nabla$  de pe ghidajul de margine.
- ❏ Asigurați-vă că setările pentru dimensiunea hârtiei și tipul hârtiei corespund dimensiunii și tipului hârtiei introduse în imprimantă.
- ❏ Curățați rola din interiorul imprimantei.

### **Informaţii conexe**

- & ["Specificaţii de mediu" la pagina 167](#page-166-0)
- & ["Precauţii la manevrarea hârtiei" la pagina 41](#page-40-0)
- & ["Hârtia disponibilă și capacitățile" la pagina 42](#page-41-0)
- & ["Lista tipurilor de hârtie" la pagina 44](#page-43-0)
- & ["Curățarea traseului hârtiei pentru a elimina problemele de alimentare a hârtiei pentru Casetă de hârtie" la](#page-107-0) [pagina 108](#page-107-0)

### **Hârtia se blochează**

- $\Box$  Încărcați hârtia în direcția corectă și împingeți ghidajele de margine spre marginile hârtiei.
- ❏ Încărcaţi pe rând câte o coală de hârtie dacă încărcaţi mai multe coli de hârtie.

### **Informaţii conexe**

- & ["Scoaterea hârtiei blocate" la pagina 136](#page-135-0)
- & ["Încărcarea hârtiei în suportul de Casetă de hârtie" la pagina 46](#page-45-0)
- & ["Încărcarea hârtiei în suportul de Alimentare hârtie spate" la pagina 53](#page-52-0)

### **Hârtia este alimentată oblic**

Încărcaţi hârtia în direcţia corectă şi împingeţi ghidajele de margine spre marginile hârtiei.

### **Informaţii conexe**

- $\rightarrow$  ["Încărcarea hârtiei în suportul de Casetă de hârtie" la pagina 46](#page-45-0)
- $\rightarrow$  ["Încărcarea hârtiei în suportul de Alimentare hârtie spate" la pagina 53](#page-52-0)

### **Sunt alimentate mai multe coli de hârtie în acelaşi timp**

- ❏ Încărcaţi o coală de hârtie în acelaşi timp.
- ❏ Atunci când sunt alimentate simultan mai multe coli de hârtie în timpul tipăririi manuale pe ambele părţi, scoateti toate colile din imprimantă înainte de a reîncărca hârtia.

### **Tava CD/DVD este scoasă**

- ❏ Asiguraţi-vă că discul este corect poziţionat pe tavă şi reintroduceţi corect tava.
- ❏ Nu introduceţi tava CD/DVD decât după ce vi se solicită acest lucru. În caz contrar, survine o eroare şi tava este scoasă.

### **Informaţii conexe**

 $\rightarrow$  ["Încărcarea unui disc CD/DVD" la pagina 57](#page-56-0)

### **Hârtia de format carte de vizită nu este evacuată**

Când hârtia de format carte de vizită nu este evacuată și rămâne în interiorul imprimantei, încărcați hârtie format A4 în alimentare hârtie spate pentru a o îndepărta.Selectați **Curăţare marcaj hârtie** din panoul de control pentru a evacua hârtia în format A4.Încărcați din nou hârtia de format carte de vizită în direcție portret, aliniind-o la marcajul săgeată din centrul alimentare hârtie spate.

## **Probleme cu privire la alimentarea cu energie şi panoul de control**

### **Imprimanta nu porneşte**

- ❏ Verificaţi dacă aţi conectat bine cablul de alimentare.
- $\Box$  Tineți apăsat mai mult timp butonul  $\Theta$ .

### **Imprimanta nu se opreşte**

Tineti apăsat mai mult timp butonul  $\mathcal{O}$ . Dacă tot nu puteți opri imprimanta, deconectați cablul de alimentare. Pentru a preveni uscarea capului de imprimare, reporniți imprimanta și opriți-o din nou apăsând butonul  $\mathcal{O}$ .

### **Alimentarea se oprește automat**

- ❏ Selectați **Setări** > **Setări de bază** > **Setări oprire** și apoi dezactivați setările **Oprire în caz de inactivitate** și **Oprire în caz de deconectare**.
- ❏ Selectați **Setări** > **Setări de bază** și apoi dezactivați setarea **Temporizator oprire**.

### *Notă:*

Produsul dvs. ar putea avea caracteristica *Setări oprire* sau caracteristica *Temporizator oprire*, în funcție de locația de achiziționare.

### **Ecranul LCD se întunecă**

Imprimanta este în modul de repaus. Apăsaţi orice buton de pe panoul de control pentru a reactiva ecranul LCD.

## **Nu se poate efectua tipărirea de la un computer**

### **Verificarea conexiunii (USB)**

- ❏ Conectați corect cablul USB dintre imprimantă și computer.
- ❏ Dacă utilizați un hub USB, încercați să conectați imprimanta direct la computer.
- ❏ În cazul în care cablul USB nu poate fi recunoscut, modificați portul sau schimbați cablul USB.

❏ Dacă imprimanta nu poate să tipărească utilizând o conexiune USB, încercați următoarele.

Deconectați cablul USB de la computer.Faceți clic dreapta pe pictograma de imprimantă afișată pe computer, apoi selectați **Eliminare dispozitiv**.Apoi, conectați cablul USB la computer și încercați o tipărire de test.

Resetați conexiunea USB parcurgând pașii din acest manual pentru modificarea metodei de conectare la un computer.Consultați linkul de informații corelat de mai jos pentru detalii.

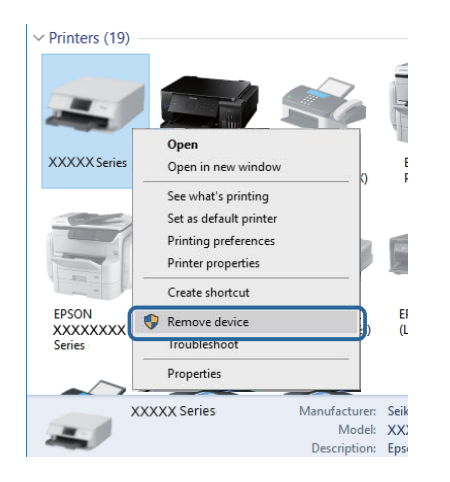

### **Verificarea conexiunii (rețea)**

- ❏ Dacă nu puteți tipări printr-o rețea, consultați pagina care descrie metoda de conectare la rețea de la computer.
- ❏ Dacă viteza de tipărire este redusă sau tipărirea se întrerupe, este posibil să existe o problemă de conexiune la dispozitivele de rețea.Apropiați imprimanta de punctul de acces și apoi opriți și reporniți punctul de acces.Dacă nu rezolvați problema în acest mod, consultați documentația aferentă punctului de acces.
- ❏ La modificarea punctului de acces sau a furnizorului, încercați să refaceți setările de rețea pentru imprimantă.Conectați computerul sau dispozitivul inteligent la același SSID ca imprimanta.
- ❏ Opriți dispozitivele pe care doriți să le conectați la rețea.Așteptați circa 10 secunde și porniți dispozitivele în următoarea ordine: punctul de acces, computerul sau dispozitivul inteligent și apoi imprimanta.Reduceți distanța dintre imprimantă, computer sau dispozitivul inteligent față de punctul de acces, pentru a facilita comunicațiile prin undă radio, apoi încercați să realizați din nou setările de rețea.
- ❏ Tipăriți raportul de conexiune la rețea.Consultați linkul de informații corelat de mai jos pentru detalii.Dacă raportul indică faptul că respectiva conexiune la rețea a eșuat, verificați raportul de conexiune la rețea și apoi urmați soluțiile tipărite.
- ❏ Dacă adresa IP atribuită imprimantei este 169.254.XXX.XXX, iar masca de subrețea este 255.255.0.0, este posibil ca adresa IP să nu fie atribuită corespunzător.Reporniți punctul de acces sau resetați setările de rețea ale imprimantei.Dacă nu rezolvați problema în acest mod, consultați documentația punctului de acces.
- ❏ Încercați să accesați orice site web de la computer, pentru a vă asigura că setările de rețea ale computerului sunt corecte.Dacă nu puteți accesa niciun site web, există o problemă cu computerul.Verificați conexiunea computerului la rețea.

### **Informaţii conexe**

& ["Conectarea la un computer" la pagina 22](#page-21-0)

### **Verificarea software-ului și a datelor**

- ❏ Asigurați-vă că este instalat un driver de imprimantă Epson original.Dacă nu este instalat un driver de imprimantă Epson original, funcțiile disponibile sunt limitate.Recomandăm utilizarea unui driver de imprimantă Epson original.Consultați linkul de informații corelat de mai jos pentru detalii.
- ❏ Dacă imprimați o imagine de mari dimensiuni, este posibil ca respectivul computer să nu aibă suficientă memorie.Tipăriți imaginea la o rezoluție mai mică sau la dimensiuni mai mici.

### **Informaţii conexe**

- & ["Instalarea aplicaţiilor" la pagina 131](#page-130-0)
- $\rightarrow$  "Verificarea driverelor de imprimantă Epson originale" la pagina 144

### **Verificarea driverelor de imprimantă Epson originale**

Puteți verifica dacă un driver de imprimantă Epson original este instalat pe computerul dumneavoastră utilizând una dintre următoarele metode.

### **Windows**

Selectați **Panou de control** > **Vizualizare dispozitive şi imprimante** (**Imprimante**, **Imprimante şi faxuri**) și apoi efectuați următoarele operațiuni pentru a deschide fereastra de proprietăți a serverului de imprimantă.

❏ Windows 10/Windows 8.1/Windows 8/Windows 7

Faceți clic pe pictograma imprimantei și apoi clic pe **Proprietăți server de imprimare** din meniul afișat.

❏ Windows Vista

Executaţi clic-dreapta pe folderul **Imprimante** și apoi clic pe **Executare ca administrator** > **Proprietăți server**.

❏ Windows XP

Din meniul **Fișier**, selectați **Proprietăți server**.
Faceţi clic pe fila **Driver**.Dacă numele imprimantei este afișat în listă, un driver de imprimantă Epson original este instalat pe computerul dumneavoastră.

.<br>ଓ

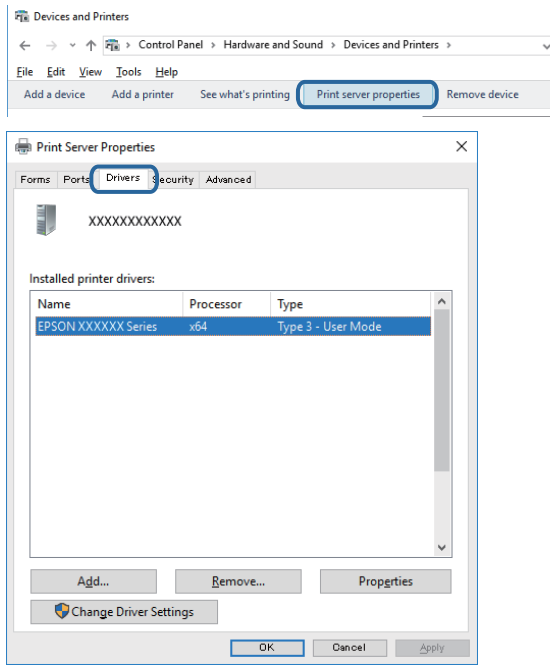

#### **Mac OS**

Selectaţi **Preferinţe sistem** din meniul > **Imprimante şi scanere** (sau **Tipărire şi scanare**, **Tipărire şi fax**) şi apoi selectaţi imprimanta.Faceți clic pe **Opţiuni şi consumabile** și dacă filele **Opțiuni** și **Utilitar** sunt afișate în fereastră, un driver de imprimantă Epson original este instalat pe computerul dumneavoastră.

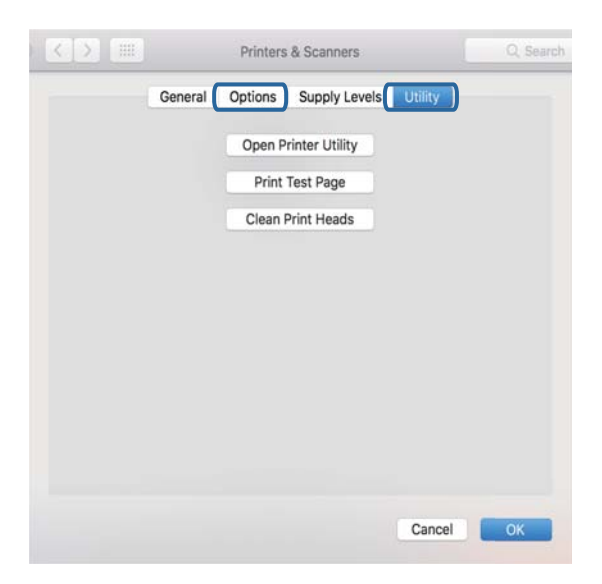

#### **Informaţii conexe**

& ["Instalarea aplicaţiilor" la pagina 131](#page-130-0)

## **Verificarea stării imprimantei de la computer (Windows)**

- ❏ Când se afișează un mesaj în care se indică lansarea instrumentului de verificare a conexiunii **EPSON Status Monitor 3**, faceți clic pe **OK**.Aceasta permite eliminarea automată a erorilor de conexiune sau verificarea modului de rezolvare a problemelor.
- ❏ Faceți clic pe **EPSON Status Monitor 3** din fila **Întreţinere** a driverului de imprimantă, apoi verificați starea imprimantei.Dacă **EPSON Status Monitor 3** este dezactivată, faceți clic pe **Setări extinse** din fila **Întreţinere** și apoi selectați **Activare EPSON Status Monitor 3**.

❏ Executați clic pe **Coadă tipărire** din fila de driver imprimantă **Întreţinere** și apoi verificați următoarele.

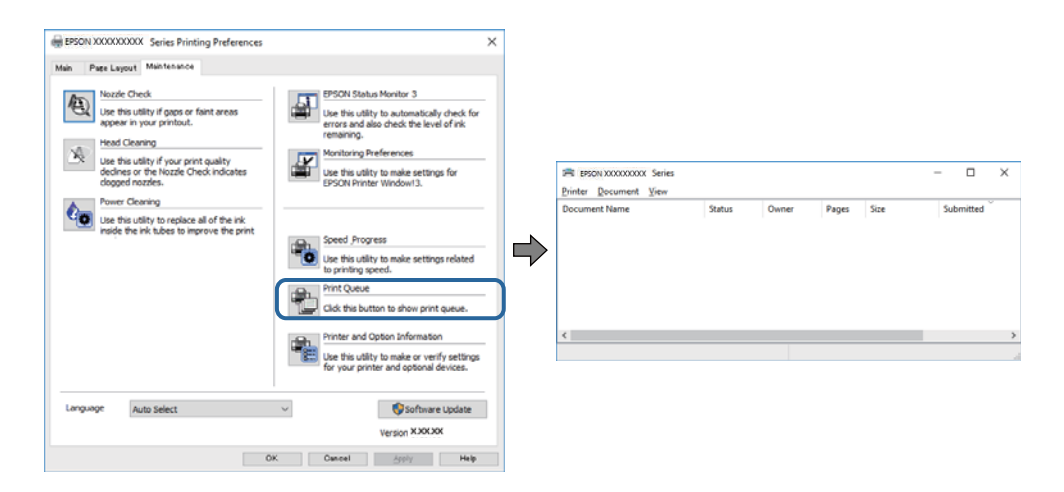

❏ Verificați dacă există comenzi de tipărire întrerupte.

Dacă au rămas date care nu sunt necesare, selectați **Anulare toate documentele** din meniul **Imprimantă**.

❏ Asigurați-vă că imprimanta nu este offline sau în așteptare

Dacă imprimanta este offline sau în așteptare, deselectați setarea offline sau în așteptare din meniul **Imprimantă**.

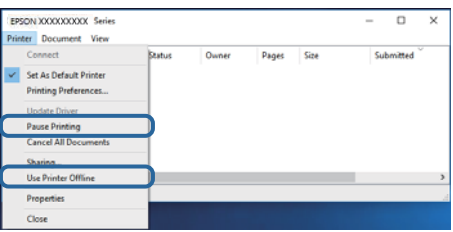

❏ Asigurați-vă că imprimanta este selectată ca imprimantă implicită din meniul **Imprimantă** (ar trebui să existe o bifă pe elementul de meniu).

Dacă imprimanta nu este selectată ca implicită, setați-o ca imprimantă implicită.Dacă există mai multe pictograme în **Panou de control** > **Vizualizare dispozitive și imprimante** (**Imprimante**, **Imprimante și faxuri**), citiți instrucțiunile de mai jos pentru a selecta pictograma.

Exemplu)

Conexiune USB: EPSON XXXX Series

Conexiune de rețea: EPSON XXXX Series (rețea)

Dacă instalați driverul de imprimantă de mai multe ori, este posibilă crearea de copii ale driverului de imprimantă.Dacă se creează copii precum "EPSON XXXX Series (copie 1)", faceți clic dreapta pe pictograma driverului copiat și faceți clic pe **Eliminare dispozitiv**.

❏ Asigurați-vă că portul de imprimantă este selectat corect în **Proprietate** > **Port** din meniul **Imprimantă** în modul următor.

Selectați "USBXXX" pentru o conexiune USB, sau "EpsonNet Print Port" pentru o conexiune prin rețea.

- $\blacktriangleright$  ["Anularea tipăririi" la pagina 88](#page-87-0)
- $\rightarrow$  ["Ghid de utilizare al driverului de imprimantă pentru Windows" la pagina 122](#page-121-0)

## **Verificarea stării imprimantei de la computer (Mac OS)**

Asigurați-vă că starea imprimantei nu este **Pauză**.

Selectați **Preferințe sistem** din meniul > **Imprimante și scanere** (sau **Tipărire și scanare**, **Tipărire și fax**) și apoi faceți dublu clic pe imprimantă.Dacă imprimanta este în pauză, faceți clic pe **Reluare** (sau **Reluare imprimantă**).

#### **Informaţii conexe**

 $\rightarrow$  ["Ghid de utilizare al driverului de imprimantă pentru Mac OS" la pagina 125](#page-124-0)

## **Când nu se pot realiza setările de reţea**

- ❏ Opriţi dispozitivele pe care doriţi să le conectaţi la reţea. Aşteptaţi circa 10 secunde şi porniţi dispozitivele în următoarea ordine: punctul de acces, computerul sau dispozitivul inteligent şi apoi imprimanta. Reduceţi distanța dintre imprimantă, computer sau dispozitivul inteligent față de punctul de acces, pentru a facilita comunicaţiile prin undă radio, apoi încercaţi să realizaţi din nou setările de reţea.
- ❏ Selectaţi **Setări** > **Setări reţea** > **Verificare conexiune** şi apoi tipăriţi raportul de conexiune la reţea. Dacă a intervenit o eroare, verificaţi raportul de conexiune la reţea, apoi urmaţi soluţiile tipărite.

#### **Informaţii conexe**

- $\rightarrow$  ["Tipărirea unui raport de conexiune la rețea" la pagina 30](#page-29-0)
- $\rightarrow$  . Mesaje și soluții în raportul de conexiune la rețea" la pagina 31

## **Conexiune imposibilă de la dispozitive, deşi setările de reţea sunt corecte**

Dacă nu vă puteţi conecta de la computer sau de la un dispozitiv inteligent deşi raportul de conexiune la reţea nu indică probleme, consultaţi următoarele.

❏ Dacă utilizaţi mai multe puncte de acces simultan, este posibil să nu puteţi utiliza imprimanta de la computer sau de la dispozitivul inteligent, acest lucru depinzând de setările punctelor de acces.Conectaţi computerul sau dispozitivul inteligent la acelaşi punct de acces ca imprimanta.

Dezactivați funcția de tethering pe dispozitivul inteligent dacă este activată.

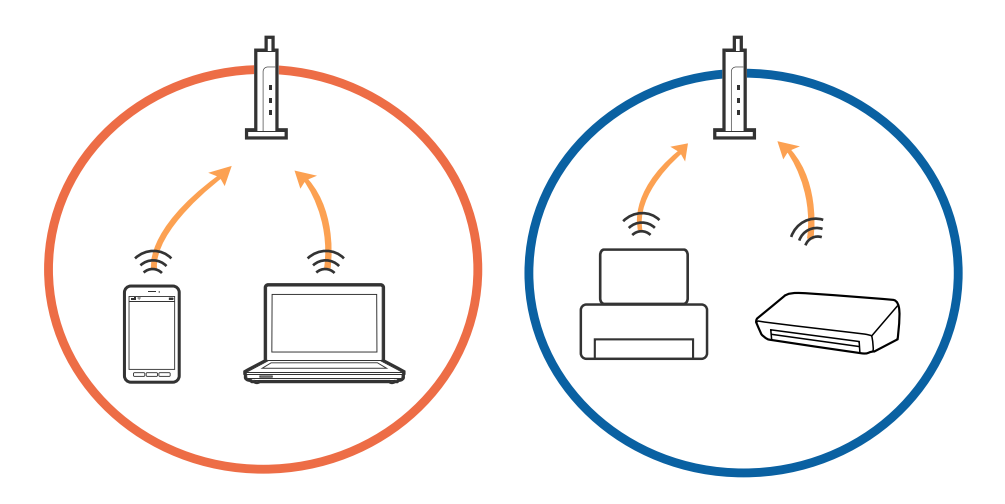

❏ Este posibil să nu vă puteţi conecta la punctul de acces atunci când acesta are SSID-uri multiple, iar dispozitivele sunt conectate la SSID-uri diferite din acelaşi punct de acces.Conectați computerul sau dispozitivul inteligent la același SSID ca imprimanta.

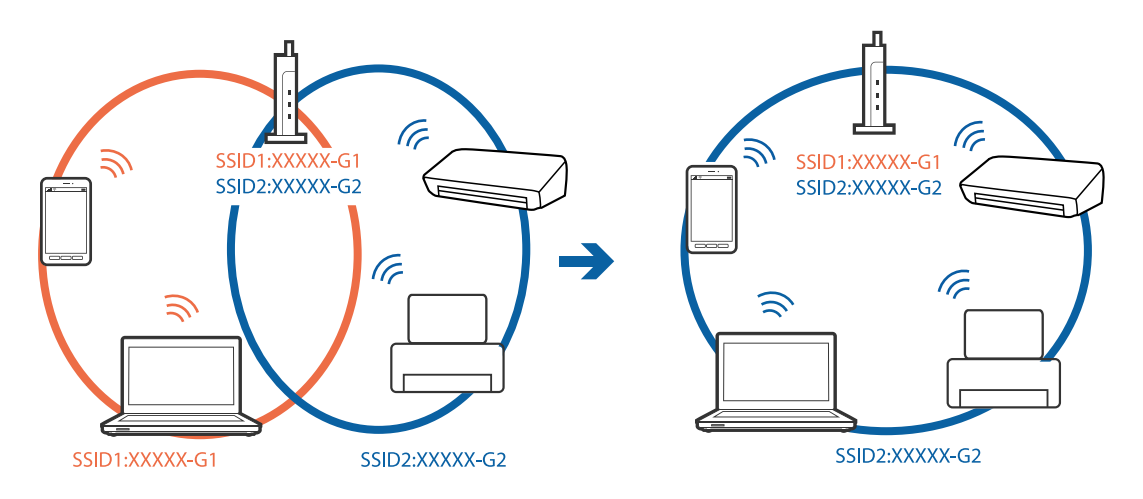

❏ Un punct de acces compatibil atât cu IEEE802.11a, cât şi cu IEEE802.11g are SSID-uri de 2,4 GHz şi 5 GHz.În cazul în care conectaţi computerul sau dispozitivul inteligent la un SSID de 5 GHz, nu vă veţi putea conecta la imprimantă deoarece aceasta acceptă comunicaţii doar prin 2,4 GHz.Conectați computerul sau dispozitivul inteligent la același SSID ca imprimanta.

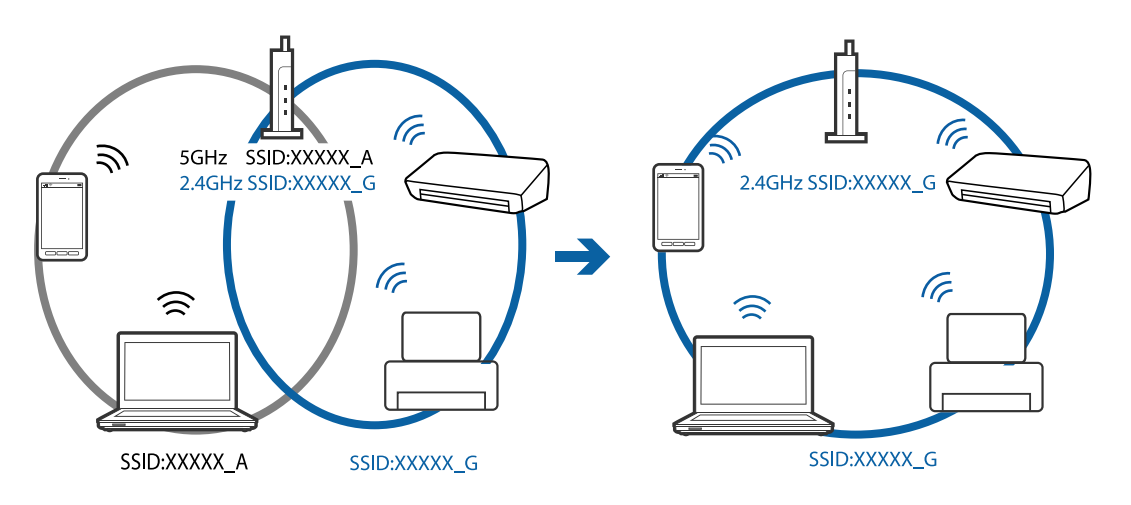

❏ Majoritatea punctelor de acces au o funcţie de separare de confidenţialitate care blochează comunicarea între dispozitivele conectate.Dacă nu puteţi efectua comunicarea între imprimantă şi computer sau dispozitivul inteligent, chiar dacă acestea sunt conectate la aceeaşi reţea, dezactivaţi separatorul de confidenţialitate de la punctul de acces.Consultaţi manualul furnizat cu punctul de acces pentru detalii.

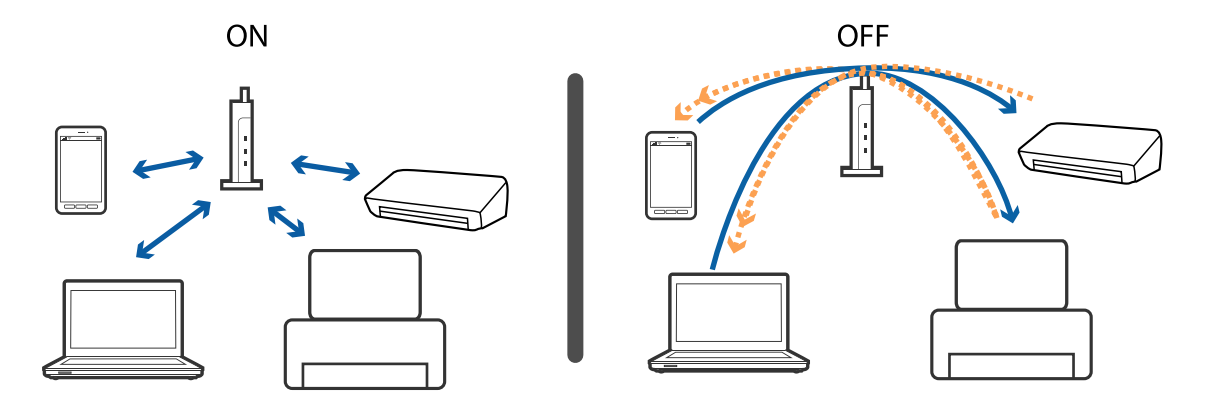

- & "Verificarea SSID conectat la imprimantă" la pagina 150
- & "Verificarea SSID pentru computer" la pagina 150

## **Verificarea SSID conectat la imprimantă**

Selectați **Setări** > **Setări reţea** > **Stare reţea**.Puteți verifica SSID pentru Wi-Fi și Wi-Fi Direct (Simple AP) din fiecare meniu.

## **Verificarea SSID pentru computer**

#### **Windows**

Executați clic pe  $\sqrt{G}$  în bara de activități de pe desktop.Verificați numele SSID conectat din lista afișată.

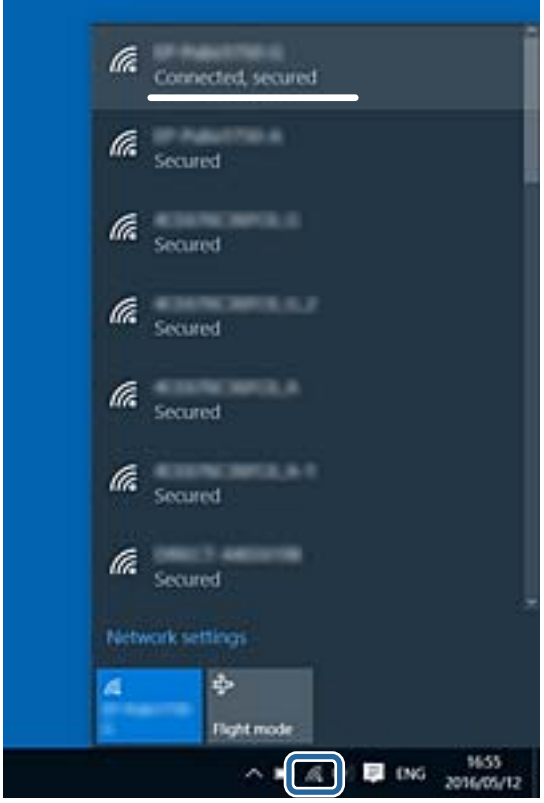

#### **Mac OS**

Faceți clic pe pictograma Wi-Fi din partea de sus a ecranului computerului.O listă de SSID-uri este afișată, iar SSID-ul conectat este indicat cu un marcaj de validare.

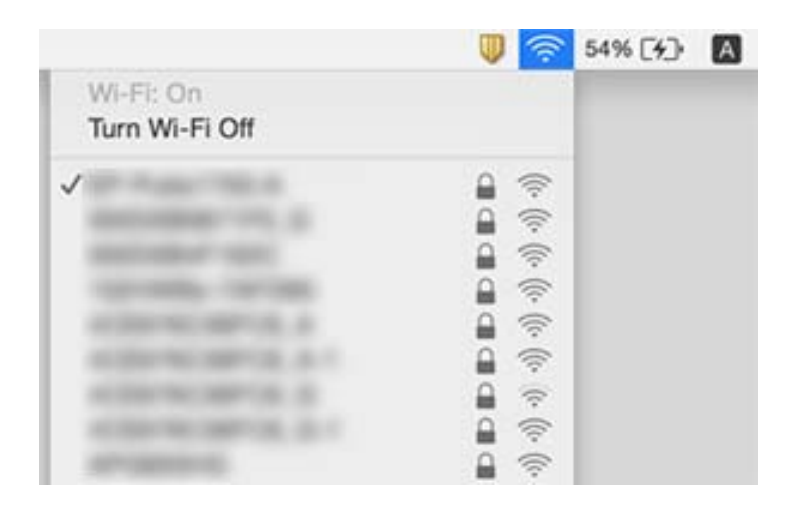

## **Nu se poate tipări de la un iPhone sau iPad**

- ❏ Conectaţi iPhone sau iPad la aceeaşi reţea (SSID) ca imprimanta.
- ❏ Activaţi **Configuraţia hârtiei** în următoarele meniuri.
	- **Setări** > **Setări imprimantă** > **Setare sursă hârtie** > **Configuraţia hârtiei**
- ❏ Activaţi setarea AirPrint în Web Config.

#### **Informaţii conexe**

- $\blacktriangleright$  ["Conectarea la un dispozitiv inteligent" la pagina 23](#page-22-0)
- & ["Aplicaţie pentru configurarea operaţiilor imprimantei \(Web Config\)" la pagina 119](#page-118-0)

## **Probleme de tipărire**

## **Apar urme de uzură din cauza frecării pe hârtie sau lipsesc culori**

Dacă nu aţi utilizat imprimanta o perioadă îndelungată, este posibil ca duzele capului de tipărire să se fi astupat, ceea ce poate face ca picăturile de cerneală să nu poată ieşi. Efectuaţi o verificare a duzelor şi apoi curăţaţi capul de tipărire dacă vreuna dintre duzele capului de tipărire este înfundată.

#### **Informaţii conexe**

& ["Verificarea și curățarea capului de tipărire" la pagina 104](#page-103-0)

## **Apar benzi sau culori neaşteptate**

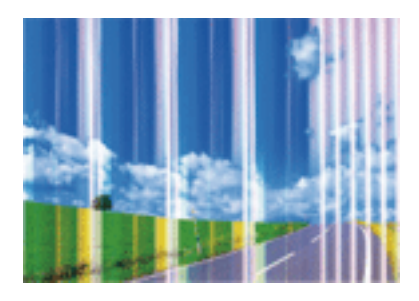

Duzele capului de tipărire ar putea fi înfundate. Efectuaţi o verificare a duzei pentru a verifica dacă duzele capului de tipărire sunt înfundate. Curăţaţi capul de tipărire dacă vreuna dintre duzele capului de tipărire este înfundată.

### **Informaţii conexe**

& ["Verificarea și curățarea capului de tipărire" la pagina 104](#page-103-0)

## **Apar benzi colorate la intervale de aproximativ 2.5 cm**

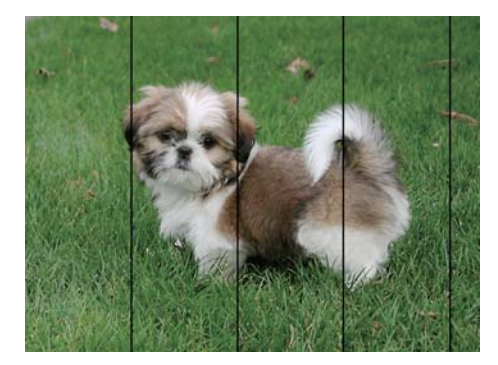

- ❏ Selectaţi setarea adecvată pentru tipul de hârtie în funcţie de tipul de hârtie încărcat în imprimantă.
- ❏ Aliniaţi capul de tipărire utilizând caracteristica **Aliniere pe orizontală**.
- ❏ La tipărirea pe hârtie simplă, tipăriţi folosind o setare de calitate mai ridicată.

- $\blacktriangleright$  ["Lista tipurilor de hârtie" la pagina 44](#page-43-0)
- & ["Alinierea capului de tipărire Panoul de control" la pagina 106](#page-105-0)

## **Tipăriri neclare, benzi verticale sau aliniere incorectă**

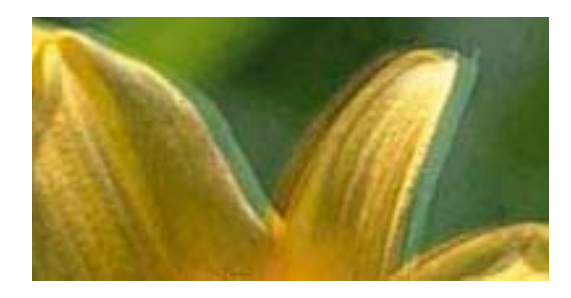

# eninanen ane ı Aufdruck. W **J** 5008 "Regel

Aliniaţi capul de tipărire utilizând caracteristica **Aliniere pe verticală**.

#### **Informaţii conexe**

& ["Alinierea capului de tipărire — Panoul de control" la pagina 106](#page-105-0)

## **Calitatea imprimării nu se îmbunătățește nici după alinierea capului de imprimare**

În timpul imprimării bidirecționale (sau de mare viteză), capul de imprimare imprimă când se deplasează în ambele direcții, iar liniile verticale ar putea fi aliniate incorect.În cazul în care calitatea imprimării nu se îmbunătățește, dezactivați setarea bidirecțională (sau de mare viteză).Dezactivarea acestei setări ar putea determina reducerea vitezei de imprimare.

❏ Panou de control

### Dezactivați **Bidirecţional** în **Setări** > **Setări imprimantă**.

❏ Windows

Deselectați opțiunea **Rapid** din driverul de imprimantă, din fila **Mai multe opţiuni**.

❏ Mac OS

Selectați **Preferințe sistem** din meniul > **Imprimante și scanere** (sau **Tipărire și scanare**, **Tipărire și fax**) și apoi selectați imprimanta.Faceți clic pe **Opțiuni și consumabile** > **Opțiuni** (sau **Driver**).Selectați **Dezactivat** ca setare pentru **Tipărire rapidă**.

#### **Informaţii conexe**

- $\rightarrow$  ["Opțiunile meniului Setări imprimantă" la pagina 114](#page-113-0)
- & ["Ghid de utilizare al driverului de imprimantă pentru Windows" la pagina 122](#page-121-0)
- $\rightarrow$  ["Ghid de utilizare al driverului de imprimantă pentru Mac OS" la pagina 125](#page-124-0)

## **Calitatea tipăririi este slabă**

Verificați următoarele în cazul în care calitatea tipăririi este proastă, iar pe documentele tipărite apar zone neclare, benzi, culori lipsă, culori estompate și alinieri incorecte.

### **Verificarea imprimantei**

❏ Efectuați o verificare a duzelor și apoi curățați capul de tipărire dacă vreuna dintre duzele capului de tipărire este înfundată.

❏ Aliniați capul de tipărire.

#### **Verificarea hârtiei**

- ❏ Utilizați hârtie compatibilă cu această imprimantă.
- ❏ Nu tipăriți pe hârtie umedă, cu defecțiuni sau prea veche.
- ❏ Dacă hârtia este îndoită sau plicurile sunt umflate, aplatizați-le.
- ❏ Nu stivuiți hârtia imediat după tipărire.
- ❏ Uscați complet documentele tipărite înainte de a le îndosaria sau de a le afișa.La uscarea documentelor tipărite, nu le expuneți la soare, nu utilizați un uscător și nu atingeți fața tipărită a hârtiei.
- ❏ La tipărirea imaginilor și a fotografiilor, Epson recomandă utilizarea hârtiei originale Epson, nu a hârtiei normale.Tipăriți pe fața de tipărit a hârtiei originale Epson.

#### **Verificarea setărilor de tipărire**

❏ Selectați setarea adecvată pentru tipul de hârtie în funcție de tipul de hârtie încărcat în imprimantă.

❏ Selectați **Cea mai bună** ca setare de calitate a tipăririi de la panoul de control sau din driverul imprimantei.

#### **Verificarea cartușului de cerneală**

- ❏ Epson recomandă utilizarea cartușelor de cerneală înainte de data imprimată pe ambalaj.
- ❏ Pentru a obține rezultate optime, utilizați cartușul în interval de șase luni de la deschiderea ambalajului.
- ❏ Utilizați cartușe de cerneală Epson originale.Acest produs ajustează culorile în funcție pe baza cartușelor de cerneală Epson originale.Utilizarea cartușelor de cerneală neoriginale poate afecta calitatea materialelor tipărite.

#### **Informaţii conexe**

- & ["Verificarea și curățarea capului de tipărire" la pagina 104](#page-103-0)
- $\blacktriangleright$   $\Box$ Alinierea capului de imprimare" la pagina 105
- $\blacktriangleright$  ["Hârtia disponibilă și capacitățile" la pagina 42](#page-41-0)
- $\rightarrow$  "Precautii la manevrarea hârtiei" la pagina 41
- $\rightarrow$  ["Lista tipurilor de hârtie" la pagina 44](#page-43-0)

## **Hârtia este pătată sau zgâriată**

❏ Când apar benzi orizontale sau când partea de sus sau de jos a hârtiei se murdărește, încărcați hârtia în direcția corectă și glisați ghidajele de margine la marginile hârtiei.

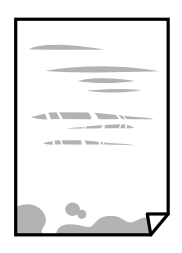

❏ Când apar benzi verticale sau hârtia se murdărește, curățați calea de hârtie.

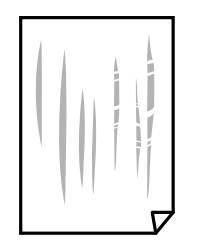

- ❏ Amplasați hârtia pe o suprafață plană pentru a verifica dacă este ondulată.Dacă da, îndreptați-o.
- ❏ Dacă apar urme de uzură din cauza frecării pe hârtie, activați setarea de reducere a frecării.Dacă activați această setare, calitatea sau viteza tipăririi ar putea fi redusă.
	- ❏ Panou de control

Selectați **Setări** > **Setări imprimantă** din ecranul de pornire și apoi activați **Hârtie groasă**.

❏ Windows

Faceți clic pe **Setări extinse**, în fila **Întreţinere** a driver-ului, apoi selectați **Hârtie groasă şi plicuri**.

❏ Mac OS

Selectați **Preferințe sistem** din meniul > **Imprimante și scanere** (sau **Tipărire și scanare**, **Tipărire și fax**) și apoi selectați imprimanta.Faceți clic pe **Opțiuni și consumabile** > **Opțiuni** (sau **Driver**).Selectați **Activat** ca setare pentru **Hârtie groasă şi plicuri**.

❏ Dacă efectuați o tipărire manuală pe ambele fețe ale hârtiei, asigurați-vă că cerneala s-a uscat complet înainte de a reîncărca hârtia.

### **Informaţii conexe**

- $\rightarrow$  ["Încărcarea hârtiei în suportul de Casetă de hârtie" la pagina 46](#page-45-0)
- $\rightarrow$  ["Încărcarea hârtiei în suportul de Alimentare hârtie spate" la pagina 53](#page-52-0)
- $\rightarrow$  ["Curățarea traseului hârtiei pentru evitarea petelor de cerneală" la pagina 107](#page-106-0)
- $\rightarrow$  ["Ghid de utilizare al driverului de imprimantă pentru Windows" la pagina 122](#page-121-0)
- $\rightarrow$  ["Ghid de utilizare al driverului de imprimantă pentru Mac OS" la pagina 125](#page-124-0)

## **Hârtia se pătează în timpul tipăririi automate faţă-verso**

Când utilizaţi caracteristica de tipărire automată faţă-verso şi tipăriţi date de mare densitate, precum imagini şi grafice, reduceţi densitatea de tipărire şi măriţi durata de uscare.

#### **Informaţii conexe**

& ["Tipărirea pe 2 feţe" la pagina 67](#page-66-0)

## **Fotografiile tipărite sunt lipicioase**

Probabil ați tipărit pe partea greșită a hârtiei foto.Asigurați-vă că tipăriți pe partea tipăribilă.

La tipărirea pe partea incorectă a hârtiei foto, trebuie să curățați traseul hârtiei.

 $\rightarrow$  ["Curățarea traseului hârtiei pentru evitarea petelor de cerneală" la pagina 107](#page-106-0)

## **Imaginile sau fotografiile sunt imprimate în culori neașteptate**

Ajustați culoarea și apoi tipăriți din nou din driverului imprimantei.Funcţia de corectare automată a culorii utilizează modul standard de corectare din **PhotoEnhance**.Încercaţi să folosiţi un alt mod de corectare din **PhotoEnhance** selectând o altă opţiune cu excepţia **Autocorectare** pentru **Corecţie scenă**.Dacă problema persistă, utilizaţi orice altă funcţie de corectare a culorii cu excepţia **PhotoEnhance**.

#### **Informaţii conexe**

- $\blacktriangleright$  ["Ajustarea culorii de tipărire" la pagina 64](#page-63-0)
- $\rightarrow$  ["Ghid de utilizare al driverului de imprimantă pentru Windows" la pagina 122](#page-121-0)

## **Culorile diferă de cele care apar pe afișaj**

- ❏ Dispozitivele de afișare, precum monitoarele de computer, au propriile proprietăți de afișare.Dacă afișajul nu este calibrat, imaginea nu este afișată cu luminozitatea și culorile corecte.Ajustați proprietățile dispozitivului de afișare.În continuare, efectuați următoarele.
	- ❏ Windows

Accesați fereastra driverului de imprimantă, selectați **Personalizat** ca setare **Corectare culoare** în fila **Mai multe opţiuni**, apoi faceți clic pe **Avansat**.Selectați **Standard EPSON** ca setare pentru **Modul color**.

❏ Mac OS

Deschideți caseta de dialog de tipărire.Selectați **Opţiuni culoare** din meniul pop-up, apoi faceți clic pe săgeata de lângă opțiunea **Setări avansate**.Selectați **Standard EPSON** ca setare pentru **Mod**.

- ❏ Lumina care se reflectă în afișaj are un efect asupra modului în care este vizualizată imaginea pe acel afișaj.Evitați lumina directă a soarelui și confirmați imaginea într-un mediu în care poate fi asigurată o iluminare adecvată.
- ❏ Culorile pot diferi de cele vizualizate pe dispozitive inteligente, precum smartphone-uri sau tabele cu afișaje de înaltă rezoluție.
- ❏ Culorile de pe un afișaj nu sunt identice cu cele de pe hârtie, deoarece dispozitivul de afișare și imprimanta au un proces diferit de producere a culorilor.

#### **Informaţii conexe**

- & ["Ghid de utilizare al driverului de imprimantă pentru Windows" la pagina 122](#page-121-0)
- & ["Ghid de utilizare al driverului de imprimantă pentru Mac OS" la pagina 125](#page-124-0)

## **Tipărirea fără margini nu poate fi efectuată**

Efectuaţi setarea de tipărire fără margini în setările de tipărire. Dacă selectaţi un tip de hârtie care nu poate fi folosit la tipărirea fără margini, nu puteţi selecta **Fără margini**. Selectaţi un tip de hârtie compatibil cu tipărirea fără margini.

- $\rightarrow$  "Informații de bază despre tipărire Windows" la pagina 60
- & ["Informaţii de bază despre tipărire Mac OS" la pagina 61](#page-60-0)

## **Marginile imaginii sunt tăiate în timpul tipăririi fără margini**

La tipărirea fără margini, imaginea este ușor mărită, iar zona care iese în afară este tăiată.Selectați o setare de mărire mai mică.

❏ Windows

Executați clic pe **Parametrii** de lângă caseta de validare **Fără margini** din fila **Principal** a driverului imprimantei și apoi schimbați setările.

❏ Mac OS

Schimbați setarea **Expansiune** din meniul **Setări tipărire** al casetei de dialog pentru tipărire.

#### **Informaţii conexe**

- & ["Ghid de utilizare al driverului de imprimantă pentru Windows" la pagina 122](#page-121-0)
- $\rightarrow$  ["Ghid de utilizare al driverului de imprimantă pentru Mac OS" la pagina 125](#page-124-0)

## **Poziţia, formatul sau marginile materialului tipărit sunt incorecte**

- ❏ Încărcaţi hârtia în direcţia corectă şi împingeţi ghidajele de margine spre marginile hârtiei.
- ❏ Selectaţi setarea corectă pentru formatul hârtiei.
- ❏ Din aplicaţie, ajustaţi valoarea definită pentru margine, astfel încât aceasta să se găsească în zona tipăribilă.

#### **Informaţii conexe**

- & ["Încărcarea hârtiei în suportul de Casetă de hârtie" la pagina 46](#page-45-0)
- & ["Încărcarea hârtiei în suportul de Alimentare hârtie spate" la pagina 53](#page-52-0)
- & ["Zona tipăribilă" la pagina 162](#page-161-0)

## **Poziţia de tipărire a autocolantelor foto este incorectă**

Reglaţi poziţia de tipărire în meniul **Setări imprimantă** > **Etichete adezive** de la panoul de control.

#### **Informaţii conexe**

 $\rightarrow$  ["Opțiunile meniului Setări imprimantă" la pagina 114](#page-113-0)

## **Poziţia de tipărire pe un CD/DVD este incorectă**

Reglati poziția de tipărire în meniul Setări imprimantă > CD/DVD de la panoul de control.

 $\rightarrow$  ["Opțiunile meniului Setări imprimantă" la pagina 114](#page-113-0)

## **Caracterele tipărite sunt incorecte sau corupte**

- ❏ Conectaţi corect cablul USB dintre imprimantă şi computer.
- ❏ Anulaţi comenzile de tipărire întrerupte.
- ❏ Nu treceţi computerul manual în modul **Hibernare** sau **Repaus** în timpul tipăririi. Riscaţi să se tipărească automat pagini cu text corupt la următoarea pornire a computerului.

#### **Informaţii conexe**

& ["Anularea tipăririi" la pagina 88](#page-87-0)

## **Imaginea tipărită este inversată**

Deselectați toate setările pentru imagini în oglindă din driver-ul imprimantei sau aplicație.

❏ Windows

Deselectați opțiunea **Imagine în oglindă** din driverul de imprimantă, din fila **Mai multe opţiuni**.

❏ Mac OS

Deselectați opțiunea **Imag în oglindă** din caseta de dialog a meniului **Setări tipărire**.

#### **Informaţii conexe**

- $\rightarrow$  ["Ghid de utilizare al driverului de imprimantă pentru Windows" la pagina 122](#page-121-0)
- $\rightarrow$  ["Ghid de utilizare al driverului de imprimantă pentru Mac OS" la pagina 125](#page-124-0)

## **Modele tip mozaic în imaginile tipărite**

La tipărirea imaginilor sau a fotografiilor, tipăriți folosind date cu rezoluție înaltă. Imaginile de pe site-urile web au în general o rezoluţie scăzută, totuşi acestea pot fi afişate bine pe ecran, la tipărire calitatea poate scădea.

## **Problema de tipărire nu a putut fi soluţionată**

Dacă ați încercat toate soluțiile de mai jos și nu ați rezolvat problema, încercați să dezinstalați și apoi să reinstalați driver-ul imprimantei.

- $\blacktriangleright$  "Dezinstalarea aplicațiilor" la pagina 129
- $\blacktriangleright$  "Instalarea aplicațiilor" la pagina 131

## **Alte probleme de imprimare**

## **Tipărirea se face prea încet**

- ❏ Închideți toate aplicațiile de care nu aveți nevoie.
- ❏ Reduceți setarea referitoare la calitate.Dacă selectați o calitate înaltă a tipăririi, viteza de tipărire se va reduce.
- ❏ Activați opțiunea de tipărirea bidirecțională (sau viteză ridicată).Dacă această setare este activată, capul de tipărire va tipări în ambele direcții, iar viteza de tipărire va crește.
	- ❏ Panou de control

Activați **Bidirecţional** în **Setări** > **Setări imprimantă**.

❏ Windows

Selectati **Rapid** din fila Mai multe optiuni a driverului imprimantei.

❏ Mac OS

Selectați **Preferințe sistem** din meniul > **Imprimante și scanere** (sau **Tipărire și scanare**, **Tipărire și fax**) și apoi selectați imprimanta.Faceți clic pe **Opțiuni și consumabile** > **Opțiuni** (sau **Driver**).Selectați **Activat** ca setare pentru **Tipărire rapidă**.

- ❏ Dezactivați **Modul silenţios**.
	- ❏ Panou de control

Selectați **CAV** pe ecranul de pornire și dezactivați-l.

❏ Windows

Dezactivați **Modul silenţios** din fila **Principal** a driverului imprimantei.

❏ Mac OS

Selectați **Preferințe sistem** din meniul > **Imprimante și scanere** (sau **Tipărire și scanare**, **Tipărire și fax**) și apoi selectați imprimanta.Faceți clic pe **Opțiuni și consumabile** > **Opțiuni** (sau **Driver**).Selectați **Dezactivat** ca setare pentru **Modul silenţios**.

❏ Dacă tipăriți din rețea, este posibil ca dispozitivul din rețea să aibă o problemă de conexiune.Apropiați imprimanta de dispozitiv, apoi opriți și reporniți punctul de acces.În cazul în care problema nu poate fi remediată, consultați documentația furnizată cu punctul de acces.

❏ Dacă tipăriți date cu densitate înaltă, precum fotografii, pe hârtie simplă, tipărirea poate necesita timp, în vederea menținerii calității tipăririi.Aceasta nu reprezintă o defecțiune.

- & ["Opțiunile meniului Setări imprimantă" la pagina 114](#page-113-0)
- $\rightarrow$  ["Ghid de utilizare al driverului de imprimantă pentru Windows" la pagina 122](#page-121-0)
- $\blacklozenge$  ["Ghid de utilizare al driverului de imprimantă pentru Mac OS" la pagina 125](#page-124-0)

## **Tipărirea este încetinită drastic în timpul operaţiilor de tipărire continuă**

Tipărirea este încetinită pentru a preveni supraîncălzirea şi deteriorarea componentelor mecanice ale imprimantei. Însă puteţi continua tipărirea. Pentru a reveni la viteza de tipărire normală, lăsaţi imprimanta în repaus timp de cel puţin 30 de minute. Viteza de tipărire nu revine la normal dacă alimentarea este oprită.

## **Nu se poate anula tipărirea de la un computer care rulează Mac OS X v10.6.8**

Dacă doriți să opriți tipărirea de la computer, efectuați următoarele setări.

Executaţi Web Config şi apoi selectaţi **Port9100** ca setare **Protocol cu prioritate principală** în **Configurare**

**AirPrint**. Selectaţi **Preferinţe sistem** din meniul > **Imprimante şi scanere** (sau **Tipărire şi scanare**, **Tipărire şi fax**), ştergeţi driverul imprimantei şi apoi adăugaţi din nou imprimanta.

### **Informaţii conexe**

 $\rightarrow$  , Aplicatie pentru configurarea operatiilor imprimantei (Web Config)" la pagina 119

## **Alte probleme**

## **Un uşor şoc electric la atingerea imprimantei**

Dacă există multe periferice conectate la computer, s-ar putea să simțiți un ușor șoc electric atunci când atingeți imprimanta. Instalaţi un cablu de împământare la computerul conectat la imprimantă.

## **Funcționarea imprimantei este zgomotoasă**

Dacă imprimanta este prea zgomotoasă, activați **Modul silenţios**.Este posibil ca activarea acestei caracteristici să determine reducerea vitezei de tipărire.

❏ Panou de control

Din ecranul de pornire, selectați **em** , apoi activați.

❏ Windows

Activați opțiunea **Modul silenţios** din fila **Principal** a driverului imprimantei.

❏ Mac OS

Selectați **Preferințe sistem** din meniul > **Imprimante și scanere** (sau **Tipărire și scanare**, **Tipărire și fax**) și apoi selectați imprimanta.Faceți clic pe **Opțiuni și consumabile** > **Opțiuni** (sau **Driver**).Selectați **Activat** ca setare pentru **Modul silenţios**.

- $\rightarrow$  ["Ghid de utilizare al driverului de imprimantă pentru Windows" la pagina 122](#page-121-0)
- & ["Ghid de utilizare al driverului de imprimantă pentru Mac OS" la pagina 125](#page-124-0)

## **Aplicaţia este blocată de un firewall (numai Windows)**

Adăugaţi aplicaţia în lista cu programe permise de Windows în setările de securitate din fereastra **Panou de control**.

# <span id="page-161-0"></span>**Anexă**

## **Specificaţii tehnice**

## **Specificațiile imprimantei**

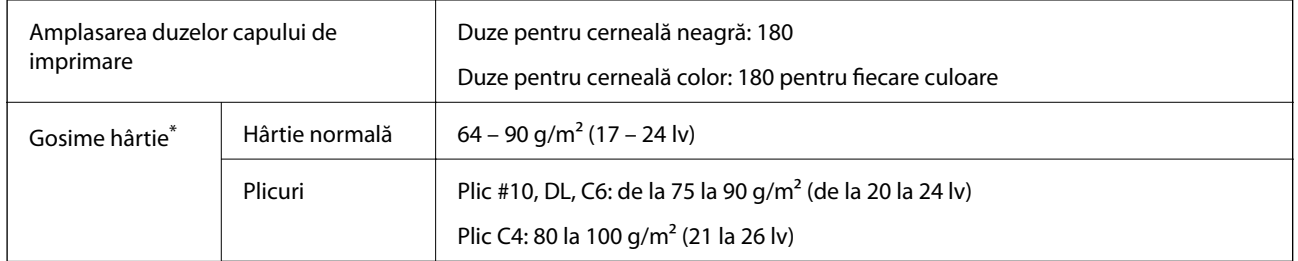

\* Chiar și când grosimea hârtiei se încadrează în acest interval, hârtia nu poate fi alimentată în imprimantă sau rezultatul tipăririi poate fi afectat în funcție de proprietățile sau calitatea hârtiei.

## **Zona tipăribilă**

### *Zona tipăribilă pentru coli individuale*

Calitatea tipăririi poate să scadă în zonele umbrite datorită mecanismului imprimantei.

### **Tipărire cu margini**

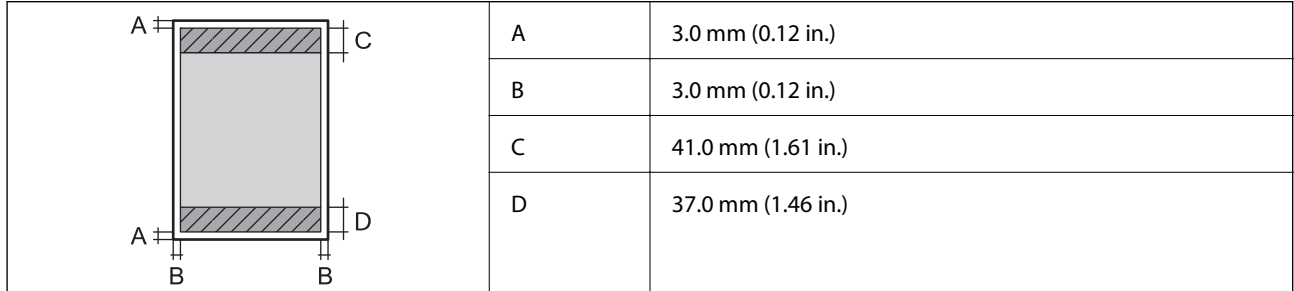

### **Tipărire fără margini**

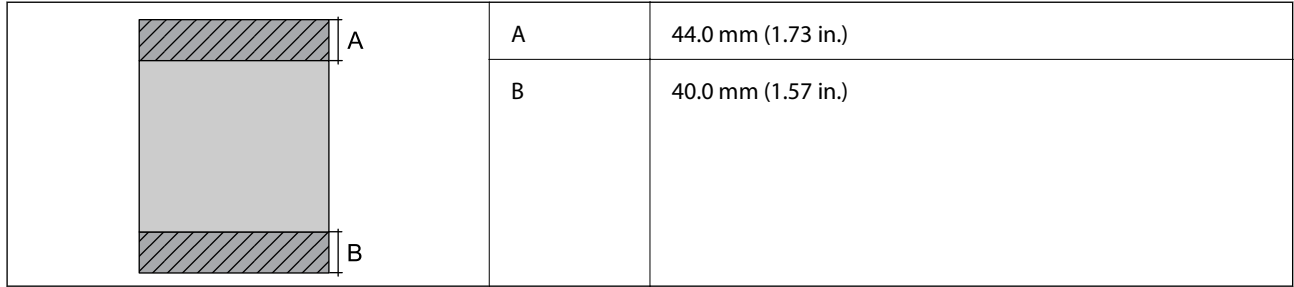

## *Zonă tipăribilă pentru plicuri*

Calitatea tipăririi poate să scadă în zonele umbrite datorită mecanismului imprimantei.

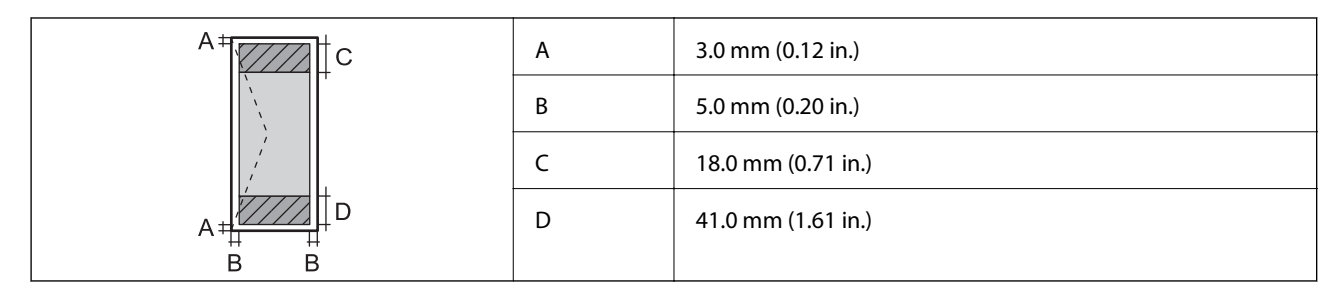

## *Zonă tipăribilă pentru CD/DVD*

Calitatea tipăririi poate să scadă în zonele umbrite datorită mecanismului imprimantei.

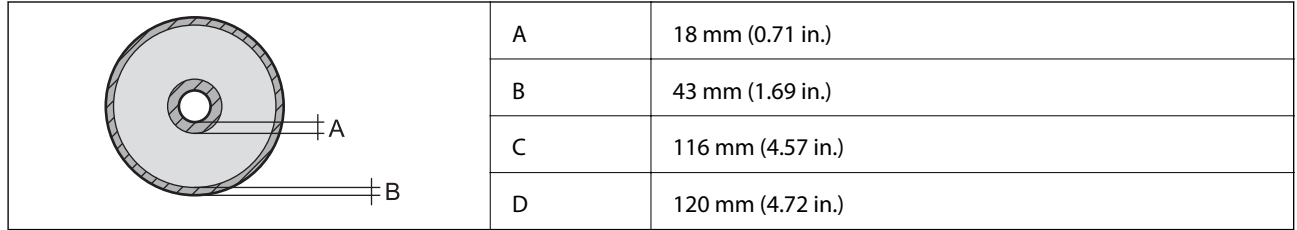

## **Specificaţiile interfeţei**

Pentru computer  $\parallel$  USB de viteză ridicată

## **Listă cu funcții de rețea**

## **Funcții de rețea și tabele IPv4/IPv6**

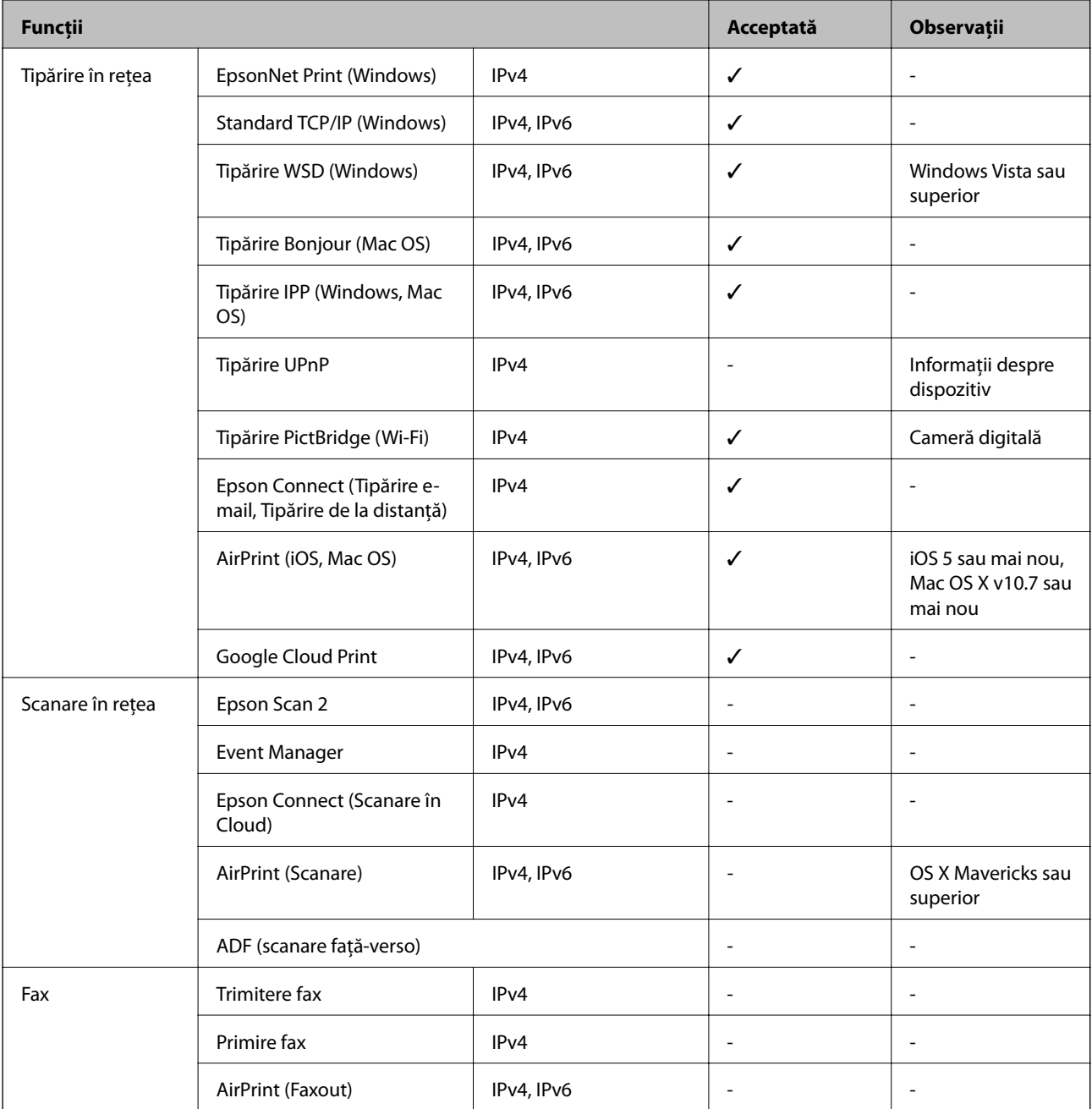

## **Specificaţii Wi-Fi**

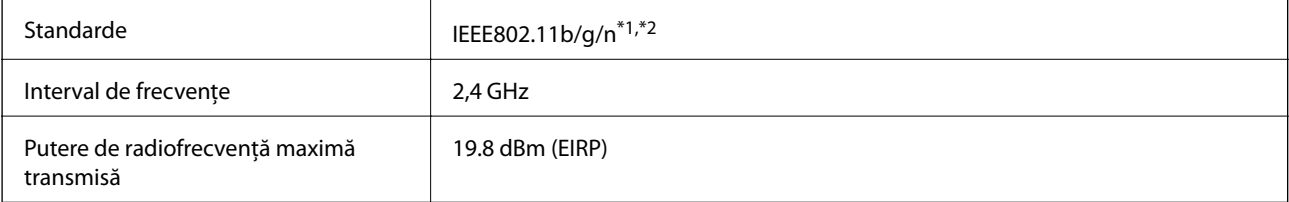

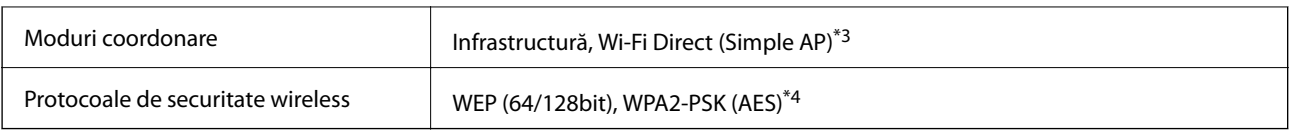

\*1 Este conform cu IEEE 802.11b/g/n sau IEEE 802.11b/g, în funcţie de locaţia de achiziţionare.

\*2 IEEE 802.11n este disponibilă doar pentru HT20.

\*3 Nu este acceptat pentru IEEE 802.11b.

\*4 Compatibilitate cu standardele WPA2, acceptă WPA/WPA2 Personal.

## **Specificaţii Ethernet**

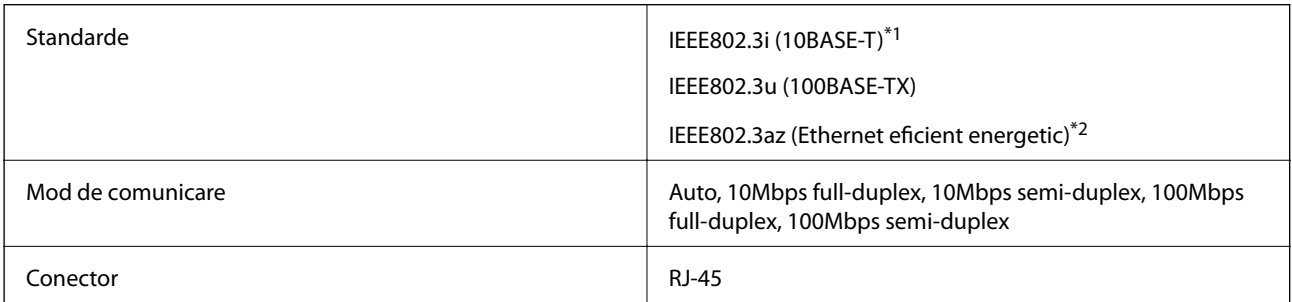

\*1 Utilizaţi un cablu STP (shielded twisted pair) din categoria 5e sau superioară, pentru a preveni riscul de producere a interferenţelor radio.

\*2 Dispozitivul conectat trebuie să fie conform cu standardele IEEE802.3az.

## **Protocol de securitate**

SSL/TLS **HTTPS Server/Client, IPPS** 

## **Servicii compatibile oferite de terţi**

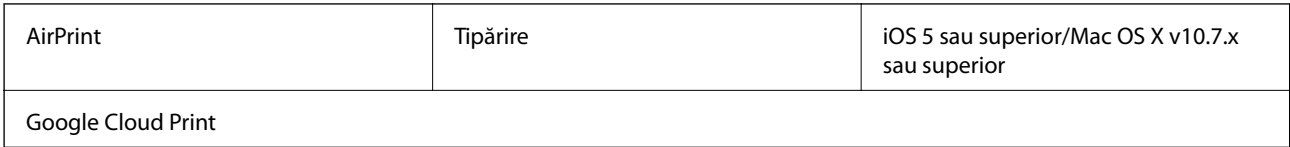

## **Dimensiuni**

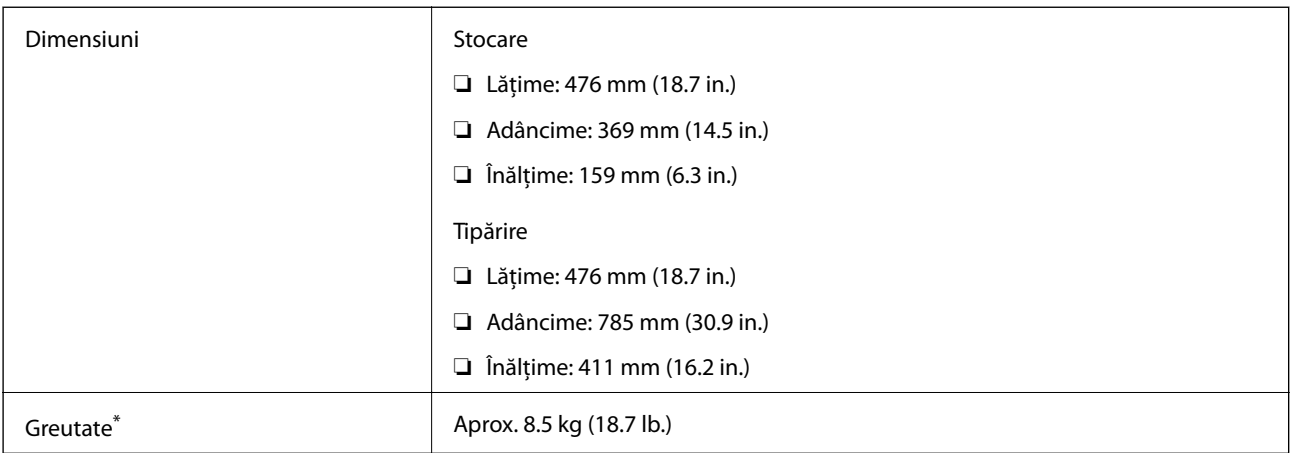

\* : Fără cartuşele de cerneală, cablul de alimentare şi tava CD/DVD.

## **Specificații electrice**

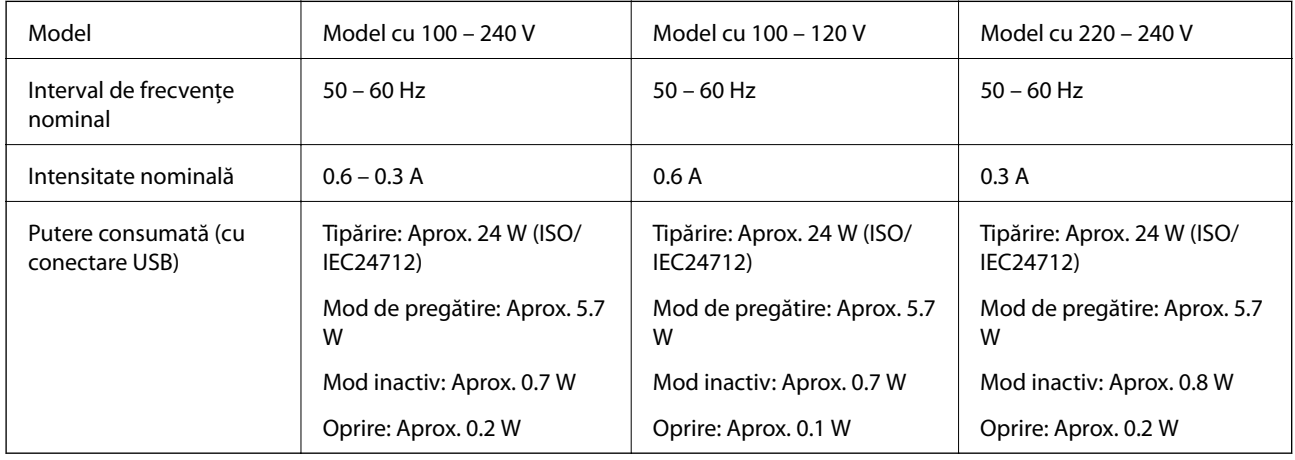

#### *Notă:*

❏ Pentru a afla tensiunea de funcționare, verificați eticheta imprimantei.

❏ Pentru utilizatorii din Europa, consultați site-ul web următor pentru a obține detalii referitoare la consumul de energie electrică.

<http://www.epson.eu/energy-consumption>

## **Specificaţii de mediu**

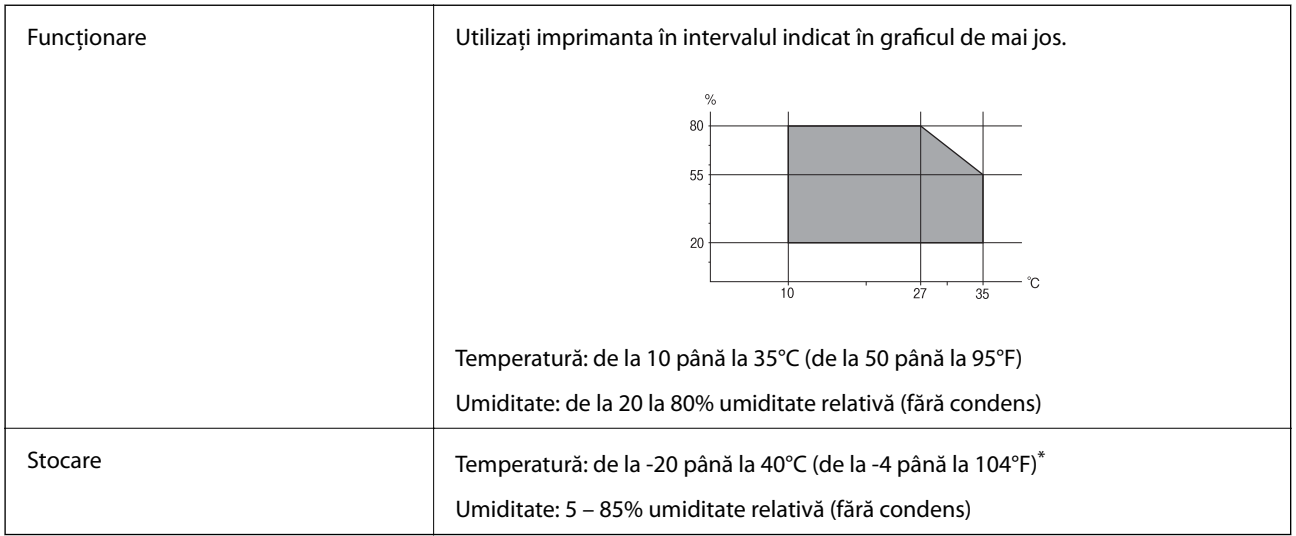

\* Puteţi depozita timp de o lună la 40°C (104°F).

## **Specificaţii de mediu pentru cartuşele de cerneală**

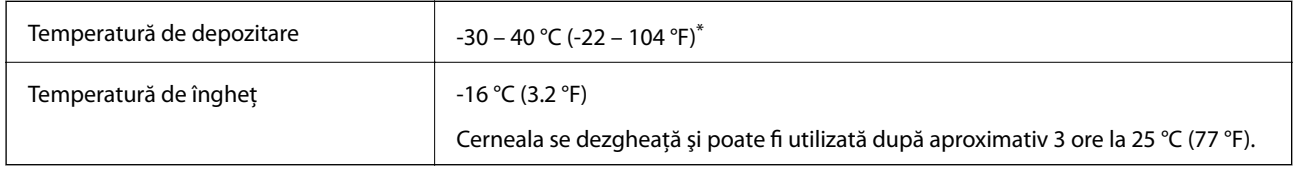

\* Se poate depozita timp de o lună la 40 °C (104 °F).

## **Cerințele sistemului**

- ❏ Windows 10 (32-bit, 64-bit)/Windows 8.1 (32-bit, 64-bit)/Windows 8 (32-bit, 64-bit)/Windows 7 (32-bit, 64 bit)/Windows Vista (32-bit, 64-bit)/Windows XP SP3 sau mai nou (32-bit)/Windows XP Professional x64 Edition SP2 sau mai nou
- ❏ macOS Sierra/OS X El Capitan/OS X Yosemite/OS X Mavericks/OS X Mountain Lion/Mac OS X v10.7.x/Mac OS X v10.6.8

#### *Notă:*

- ❏ Este posibil ca Mac OS să nu fie compatibil cu anumite aplicații și funcții.
- ❏ Sistemul de fișiere UNIX (UFS) pentru Mac OS nu este suportat.

## **Informaţii de reglementare**

## **Standarde şi aprobări**

## **Standarde şi aprobări pentru modelul comercializat în S.U.A.**

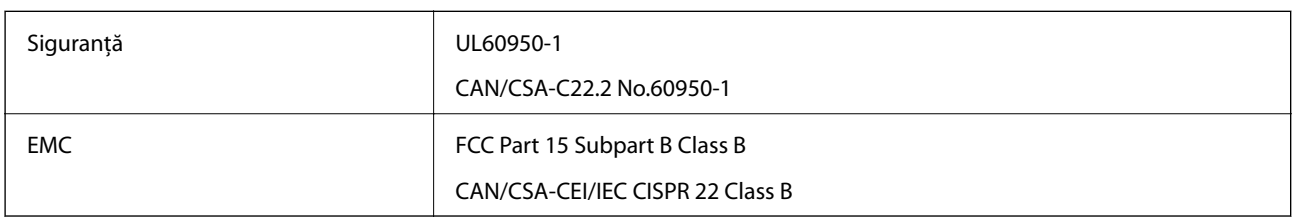

Acest echipament conține următorul modul wireless.

Producător: Askey Computer Corporation

Tip: WLU6320-D69 (RoHS)

Acest produs este în conformitate cu prevederile din secţiunea 15 a reglementărilor FCC şi cu secţiunea RAS-210 a reglementărilor IC. Compania Epson nu îşi asumă responsabilitatea în cazul nerespectării cerinţelor de protecţie cauzate de o modificare nerecomandată a produsului. Înainte de utilizare, trebuie respectate următoarele două condiții: (1) acest dispozitiv probabil nu produce interferențe periculoase și (2) acest dispozitiv trebuie să accepte orice interferenţe primite, inclusiv interferenţele care pot avea ca efect funcţionarea incorectă a aparatului.

Pentru a preîntâmpina interferențele radio cu serviciul licențiat, acest dispozitiv este destinat utilizării în spații închise și departe de ferestre pentru a asigura o protecție maximă. Echipamentul (sau antena de transmisie a acestuia) care este instalat în exterior este supus licențierii.

Acest echipament respectă limitele FCC/IC privind expunerea la radiații stabilite pentru un mediu necontrolat și respectă orientările FCC privind expunerea la radiofrecvenţă (RF) din Anexa C la OET65 şi specificaţiile RSS-102 din regulamentul IC privind expunerea la radiofrecvență (RF). Acest echipament trebuie instalat și utilizat astfel încât radiatorul să se afle la o distanță de cel puțin 7,9 inchi (20 cm) față de corpul unei persoane (cu excepția extremităţilor: mâini, încheieturile mâinilor, picioare şi glezne).

## **Standarde şi aprobări pentru modelul comercializat în U.E.**

### Pentru utilizatorii din Europa

Prin prezenta, Seiko Epson Corporation declară că următorul model cu echipament radio este în conformitate cu Directiva 2014/53/EU. Textul complet al declaraţiei de conformitate UE este disponibil pe următorul site web.

### <http://www.epson.eu/conformity>

### B641A

Se utilizează numai în Irlanda, Marea Britanie, Austria, Germania, Liechtenstein, Elveţia, Franţa, Belgia, Luxemburg, Olanda, Italia, Portugalia, Spania, Danemarca, Finlanda, Norvegia, Suedia, Islanda, Croația, Cipru, Grecia, Slovenia, Malta, Bulgaria, Cehia, Estonia, Ungaria, Letonia, Lituania, Polonia, România şi în Slovacia.

Compania Epson nu îşi asumă responsabilitatea în cazul nerespectării cerinţelor de protecţie cauzate de o modificare nerecomandată a produsului.

 $\epsilon$ 

## **Standarde şi aprobări pentru modelul comercializat în Australia**

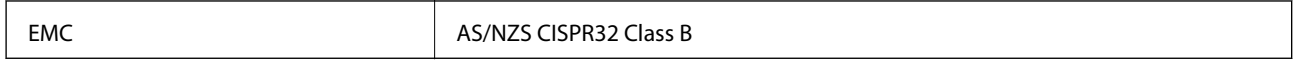

Epson declară prin prezenta că următoarele modele ale echipamentului respectă cerinţele principale şi alte prevederi importante ale AS/NZS4268:

B641A

Compania Epson nu îşi asumă responsabilitatea în cazul nerespectării cerinţelor de protecţie cauzate de o modificare nerecomandată a produsului.

## **Restricţii la copiere**

Urmăriţi restricţiile de mai jos pentru a asigura o utilizare responsabilă şi legală a imprimantei.

Copierea următoarelor articole este interzisă prin lege:

- ❏ Bilete de bancă, monede, titluri de plasament emise de guvern, obligaţiuni emise de guvern titluri de garanţie emise de o municipalitate
- ❏ Timbre poştale nefolosite, cărţi poştale pretimbrate şi alte articole oficiale poştale care poartă o valoare valabilă
- ❏ Timbre fiscale emise de guvern şi obligaţiuni emise în conformitate cu procedurile legale

Copiaţi cu atenţie următoarele articole:

- ❏ Titluri private de plasamente (certificate de acţiuni, obligaţiuni negociabile, cecuri, etc.), abonamente lunare, permise de concesionare, etc.
- ❏ Paşapoarte, carnete de conducere, garanţii de bună funcţionare, permise de drum, tichete de masă, tichete etc.

#### *Notă:*

Copierea acestor articole poate fi interzisă şi prin lege.

Utilizarea responsabilă a materialelor cu drepturi de autor:

Imprimantele pot fi întrebuintate greșit prin copierea neautorizată de materiale sub incidența legislației privind drepturile de proprietate intelectuală. În cazul în care nu actionati în urma unui sfat primit de la un avocat, folositi documentele în mod responsabil şi cu respect prin obţinerea acordului titularului dreptului de proprietate înaintea copierii materialului publicat.

## **Transportul imprimantei**

Dacă trebuie să mutați imprimanta pentru a o muta sau pentru reparații, urmați instrucțiunile de mai jos pentru ambalarea imprimantei.

## c*Important:*

- ❏ Dacă depozitați sau transportați imprimanta, încercați să nu o înclinați, să nu o așezați vertical sau să nu o răsuciți; în caz contrar cerneala se poate scurge din cartușe.
- ❏ Lăsați cartușele de cerneală instalate.Prin scoaterea cartușelor, capul de tipărire se poate usca și împiedica astfel imprimanta să tipărească.
- ❏ În situația improbabilă în care este necesară îndepărtarea cartușelor din imprimantă, asigurați-vă că puneți capacul pe portul de alimentare cu cerneală al cartușului; în caz contrar, portul se va usca și va deveni inutilizabil când îl reintroduceți în imprimantă.

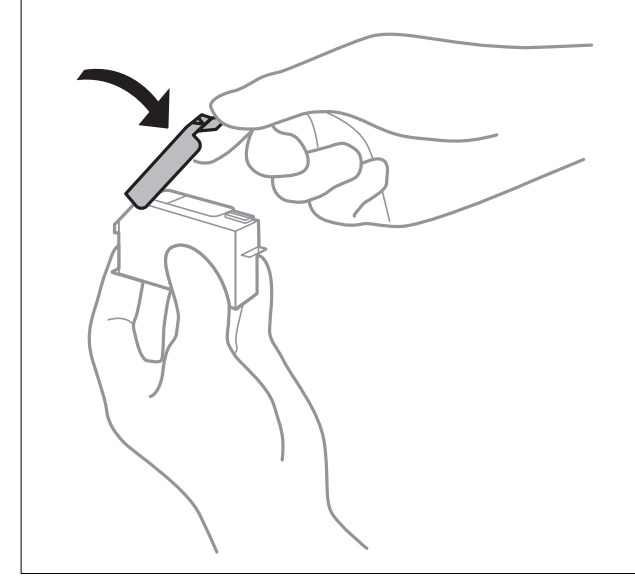

- 1. Opriți imprimanta apăsând pe butonul  $\mathbf{\Theta}$ .
- 2. Verificați dacă indicatorul de alimentare s-a stins și apoi scoateți cablul de alimentare.

#### c*Important:*

Deconectați cablul de alimentare după stingerea indicatorului de alimentare.În caz contrar, capul de tipărire nu va reveni în poziția inițială, iar cerneala se va usca; în acest caz este posibil să nu mai puteți tipări.

- 3. Deconectați toate cablurile, de exemplu cablul de alimentare și cablul USB.
- 4. Scoateți toată hârtia din imprimantă.
- 5. Deschideți capacul imprimantei.

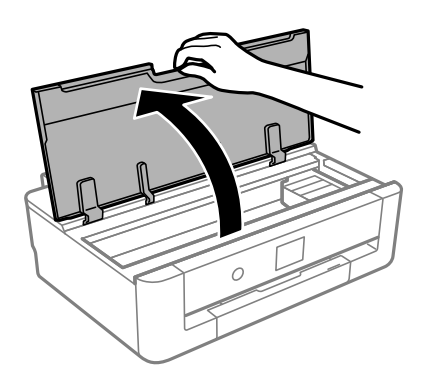

6. Fixați suportul cartușului de cerneală pe carcasă prin atașarea materialului de protecție furnizat în partea de sus, cu bandă.

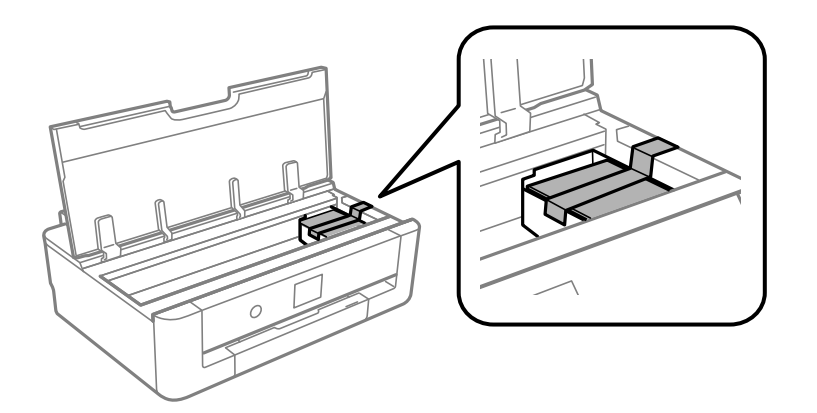

- 7. Închideți capacul imprimantei.
- 8. Glisați în afară casetă de hârtie.

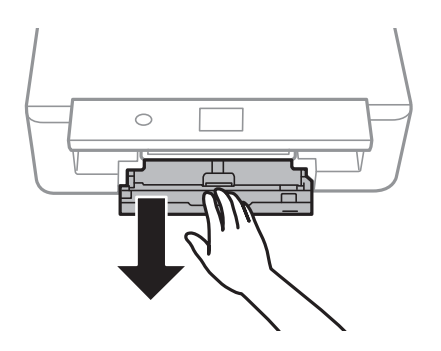

9. Glisați ghidajele de margine complet la centru.

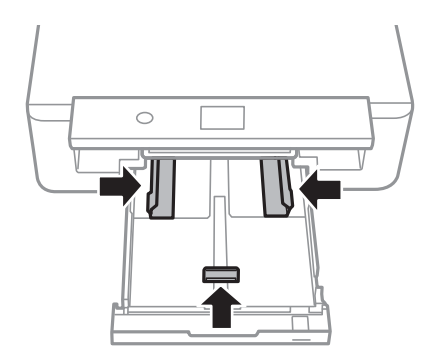

#### Ghidul utilizatorului

#### **Anexă**

10. Pregătiți-vă să ambalați imprimanta urmând instrucțiunile de mai jos.

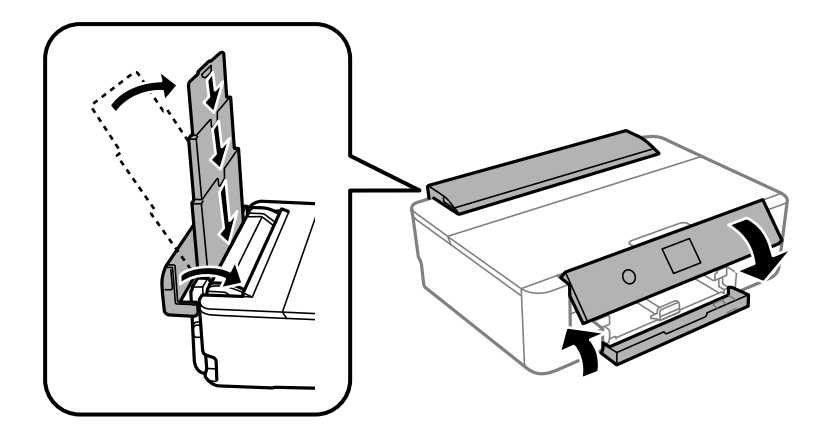

11. Ambalați imprimanta în cutia acesteia folosind materialele de protecție.

Când veți utiliza din nou imprimanta, nu uitați să scoateți banda adezivă care fixează suportul cartușului de cerneală.În cazul în care calitatea tipăririi a scăzut la următoarea tipărire, curățați și aliniați capul de tipărire.

#### **Informaţii conexe**

- & ["Denumirea și funcțiile componentelor" la pagina 14](#page-13-0)
- & ["Verificarea și curățarea capului de tipărire" la pagina 104](#page-103-0)
- $\blacktriangleright$  ["Alinierea capului de imprimare" la pagina 105](#page-104-0)

## **Unde puteţi obţine ajutor**

## **Site-ul web de asistenţă tehnică**

Dacă aveți nevoie de ajutor suplimentare, vizitați site-ul erb de asistență al Epson de mai jos. Selectați țara sau regiunea dumneavoastră şi accesaţi secţiunea de asistenţă a site-ului web Epson local. Pe acest site sunt disponibile şi cele mai recente drivere, întrebări frecvente, manuale şi alte materiale care pot fi descărcate.

<http://support.epson.net/>

<http://www.epson.eu/Support> (Europa)

Dacă produsul dumneavoastră Epson nu funcţionează corect şi nu puteţi rezolva problema, contactaţi serviciul de asistenţă clienţi de la Epson.

## **Contactarea serviciul de asistenţă clienţi**

## **Înainte de a contacta Epson**

Dacă produsul dumneavoastră Epson nu funcționează corect și nu puteți rezolva problema folosind informațiile de depanare din manualele produsului, contactaţi serviciul de asistenţă clienţi de la Epson. Dacă serviciul de asistenţă din regiunea dumneavoastră nu este precizat mai jos, contactați reprezentantul de la care ați achiziționat produsul.

Serviciul de asistență vă va putea ajuta mult mai rapid dacă le oferiți următoarele informații:

❏ Numărul de serie al produsului

(Eticheta cu numărul de serie se află de obicei pe faţa posterioară a produsului.)

- ❏ Modelul produsului
- ❏ Versiunea software a produsului

(Faceţi clic pe **Despre**, **Informaţii despre versiune**, sau pe un buton similar din software-ul produsului.)

- ❏ Marca şi modelul computerului dumneavoastră
- ❏ Numele şi versiunea sistemului de operare al computerului dumneavoastră
- ❏ Numele şi versiunile aplicaţiilor software pe care le utilizaţi în mod normal împreună cu produsul

#### *Notă:*

În funcție de produs, datele din lista de apelare pentru fax și/sau setările de rețea se pot stoca în memoria produsului. Din cauza defectării sau reparării produsului, datele şi/sau setările se pot pierde. Epson nu îşi asumă responsabilitatea pentru pierderea datelor, pentru copierea de rezervă sau recuperarea datelor și/sau a setărilor, nici chiar în perioada de garanție. Vă recomandăm să creaţi propria copie de rezervă a datelor sau să le notaţi.

## **Ajutor pentru utilizatorii din Europa**

Verificaţi Documentul de garanţie pan-europeană pentru informaţii referitoare la modul în care puteţi contacta serviciul de asistenţă Epson.

## **Ajutor pentru utilizatorii din Australia**

Epson Australia dorește să vă ofere un nivel înalt de service pentru clienți. În plus față de manualele produsului dumneavoastră, noi vă oferim următoarele surse de informații:

### **Adresa URL**

#### [http://www.epson.com.au](http://www.epson.com.au/)

Accesaţi paginile web ale Epson Australia. Merită să accesaţi ocazional site-ul! Acesta oferă o zonă de descărcare pentru drivere, puncte de contact Epson, informaţii asupra produselor noi şi asistenţă tehnică (e-mail).

#### **Serviciul de asistenţă Epson**

Telefon: 1300-361-054

Serviciul de asistență Epson este furnizat ca un o soluție finală pentru a ne asigura că toți clienții noștri au acces la consultanță. Operatorii Serviciului de asistență vă pot ajuta la instalarea, configurarea și utilizarea produsului Epson. Personalul de asistenţă pre-vânzări vă poate pune la dispoziţie documentaţie despre produsele Epson noi şi vă poate oferi consultanţă în privinţa adrese celui mai apropiat reprezentant sau agent de service. Multe tipuri de solicitări sunt rezolvate aici.

În momentul în care sunați, vă recomandăm să aveți la îndemână toate informaţiile necesare. Cu cât puneţi la dispoziţie mai multe informaţii, cu atât vă putem ajuta mai rapid să rezolvaţi problema. Aceste informaţii includ manualele aferente produsului Epson, tipul de computer, sistemul de operare, aplicațiile instalate și orice informații pe care le considerati necesare.

### **Transportul produsului**

Epson recomandă păstrarea ambalajului produsului în vederea transporturilor ulterioare.

## **Ajutor pentru utilizatorii din Noua Zeelandă**

Epson Noua Zeelandă doreşte să vă ofere servicii pentru clienţi la nivel înalt. În plus faţă de documentaţia produsului dvs., vă oferim următoarele surse de informaţii:

### **Adresa URL**

#### [http://www.epson.co.nz](http://www.epson.co.nz/)

Accesaţi paginile web ale Epson Noua Zeelandă. Merită să accesaţi ocazional site-ul! Acesta oferă o zonă de descărcare pentru drivere, puncte de contact Epson, informaţii asupra produselor noi şi asistenţă tehnică (e-mail).

### **Serviciul de asistenţă Epson**

#### Telefon: 0800 237 766

Serviciul de asistenţă Epson este furnizat ca un mijloc final pentru a asigura accesul clienţilor noştri la consultanţă. Operatorii Serviciului de asistenţă vă pot ajuta la instalarea, configurarea şi utilizarea produsului Epson. Personalul de asistență pre-vânzări vă poate pune la dispoziție documentație despre produsele Epson noi și vă poate oferi consultanță în privința adrese celui mai apropiat reprezentant sau agent de service. Multe tipuri de solicitări sunt rezolvate aici.

Este recomandat să dispuneți de toate informațiile relevante când apelați. Cu cât puneți la dispoziție mai multe informații, cu atât vă putem ajuta mai rapid să rezolvați problema. Aceste informații includ documentația aferentă produsului Epson, tipul de computer, sistemul de operare, aplicatiile instalate și orice informații pe care le considerati necesare.

### **Transportul produsului**

Epson recomandă păstrarea ambalajului produsului în vederea transporturilor ulterioare.

## **Ajutor pentru utilizatorii din Taiwan**

Datele de contact pentru informaţii, asistenţă şi servicii sunt:

### **World Wide Web**

#### [http://www.epson.com.tw](http://www.epson.com.tw/)

Sunt disponibile informaţii asupra specificaţiilor produselor, drivere pentru descărcare şi solicitări despre produse.

### **Serviciul de asistenţă Epson**

Telefon: +886-2-80242008

Serviciul nostru de asistență vă poate ajuta în următoarele privințe la telefon:

- ❏ Solicitări cu privire la vânzări şi informaţii despre produse
- ❏ Întrebări sau probleme legate de utilizarea produselor
- ❏ Solicitări privind activităţile de service şi garanţia

### **Centru de asistenţă pentru reparaţii:**

#### <http://www.tekcare.com.tw/branchMap.page>

TekCare este un centru de service autorizat pentru Epson Taiwan Technology & Trading Ltd.

## **Ajutor pentru utilizatorii din Hong Kong**

Pentru a obține asistență tehnică și pentru servicii postvânzare, utilizatorii sunt rugați să contacteze Epson Hong Kong Limited.

#### **Pagina web**

#### [http://www.epson.com.hk](http://www.epson.com.hk/)

Epson Hong Kong a creat o pagină locală atât în limba chineză cât şi în engleză pentru a pune la dispoziţia utilizatorilor următoarele informaţii:

- ❏ Informaţii despre produs
- ❏ Răspunsuri la întrebările frecvente (FAQ)
- ❏ Ultimele versiuni ale driverelor produselor Epson

#### **Linia de asistenţă tehnică**

De asemenea, puteți contacta echipa noastră tehnică la următoarele numere de telefon și fax:

Telefon: 852-2827-8911

Fax: 852-2827-4383